# **Leica FlexLine plus** Manual de uso

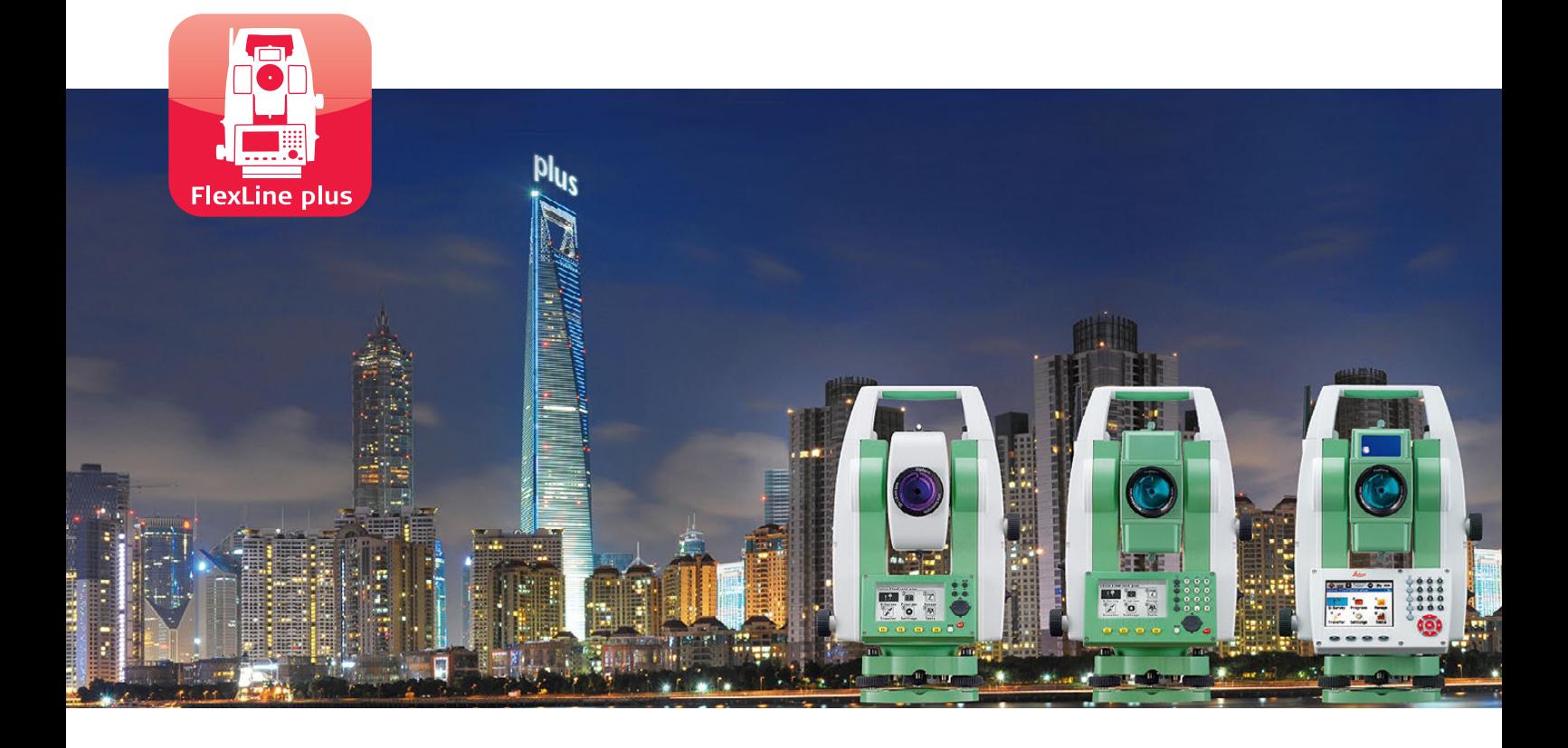

Versión 5.0 **Español**

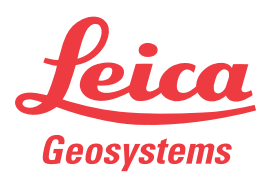

- when it has to be right

## **Introducción**

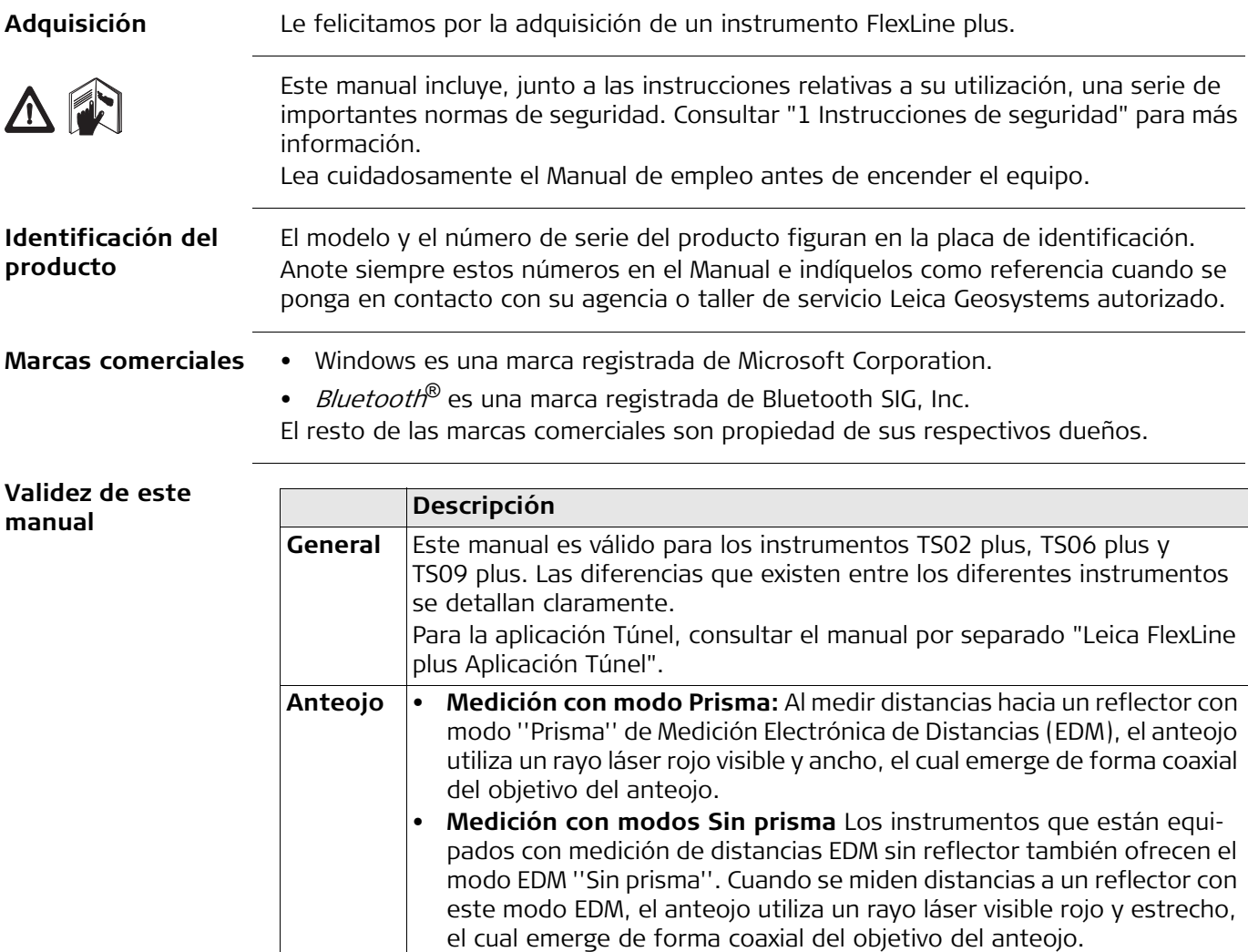

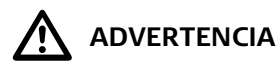

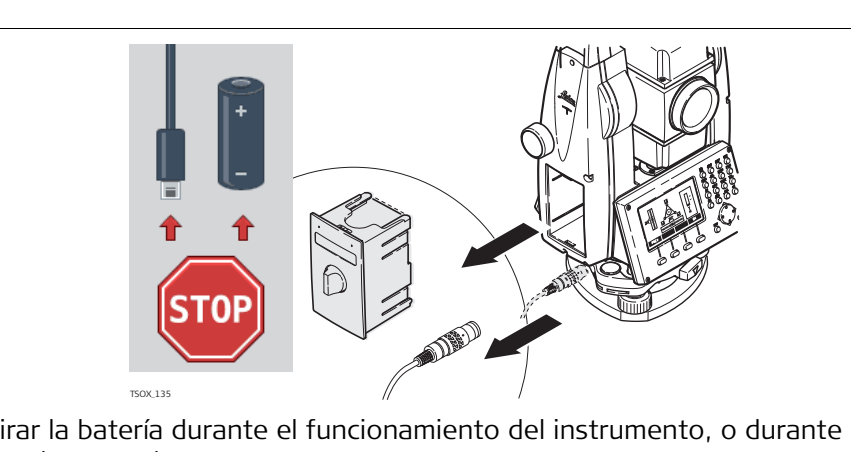

**NO** retirar la batería durante el funcionamiento del instrumento, o durante el procedimiento de apagado.

¡Al hacerlo, puede provocar un error en el sistema de archivos y la pérdida de datos!

Siempre apague el instrumento pulsando la tecla On/Off y espere hasta que el instrumento se apague completamente para retirar la batería.

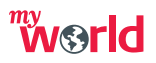

myWorld@Leica Geosystems (**https://myworld.leica-geosystems.com**) ofrece una gran variedad de servicios, información y material de capacitación.

Con acceso directo a myWorld, puede acceder a todos los servicios necesarios durante las 24 horas del día y los siete días de la semana. De esta forma, se incrementa su productividad y usted y su equipo se mantienen actualizados con la más reciente información de Leica Geosystems.

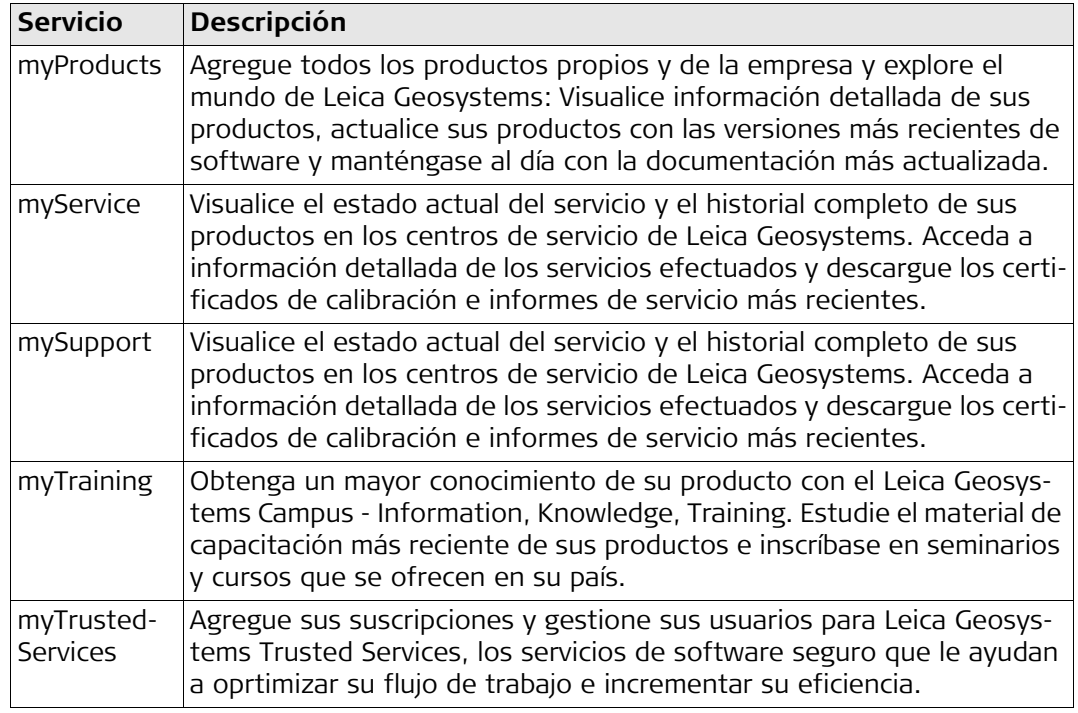

## **Índice**

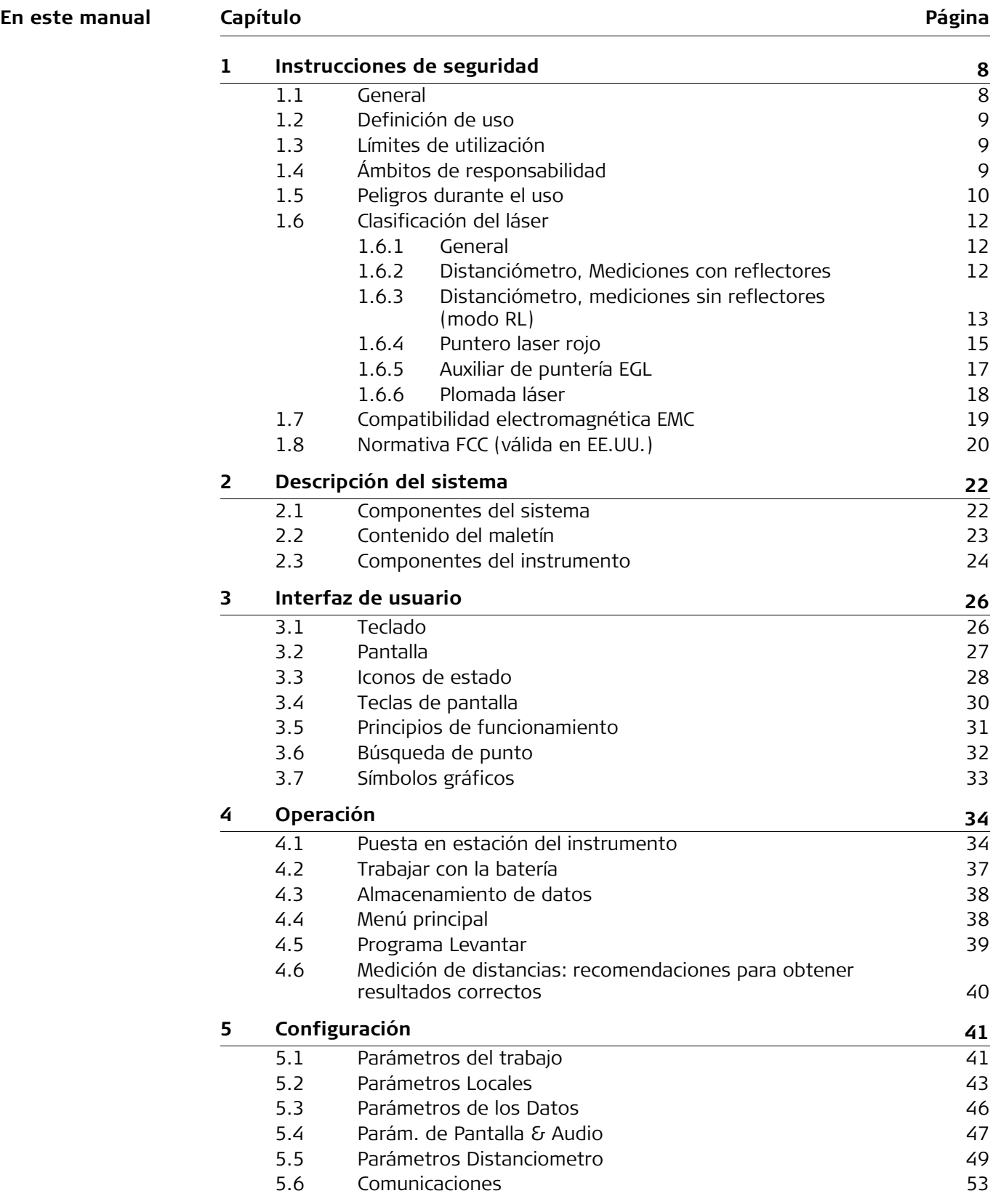

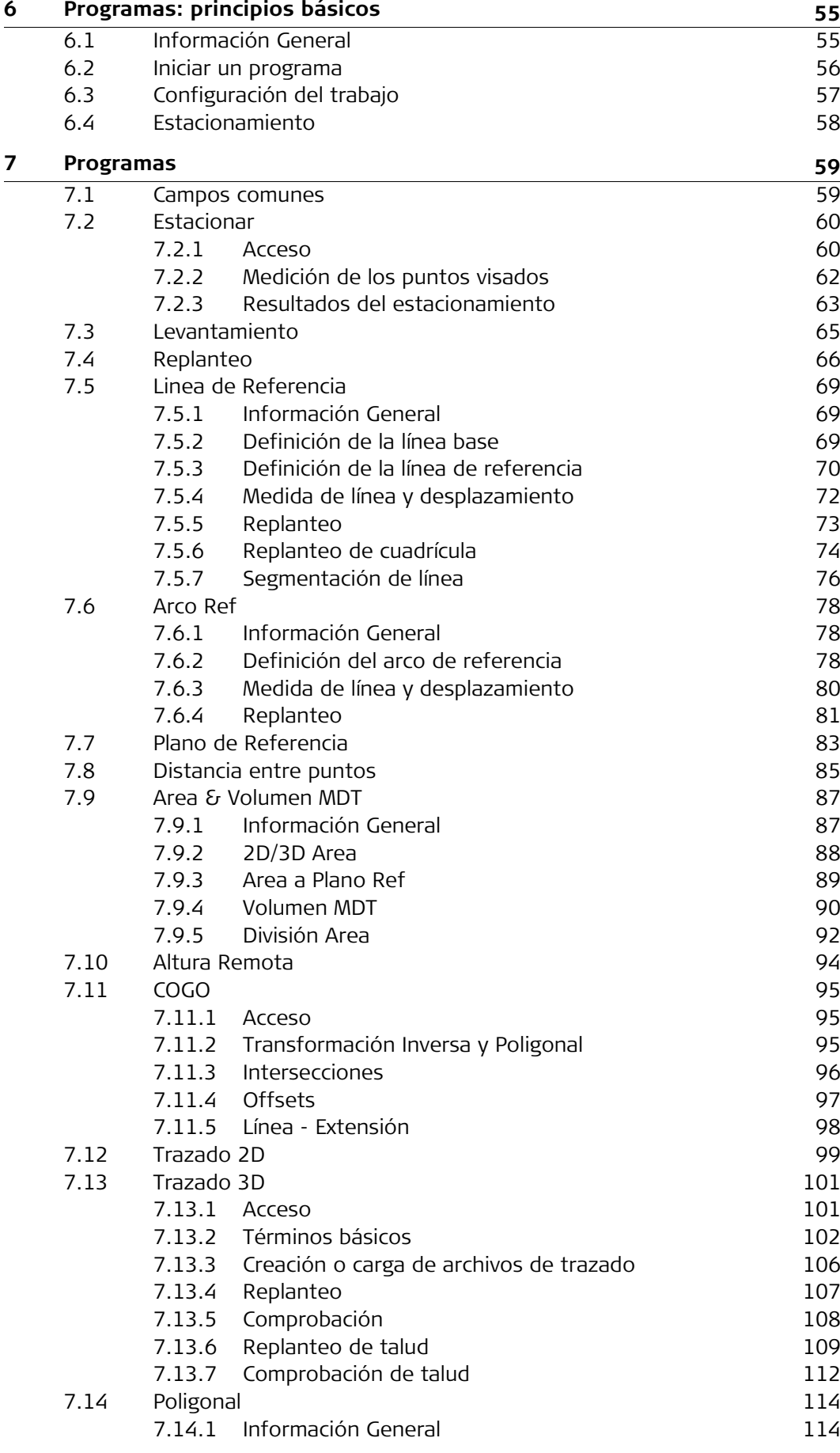

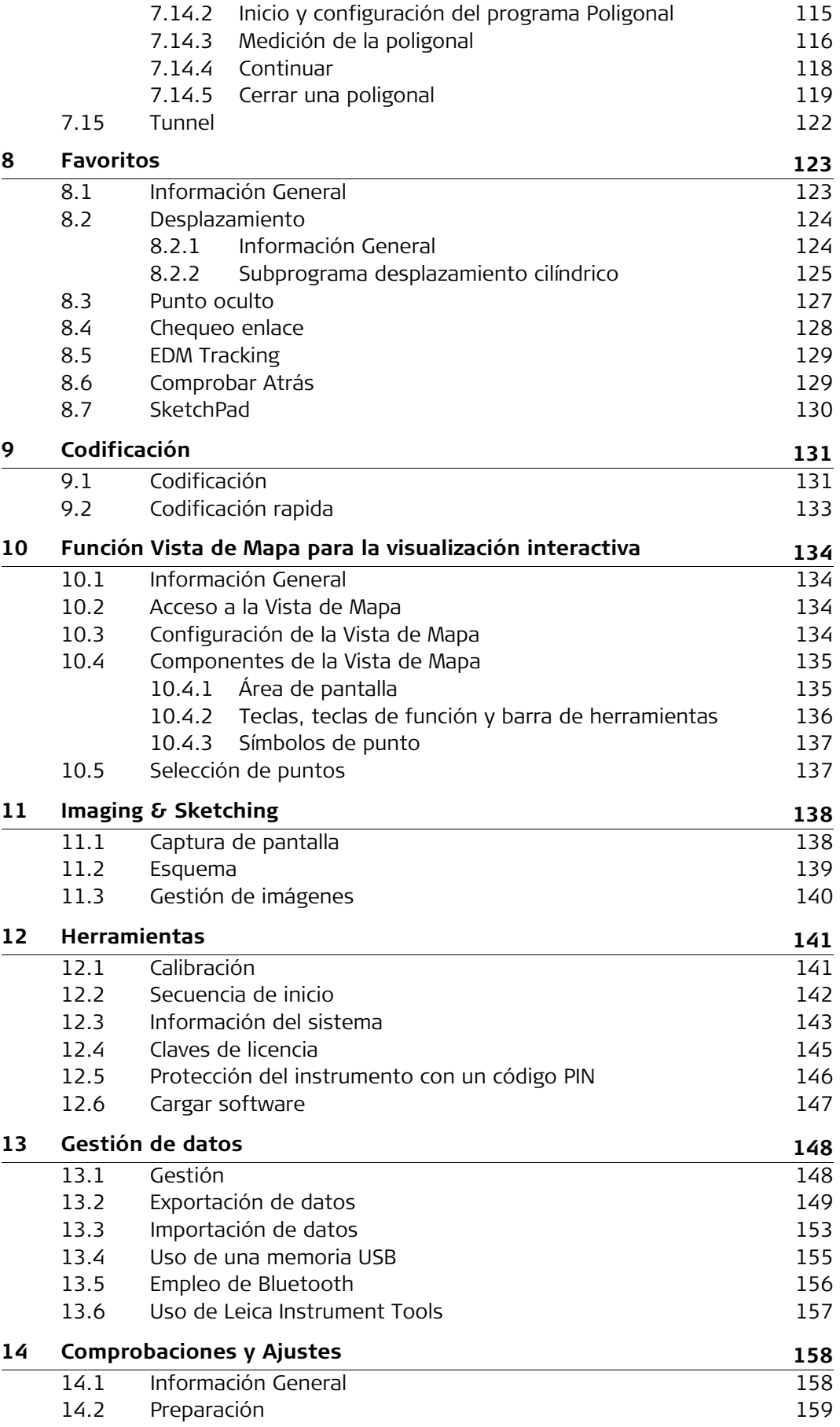

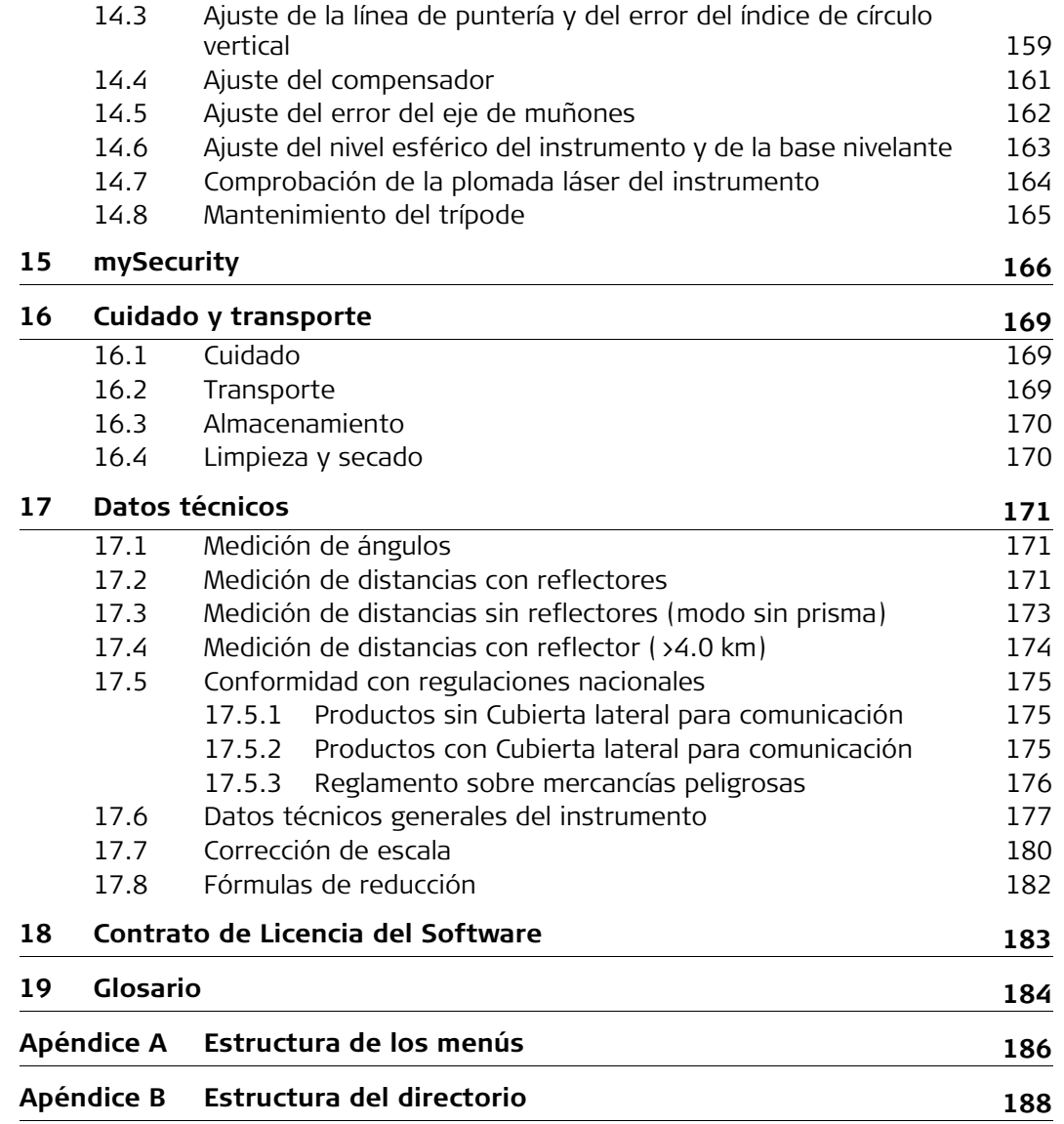

<span id="page-7-1"></span><span id="page-7-0"></span>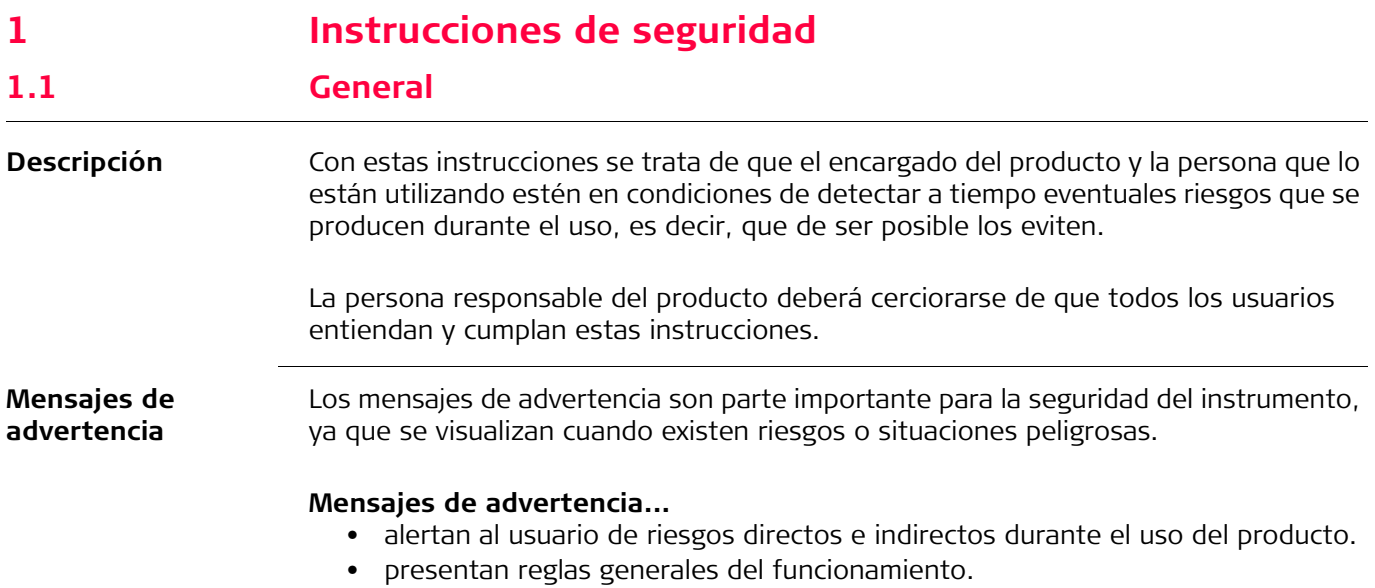

Por seguridad del usuario, se recomienda seguir estrictamente a todas las instrucciones y mensajes de seguridad. Por lo tanto, el manual siempre ha de estar disponible para todas las personas que efectúen cualquier tarea aquí descrita.

Se utilizan las indicaciones **PELIGRO**, **ADVERTENCIA**, **ATENCIÓN** y **AVISO** para identificar distintos niveles de riesgo de posibles lesiones físicas o daños materiales. Por su propia seguridad, es importante que lea y comprenda la siguiente tabla que incluye las diferentes indicaciones y su significado. Es posible que se presenten símbolos adicionales de información de seguridad en algún mensaje de advertencia, así como texto suplementario.

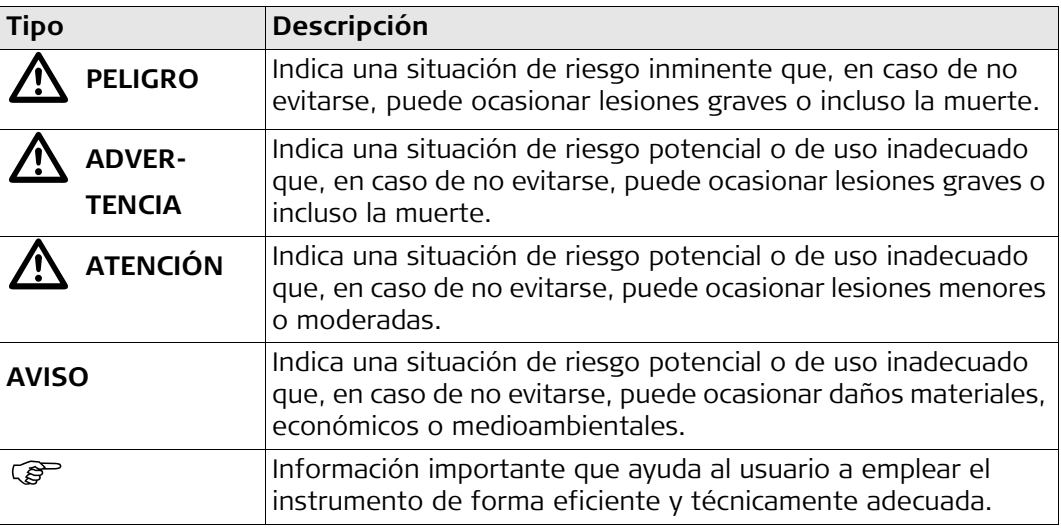

<span id="page-8-0"></span>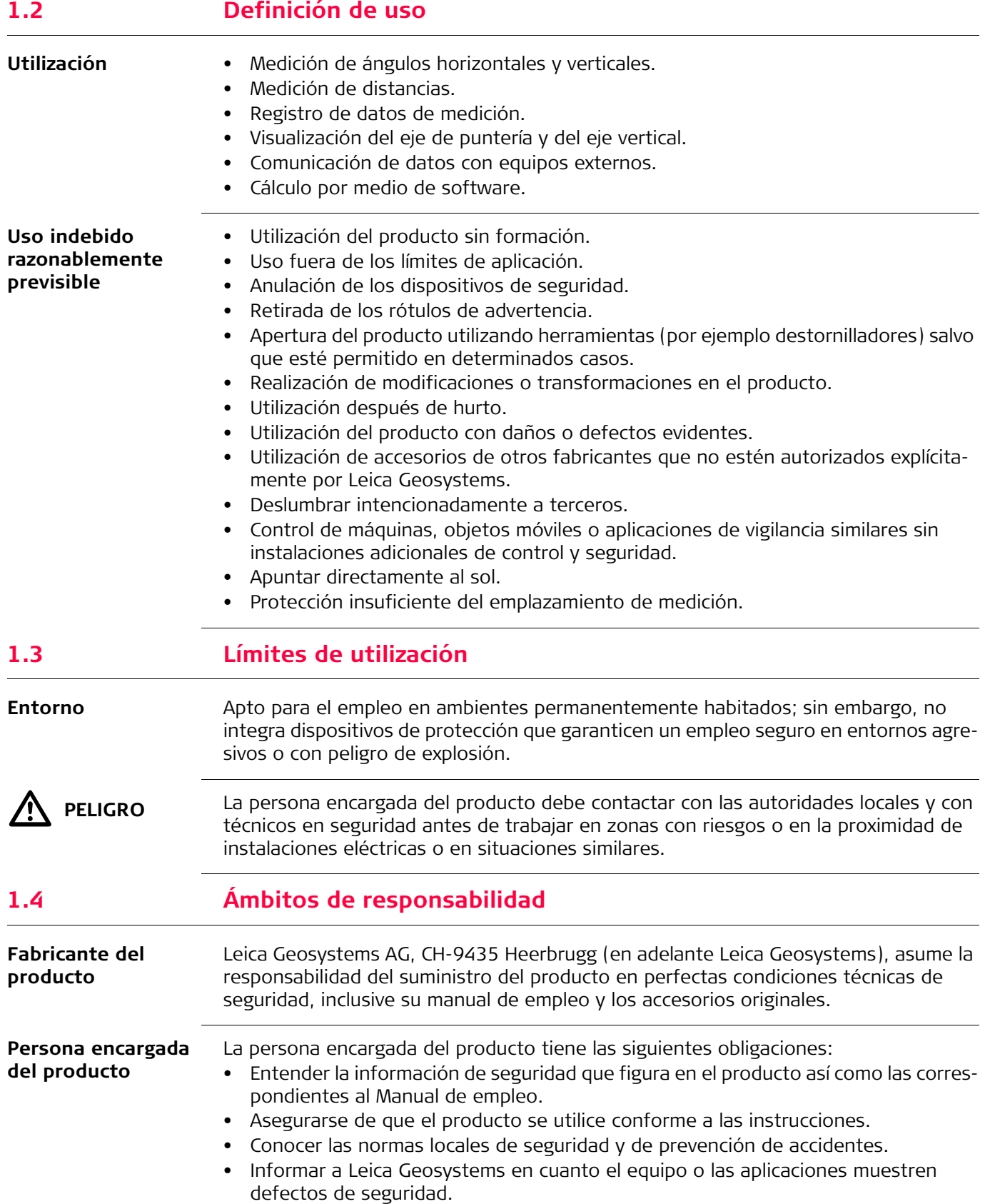

<span id="page-8-2"></span><span id="page-8-1"></span>• Asegurarse de que se respetan la legislación nacional y las regulaciones y condiciones aplicables al uso de transmisores de radio o equipos láser.

## <span id="page-9-0"></span>**1.5 Peligros durante el uso**

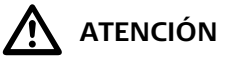

Pueden producirse resultados de medición erróneos si se utiliza un producto que se haya caído, que haya sido objeto de transformaciones no permitidas o de un almacenamiento o transporte prolongados.

#### **Medidas preventivas:**

Realizar periódicamente mediciones de control, así como los ajustes de campo que se indican en el Manual de empleo, especialmente cuando el producto ha estado sometido a esfuerzos excesivos y antes y después de tareas de medición importantes.

 $\bigtriangleup$ 

**PELIGRO** Al trabajar con bastones y miras de nivelación y sus prolongaciones en las inmediaciones de instalaciones eléctricas (por ejemplo líneas de alta tensión o tendidos eléctricos de ferrocarril) existe peligro de muerte por una descarga eléctrica.

#### **Medidas preventivas:**

Mantener una distancia de seguridad suficiente con respecto a las instalaciones eléctricas. Si fuera absolutamente imprescindible trabajar junto a esas instalaciones, antes de realizar los trabajos se deberá informar a los responsables de las mismas y se deberán seguir las instrucciones de aquellos.

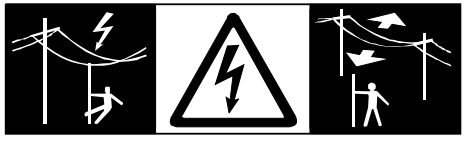

 $\bigwedge$  atención

 **ATENCIÓN** Precaución al apuntar directamente al sol con el equipo. El anteojo actúa como una lente de aumento concentrando los rayos y puede dañar los ojos y/o afectar al interior del producto. **Medidas preventivas:**

No apuntar con el anteojo directamente al sol.

 $\Delta$  **ADVERTENCIA** En aplicaciones dinámicas, como replanteos, pueden producirse accidentes si no se tienen en cuenta las condiciones del entorno, (obstáculos, zanjas o tráfico). **Medidas preventivas:**

> El encargado del producto instruye a todos los usuarios sobre todos los posibles peligros.

**ADVERTENCIA** Si el emplazamiento de la medición no se protege o marca suficientemente, pueden

**ADVERTENCIA** 

llegar a producirse situaciones peligrosas en la circulación, obras, instalaciones industriales, etc.

**Medidas preventivas:**

Procurar siempre que el emplazamiento esté suficientemente protegido. Tener en cuenta los reglamentos en materia de seguridad, prevención de accidentes y las normas del Código de la Circulación.

 $\Delta$ 

 **ATENCIÓN** Si los accesorios que usamos con el producto no están conveniente sujetos y el instrumento correctamente fijado contra golpes o caídas producidos por golpes de viento u otros, el instrumento puede sufrir daño o las personas que están a su alrededor pueden resultar heridas. **Medidas preventivas:**

Al estacionar el producto, asegúrese de que los accesorios están adaptados, fijados firmemente instalados y asegurados en su posición. Proteger el producto contra acciones mecánicas.

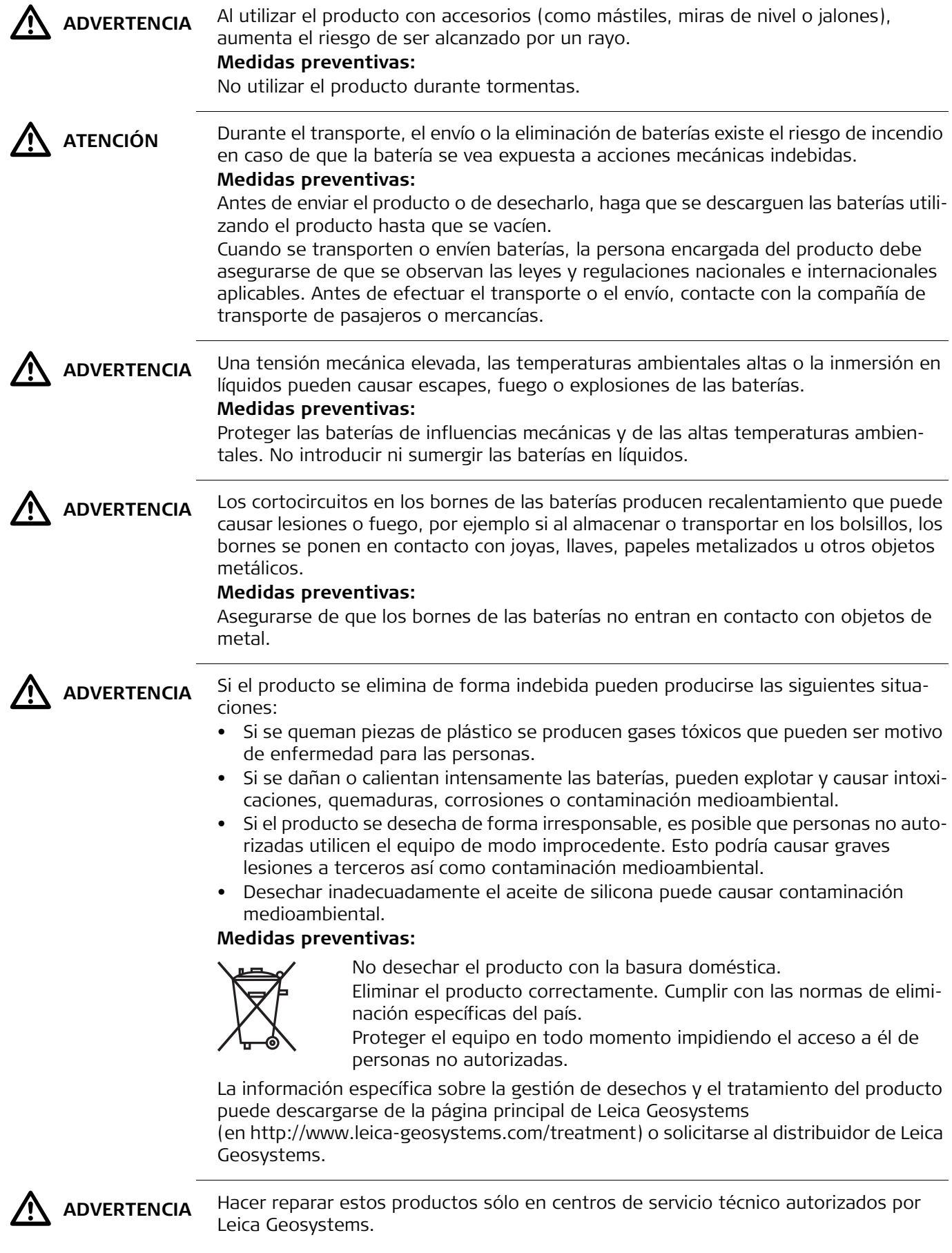

<span id="page-11-1"></span><span id="page-11-0"></span>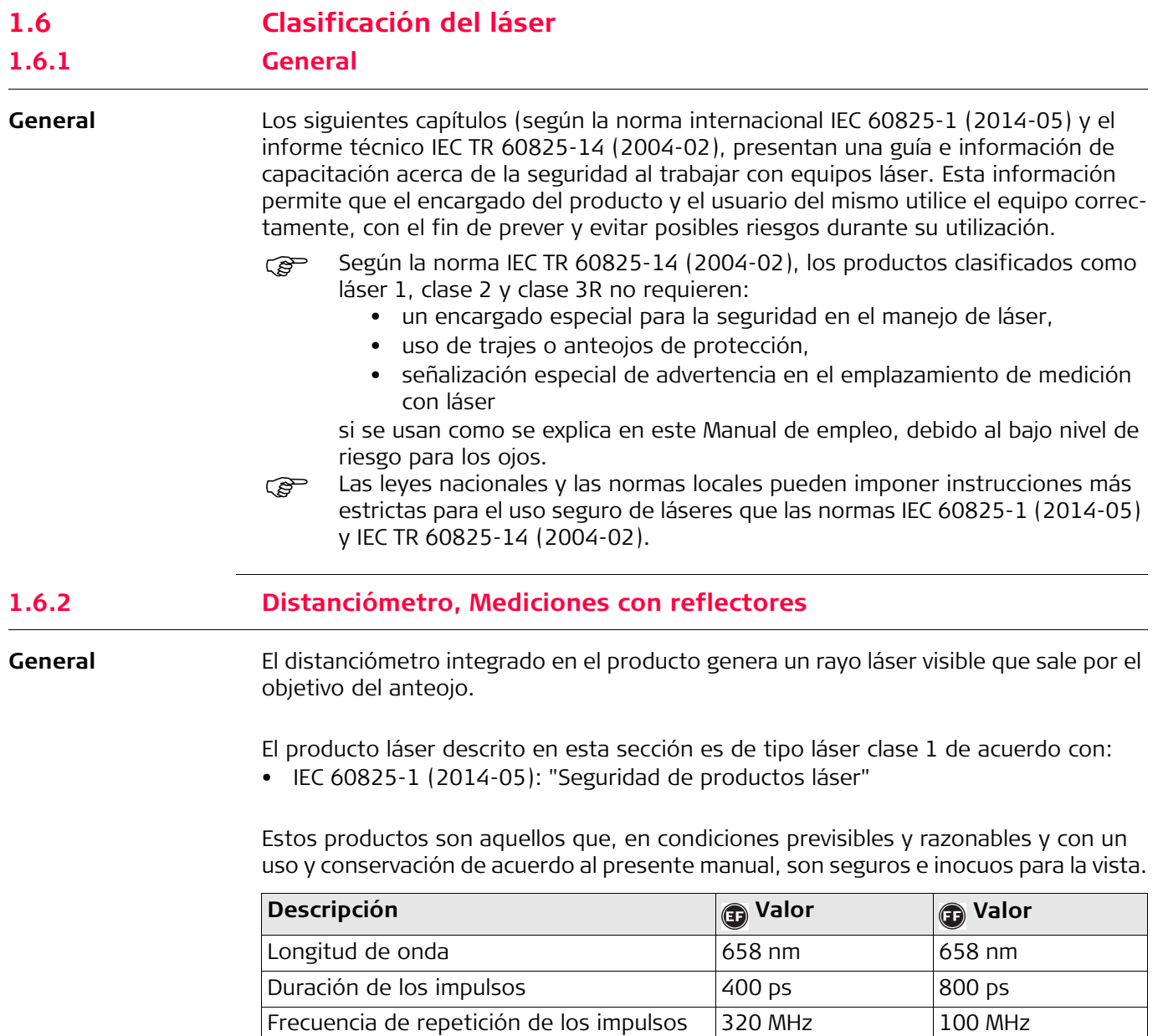

## **Rótulo**

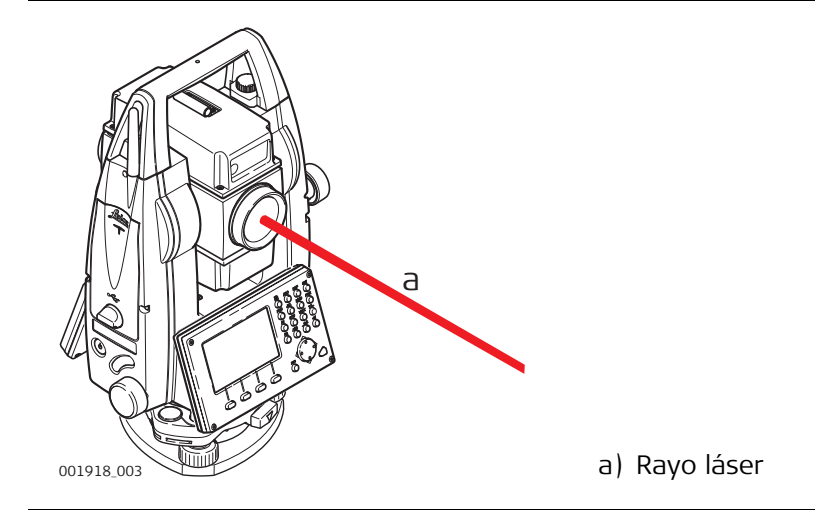

<span id="page-11-2"></span>Potencia de radiación media máxima  $\boxed{0.33 \text{ mW}}$  0.34 mW

Divergencia del haz 1.5 mrad x 3 mrad 1.5 mrad x 3 mrad x 3 mrad

<span id="page-12-0"></span>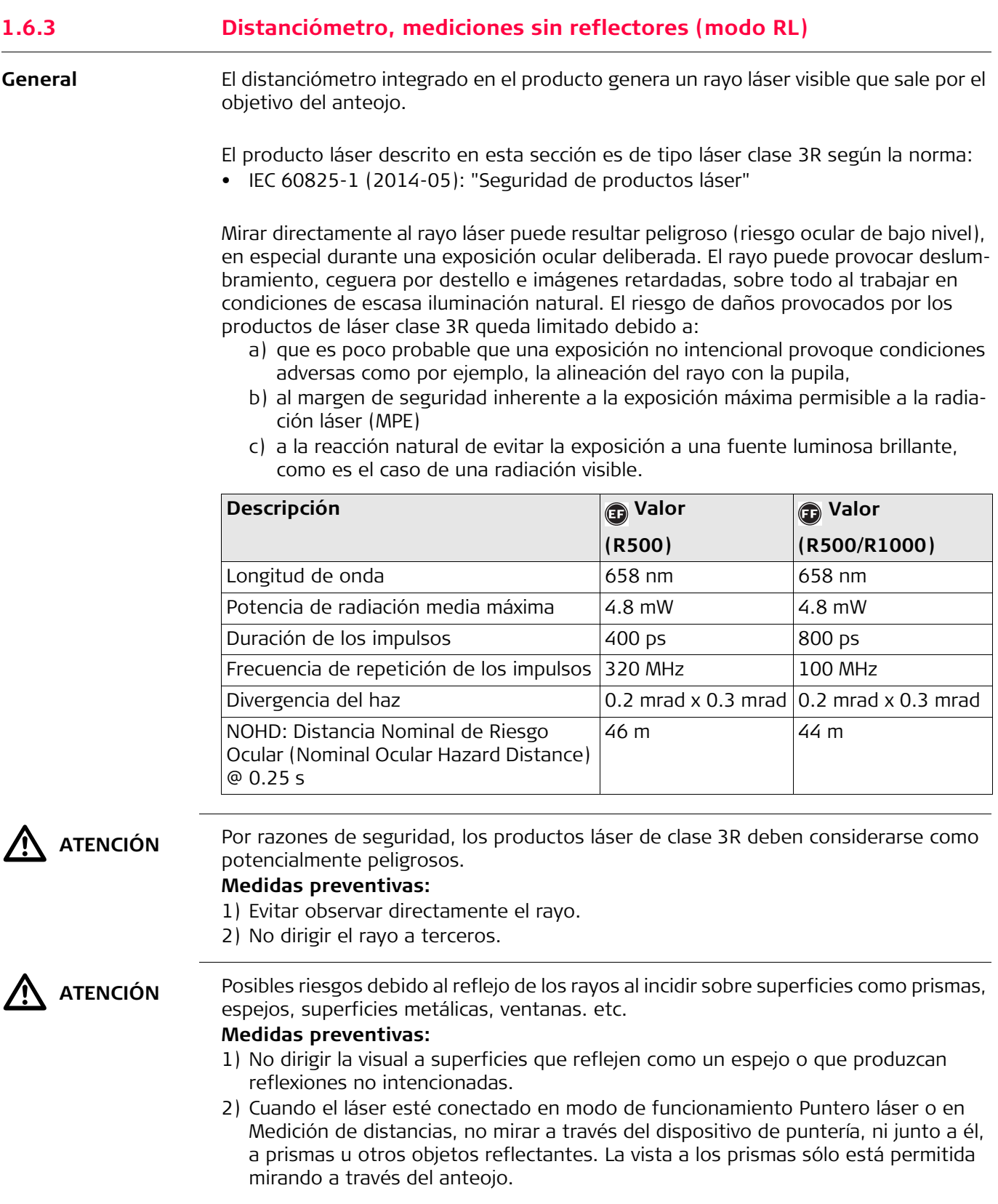

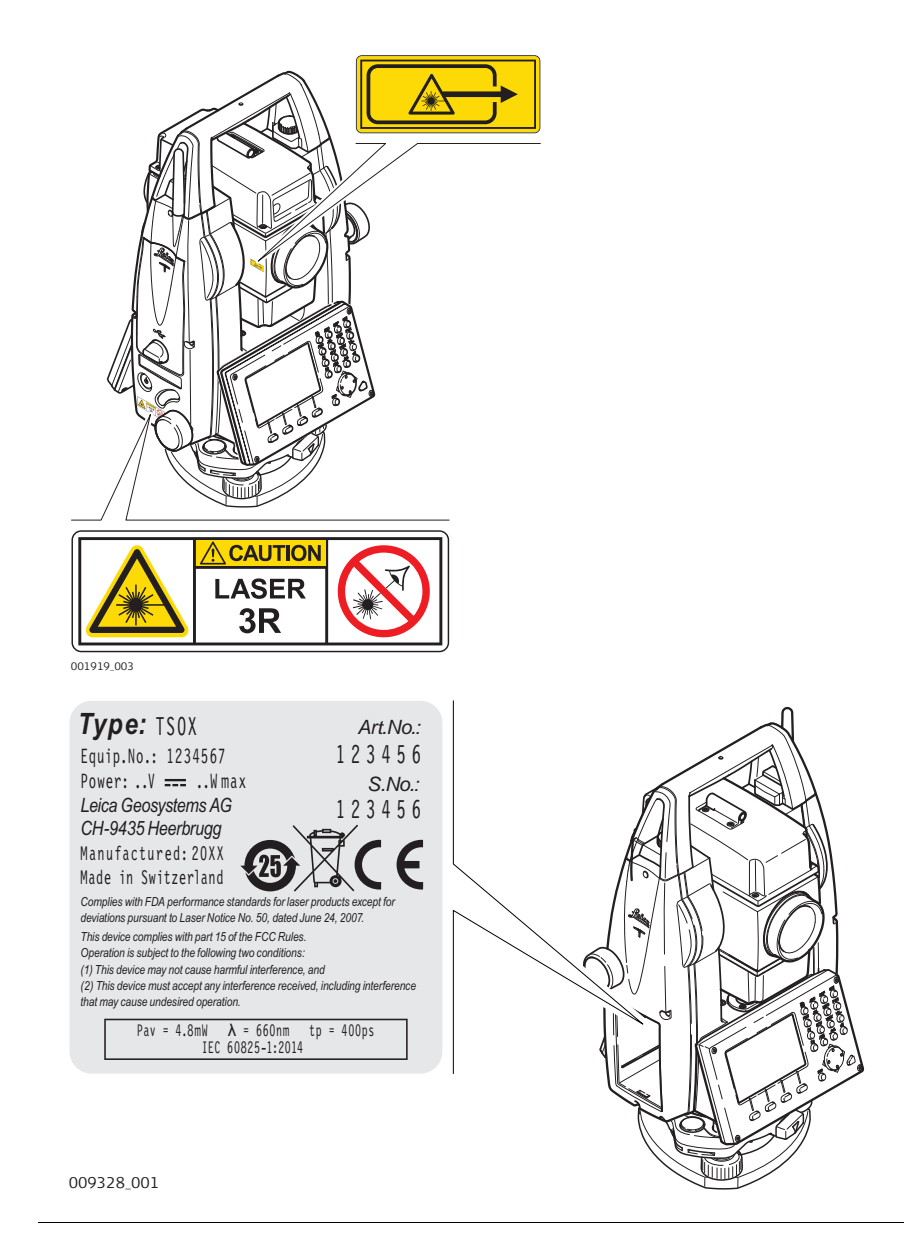

<span id="page-14-0"></span>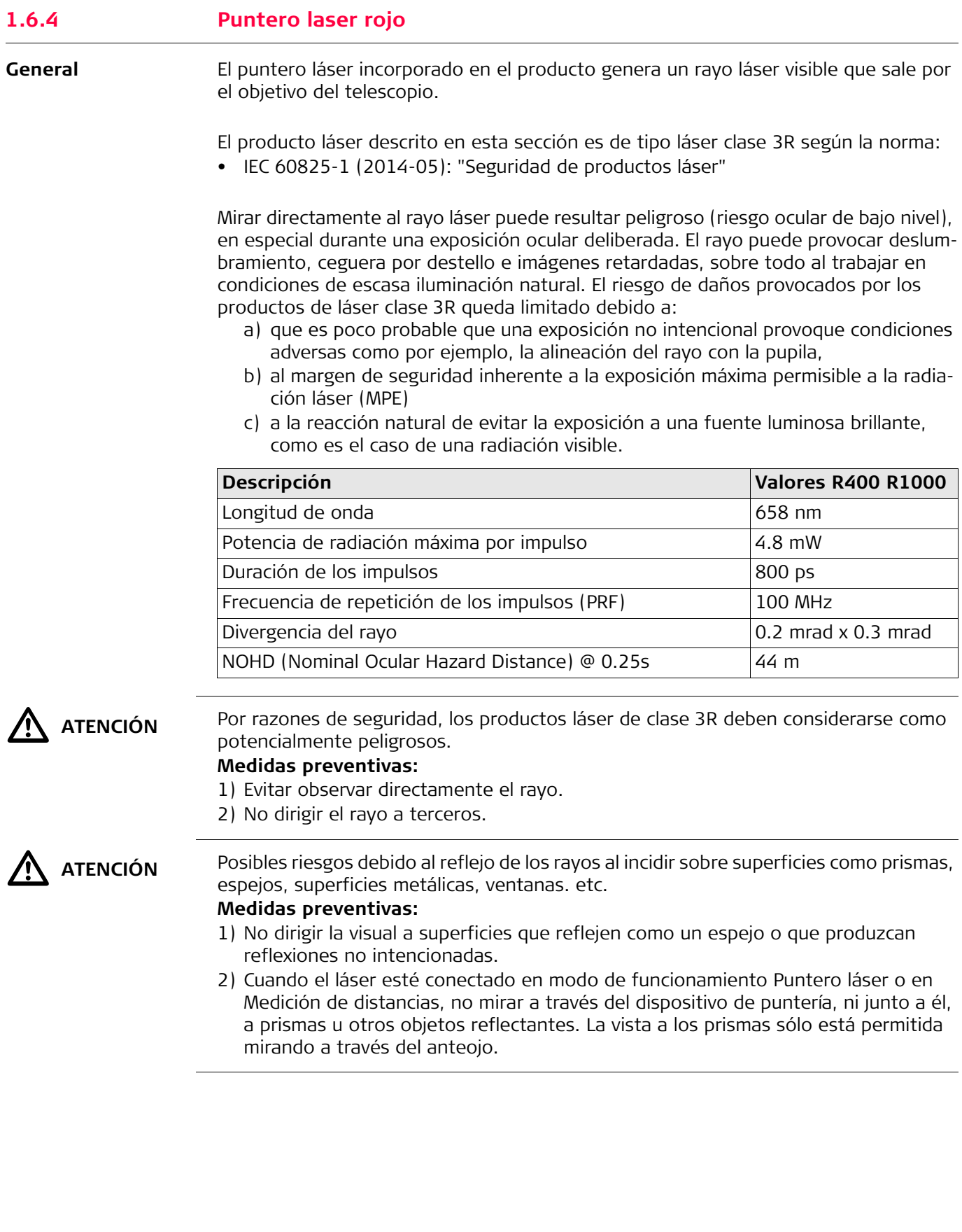

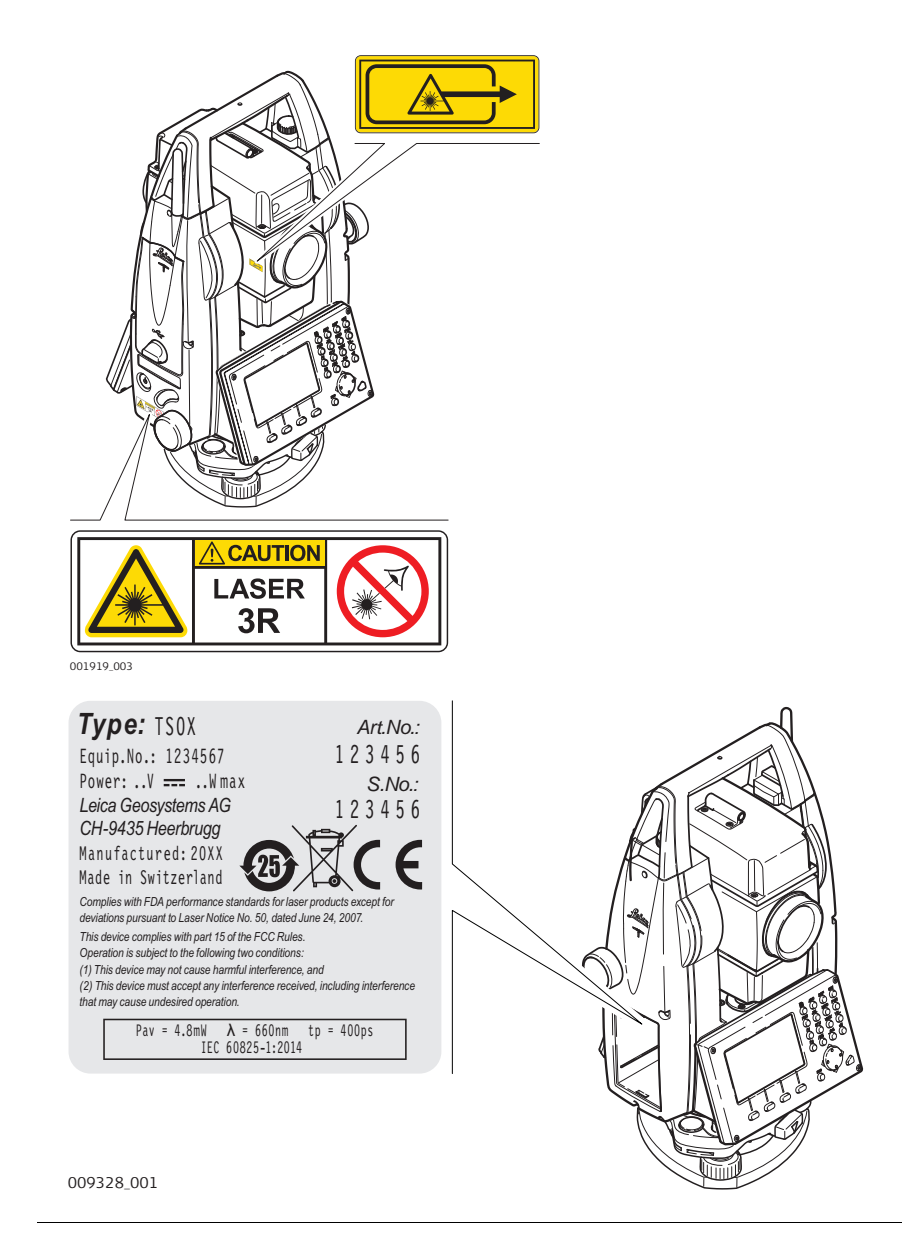

<span id="page-16-0"></span>

**General** El auxiliar de puntería EGL integrado genera un rayo de luz LED visible que sale por la parte anterior del anteojo.

> El producto descrito en esta sección no se considera dentro de la norma IEC 60825-1 (2014-05): "Seguridad de productos con láser".

El producto descrito en esta sección se clasifica como parte de un grupo aparte según la norma IEC 62471 (2006-07) y no representa riesgo alguno siempre y cuando se utilice y conserve según se indica en el presente manual de empleo.

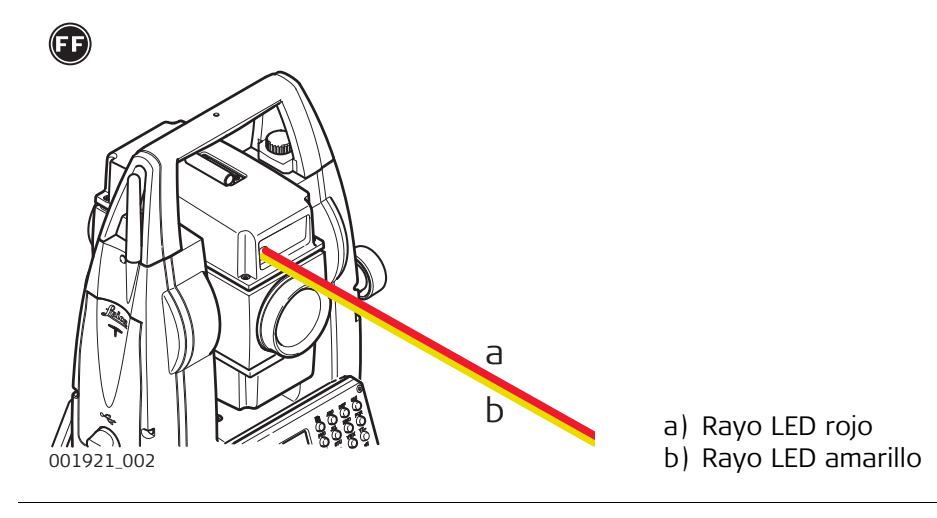

<span id="page-17-0"></span>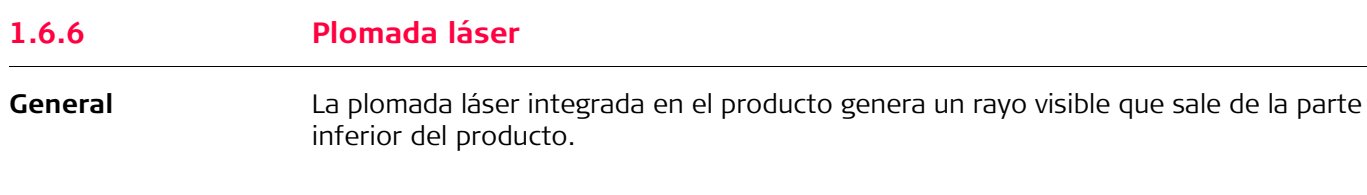

El producto láser descrito en esta sección es de tipo láser clase 2 según la norma:

• IEC 60825-1 (2014-05): "Seguridad de productos láser"

Estos productos no representan riesgo alguno durante exposiciones momentáneas, aunque observar directamente al rayo si puede resultar peligroso. El rayo puede provocar deslumbramiento, ceguera por destello e imágenes retardadas, sobre todo al trabajar en condiciones de escasa iluminación natural.

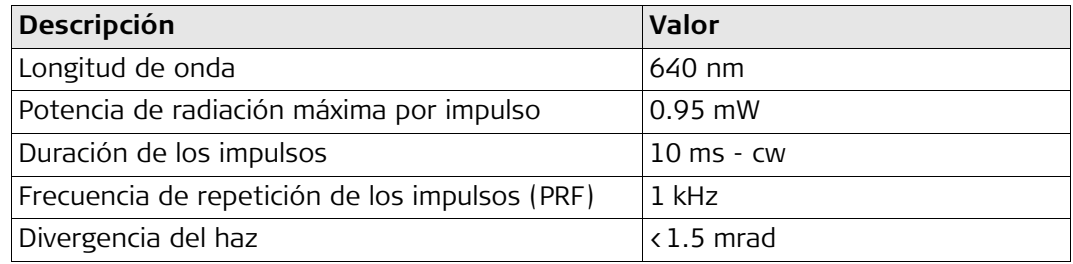

 $\Delta$ 

#### **ATENCIÓN** Los productos láser clase 2 se consideran peligrosos para la vista. **Medidas preventivas:**

- 1) Evite observar directamente el rayo u observarlo por medio de instrumentos ópticos.
- 2) Evite dirigir el rayo a otras personas o animales.

### **Rótulo**

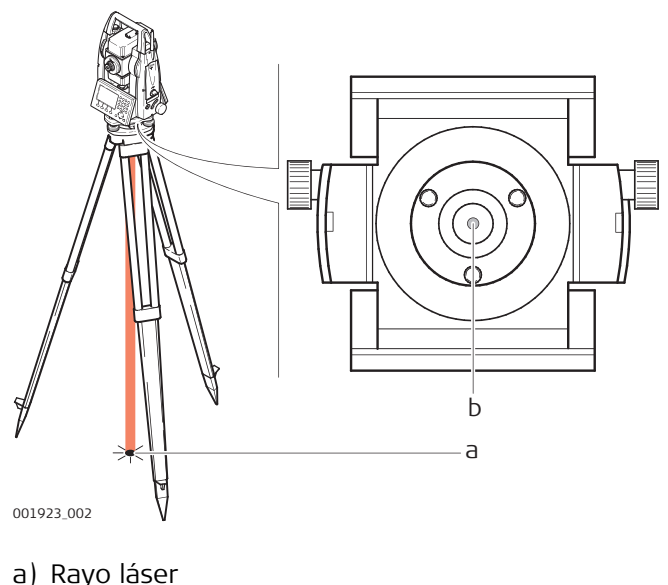

b) Orificio de salida del rayo láser

<span id="page-18-0"></span>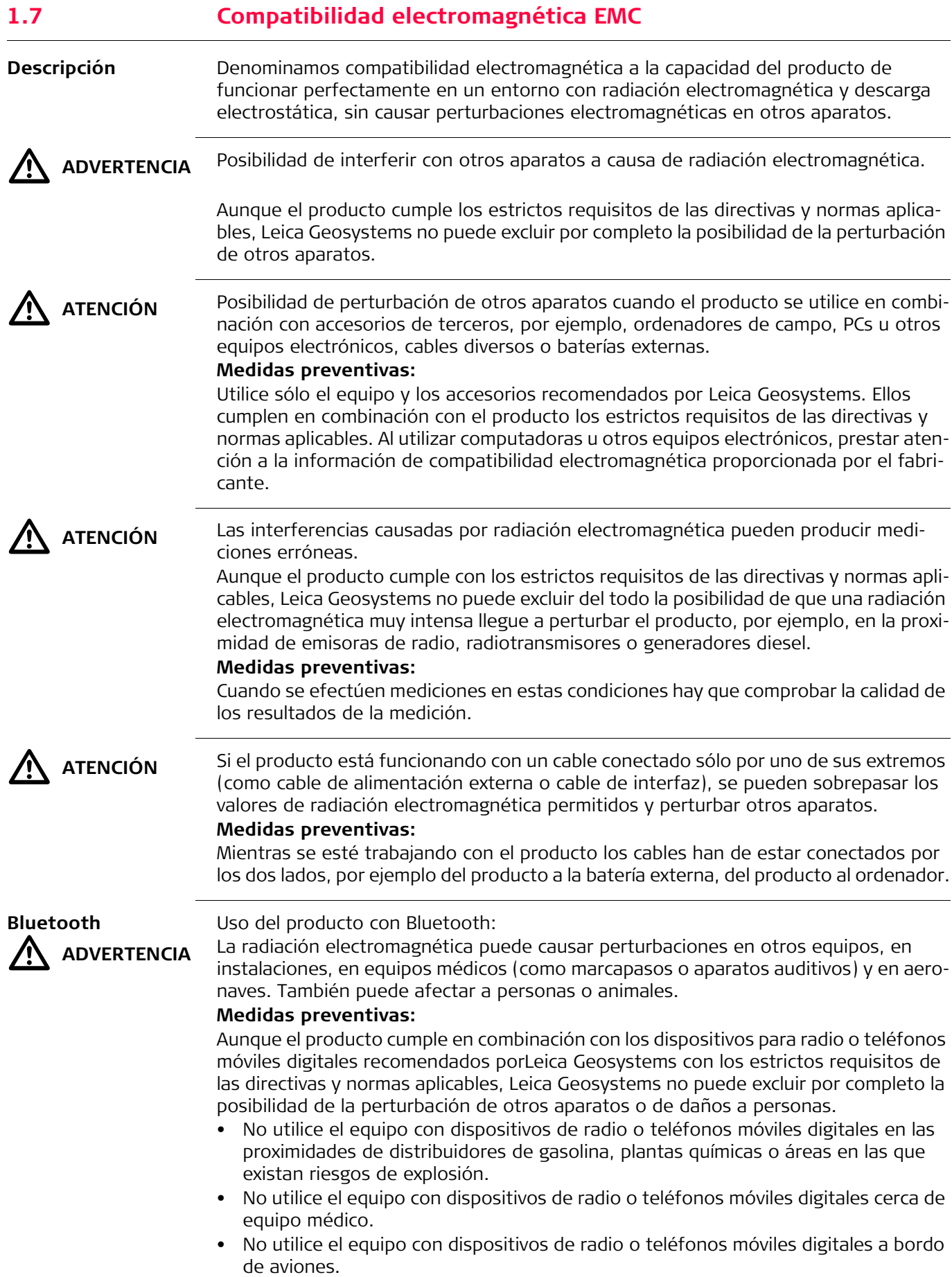

<span id="page-19-0"></span>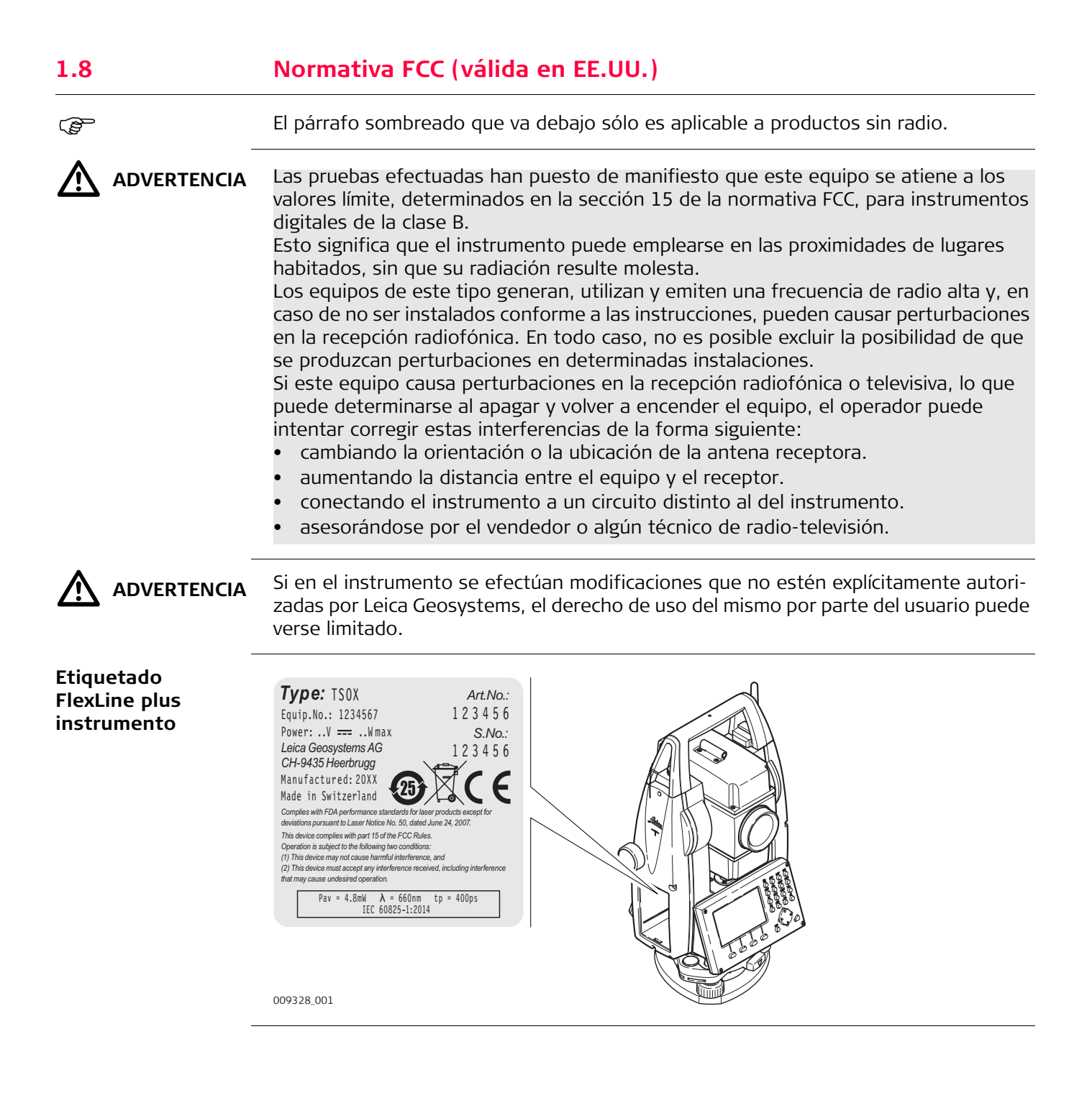

## **Rótulo de batería interna GEB212, GEB222**

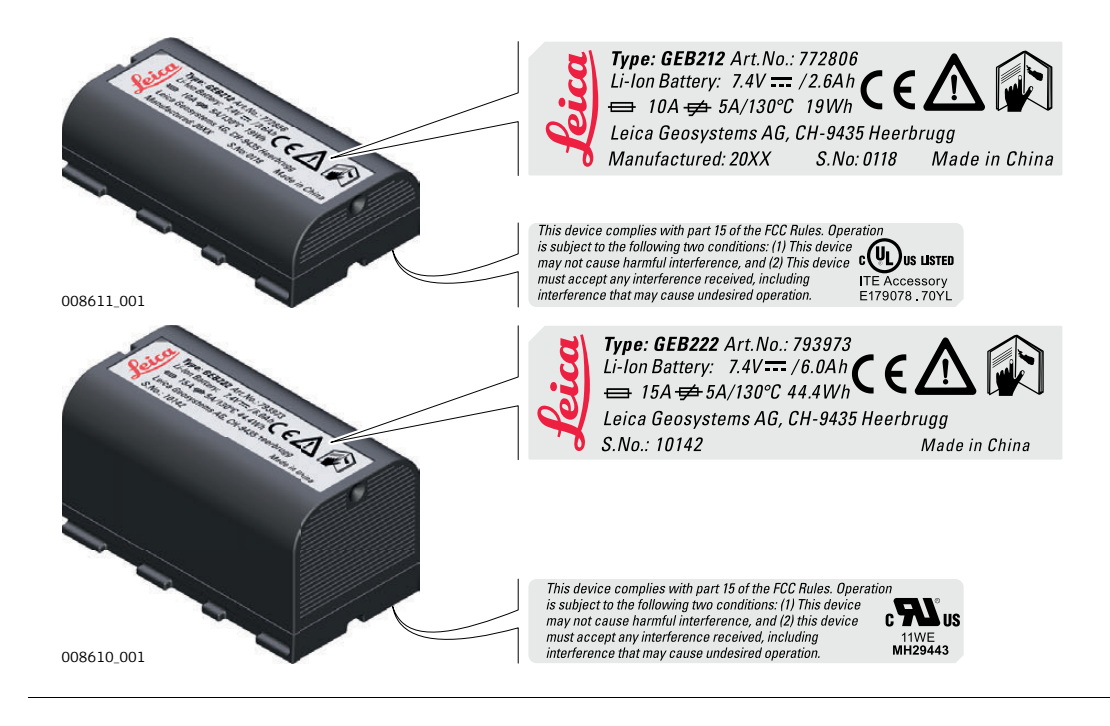

<span id="page-21-1"></span><span id="page-21-0"></span>**Componentes principales**

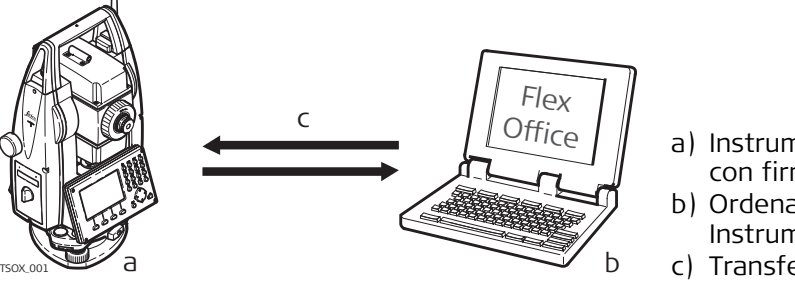

- a) Instrumento FlexLine plus con firmware FlexField plus
- b) Ordenador con programa Instrument Tools
- c) Transferencia de datos

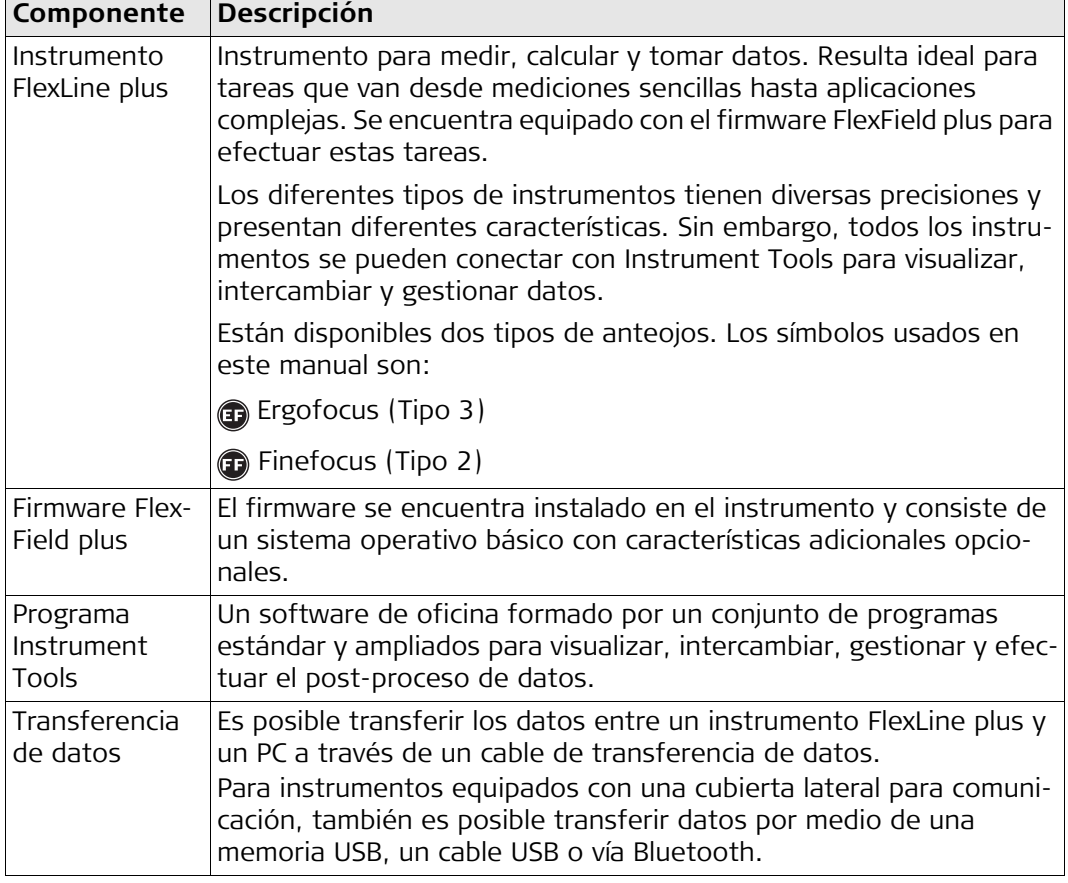

## <span id="page-22-0"></span>**2.2 Contenido del maletín**

**Contenido del maletín, parte 1 de 2**

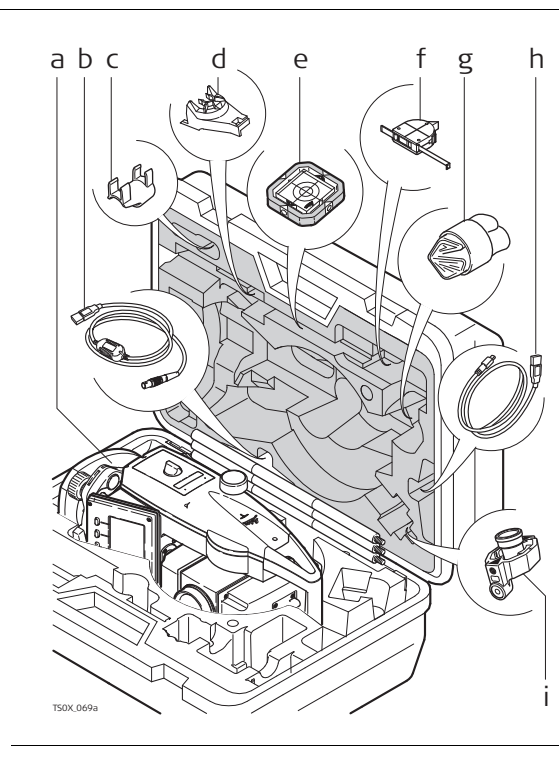

- a) Instrumento
- b) Cable GEV267 para transferencia de datos (USB-RS232)\*
- c) Burbuja de nivel GLI115 acoplable\*
- d) Soporte GHT196 para cinta de medición\*
- e) Prisma plano CPR105\*
- f) Cinta de medición GHM007\*
- g) Protección contra lluvia / parasol / Paño para limpiar
- h) Cable GEV223 para transferencia de datos (USB-mini USB): para instrumentos con Cubierta lateral para comunicación\*
- i) Mini prisma GMP111\*
- \* Opcional

## **Contenido del maletín, parte 2 de 2**

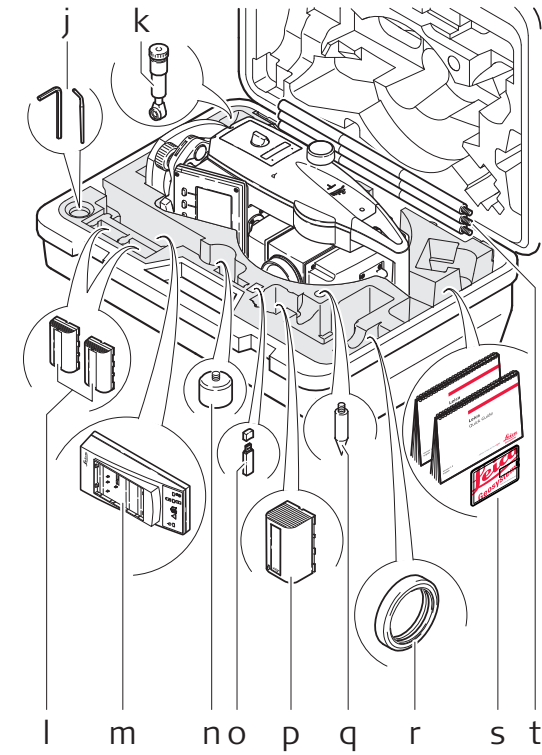

- j) Herramientas de ajuste
- k) Ocular diagonal GFZ3\*
- l) Baterías
- GEB211/GEB212/GEB221/GEB222\* m) Cargador de batería GKL211\*
- n) Adaptador GAD105 para prisma plano o mini prisma\*
- o) Memoria USB MS1 Leica de uso industrial: para instrumentos con Cubierta lateral para comunicación\*
- p) Batería GEB212/GEB211/GEB221/GEB222\*
- q) Punta para bastón de mini prisma\*
- r) Contrapeso para ocular diagonal\*
- s) Manuales\* y tarjeta USB con documentación
- t) Bastón GLS115 para mini prisma\*
- s t \* Opcional

<span id="page-23-0"></span>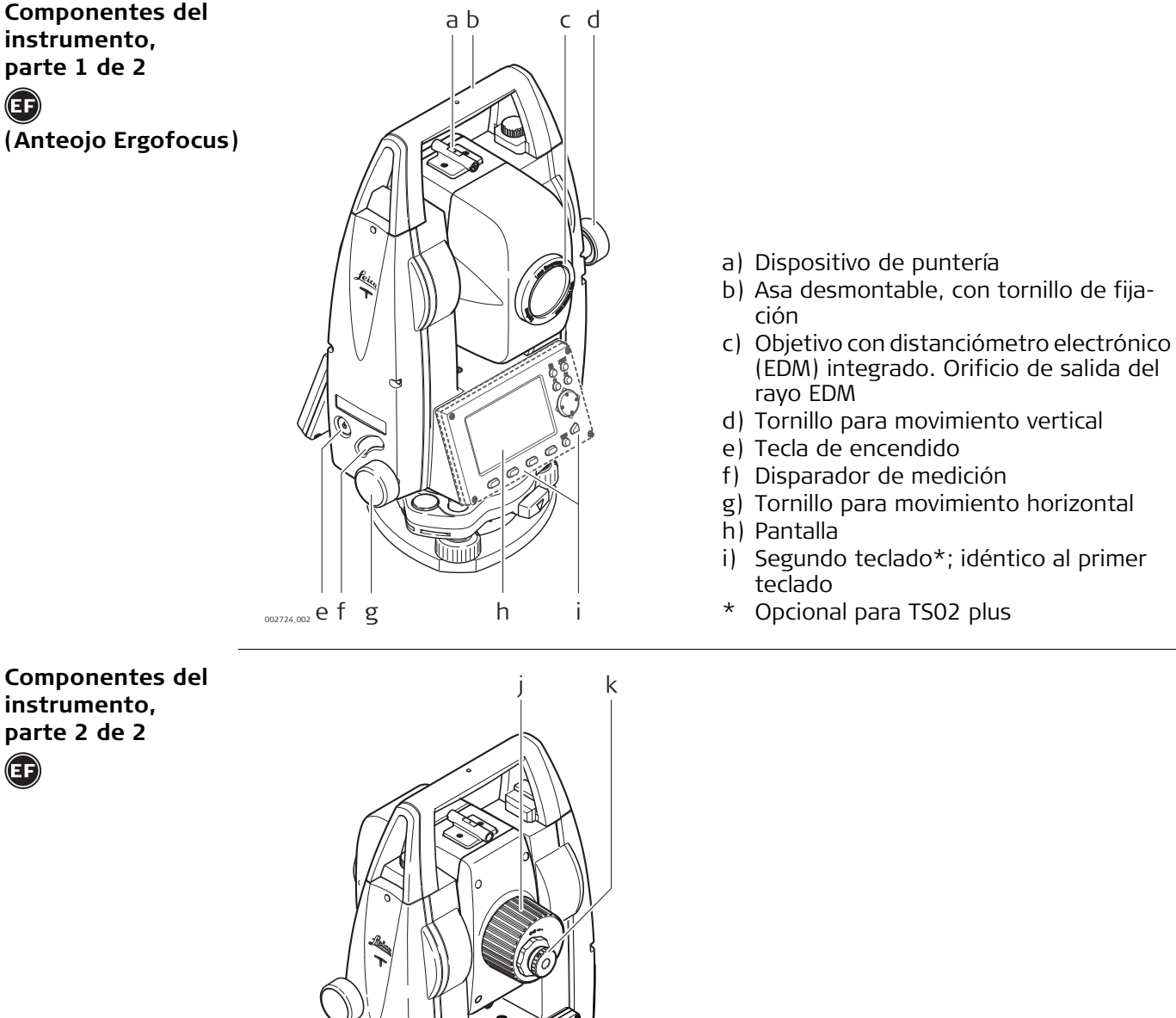

lm no p

- j) Anteojo para enfocar imagen k) Ocular; retícula para enfoque l) Tapa de la batería m) Interfaz serie RS232 n) Tornillo nivelante
	- o) Pantalla
- 002725\_002 l m n o p p) Teclado
	-

**Componentes del instrumento, parte 1 de 2**   $\mathbf{G}$ **(Anteojo Finefocus)**

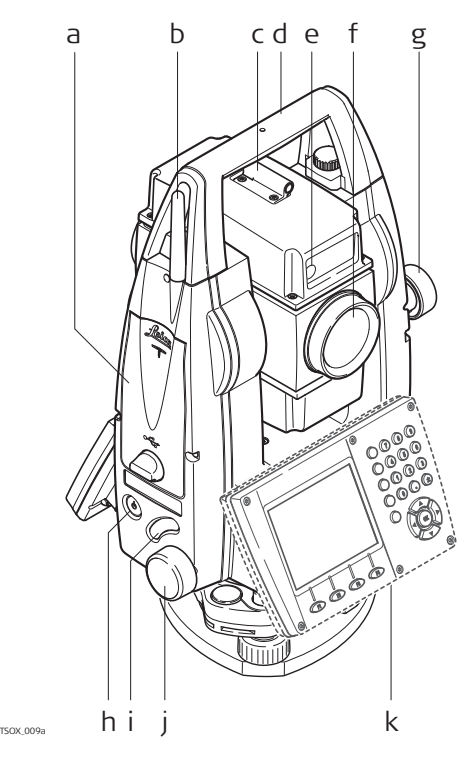

- a) Compartimiento para memoria USB y puertos para cable USB
- b) Antena Bluetooth
- c) Dispositivo de puntería
- d) Asa desmontable, con tornillo de fijación
- e) Auxiliar de puntería (EGL)\*
- f) Objetivo con distanciómetro electrónico (EDM) integrado. Orificio de salida del rayo EDM
- g) Tornillo para movimiento vertical
- h) Tecla de encendido
- i) Disparador de medición
- j) Tornillo para movimiento horizontal
- k) Segundo teclado\*\*; idéntico al primer teclado
- Opcional para TS06 plus
- \*\* Opcional para TS06 plus/TS09 plus

**Componentes del instrumento, parte 2 de 2**   $(F)$ 

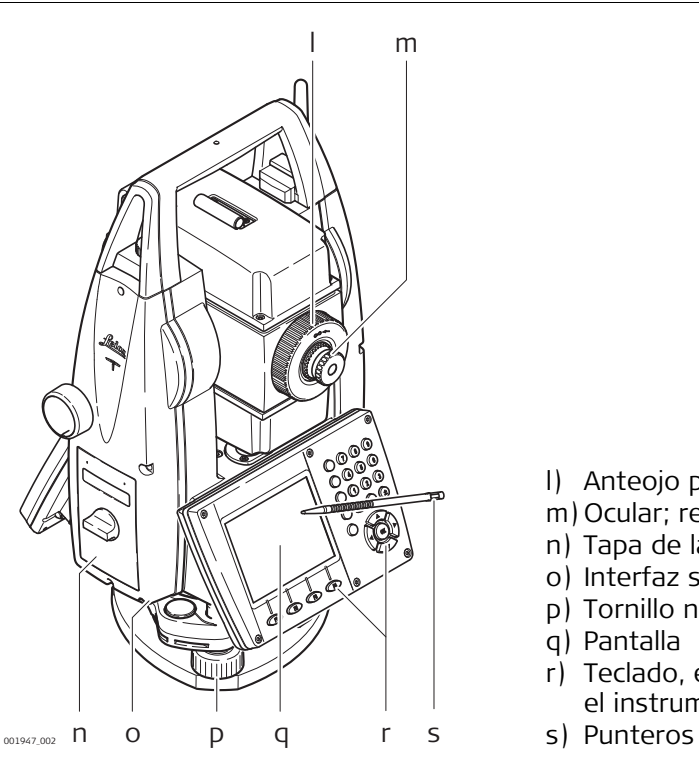

- l) Anteojo para enfocar imagen
- m) Ocular; retícula para enfoque
- n) Tapa de la batería
- o) Interfaz serie RS232
- p) Tornillo nivelante
- q) Pantalla
- r) Teclado, el modelo puede variar según el instrumento
- 

#### **Cubierta lateral para comunicación**

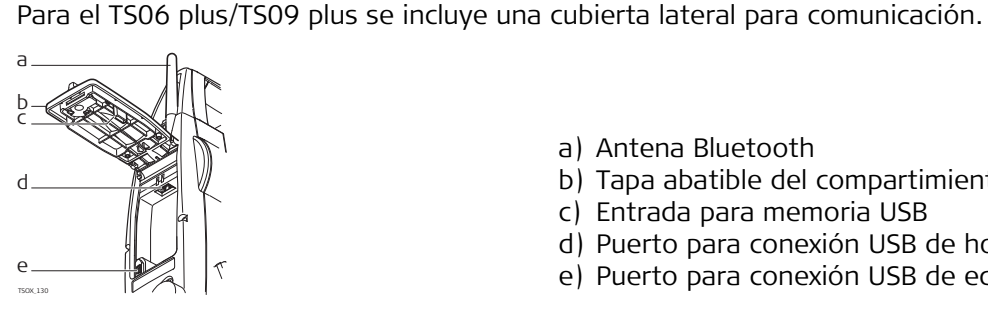

- a) Antena Bluetooth
- b) Tapa abatible del compartimiento
- c) Entrada para memoria USB
- d) Puerto para conexión USB de host
- e) Puerto para conexión USB de equipo

<span id="page-25-0"></span>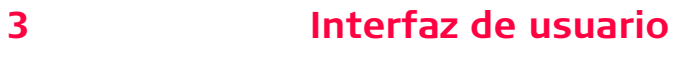

<span id="page-25-1"></span>**3.1 Teclado**

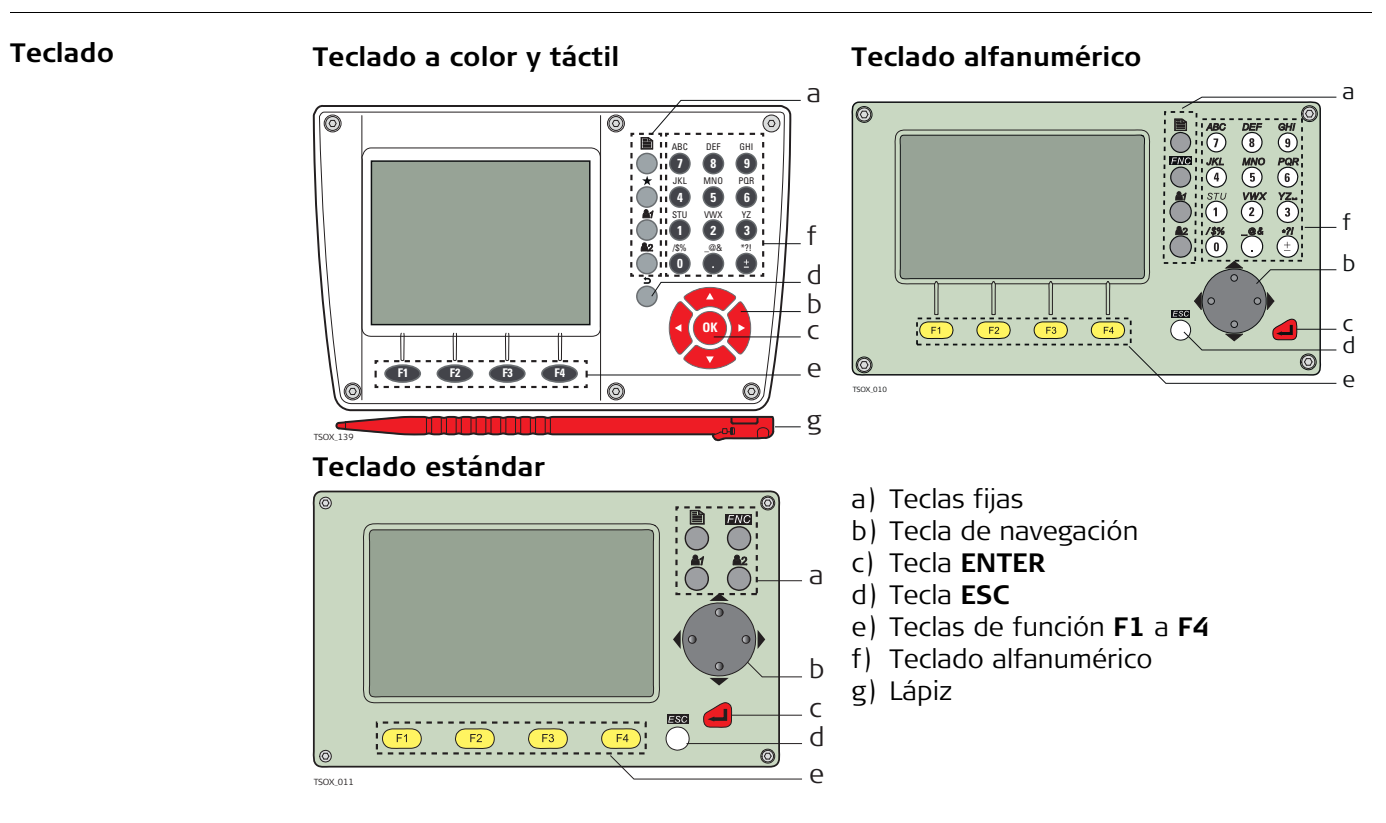

### **Teclas**

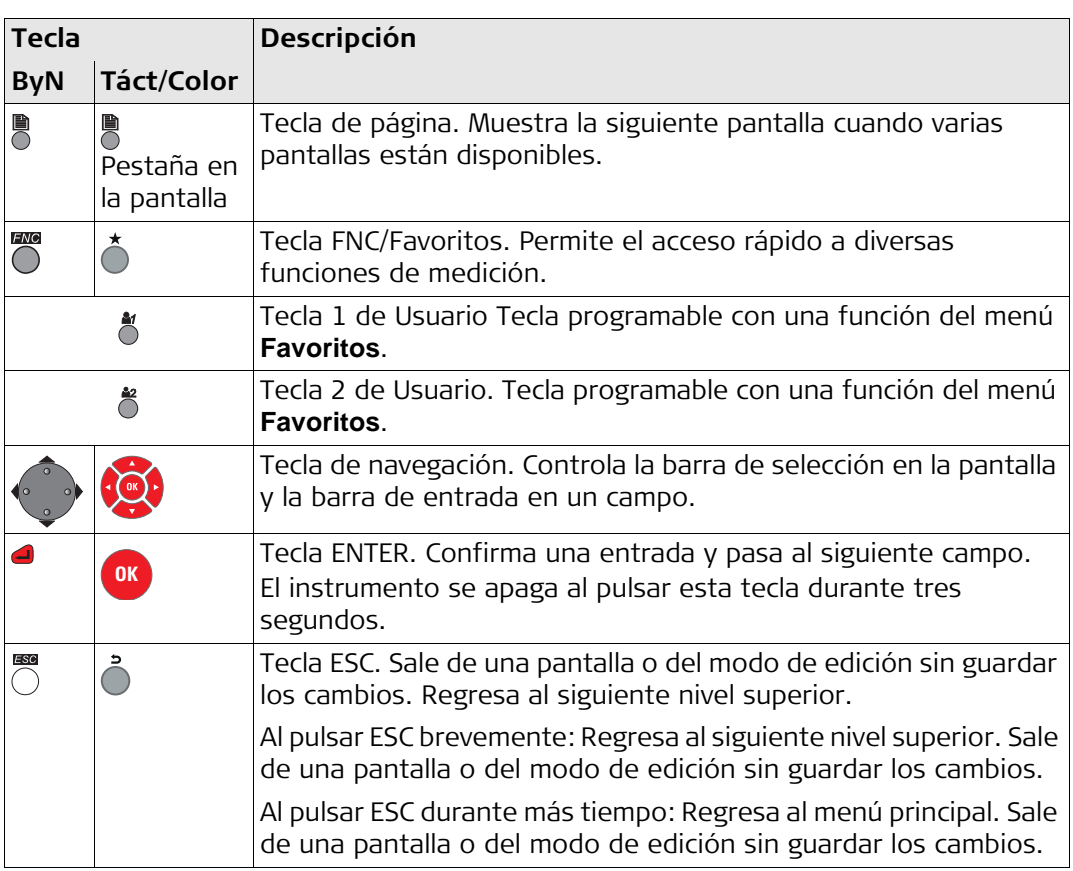

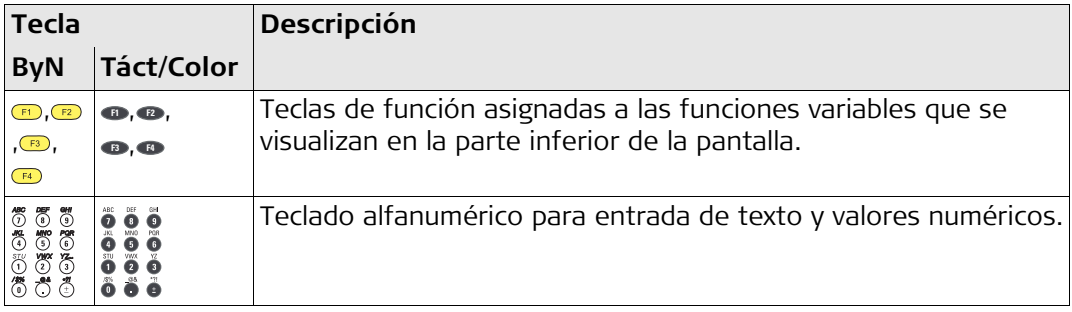

## **Teclas laterales**

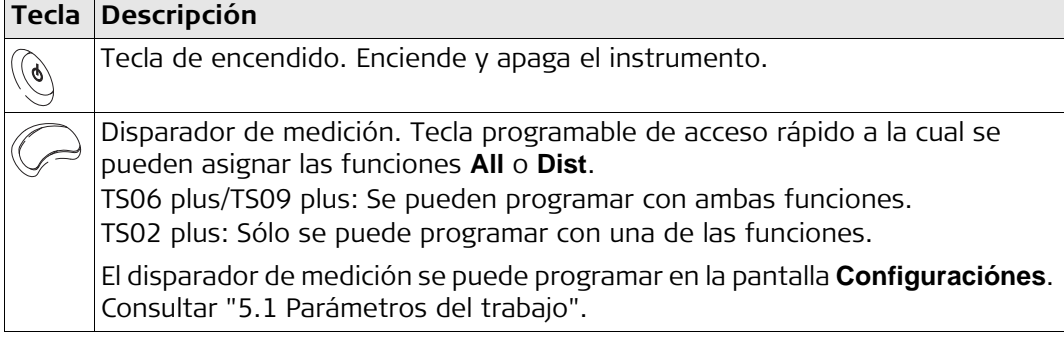

## <span id="page-26-0"></span>**3.2 Pantalla**

**Pantalla** Todos los instrumentos están disponibles con pantalla en blanco y negro (ByN) o con pantalla a color y táctil (C&T).

> Todas las pantallas mostradas en este manual son ejemplos. Las versiones locales del firmware pueden diferir de la versión estándar.

#### **Pantalla en blanco y negro:**

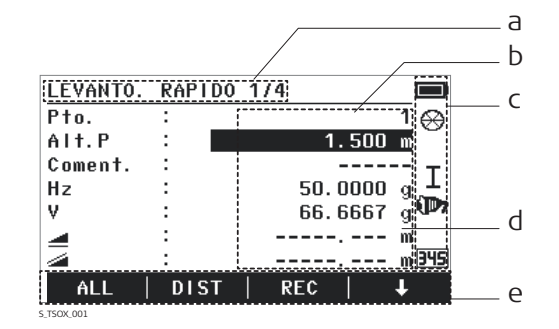

- a) Título de la pantalla
- b) Campo activo de la pantalla
- c) Iconos de estado
- d) Campos
- e) Teclas de pantalla

## **Pantalla táctil a color:**

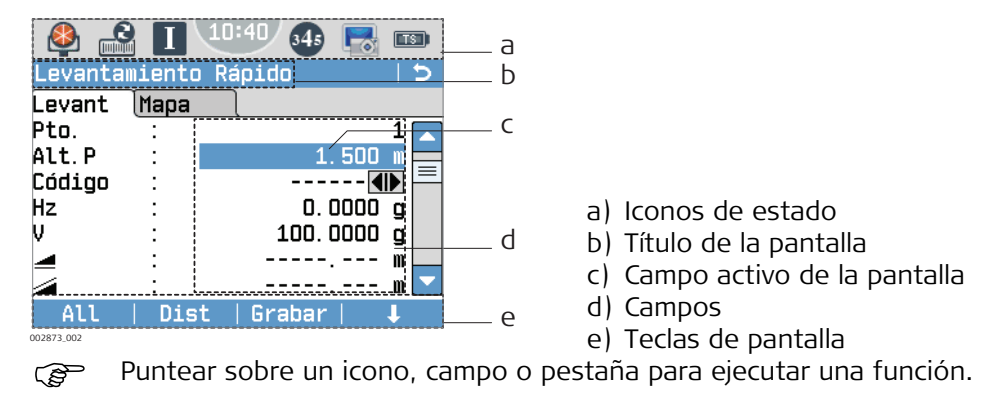

## <span id="page-27-0"></span>**3.3 Iconos de estado**

**Descripción** Los iconos ofrecen información del estado con relación a las funciones básicas del instrumento. Según el tipo de pantalla, se mostrarán diferentes iconos.

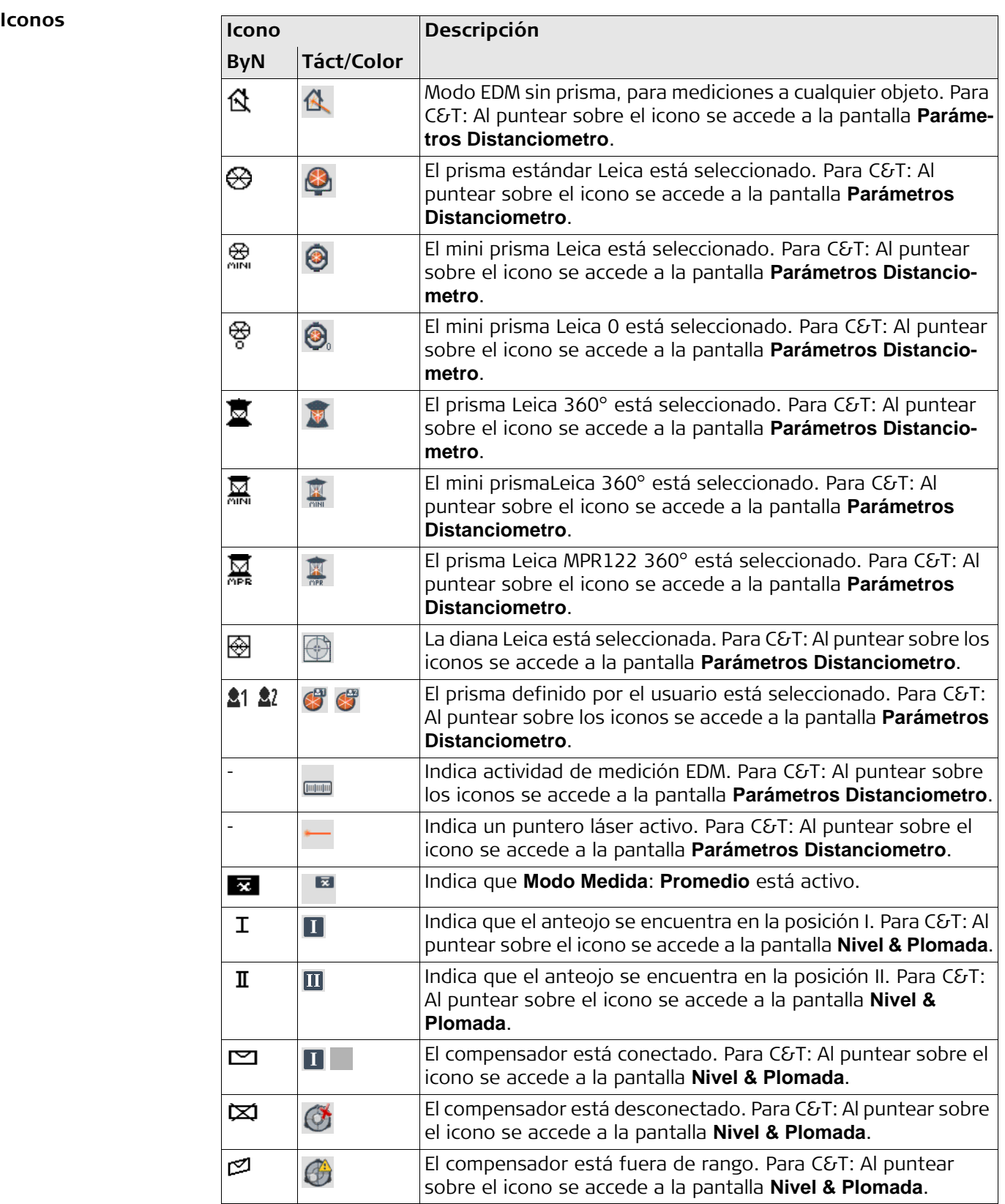

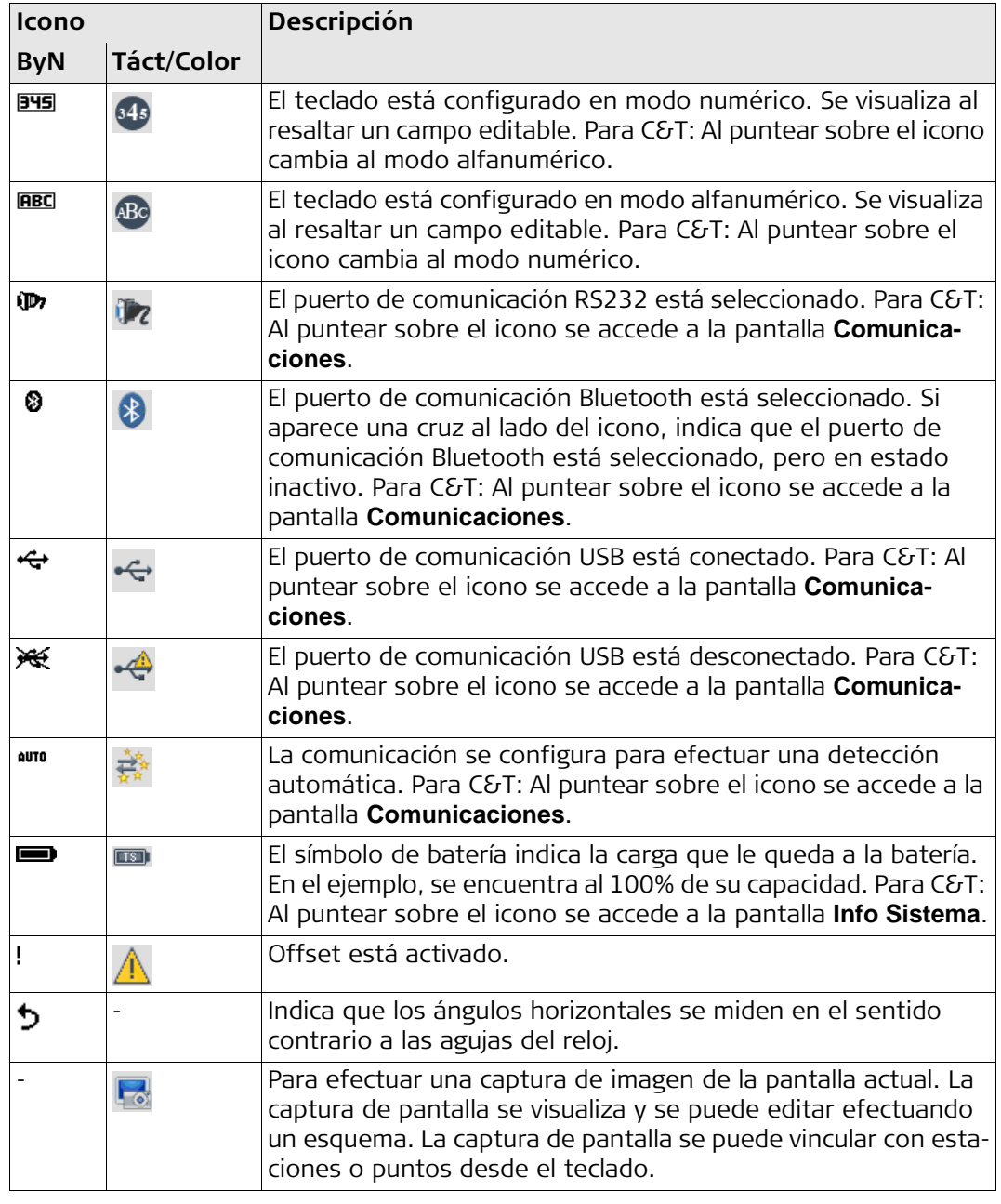

## <span id="page-29-0"></span>**3.4 Teclas de pantalla**

**Funciones más comunes de las teclas de pantalla**

**Descripción** Las teclas de pantalla se eligen usando la tecla **F1** a **F4** correspondiente. En este capítulo se explica la funcionalidad de las teclas de pantalla más comunes empleadas por el sistema. Las teclas de pantalla más especializadas se explican cuando se mencionen en los capítulos de programas correspondientes.

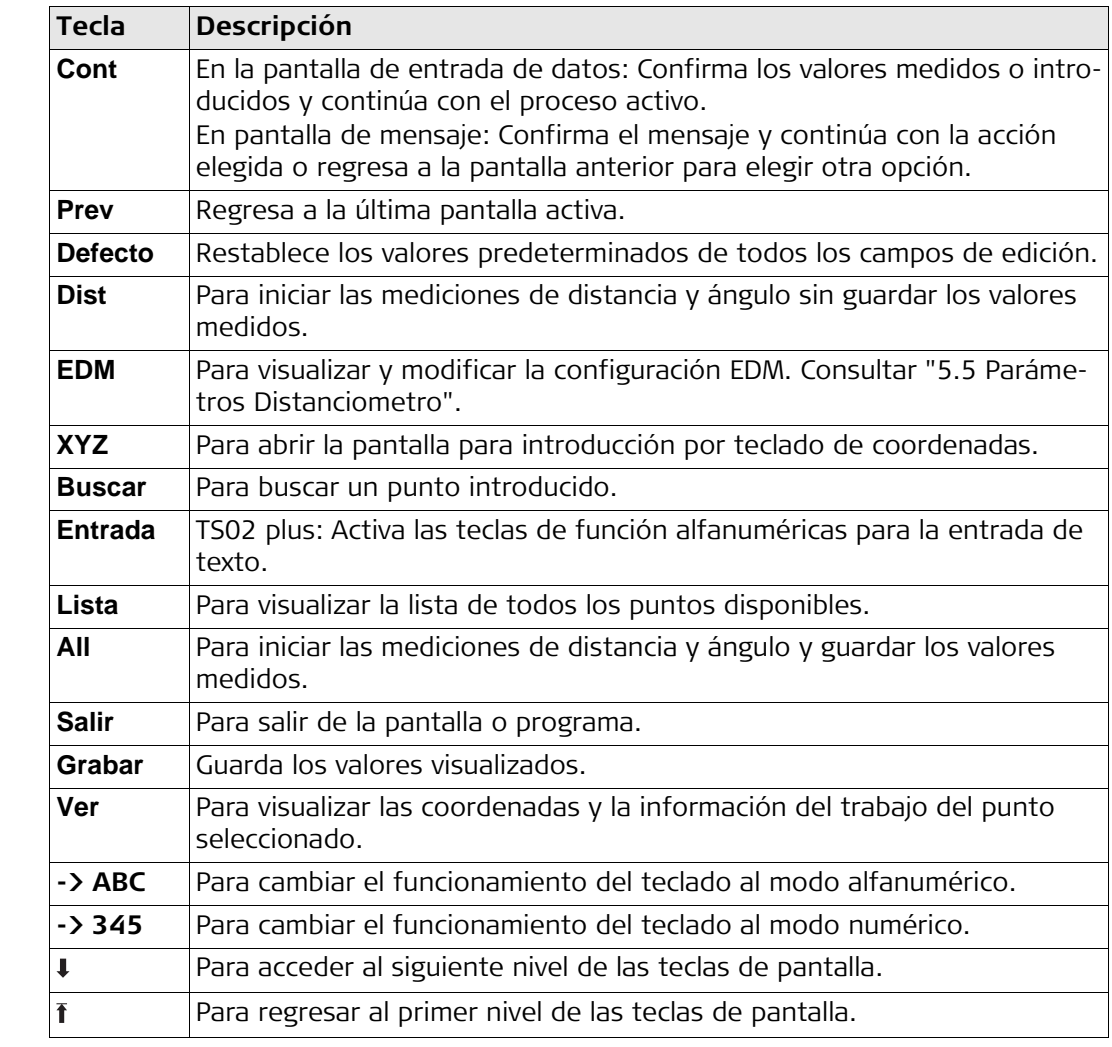

<span id="page-30-0"></span>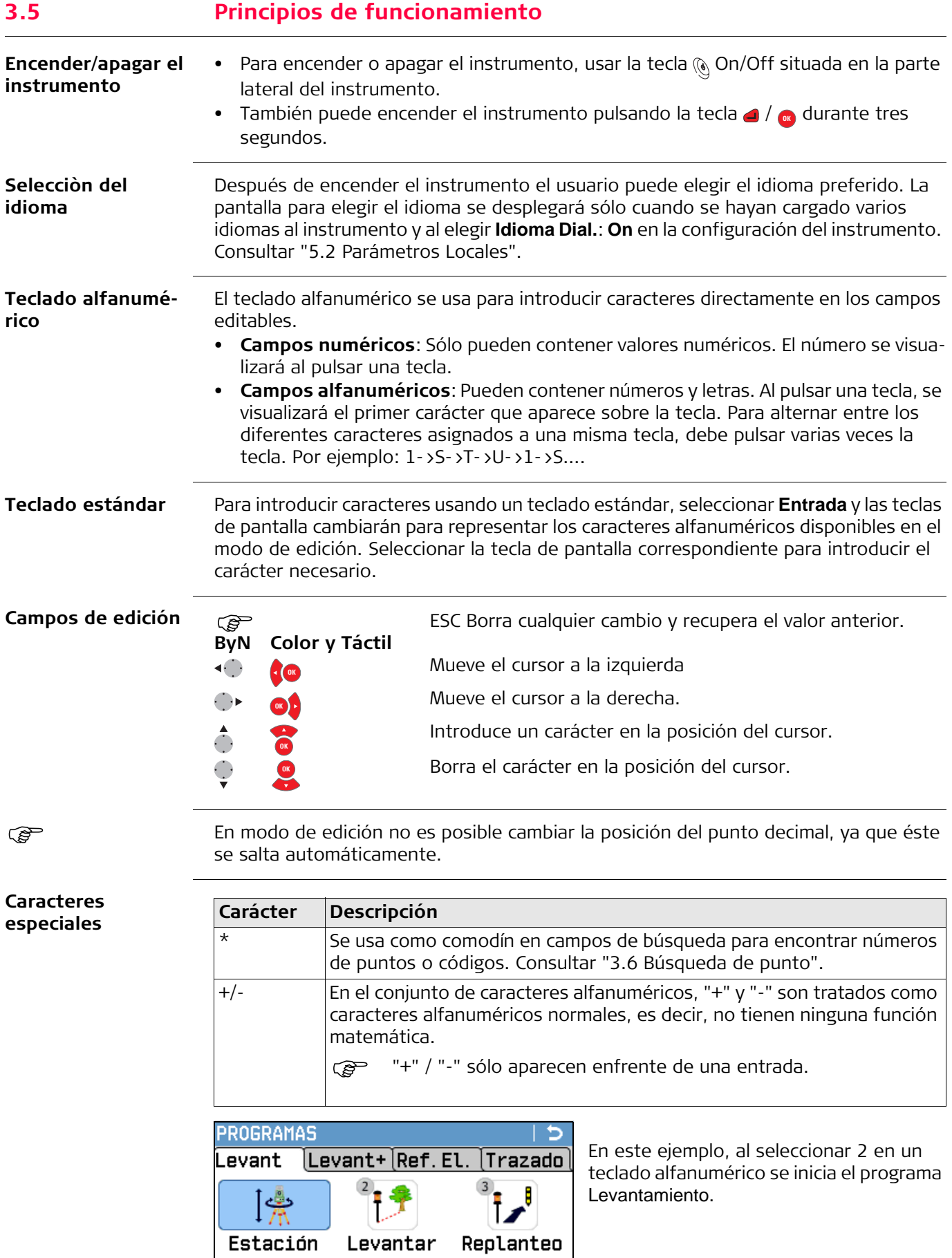

Estación

Levantar

<span id="page-31-0"></span>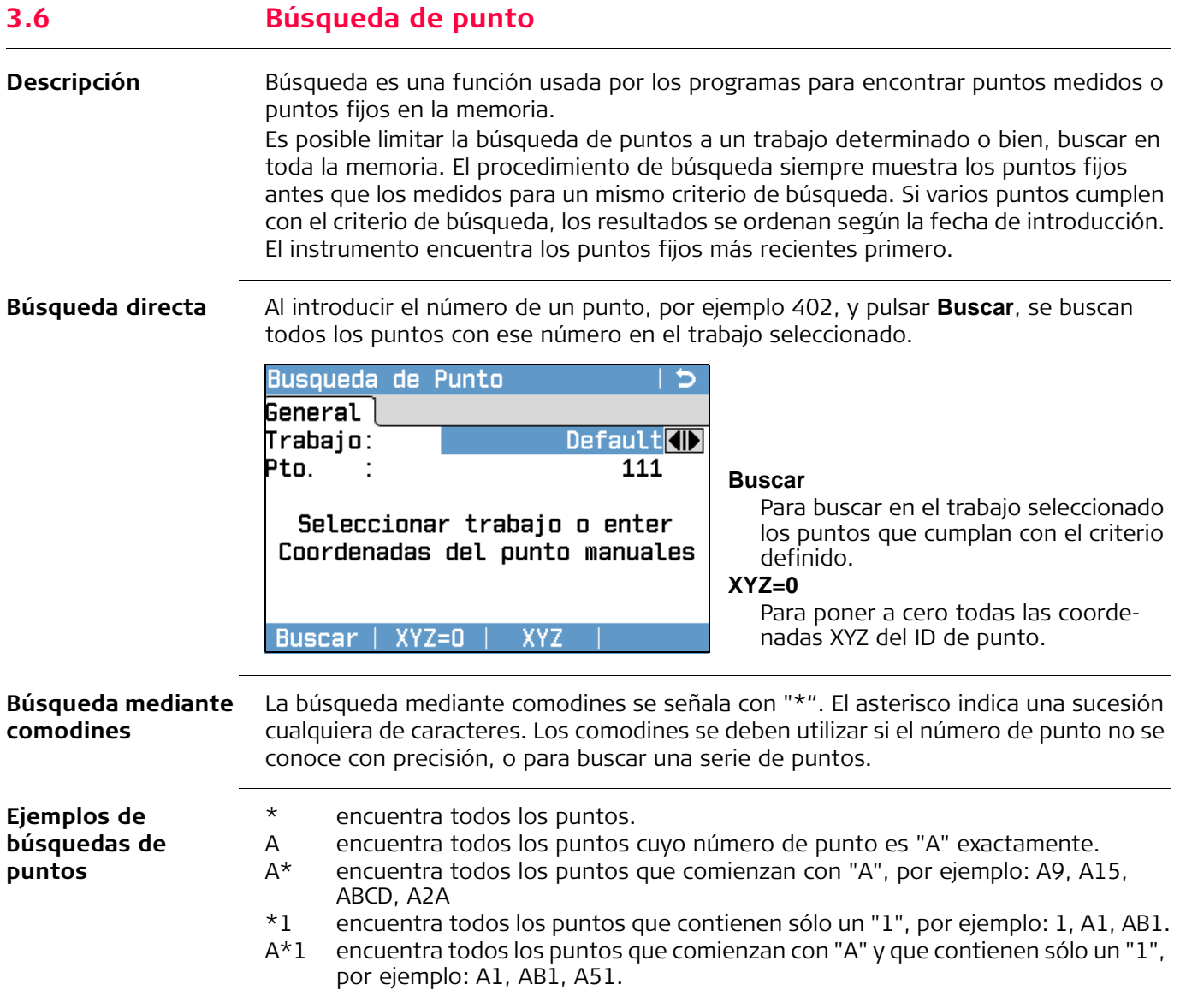

<span id="page-32-0"></span>**Símbolos gráficos** En algunos programas se muestra una pantalla gráfica, la cual

- ofrece una guía para encontrar el punto que será replanteado.
- permite una mejor comprensión del uso de los datos y cómo se relacionan entre sí las mediciones.

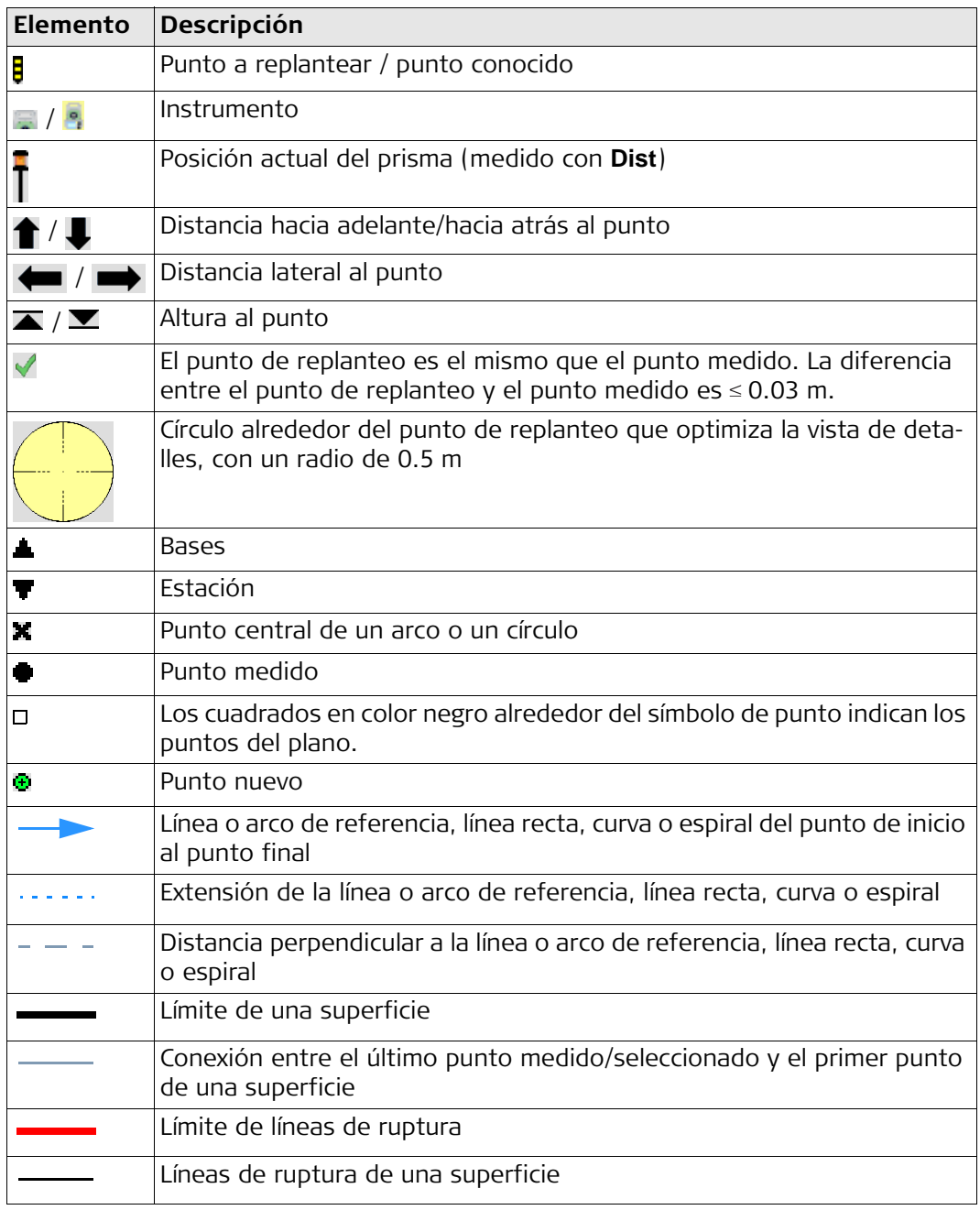

<span id="page-33-1"></span><span id="page-33-0"></span>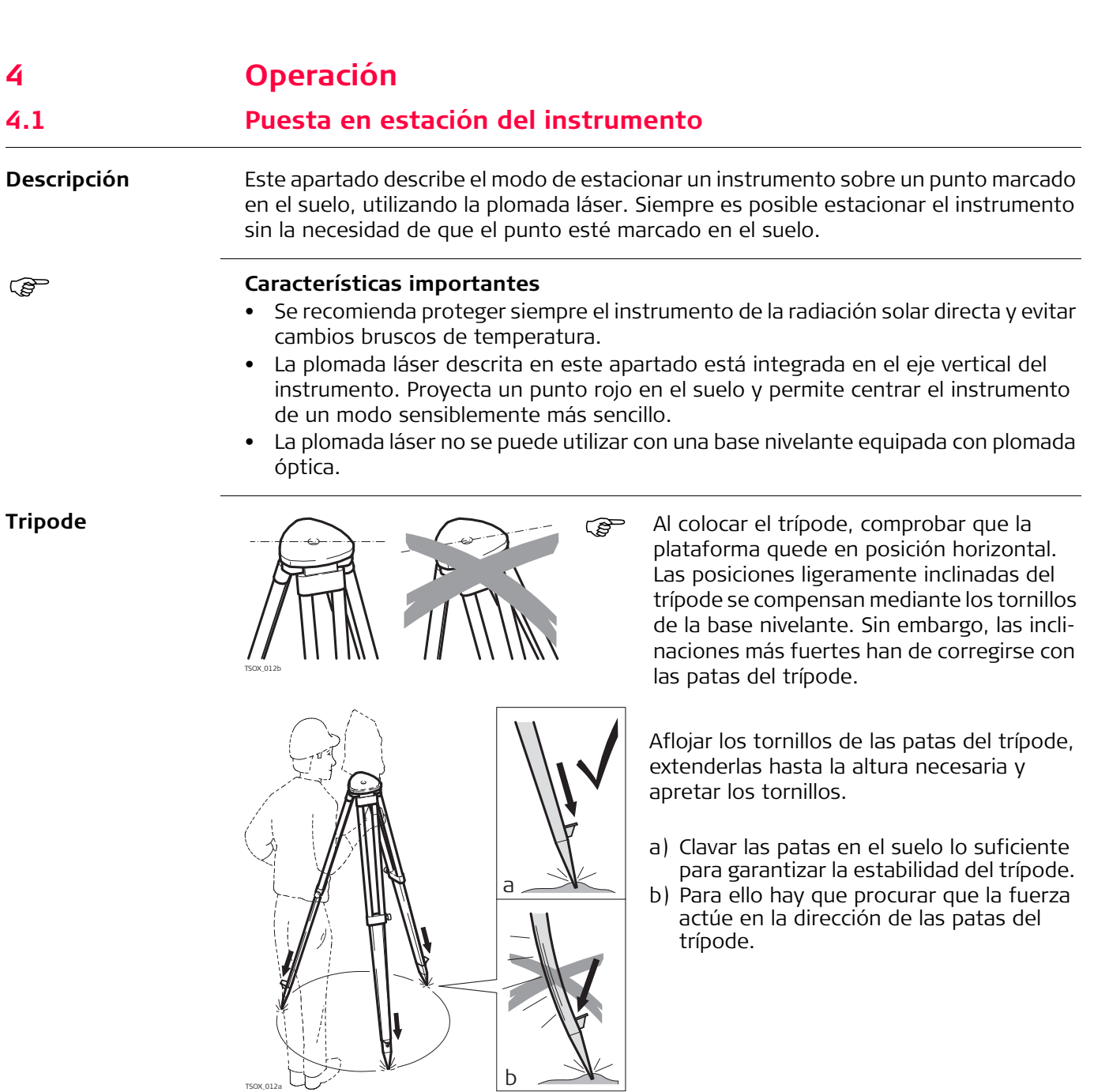

Œ

Tratar con cuidado el trípode.

- Comprobar la fijación de todos los tornillos y pernos.
- Para transportar el trípode utilizar siempre la cubierta que se suministra.
- Utilizar el trípode exclusivamente para los trabajos de medición.

TSOX\_012c

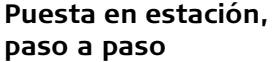

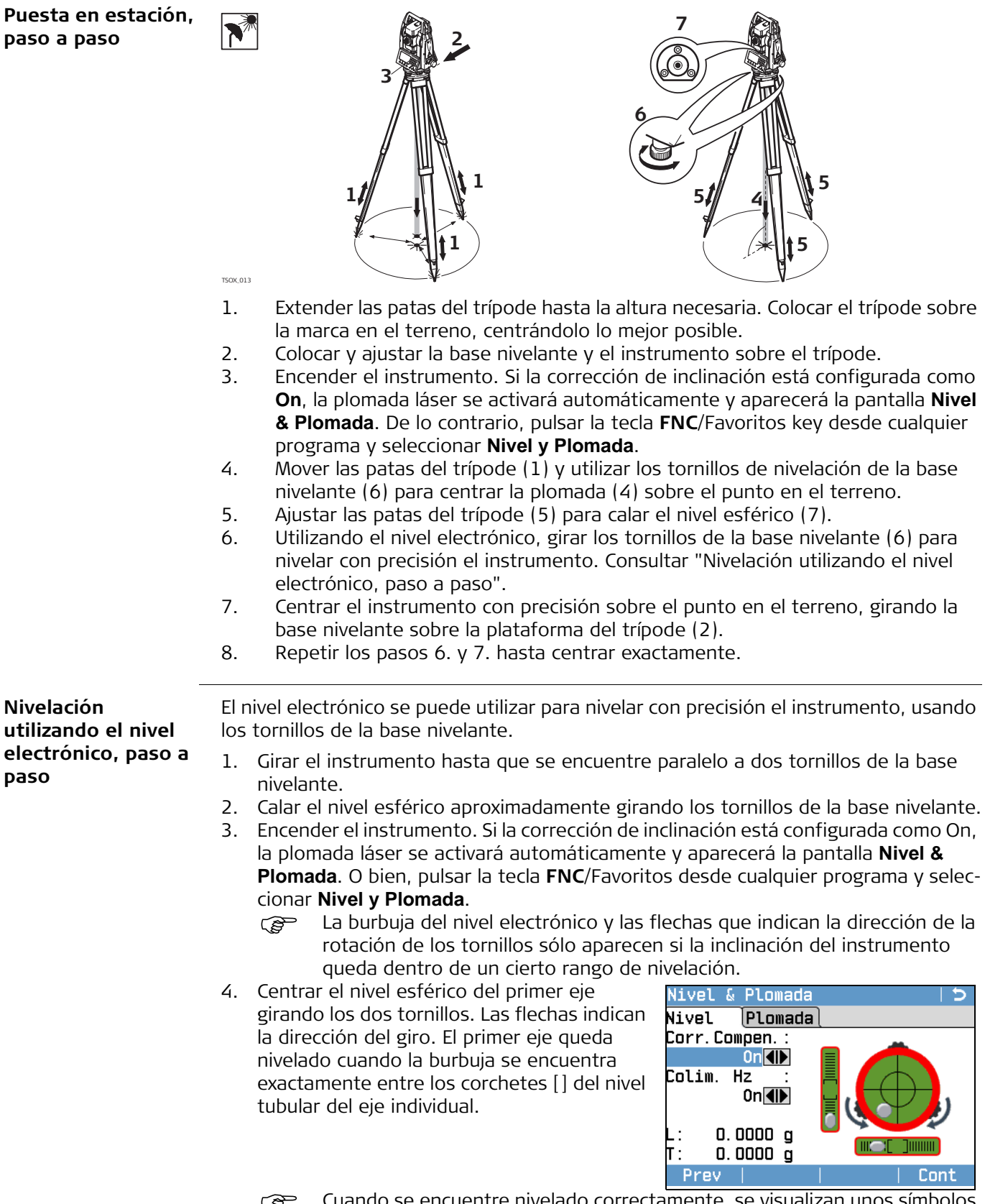

 Cuando se encuentre nivelado correctamente, se visualizan unos símbolos de verificación Sólo para pantallas a color y táctiles. Si el instrumento no está nivelado en uno de los ejes, el borde de los iconos del nivel tubular y del nivel circular se visualiza en color rojo. Si está nivelado, sus bordes se visualizan en color negro.

<span id="page-34-2"></span><span id="page-34-1"></span><span id="page-34-0"></span>**paso**

- 5. Centrar el nivel electrónico para el segundo eje girando el tercer tornillo. La dirección del giro se indica con una flecha.
	- El instrumento quedará perfectamente nivelado cuando todos los niveles estén centrados.

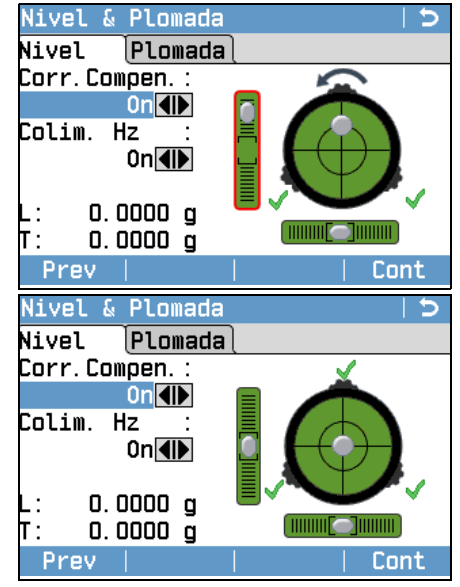

6. Aceptar con **Cont**.

**Cambiar la intensidad de la plomada láser**

Las influencias externas y la naturaleza del terreno exigen muchas veces una adaptación de la intensidad de la plomada láser.

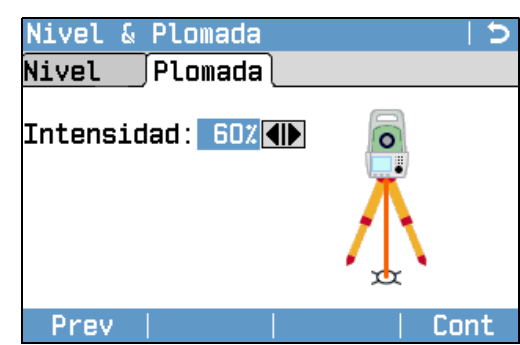

En la pantalla **Nivel & Plomada**, ajustar la intensidad de la plomada láser utilizando la tecla de navegación. Según las necesidades la plomada láser se

puede ajustar en pasos de 20%.

**Estacionamiento sobre tuberías u orificios**

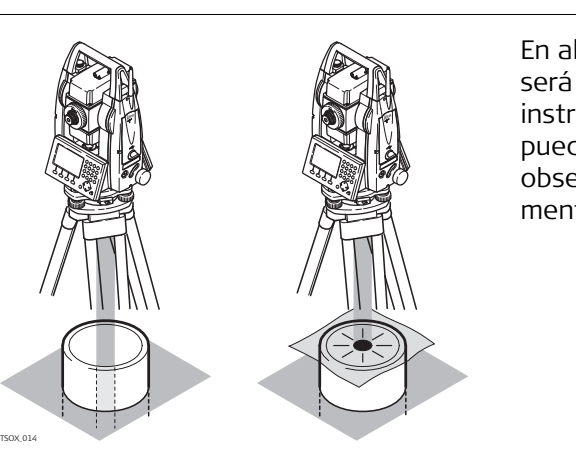

En algunas circunstancias el punto láser no será visible, por ejemplo, al estacionar el instrumento sobre tuberías. En estos casos, puede utilizar una placa transparente para observar el punto láser y centrarlo fácilmente sobre la tubería.
## **4.2 Trabajar con la batería**

### **Carga / primer uso**

- La batería debe estar cargada antes de utilizarla por primera vez, ya que se entrega con una capacidad de carga lo más baja posible.
- Para baterías nuevas o que hayan estado almacenadas mucho tiempo (más de tres meses), se recomienda hacer sólo un solo ciclo de carga/descarga.
- El rango de temperatura permitida para la carga es de 0°C a +40°C/+32°F a +104°F. Para una carga óptima recomendamos cargar las baterías a baja temperatura ambiente, de +10°C a +20°C/+50°F a +68°F, si es posible.
- Es normal que la batería se caliente mientras se carga. Utilizando los cargadores recomendados por Leica Geosystems, no es posible cargar la batería si la temperatura es demasiado alta.

## **Operación / descarga**

- Las baterías se pueden utilizar con temperaturas de -20 $^{\circ}$ C a +50 $^{\circ}$ C /-4 $^{\circ}$ F a +122 $^{\circ}$ F.
- Las temperaturas de operación demasiado bajas reducen la capacidad que se puede alcanzar; las temperaturas muy altas reducen la vida útil de la batería.
- Para baterías de ion de Litio, se recomienda efectuar un solo ciclo de carga y descarga cuando la capacidad de la batería indicada en el cargador o en un producto Leica Geosystems difiera considerablemente de la capacidad real disponible de la batería.

## **Reemplazo de la batería, paso a paso**

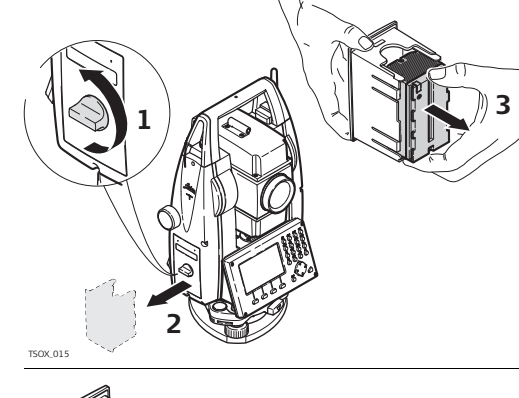

Abrir el compartimiento de la batería (1) y retirar el soporte de la batería (2).

Retirar la batería del soporte (3).

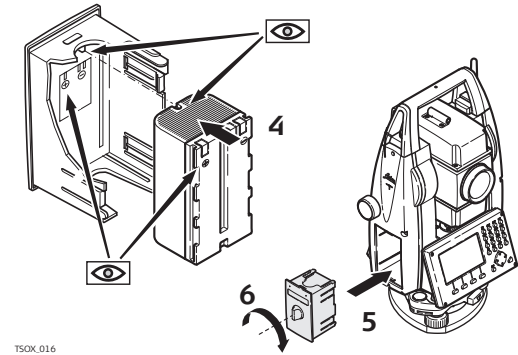

Colocar la batería nueva en el soporte (4), asegurándose que los contactos queden hacia afuera. Empuje la batería hasta escuchar un "clic".

Colocar nuevamente el soporte de la batería en el compartimiento (5) y girar el botón para asegurar el soporte de la batería (6).

En la parte interior del compartimiento de la batería se indica la polaridad de la misma.

## **4.3 Almacenamiento de datos**

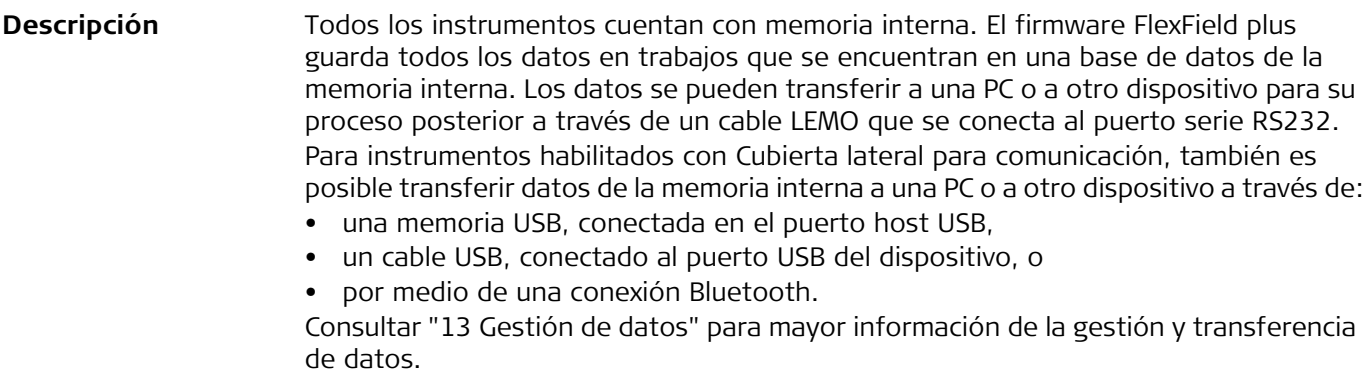

## **4.4 Menú principal**

**Menú principal**

**Descripción** A partir del **Menú principal** se accede a todas las funciones del instrumento. Generalmente, se despliega inmediatamente después de la pantalla **Nivel & Plomada**después de encender el instrumento.

Si lo desea, es posible configurar el instrumento para que inicie en una pantalla definida por el usuario que se desplegará después de la pantalla Nivel/Plomada en vez del **Menú principal**. Consultar ["12.2 Secuencia de inicio"](#page-141-0).

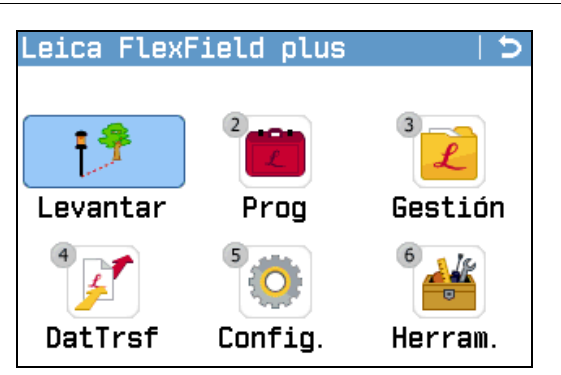

## **Descripción de las funciones del Menú principal**

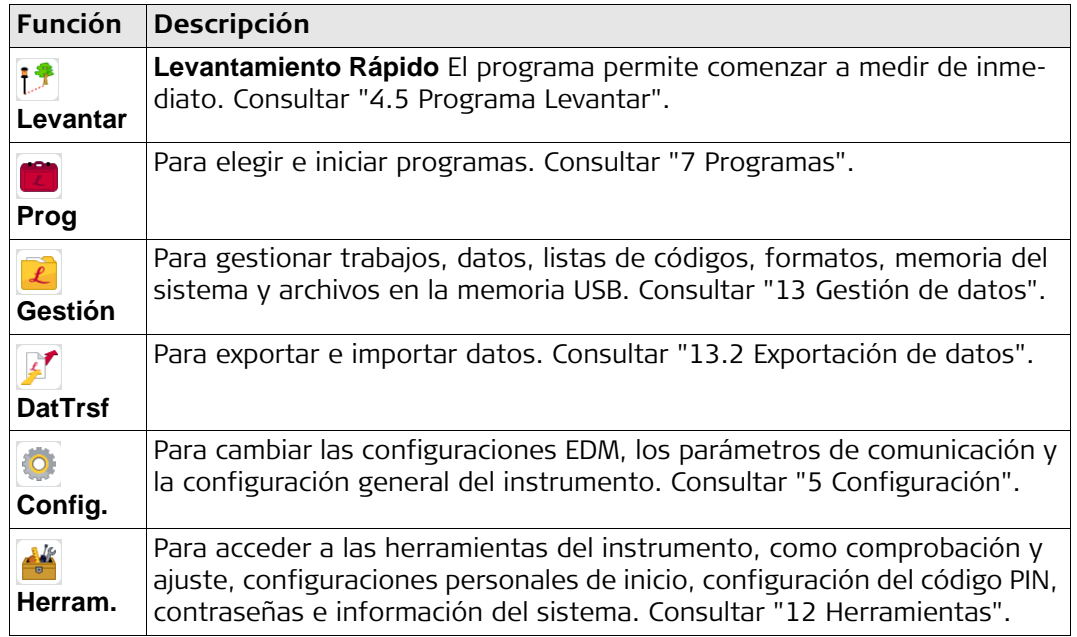

<span id="page-38-0"></span>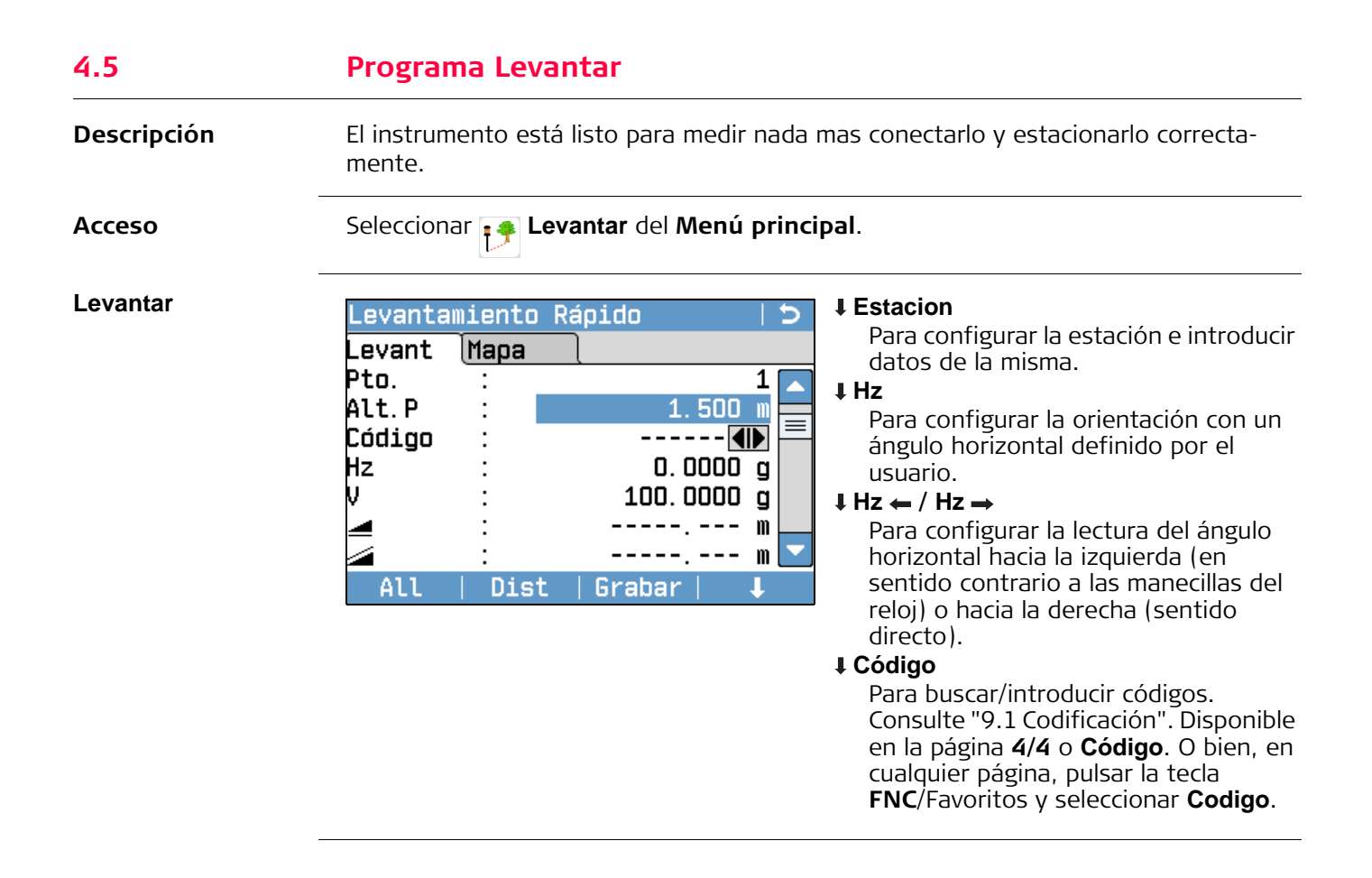

## **4.6 Medición de distancias: recomendaciones para obtener resultados correctos**

**Descripción** Se incorpora un distanciómetro láser EDM en todos los instrumentos FlexLine plus. Con cualquiera de las versiones se puede medir la distancia con un rayo láser visible y rojo que sale coaxialmente por el objetivo del anteojo. Existen dos modos EDM:

- Mediciones con prisma<br>• Mediciones sin prisma
	-

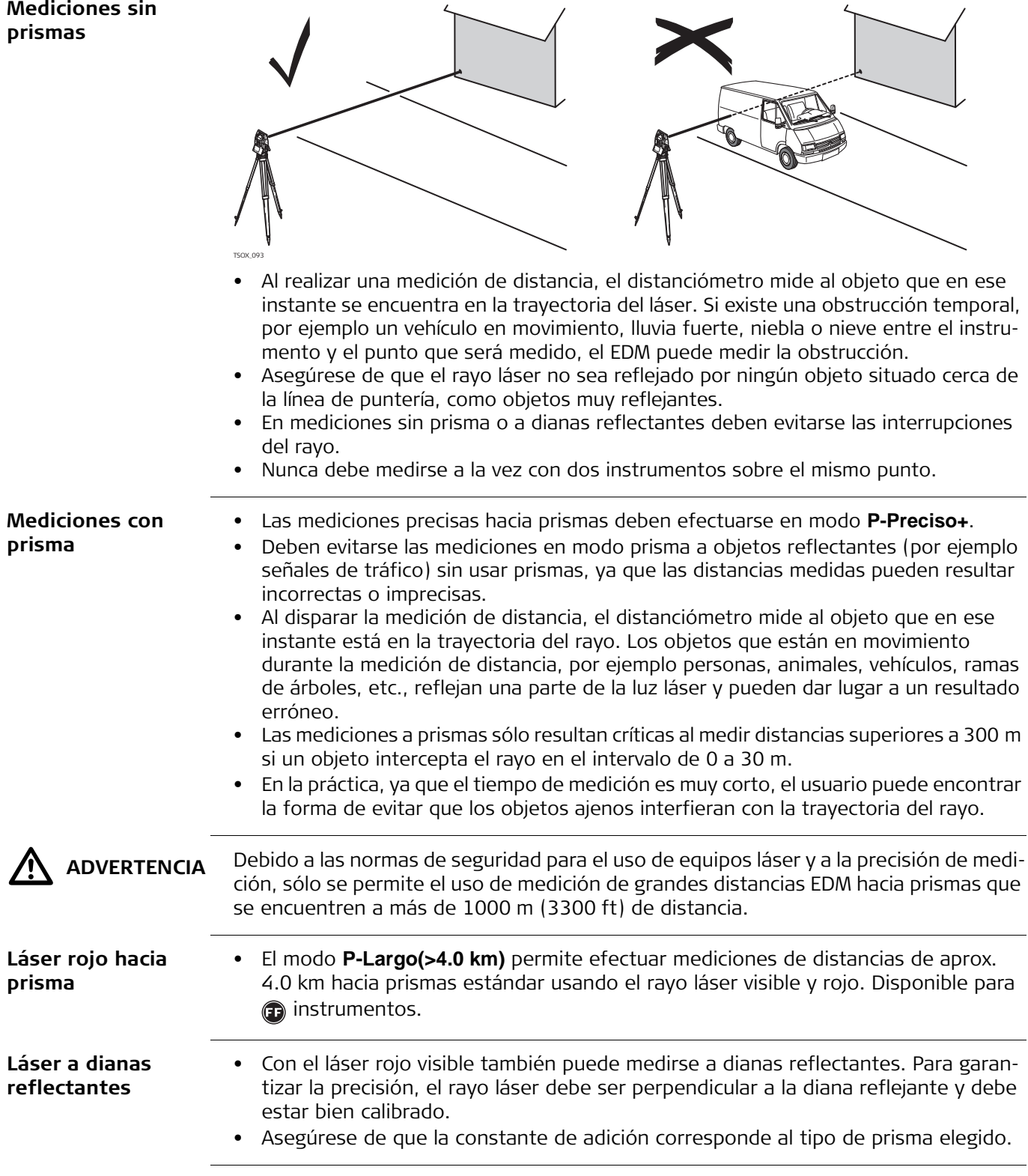

# <span id="page-40-0"></span>**5 Configuración**

## **5.1 Parámetros del trabajo**

- **Acceso**
- 1. Seleccionar **Config.** del **Menú principal**.
- 
- 2. Seleccionar **Trabajo** del menú Configuraciónes.

**Parámetros del trabajo**

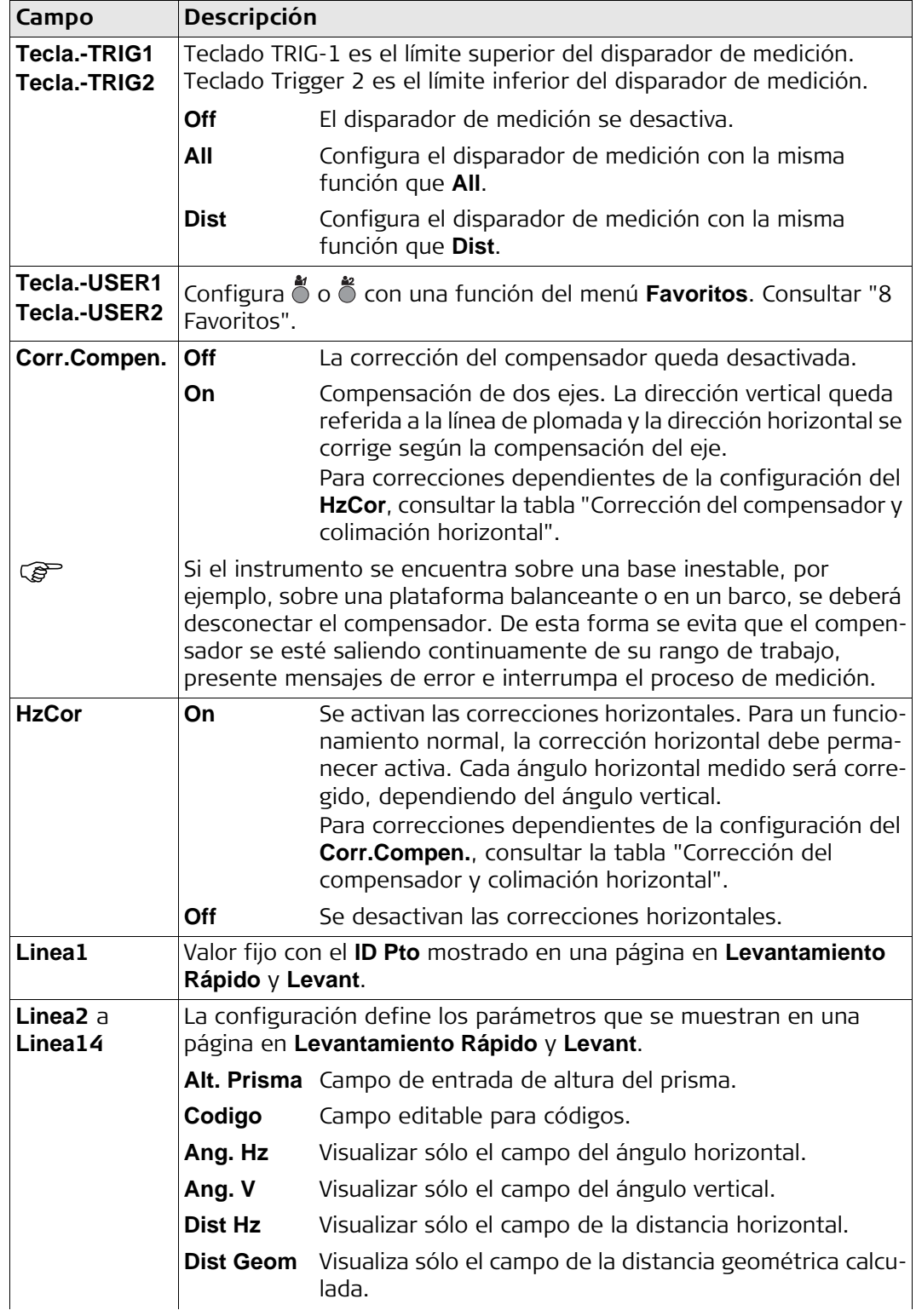

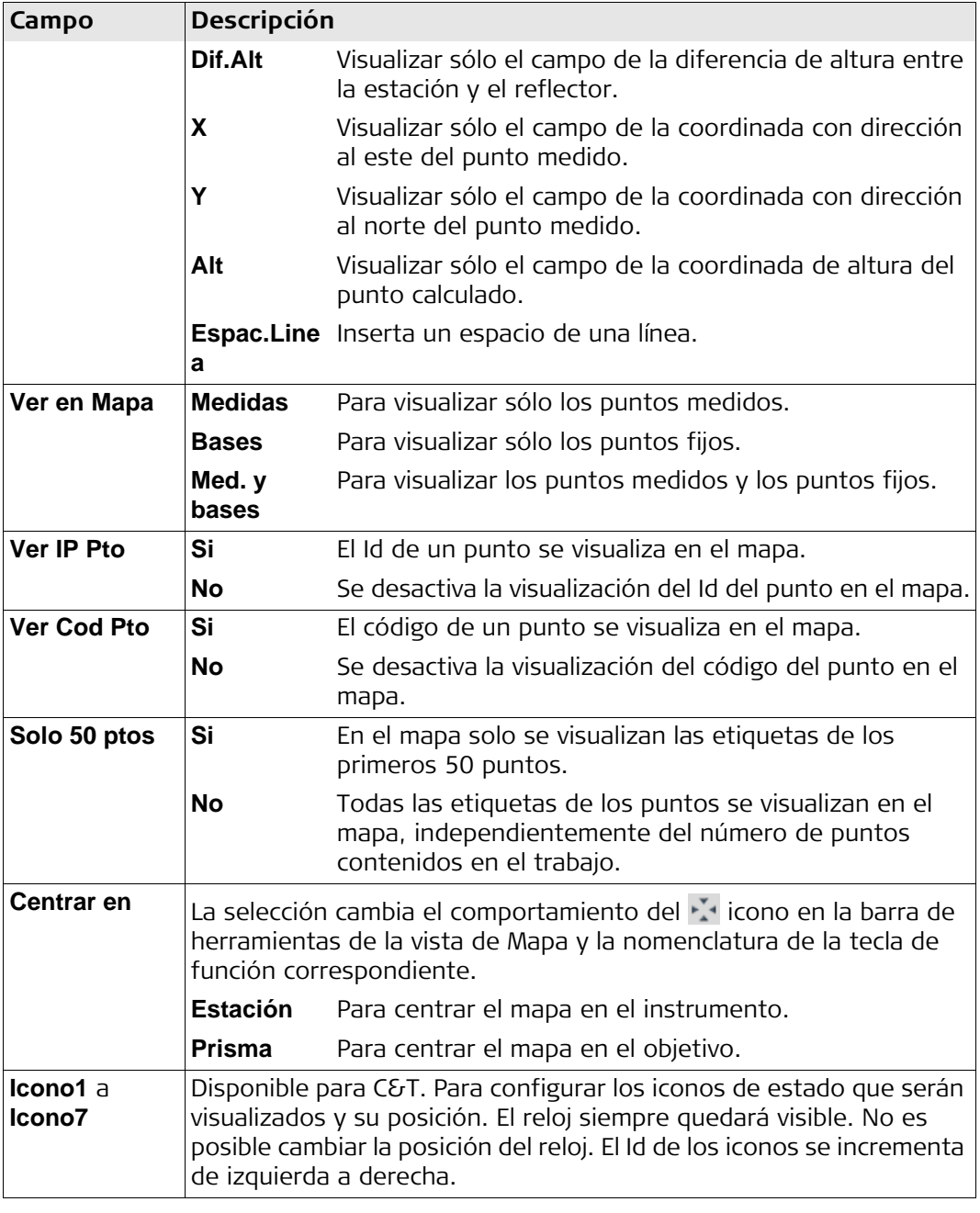

<span id="page-41-0"></span>**Corrección del compensador y colimación horizontal**

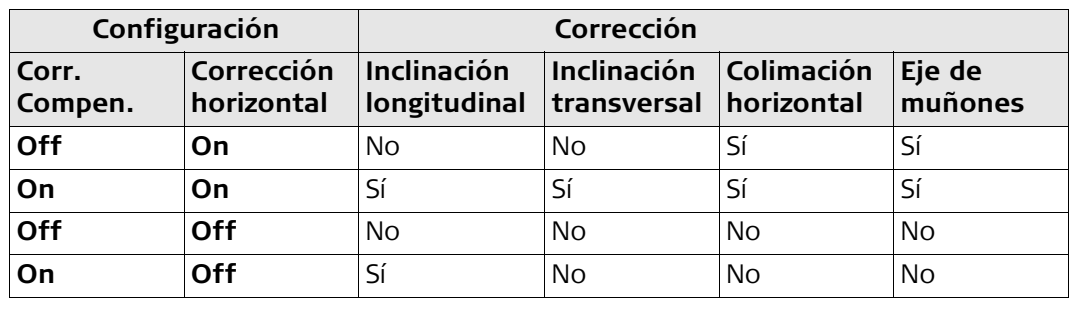

## **5.2 Parámetros Locales**

## **Acceso**

- 1. Seleccionar **Config.** del **Menú principal**.
- 2. Seleccionar **Regional** del **menú Configuraciónes**.
- 3. Pulsar para desplazarse a través de las pantallas de configuración disponibles.

## **Parámetros Locales**

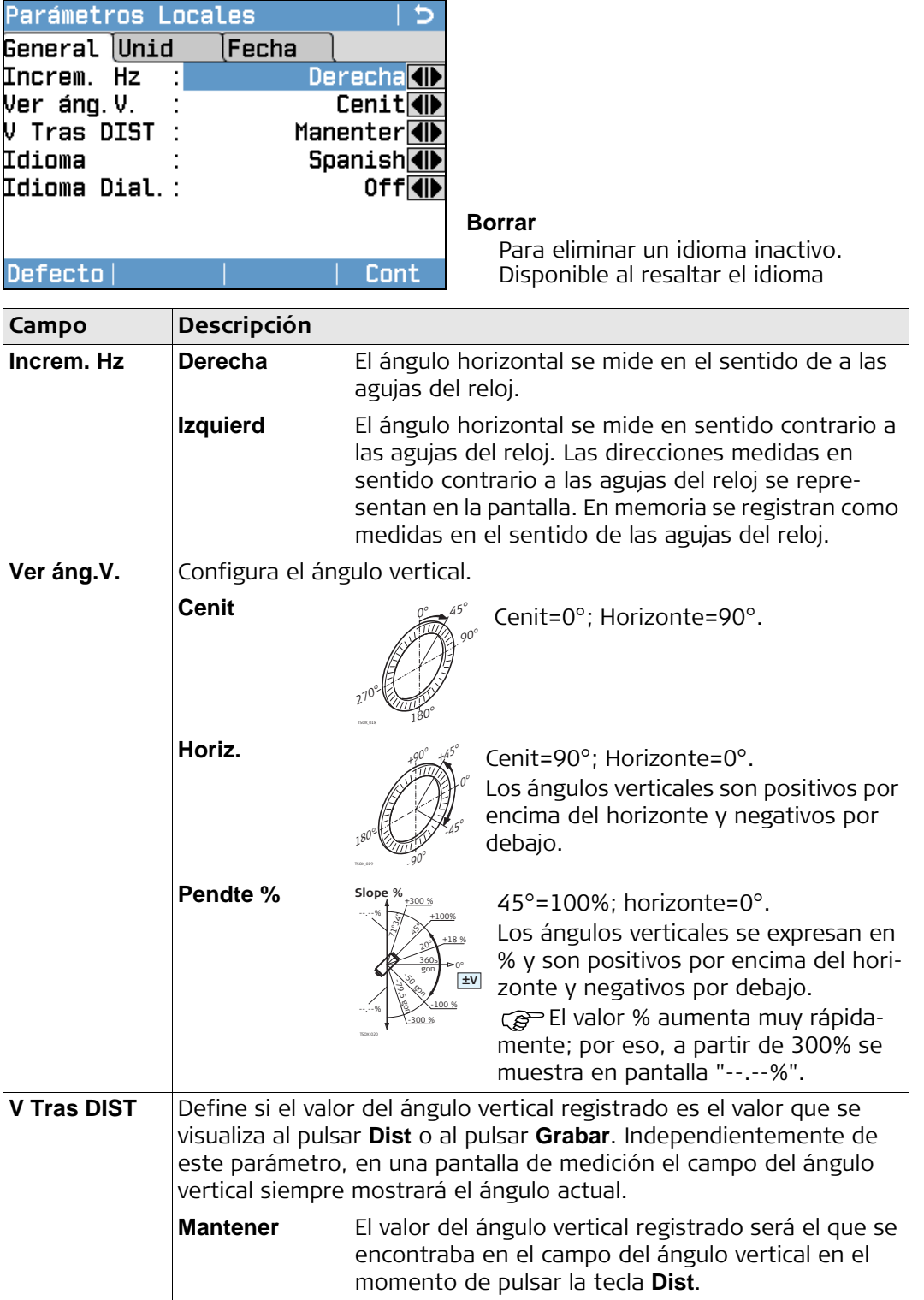

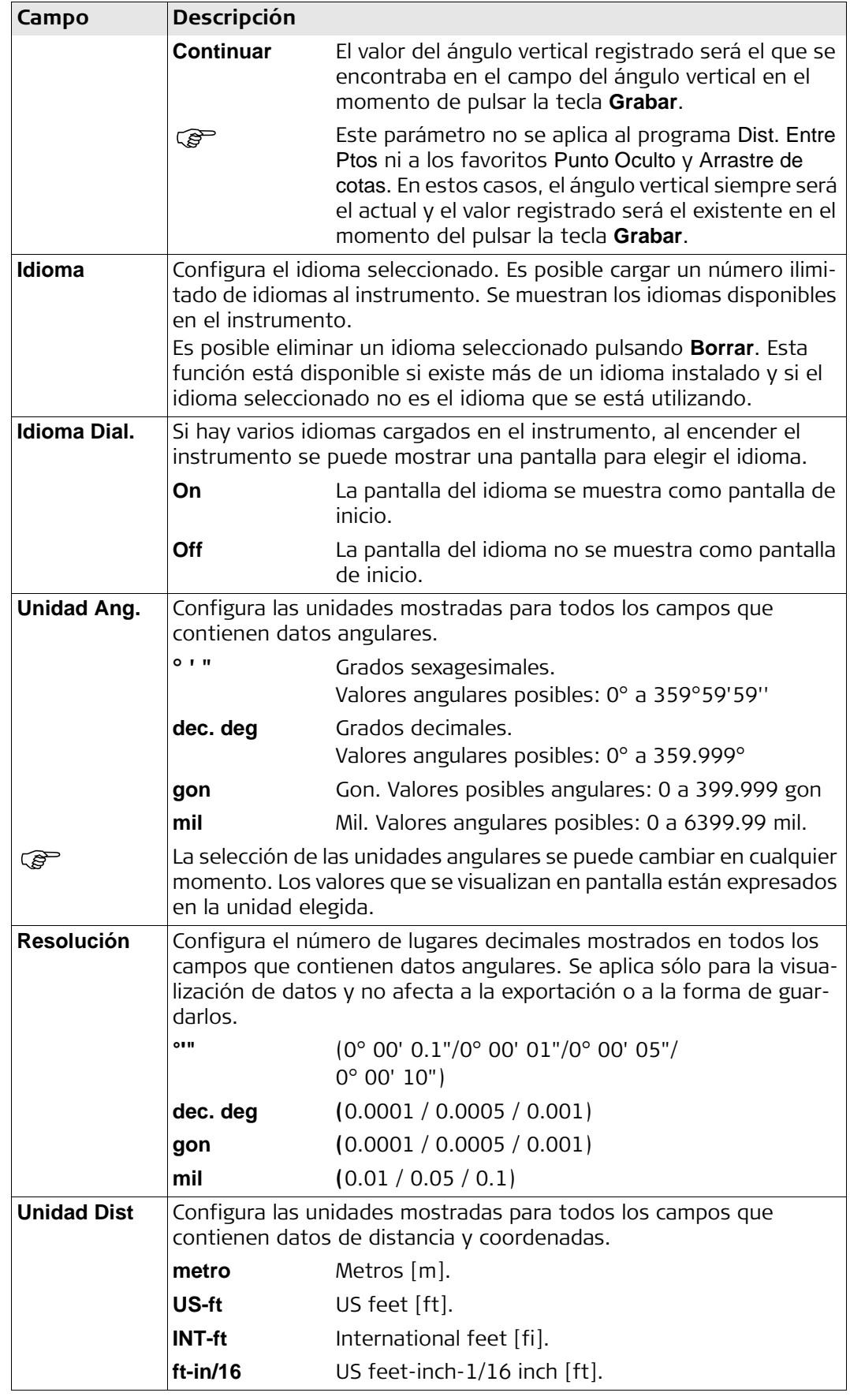

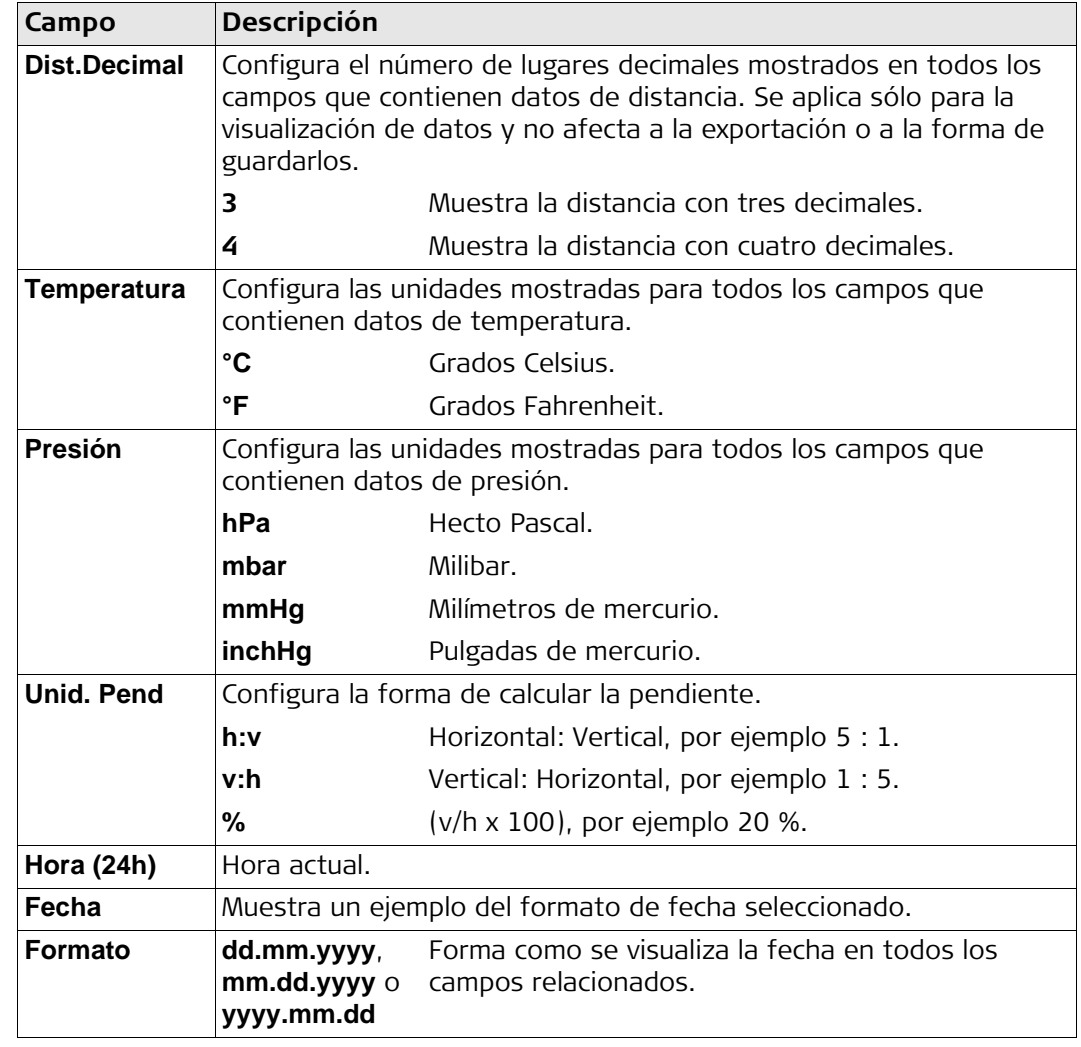

## **5.3 Parámetros de los Datos**

**Acceso**

- 1. Seleccionar **Config.** del **Menú principal**.
- 2. Seleccionar **Datos** del **menú Configuraciónes**.
- 3. Pulsar para desplazarse a través de las pantallas de configuración disponibles

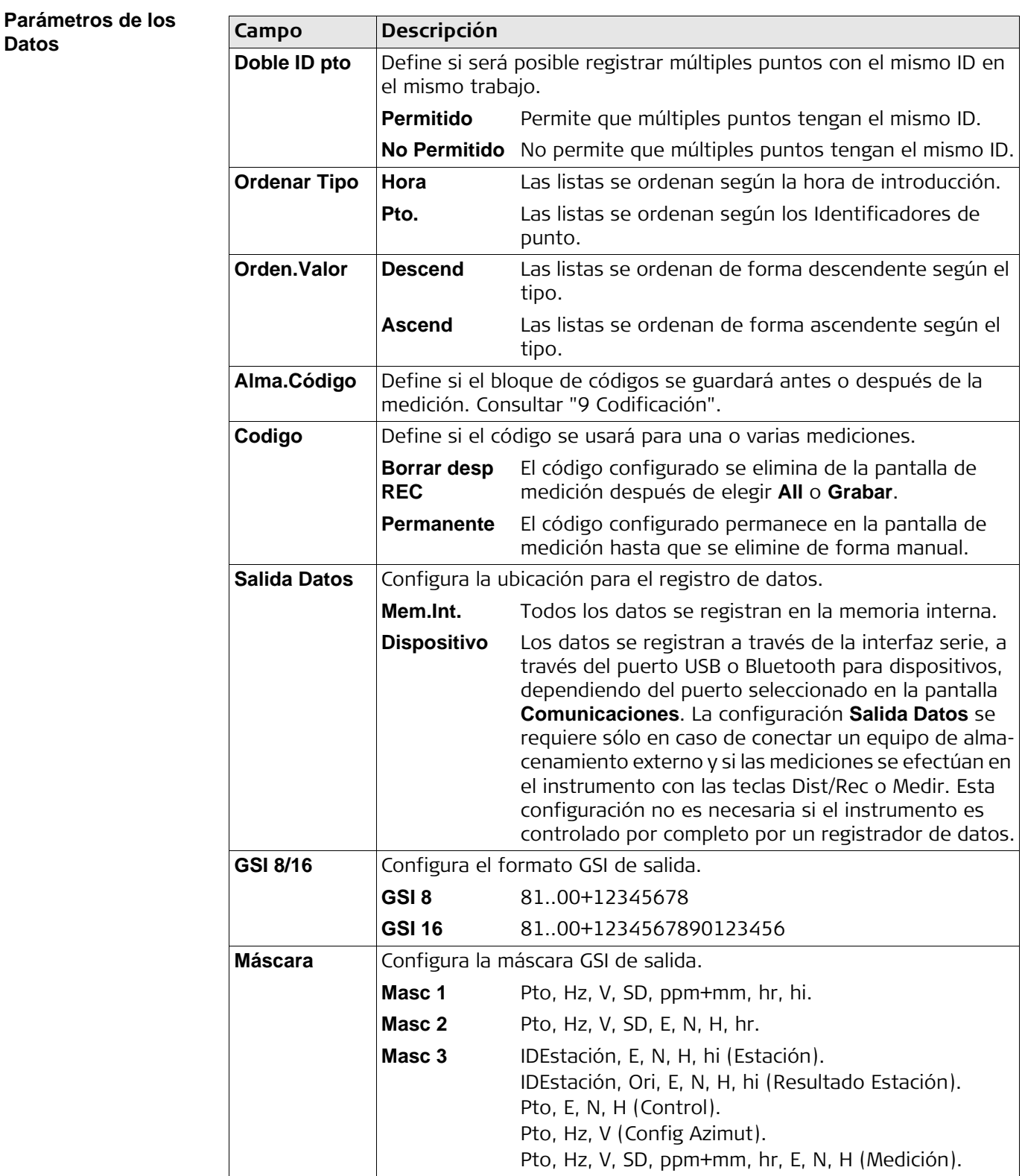

## <span id="page-46-0"></span>**5.4 Parám. de Pantalla & Audio**

# **Acceso**

- 1. Seleccionar **Config.** del **Menú principal**.
- 2. Seleccionar **Pantalla…** del **menú Configuraciónes**.
- 3. Pulsar para desplazarse a través de las pantallas de configuración disponibles

### **Parám. de Pantalla & Audio**

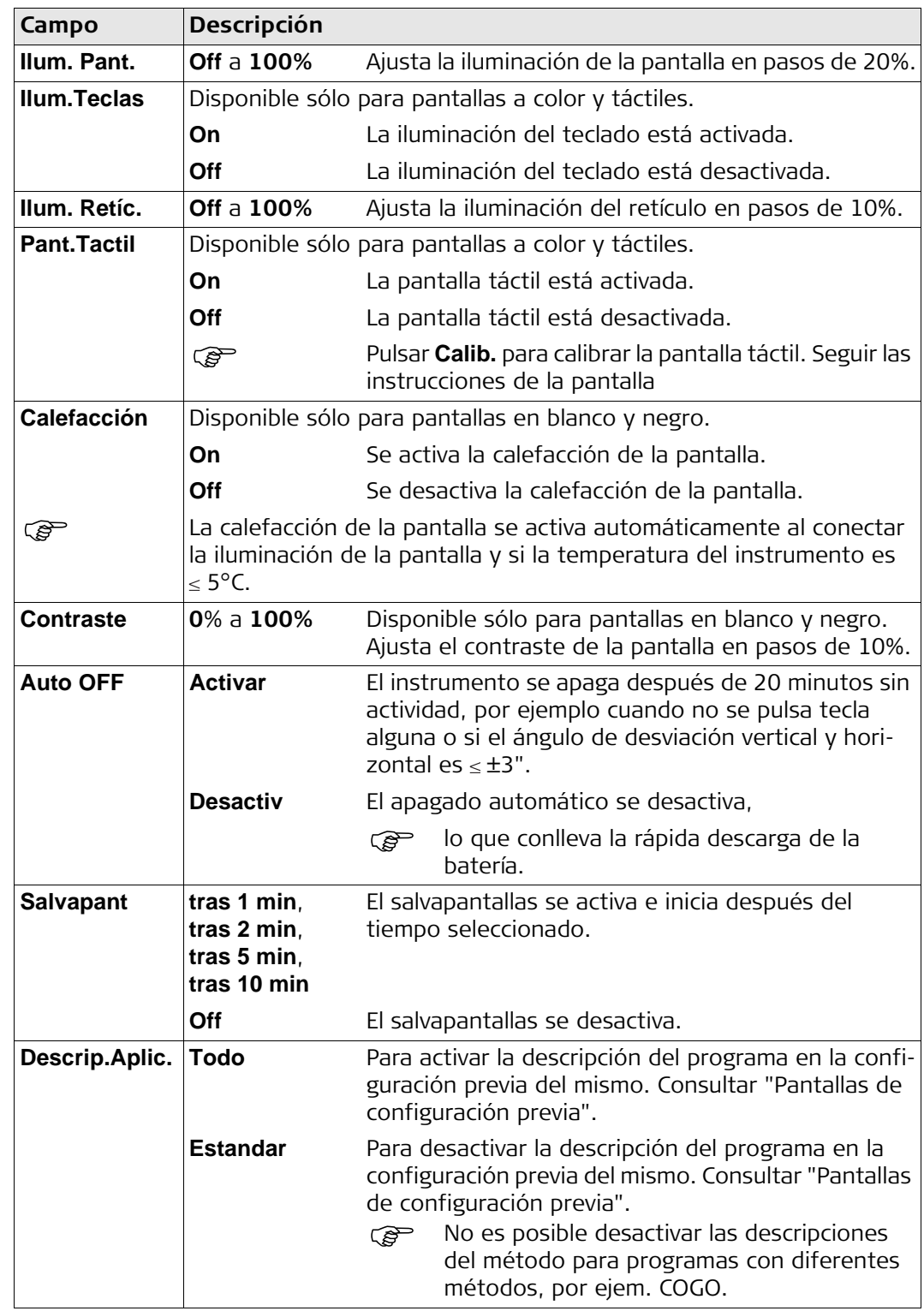

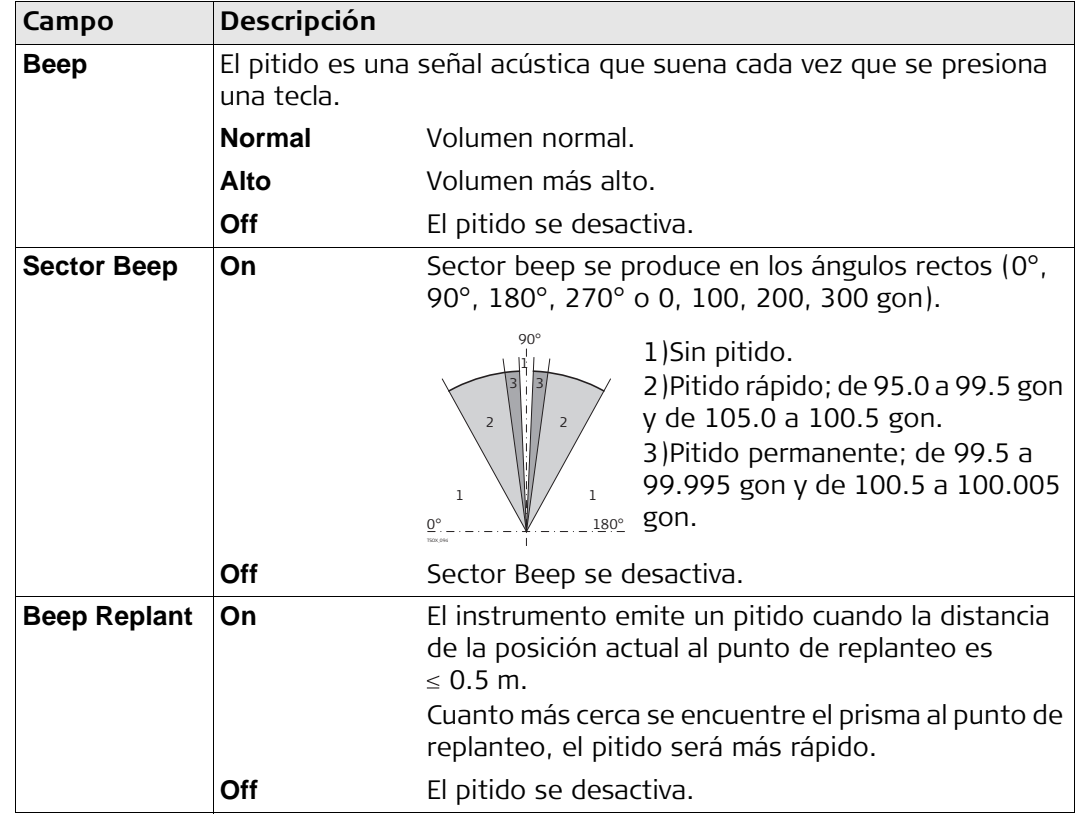

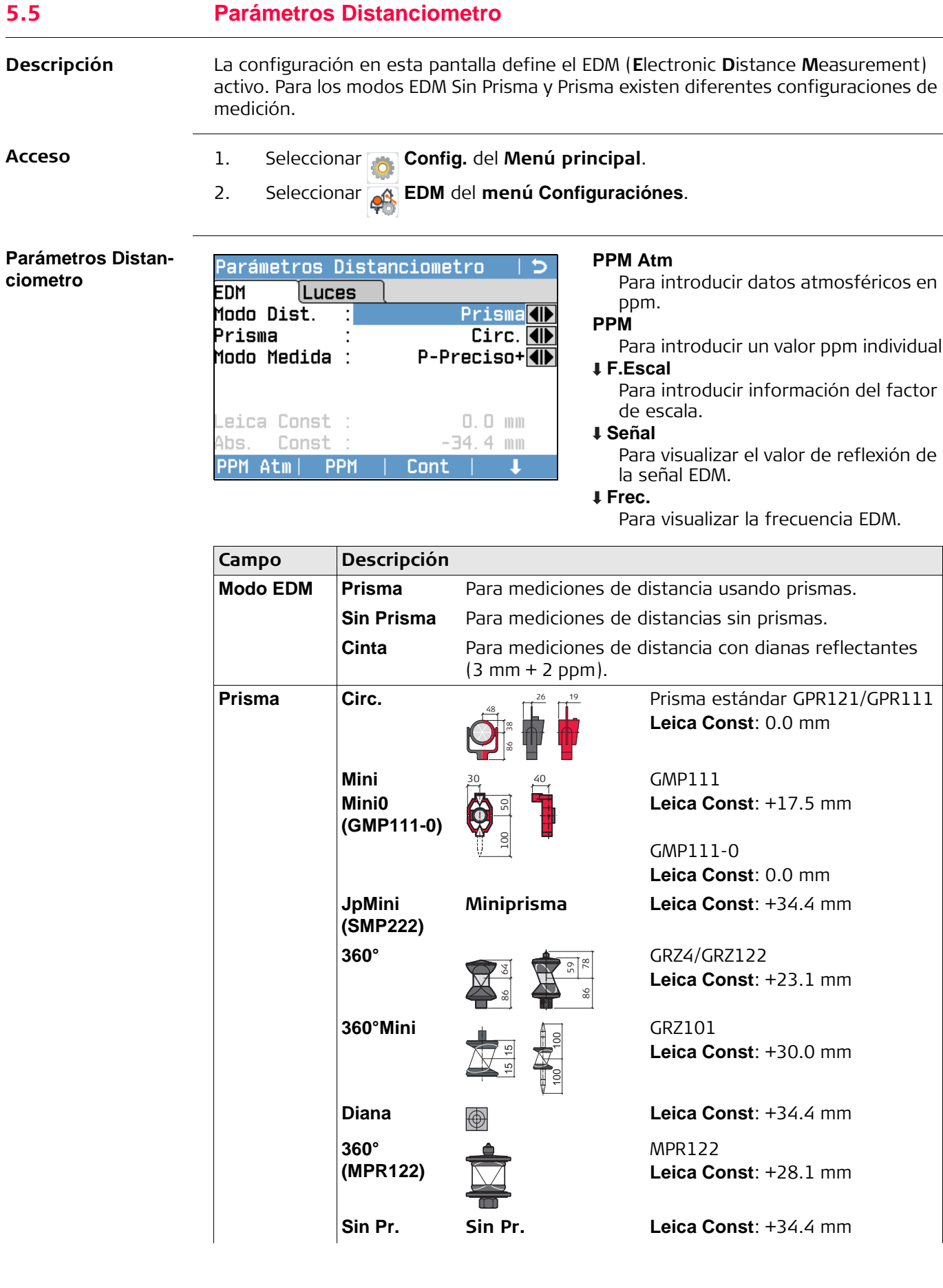

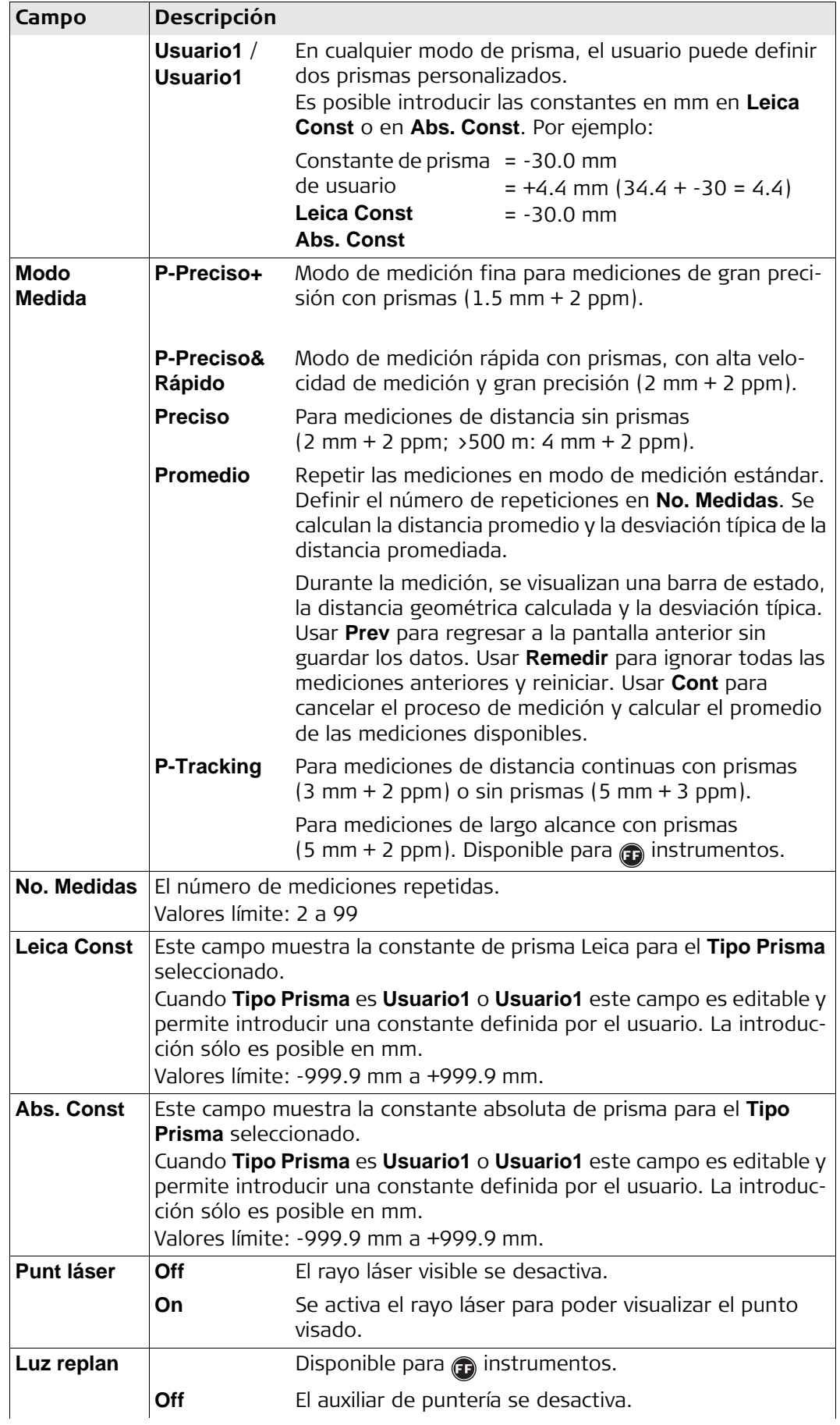

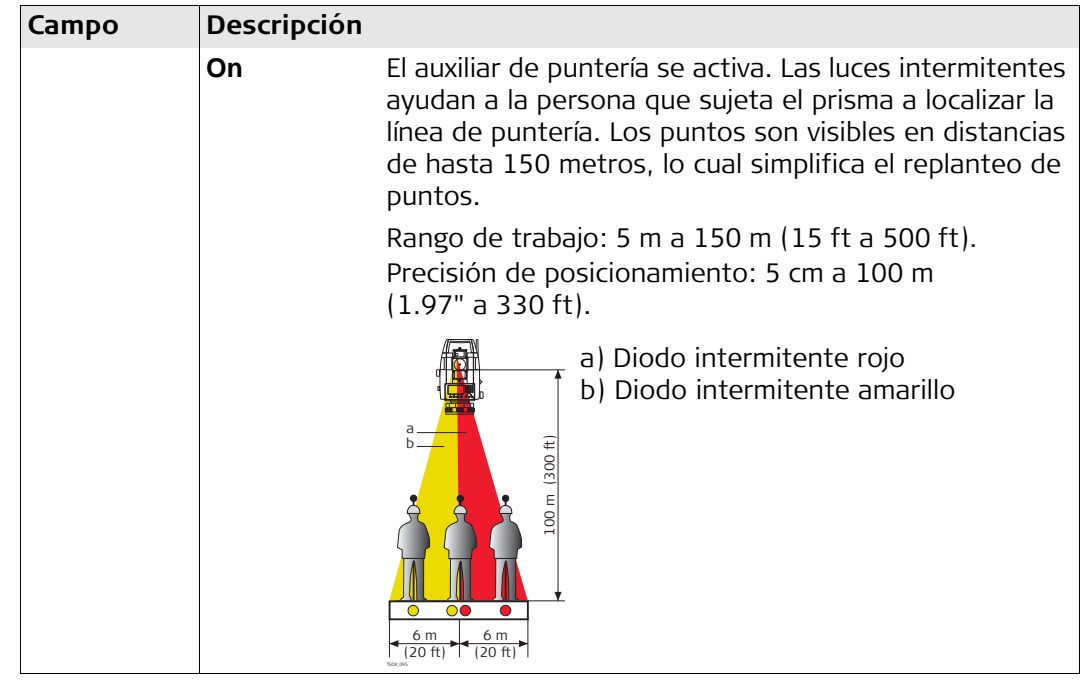

### **Parámetros Distanciometro - Introd.Parámetros**

Esta pantalla permite introducir parámetros atmosféricos. Las condiciones atmosféricas predominantes afectan directamente a la medición de distancia. Para tener en cuenta esas condiciones ambientales, se aplica a las mediciones de distancia una corrección atmosférica.

La corrección de la refracción se toma en cuenta en el cálculo de los desniveles y en la distancia horizontal. Consultar ["17.7 Corrección de escala"](#page-179-0) para la aplicación de los valores que se introducen en esta pantalla.

 Al elegir **PPM=0**, se aplicarán los valores de atmósfera estándar de Leica de 1013.25 mbar, 12°C y 60% de humedad relativa.

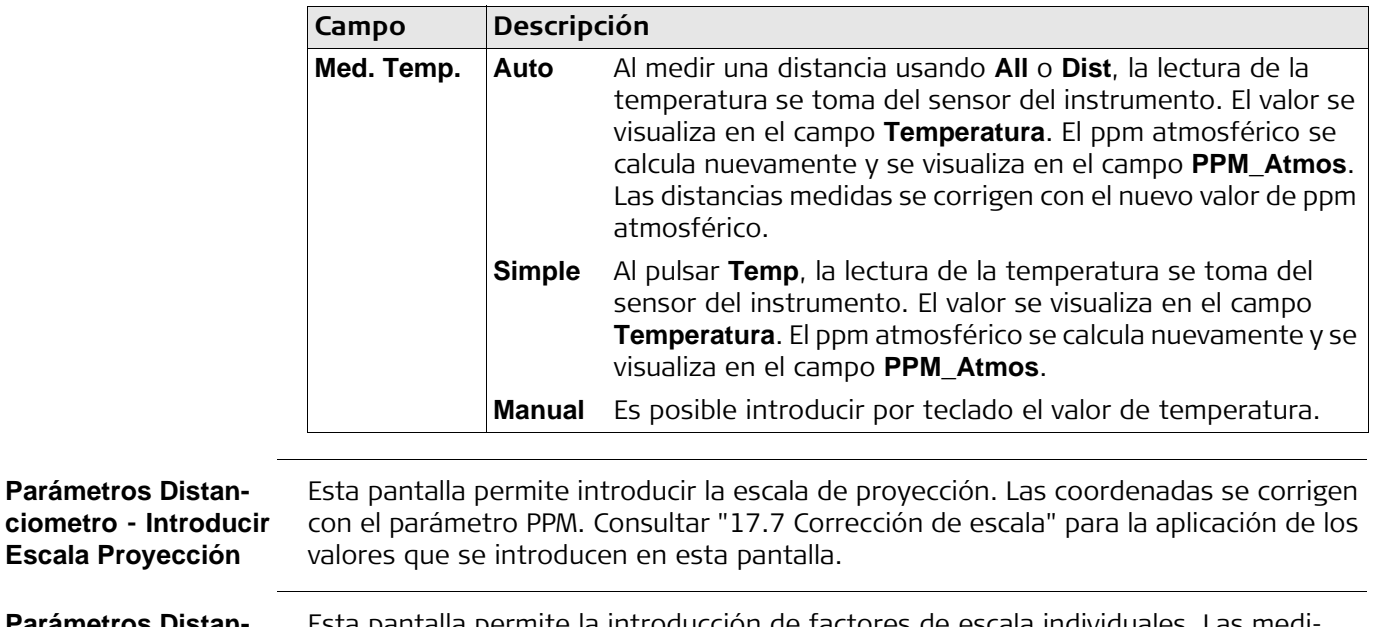

**Parámetros Distanciometro - Intro PPM Indiv** Esta pantalla permite la introducción de factores de escala individuales. Las mediciones de coordenadas y distancia se corrigen con el parámetro PPM. Consultar ["17.7](#page-179-0)  [Corrección de escala"](#page-179-0) para la aplicación de los valores que se introducen en esta pantalla.

## **Parámetros Distanciometro - Señal Distanciómetro**

En esta pantalla se efectúa una prueba de la fortaleza de la señal del distanciómetro (fortaleza de reflexión) en pasos de 1%. Permite punterías óptimas a objetos lejanos y poco visibles. La fortaleza de la reflexión se indica con una barra de porcentaje y con un pitido. Cuanto más rápido sea el pitido, mayor fortaleza tendrá la reflexión.

#### **Manejo de valores ppm**

## **Manejo general**

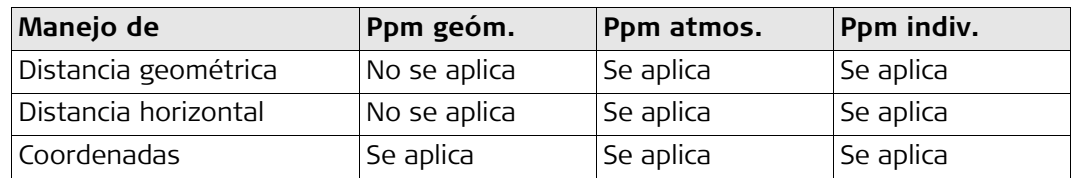

## **Excepciones**

## • Programa Replanteo

Los valores de reducción geométrica se aplican para calcular y visualizar la diferencia de la distancia horizontal, de tal forma que la posición de los puntos de replanteo que se encuentra sea la correcta.

• Datos LandXML

Para importar y usar las mediciones en LGO, las distancias registradas en LandXML difieren de las distancias en el instrumento.

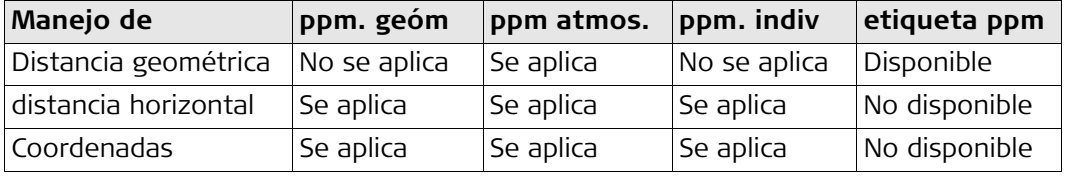

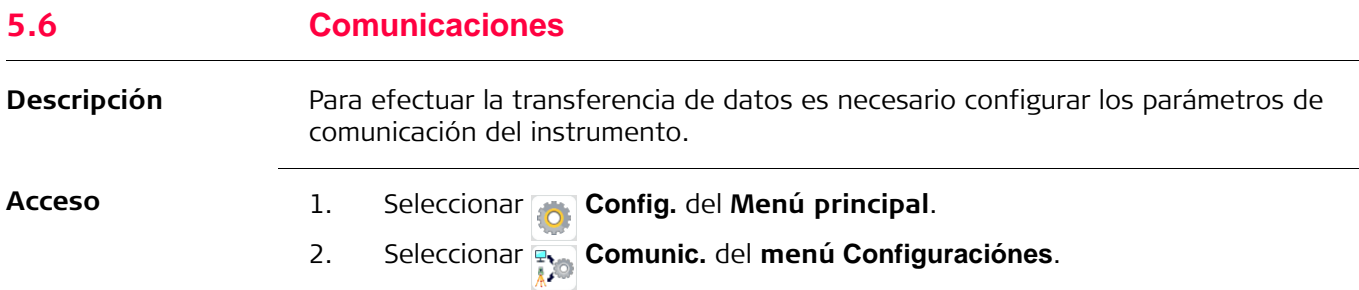

### **Comunicaciones**

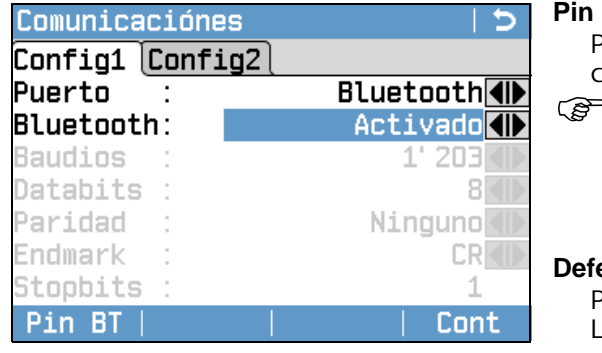

## **BT**

Para configurar un código PIN para la conexión Bluetooth.

 Esta tecla de función sólo está disponible para instrumentos con una Cubierta lateral para comunicación. El PIN por defecto para Bluetooth es '0000'.

#### **Defecto**

Para restablecer los valores estándar Leica en todos los campos. Disponible para **RS232**.

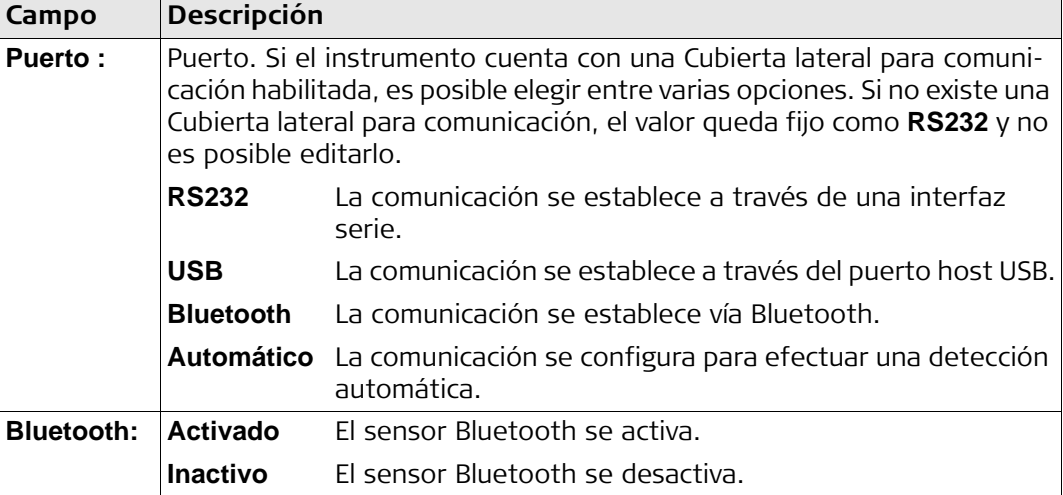

Los siguientes campos quedan activos sólo cuando se configura **Puerto : RS232**.

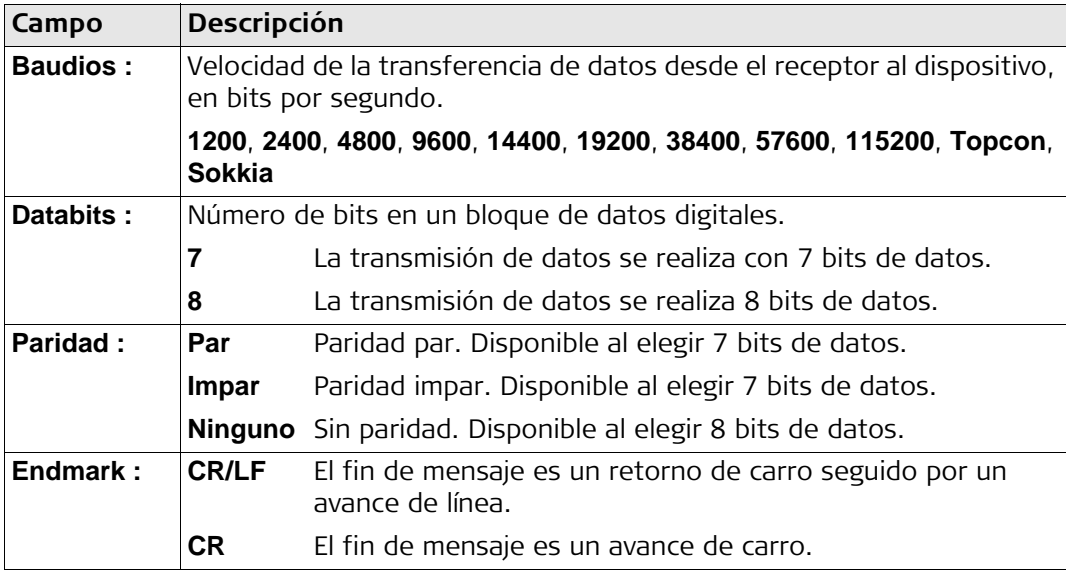

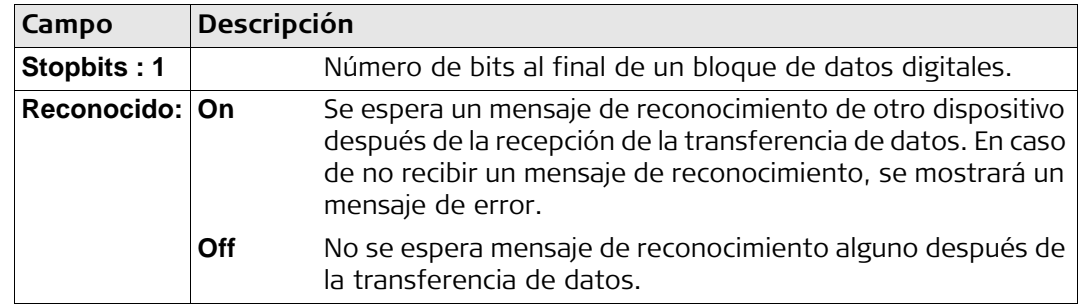

## **Parámetros estándar Leica**

El elegir **Defecto**, los parámetros de comunicación se restablecen a los valores estándar por defecto de Leica:

• 115200 baudios, 8 bits de datos, paridad "ninguno", Endmark CR/LF, 1 bit de parada.

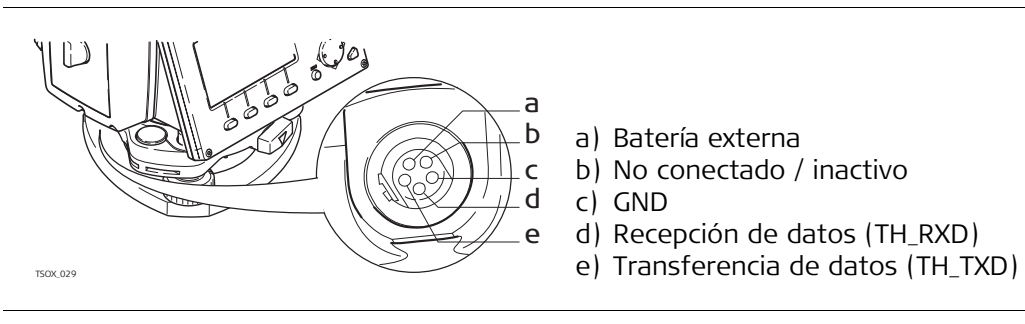

- a) Batería externa
- b) No conectado / inactivo
- c) GND
- d) Recepción de datos (TH\_RXD)
- 

**Conectores de interfaz**

<span id="page-54-0"></span>**6 Programas: principios básicos**

## **6.1 Información General**

**Descripción** Los programas están integrados en el sistema y cubren un amplio espectro de tareas topográficas y simplifican considerablemente el trabajo cotidiano en el campo. Están disponibles los siguientes programas, aunque los paquetes de programas para cada instrumento FlexLine plus pueden variar de los que se mencionan a continuación:

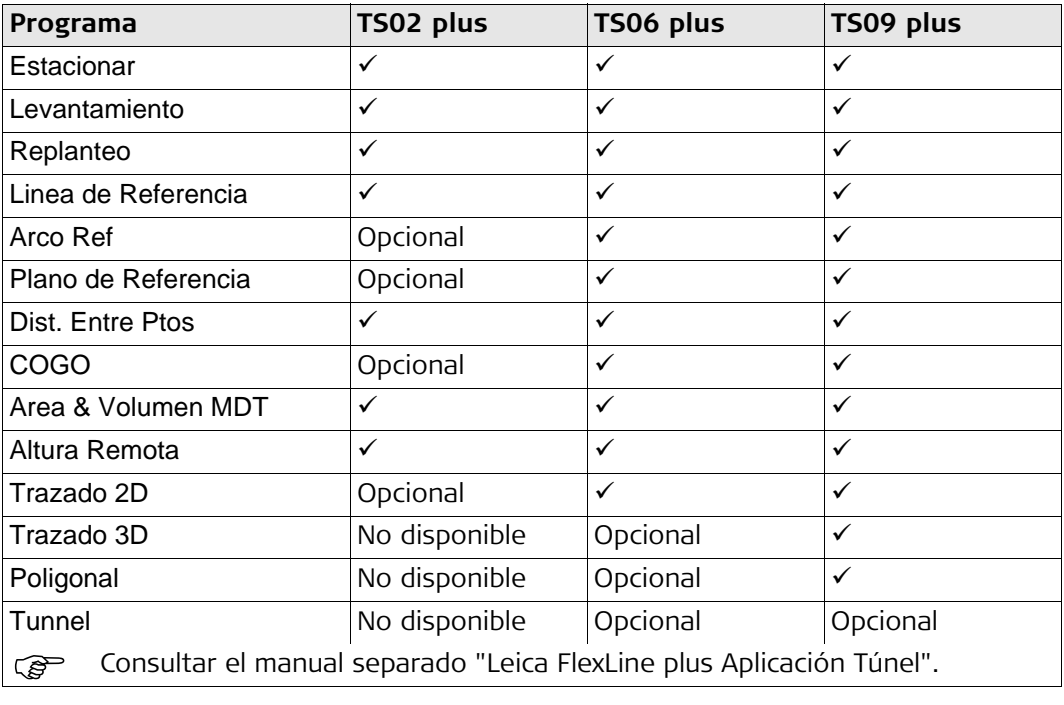

En los capítulos de los programas sólo se explican las teclas de pantalla específicas para cada programa. Consultar en ["3.4 Teclas de pantalla"](#page-29-0) las descripciones de las teclas de pantalla comunes.

<span id="page-55-0"></span>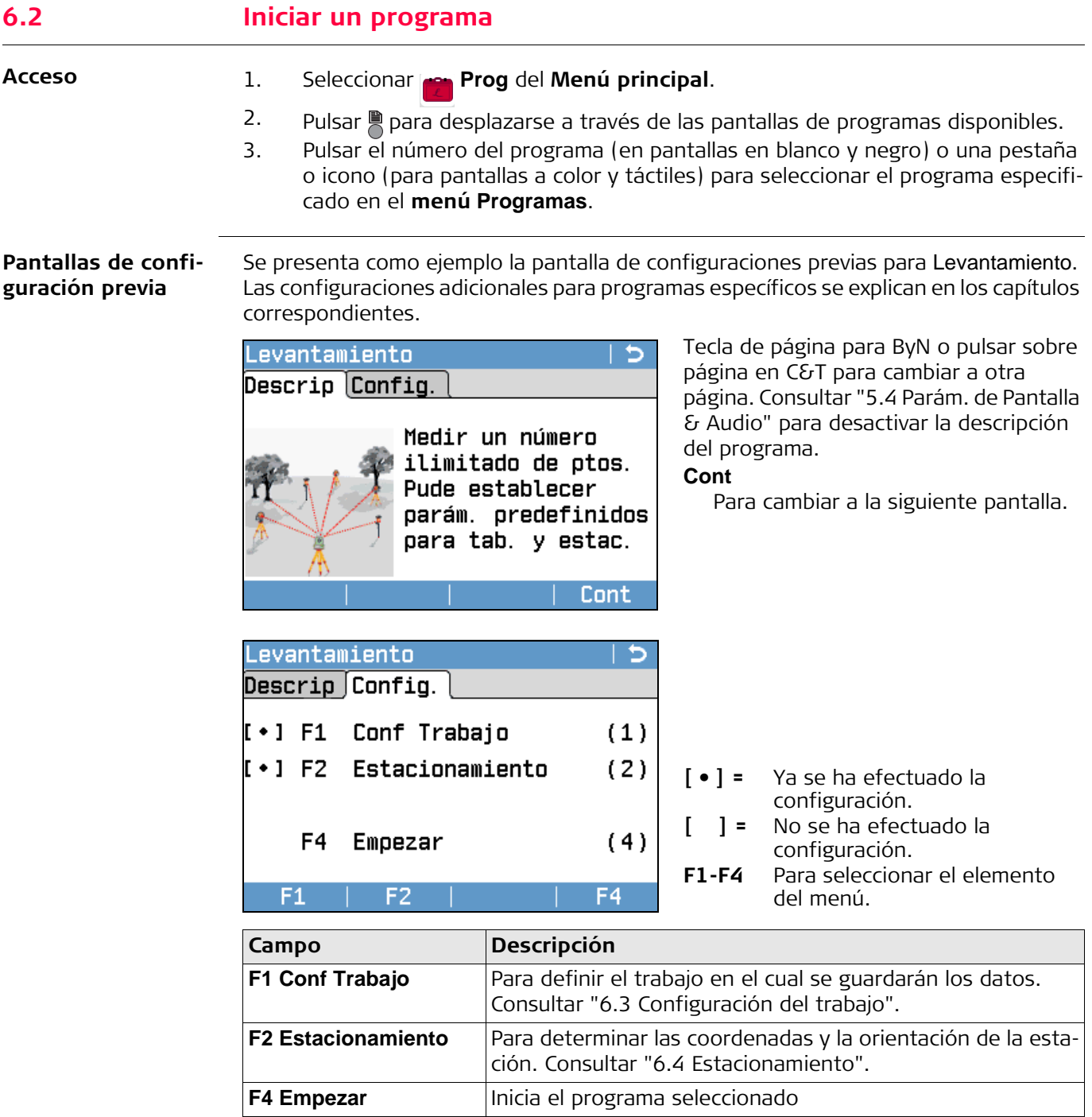

## <span id="page-56-0"></span>**6.3 Configuración del trabajo**

**Descripción** Todos los datos se guardan en trabajos, similares a los directorios. Los trabajos contienen datos de medición de diferentes clases, por ejemplo mediciones, códigos, puntos fijos o estaciones. Los trabajos se gestionan de forma individual y se pueden exportar, editar o eliminar por separado.

## **Acceso** Seleccionar **F1 Conf Trabajo** en la pantalla **Config.**.

#### **Seleccionar Trabajo**

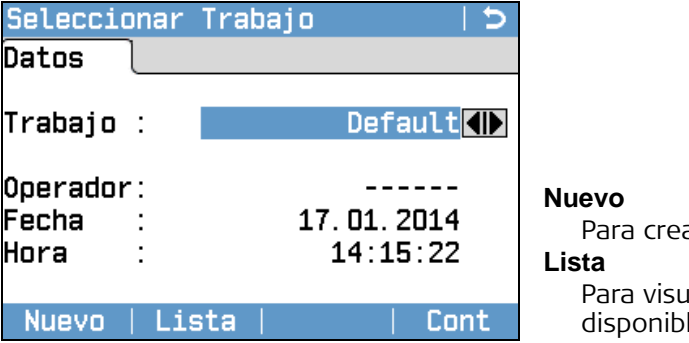

ar un trabajo nuevo. alizar la lista de trabajos les.

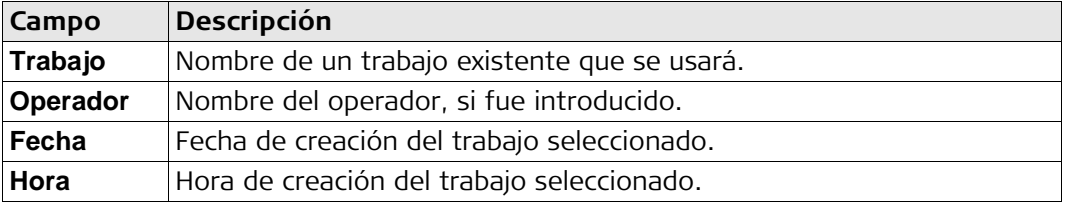

### **Siguiente paso**

- Puede pulsar **Cont** para continuar con el trabajo seleccionado.
- O bien, pulsar **Lista** para seleccionar un trabajo.
- O bien, pulsar **Nuevo** para abrir la pantalla **Intro Datos en Trabajo** y crear un trabajo nuevo.

## **Lista de trabajos**

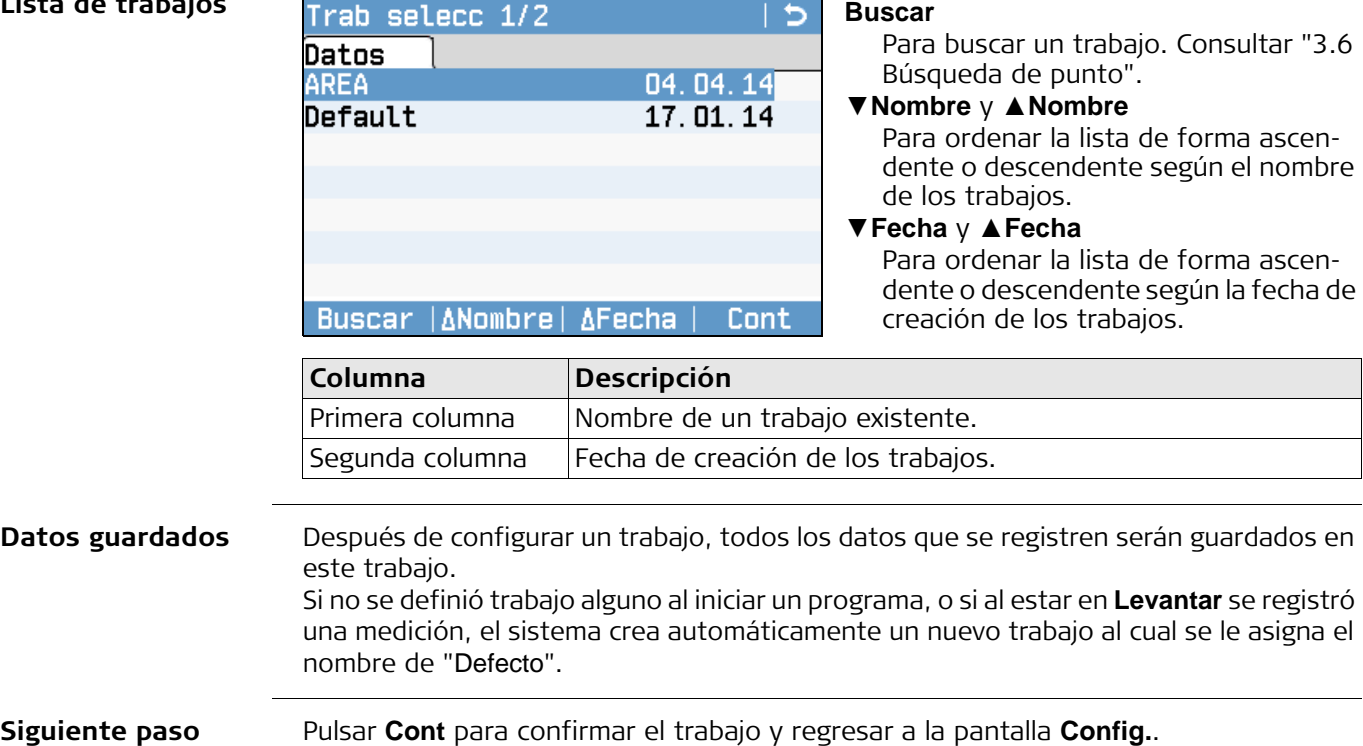

## <span id="page-57-0"></span>**6.4 Estacionamiento**

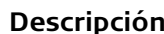

**Descripción** Todas las mediciones y cálculos de coordenadas están referidos a las coordenadas y orientación de la estación definida.

**Cálculo de las coordenadas de la estación**

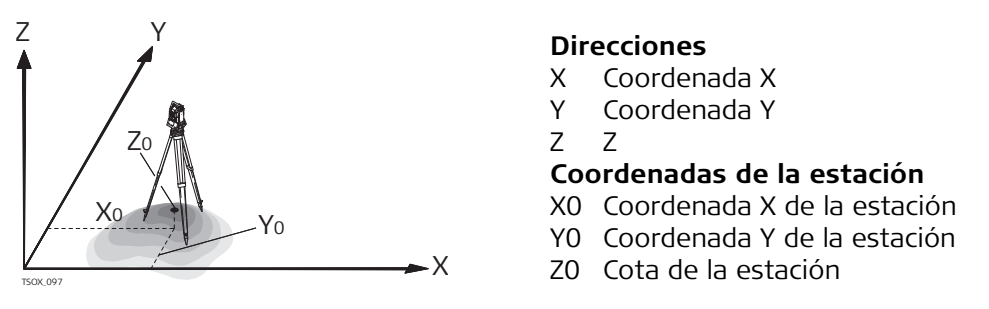

## **Cálculo de la orientación de la estación**

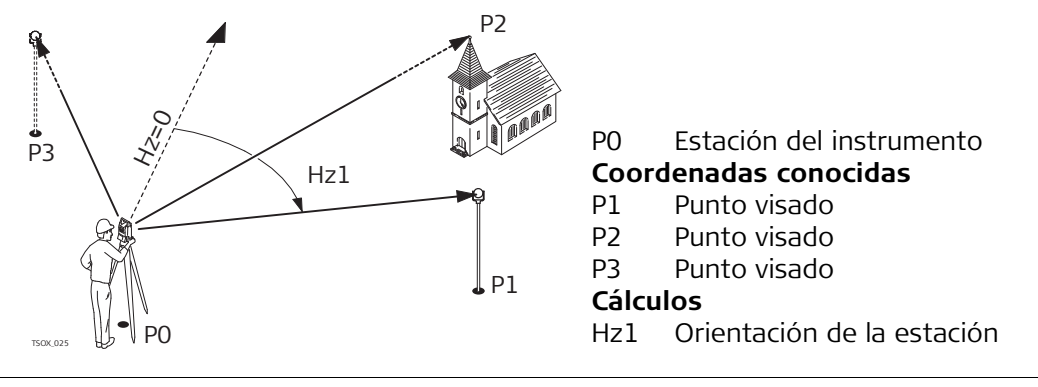

## **Acceso** Seleccionar **F2 Estacionamiento** en la pantalla **Config.**.

### **Siguiente paso**

Inicia el programa Estacionar. Consultar ["7.2 Estacionar"](#page-59-0) para información del proceso Estacionar.

En caso de iniciar un programa sin configurar una estación, la última estación configurada se toma como la estación actual y la dirección horizontal actual se toma como la orientación.

**FlexLine plus, Programas: principios básicos 58**

## <span id="page-58-0"></span>**7 Programas**

## **7.1 Campos comunes**

**Descripción de los campos**

En la siguiente tabla se explican los campos comunes que presenta el firmware de los programas. La explicación de estos campos sólo se presenta en esta sección y no se repetirá en los capítulos de los programas, a menos que el campo tenga un significado específico en el programa.

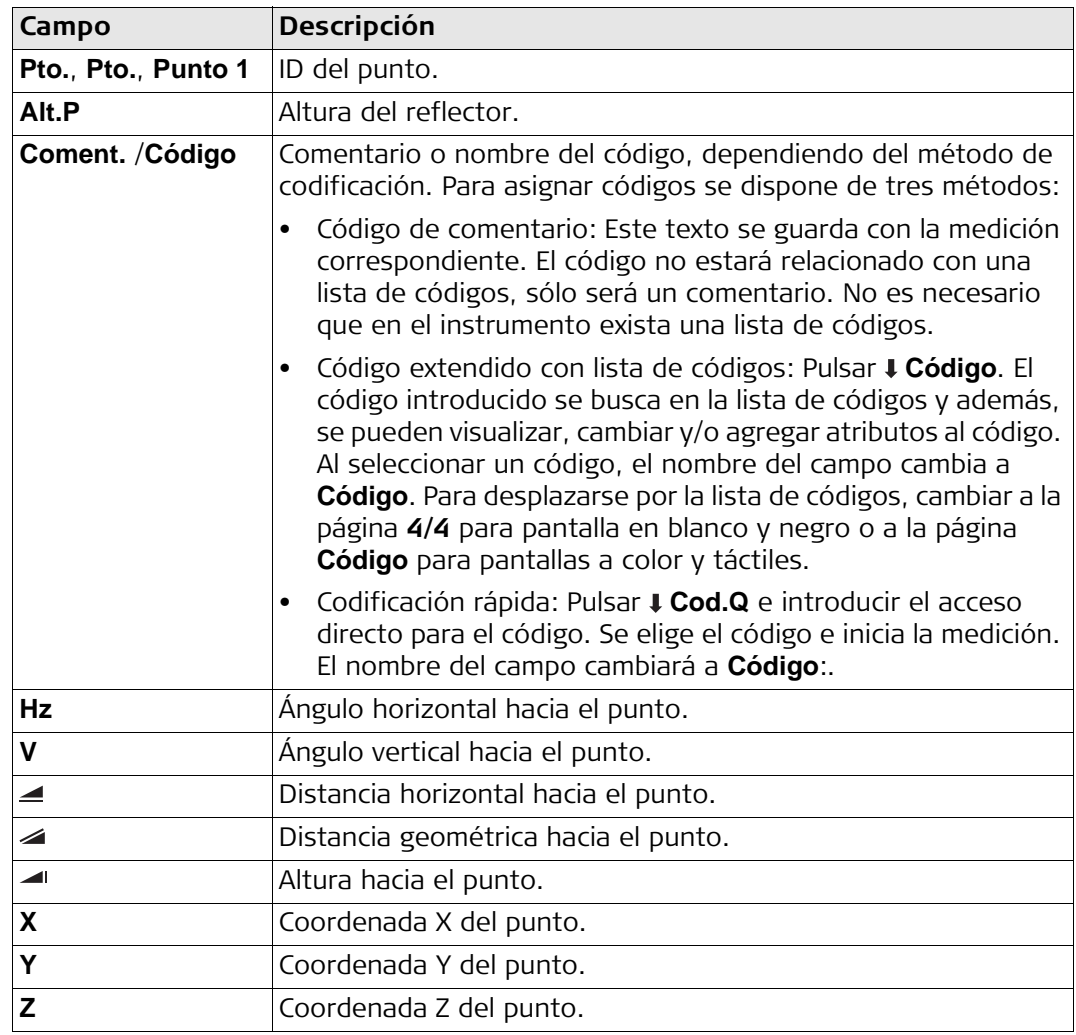

## <span id="page-59-0"></span>**7.2 Estacionar 7.2.1 Acceso**

**Descripción** Estacionar es un programa que se utiliza para efectuar un estacionamiento y para determinar las coordenadas y la orientación de la estación. Para determinar la posición y la orientación se puede utilizar un máximo de 10 puntos conocidos.

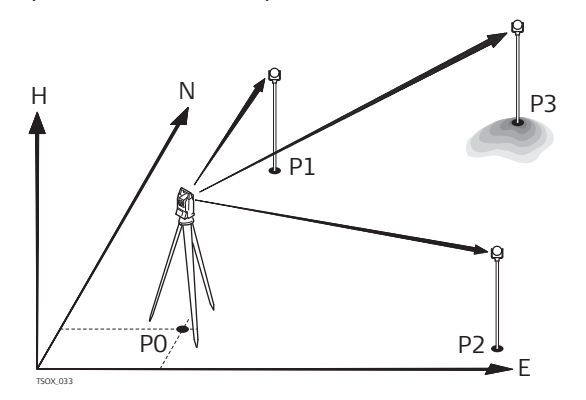

- P0 Estación del instrumento
- P1 Punto conocido
- P2 Punto conocido
- P3 Punto conocido

### **Métodos para Estacionar**

Se encuentran disponibles los siguientes métodos de estacionamiento:

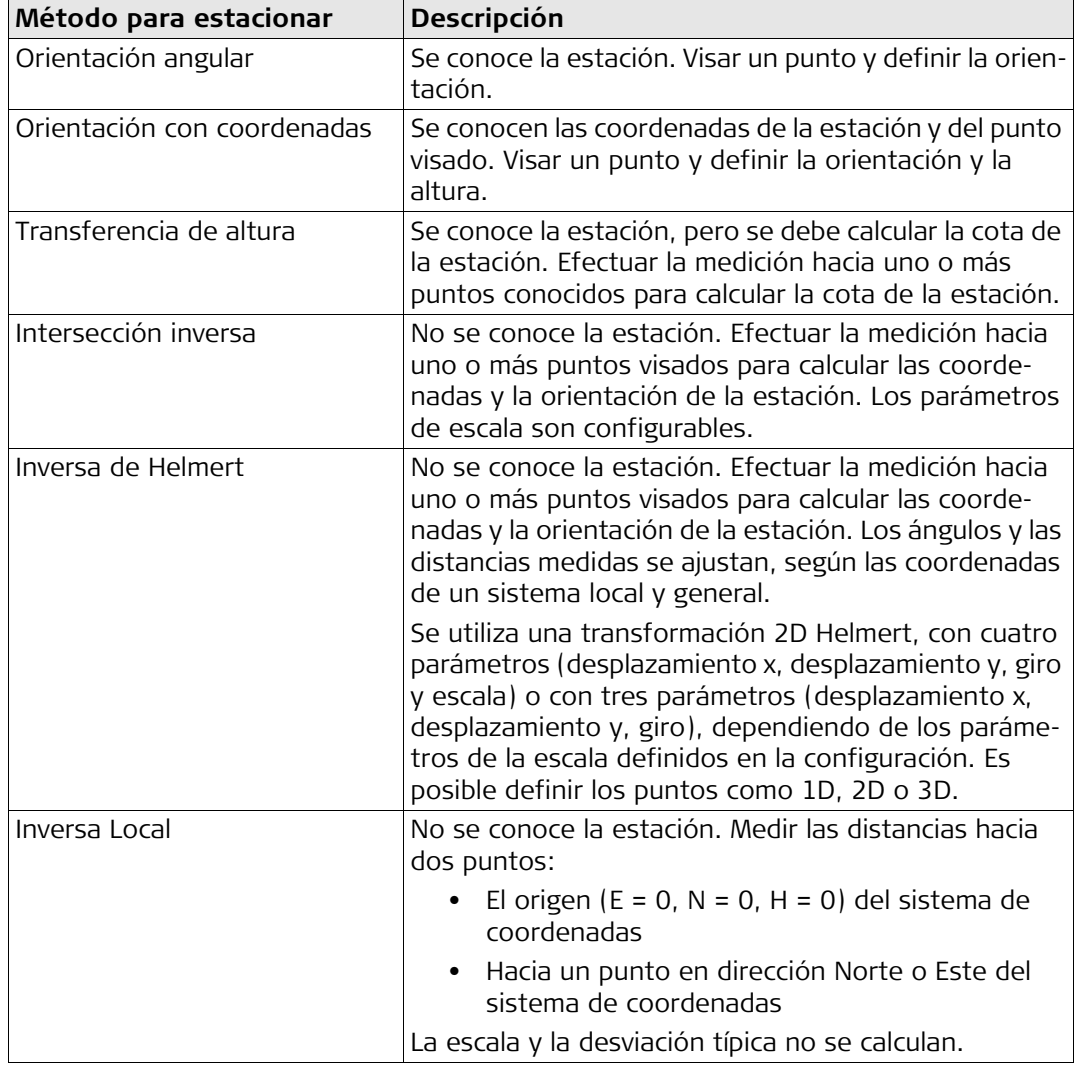

Cada método de estacionamiento requiere diferentes datos de entrada y un número diferente de puntos visados.

- 1. Seleccionar **Prog** del **Menú principal**.
- 2. Seleccionar **Estacionar** del **menú Programas**.
- 3. Seleccionar un trabajo. Consultar ["6.3 Configuración del trabajo"](#page-56-0).
- 4. Seleccionar **F2 Configs**:
	- Definir los límites de la desviación típica para el cálculo de la posición, cota, precisión Hz y diferencia entre la posición I y II. Para Inversa Local, definir el eje Norte o el eje positivo Este. Para Inversa Helmert, definir la distancia de ponderación que se utilizará en el cálculo de la altura de la estación en la Est.Libre.

Configurar **Calc.Nuevo FE**: **Si** para calcular la escala para los métodos de estacionamiento Est.Libre y Inversa Helmert. La escala se puede configurar al finalizar el cálculo de la Inversa. Las distancias medidas siempre se reducen a la escala configurada en el instrumento. Para obtener un resultado correcto de la escala en Inversa, la **Escala en PPM** en la pantalla **Parámetros Distanciometro** debe ser igual a 0.

- Pulsar **Cont** para guardar los límites y regresar a la pantalla **Orientar**.
- 5. Seleccionar **F4 Empezar** para iniciar el programa.

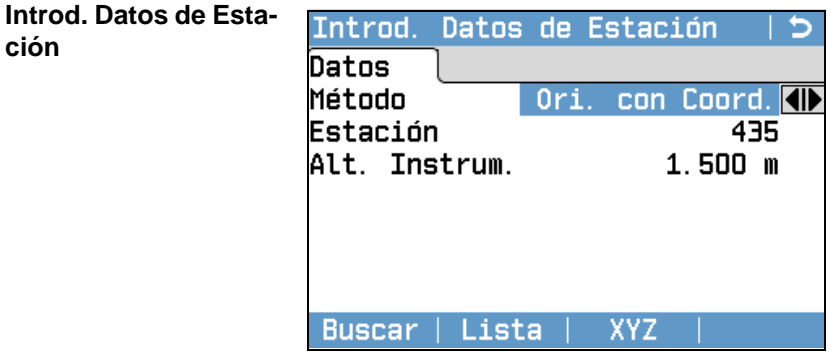

- 1. Seleccionar el método de estacionamiento.
- 2. Introducir el número de la estación o pulsar **Buscar** o **Lista** para seleccionar un punto existente. Si el número de estación introducido no se encuentra en el trabajo actual, aparece la pantalla **Buscar Punto**. Seleccionar un trabajo diferente para efectuar la búsqueda o pulsar **XYZ** para introducir las coordenadas por teclado. **XYZ** sólo está disponible para los métodos Ori. con Angulo, Ori. con Coord. y Trnsf Z.
- 3. Para todos los métodos, con excepción de Ori. con Angulo y Inversa Local, pulsar **Cont** para continuar con la pantalla **Introducir Punto Objetivo**. Para el método Ori. con Angulo, **Cont** continúa con la pantalla **Parám. Angulares**. Consultar ["7.2.2 Medición de los puntos visados",](#page-61-0) ["Visar punto"](#page-61-1). Para el método Inversa Local, **Cont** continúa con la pantalla **Medic. Pto1: Origen (0/0/0)**. El primer punto medido es el origen del sistema de coordenadas. El segundo punto medido será, dependiendo de la configuración, la dirección Norte o Este del sistema de coordenadas. 4. **Introducir Punto Objetivo**: Introducir el IdPto del punto visado. Pulsar **Cont** para
- buscar el punto en el trabajo actual. Seleccionar el punto de interés o introducir coordenadas nuevas y continuar con la pantalla **Visar punto !**. Consultar ["7.2.2](#page-61-0)  [Medición de los puntos visados"](#page-61-0), ["Visar punto"](#page-61-1).

<span id="page-61-1"></span><span id="page-61-0"></span>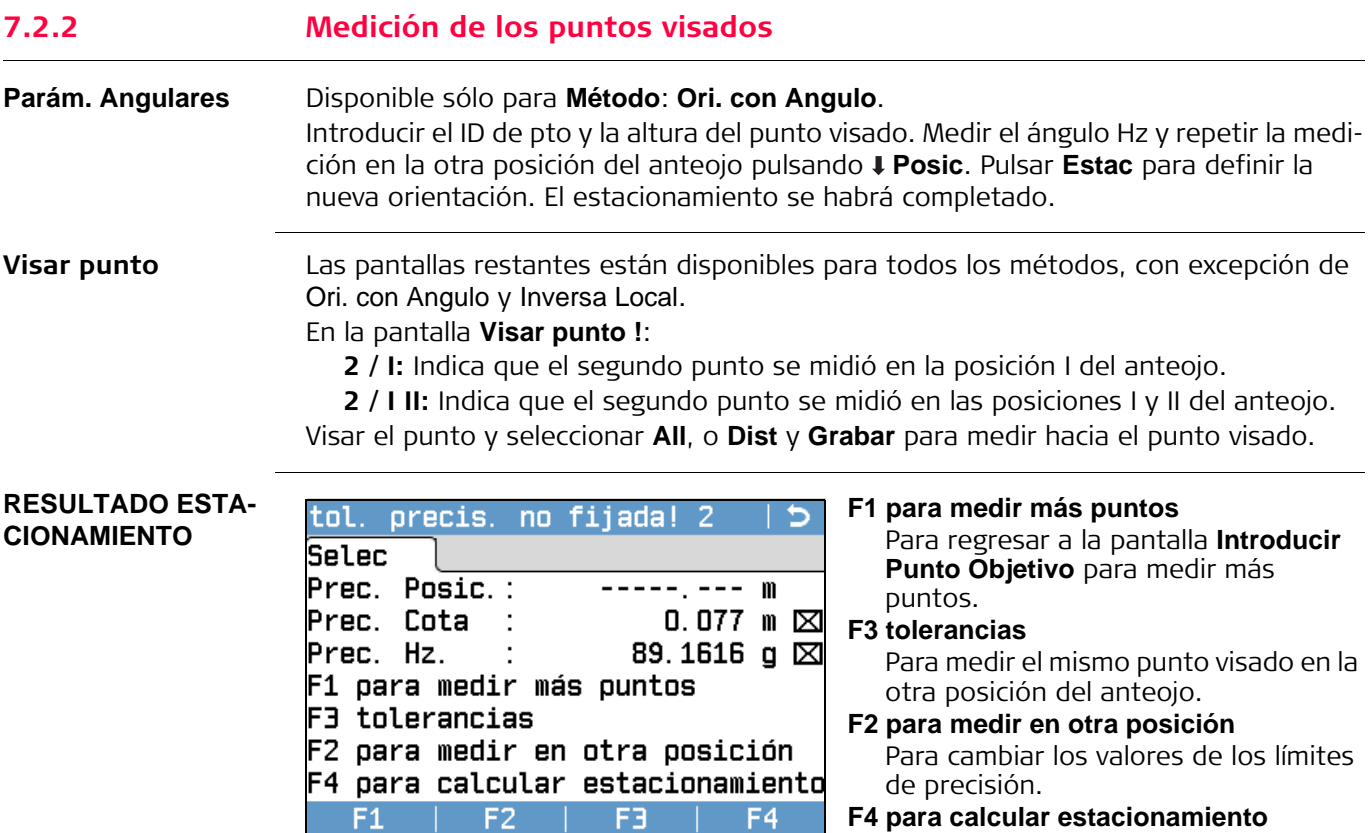

## **Descripción de los símbolos**

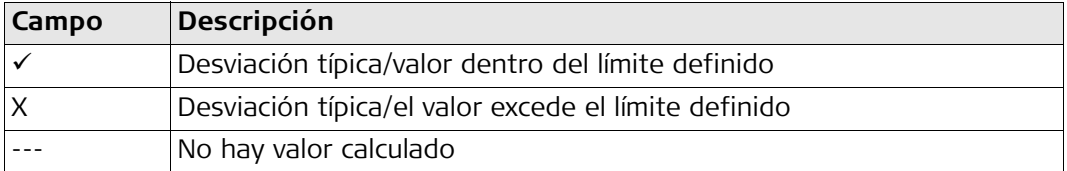

## **Descripción de los campos**

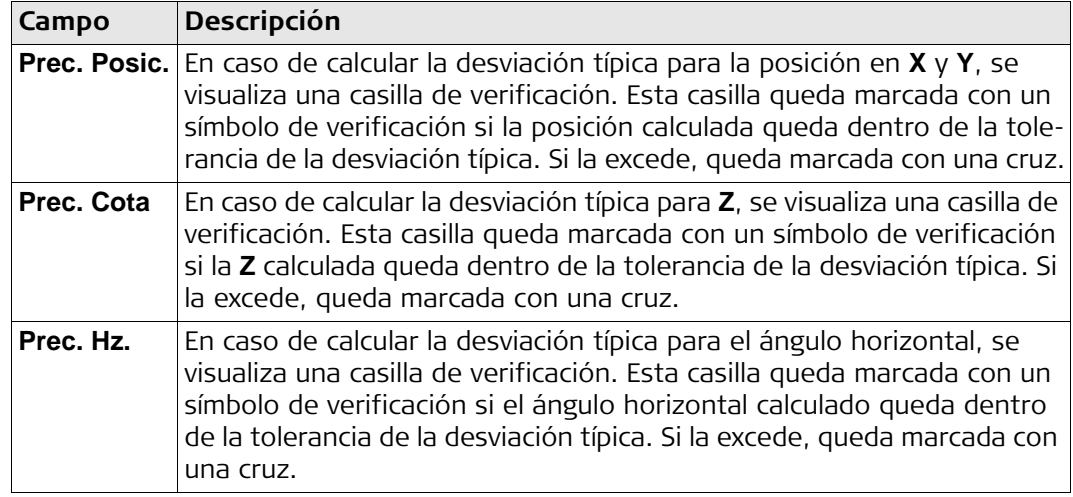

**F4 para calcular estacionamiento** Para calcular y visualizar las coordenadas de la estación.

## **7.2.3 Resultados del estacionamiento**

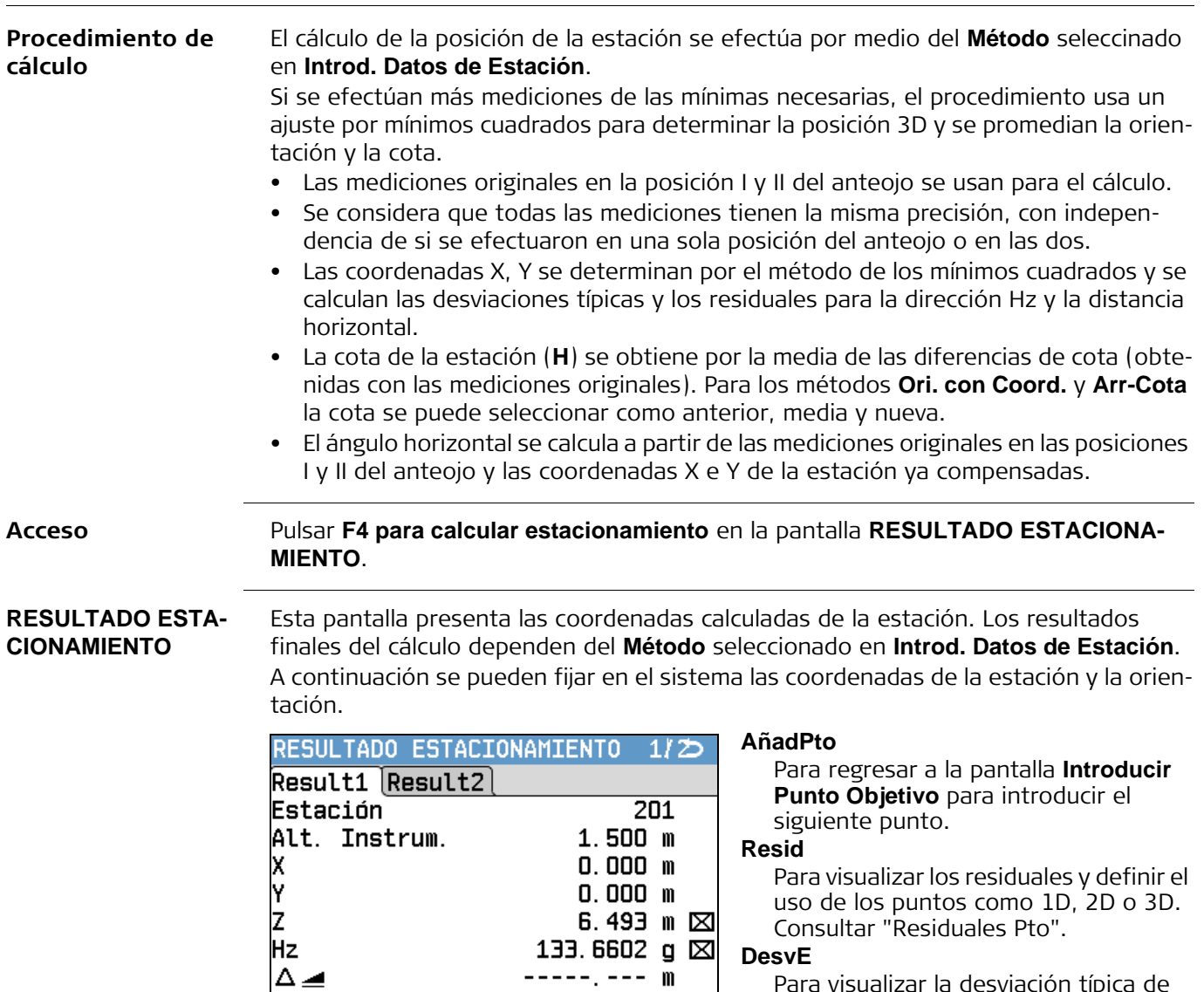

Para visualizar la desviación típica de las coordenadas y de la orientación de

#### **Estac**

la estación.

Para configurar las coordenadas y/o la orientación de la estación.

Si en la pantalla de configuración se había fijado la altura del instrumento en 0.000, la cota de la estación estará referida al eje de muñones.

#### **Descripción de los campos**

Resid

DesvE |

Estac

AñadPto

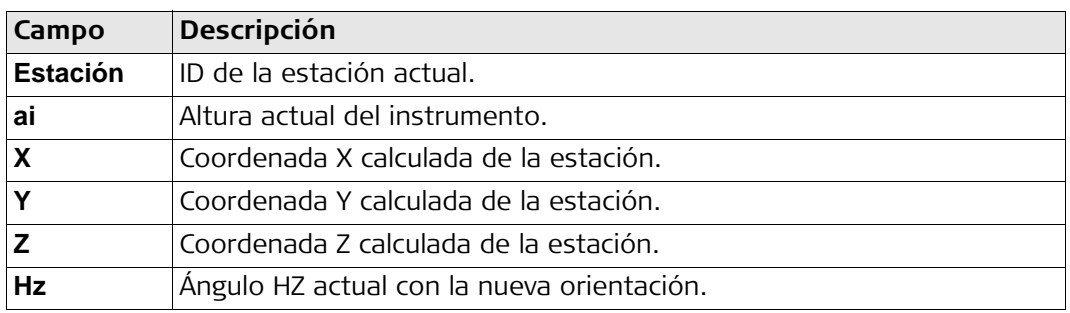

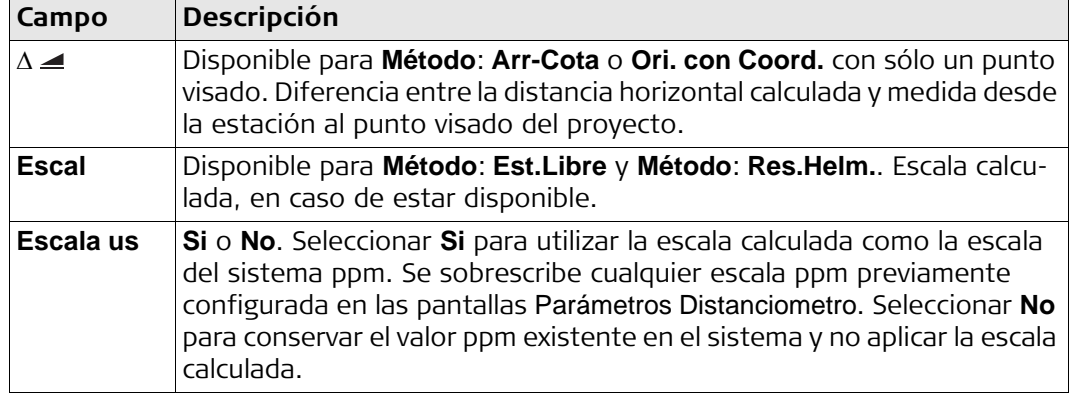

## <span id="page-63-0"></span>**Residuales Pto** La pantalla **Residuales Pto** muestra los residuales calculados para las distancias horizontal y vertical y para el ángulo horizontal. Residual = Valor calculado - Valor medido. **Usar** indica si se utilizó y cómo se utilizó un punto visado en el cálculo de la estación. Las opciones son **3D**, **2D**, **1D** y **Off**.

## **Descripción de los campos**

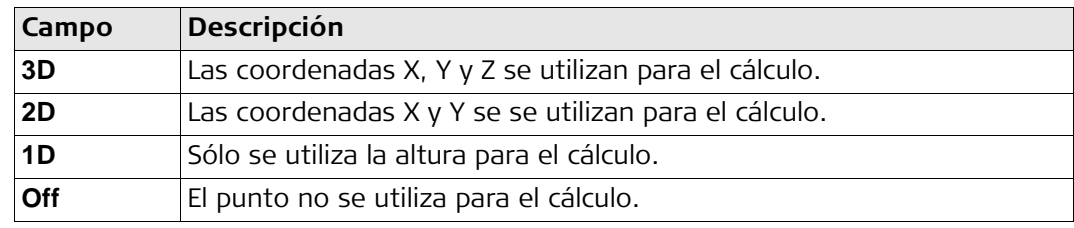

**Mensajes** A continuación se muestran mensajes importantes de advertencia que pueden aparecer.

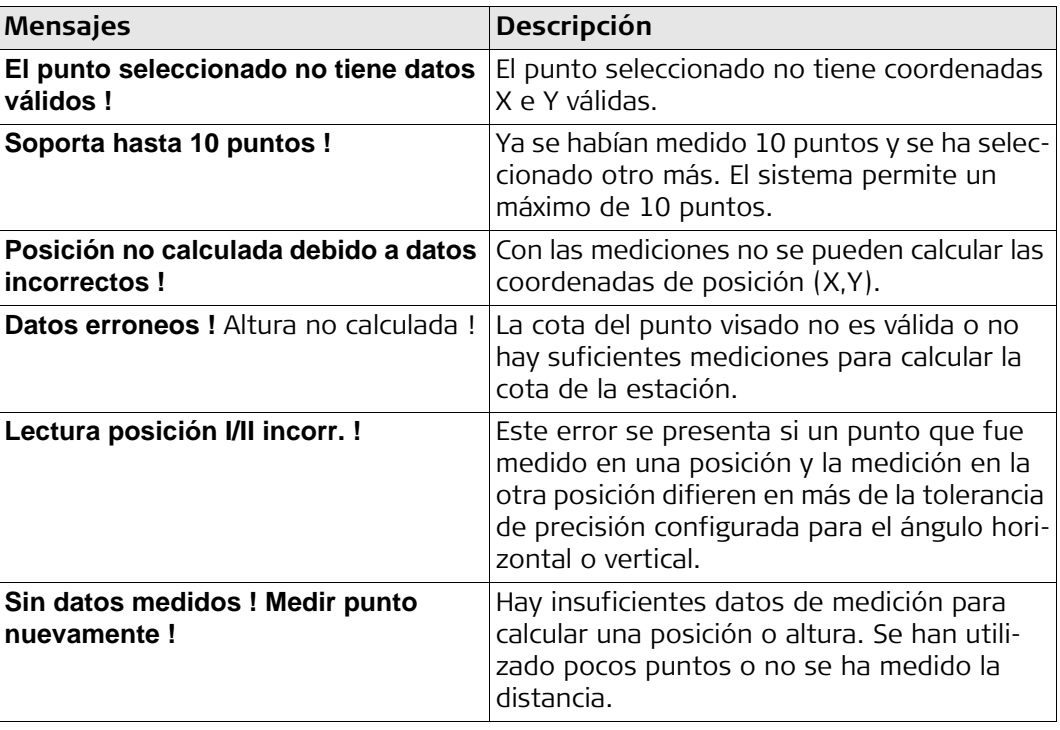

**Siguiente paso** Pulsar **Estac** para configurar las coordenadas de la estación y/o la orientación y regresar al **menú Prog**.

- Si un punto se visa varias veces en la misma posición del anteojo, para el cálculo sólo se considera la última medición válida.
	- Para **Método**: **Est.Libre**:
		- Se debe usar el mismo prisma al efectuar mediciones en ambas posiciones del anteojo.
		- En caso de usar códigos diferentes en cada posición del anteojo, se usará el código usado en la posición I. Si únicamente se ha efectuado una medición con código en la posición II del anteojo, este código se asigna al punto.
	- La salida XML no permite cambiar el valor ppm durante mediciones Orientar.
	- En caso de calcular la escala, la desviación típica de la posición con dos puntos visados es 0.0000. Con una escala flexible, la intersección inversa ajusta perfectamente en la geometría sin redundancia. Por lo tanto, la desviación típica es 0.000.

## **7.3 Levantamiento**

**Descripción** Levantamiento es un programa que permite levantar un número ilimitado de puntos. Es similar a **Levantar** al cual se accede desde el **Menú principal**, pero incluye una configuración previa para el trabajo, la estación y la orientación antes de comenzar una medición.

**Acceso**

- 1. Seleccionar **Prog** del **Menú principal**.
- 2. Seleccionar **Levantamiento** del **menú Programas**.
- 3. Completar la configuración previa del programa. Consultar ["6 Programas: princi](#page-54-0)[pios básicos".](#page-54-0)

**Levant**

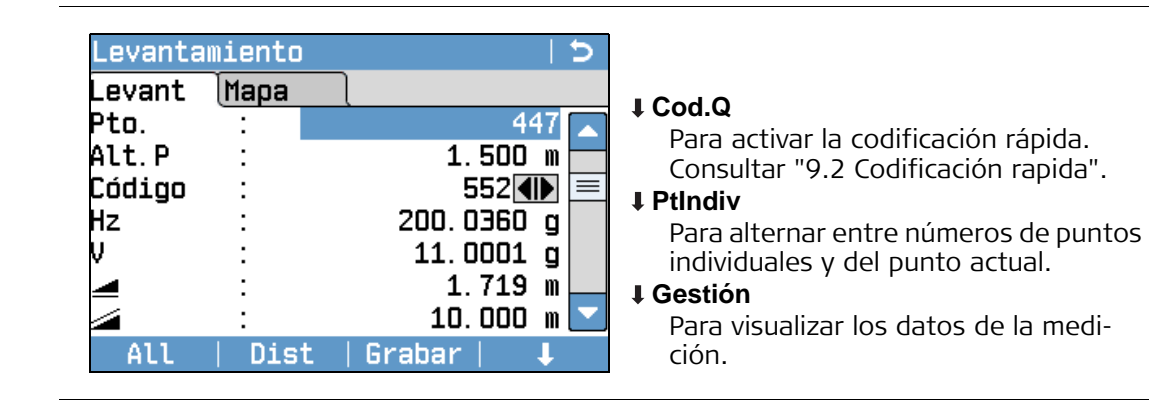

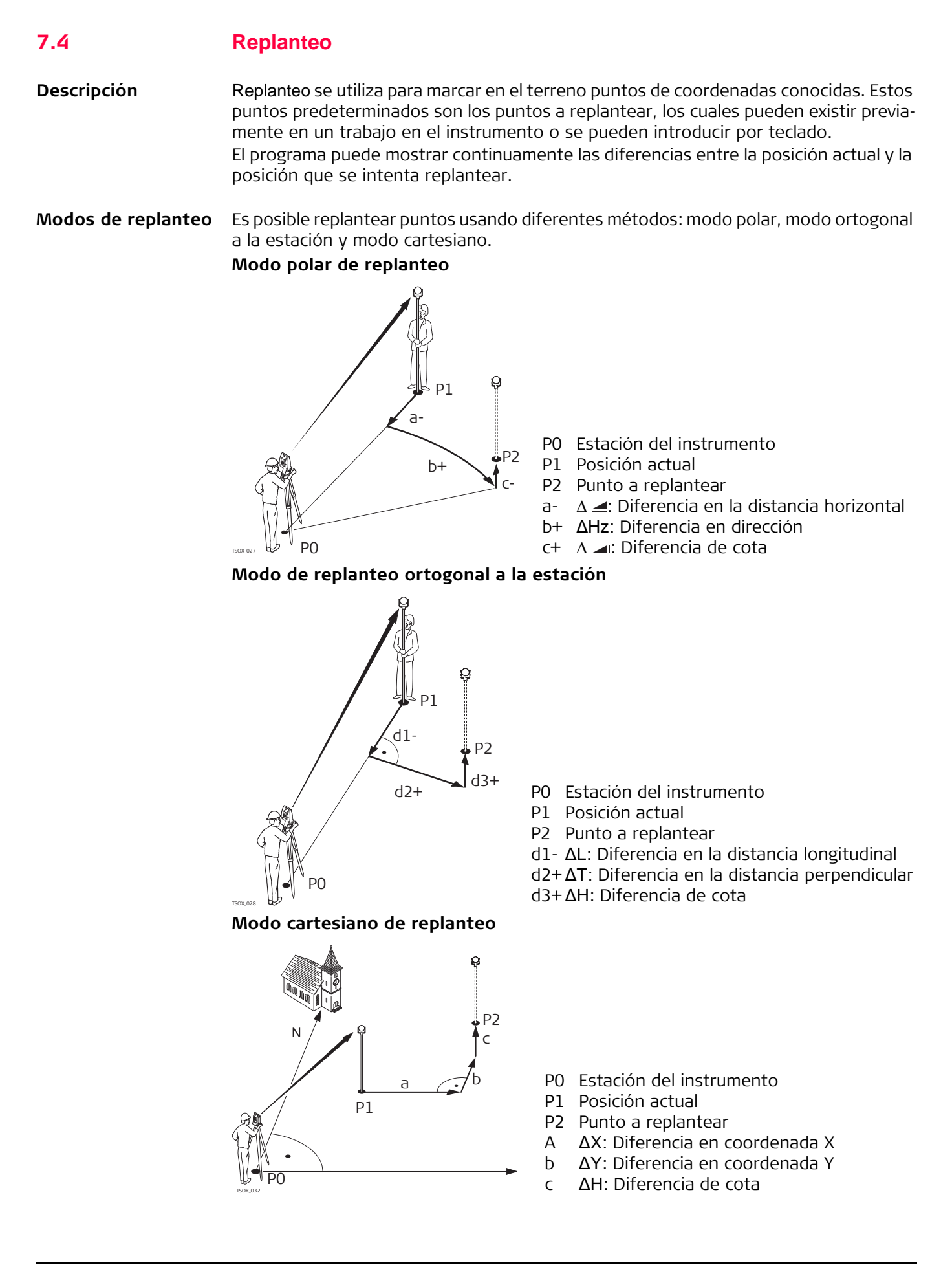

**Acceso**

- 1. Seleccionar **Prog** del **Menú principal**.
- 2. Seleccionar **Replanteo** del **menú Programas**.
- 3. Completar la configuración previa del programa. Consultar ["6 Programas: princi](#page-54-0)[pios básicos".](#page-54-0)

**Parámentros de Replanteo**

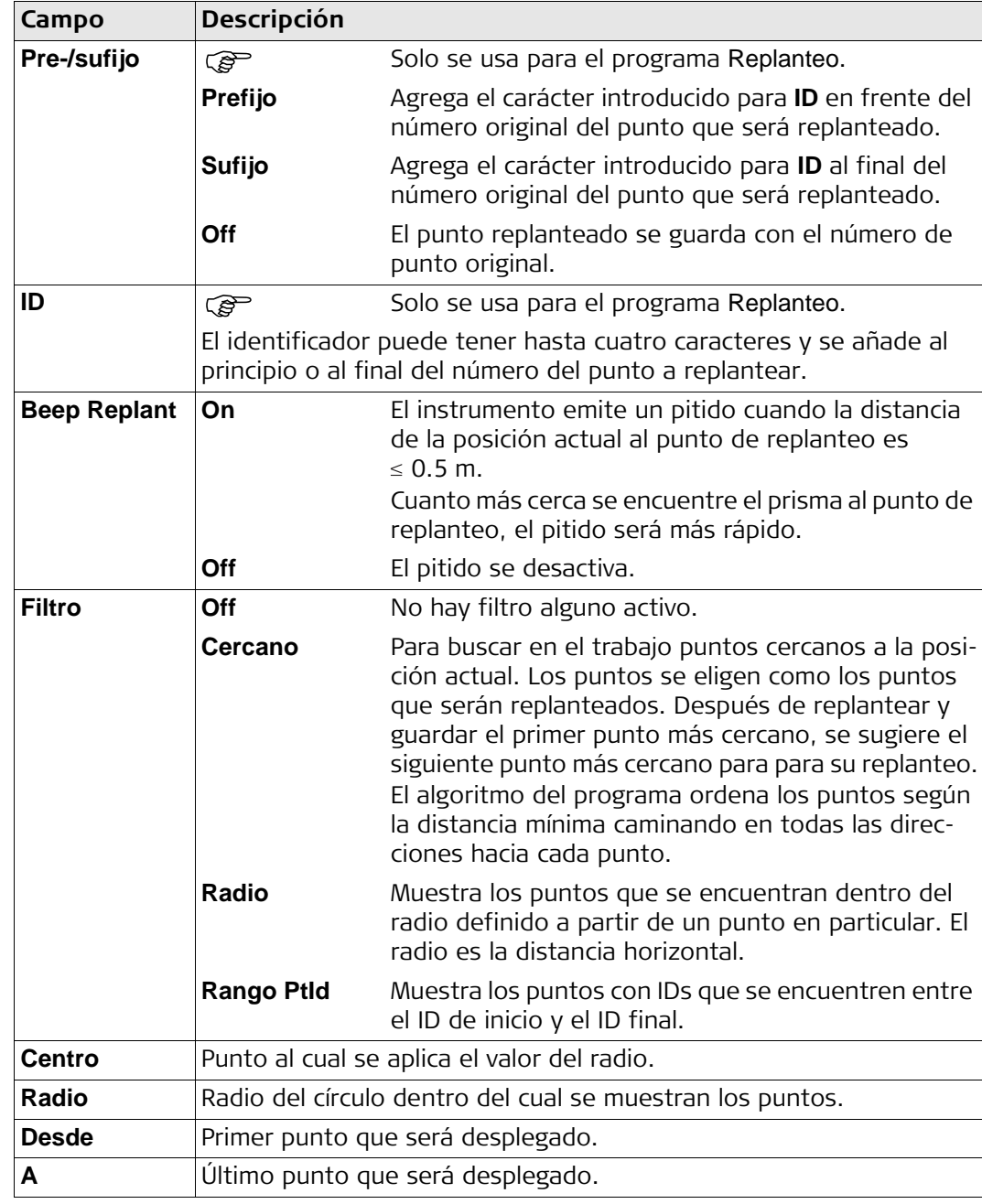

### **Replanteo**

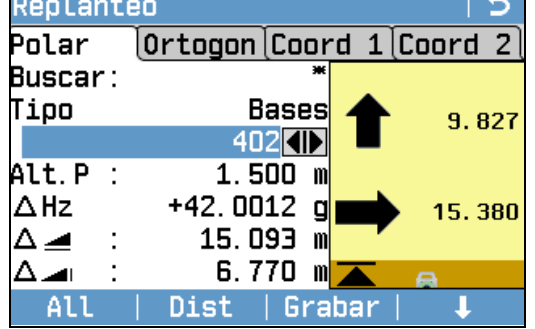

### **B&D**

Para introducir el ángulo y la distancia horizontal para replantear un punto.

#### **Manual**

Para introducir coordenadas de un punto por teclado.

## **Levant**

Para cambiar al programa Levantamiento. Pulsar ESC para regresar a la pantalla **Replanteo**.

Consultar ["3.7 Símbolos gráficos"](#page-32-0) para una descripción de los elementos gráficos.

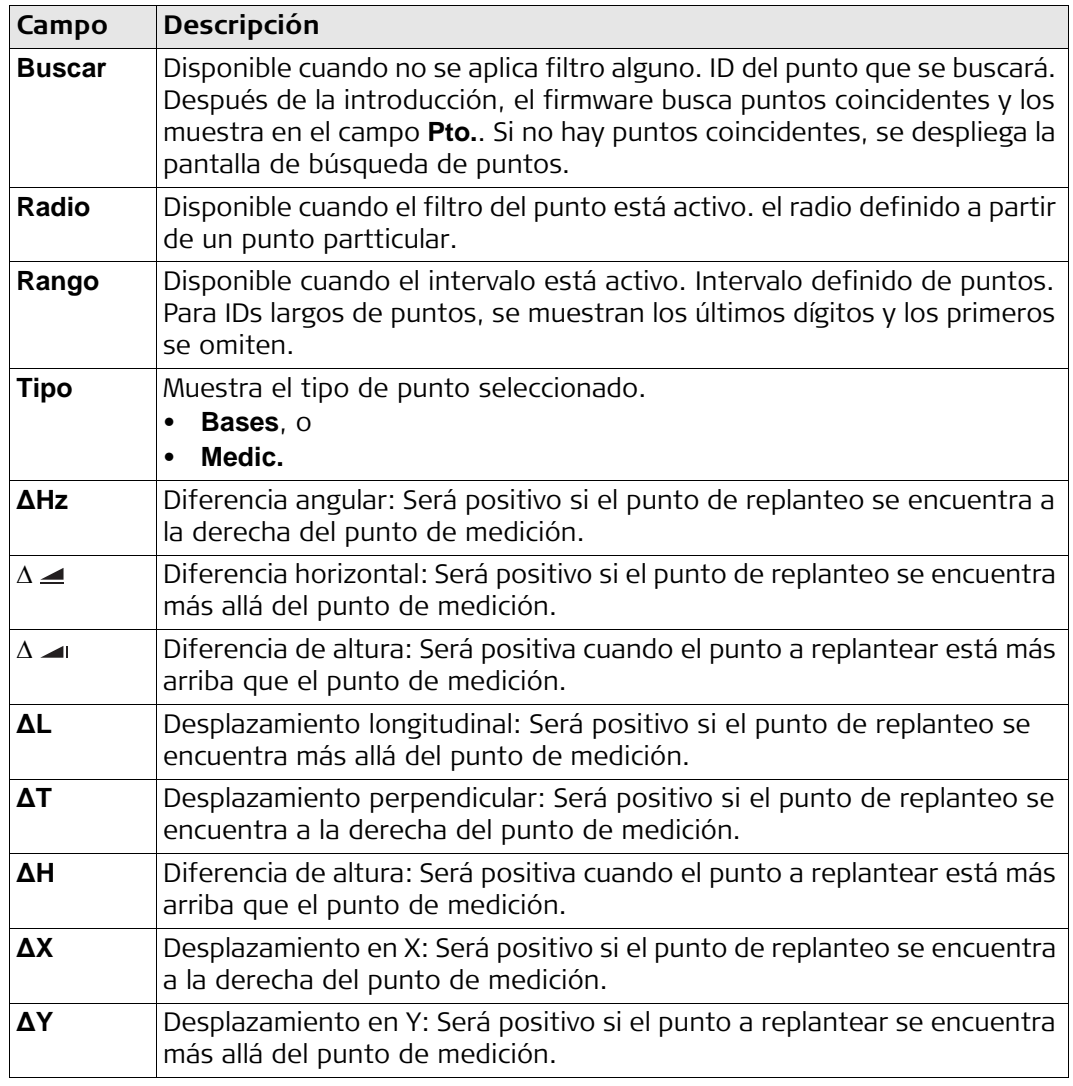

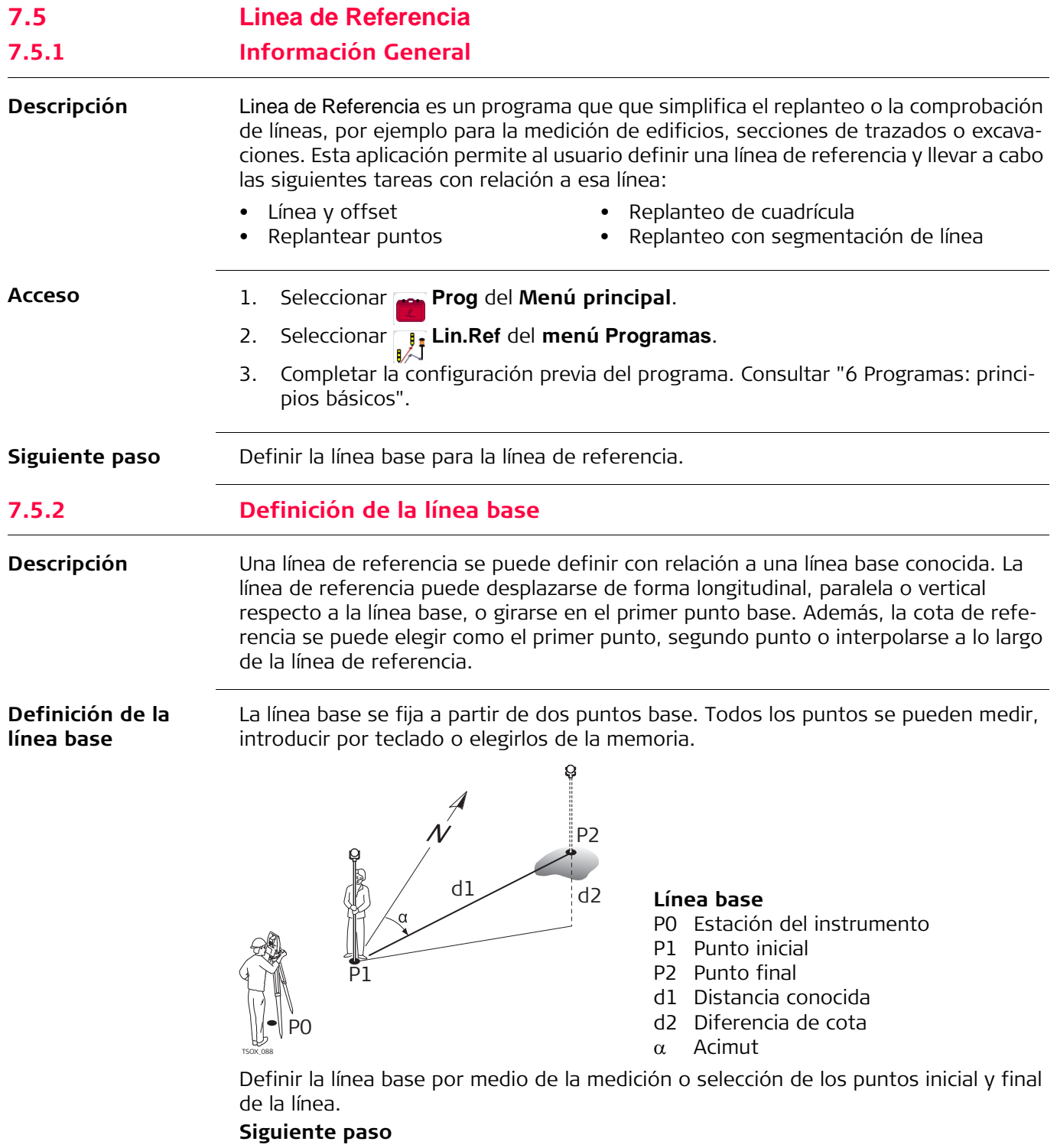

Una vez definida la línea base, aparece la pantalla **Linea de Referencia** - **Info** para definir la línea de referencia.

## **7.5.3 Definición de la línea de referencia**

**Descripción** La línea base puede estar desplazada, ya sea de forma longitudinal o paralela o verticalmente, o puede girarse alrededor del primer punto base. Esta nueva línea creada a partir de los desplazamientos se conoce como línea de referencia. Todos los valores medidos están referidos a esta línea.

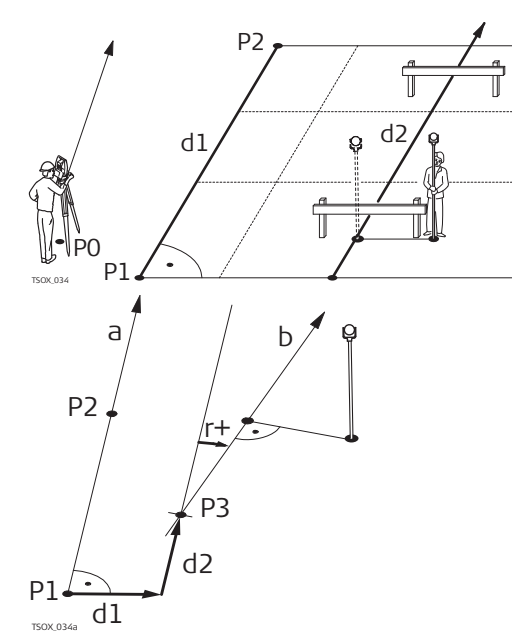

P0 Estación del instrumento

- P1 Punto inicial
- P2 Punto final
- d1 Línea base

d2 Línea de Referencia

- P1 Punto base
- P2 Punto base
- A Línea base
- d1 Desplazamiento paralelo
- d2 Desplazamiento longitudinal
- P3 Punto de referencia
- r+ Parámetro de rotación
- b Línea de Referencia

**Info**

**Acceso** Una vez efectuadas las mediciones necesarias para definir la línea base, aparecerá la pantalla **Linea de Referencia** - **Info**.

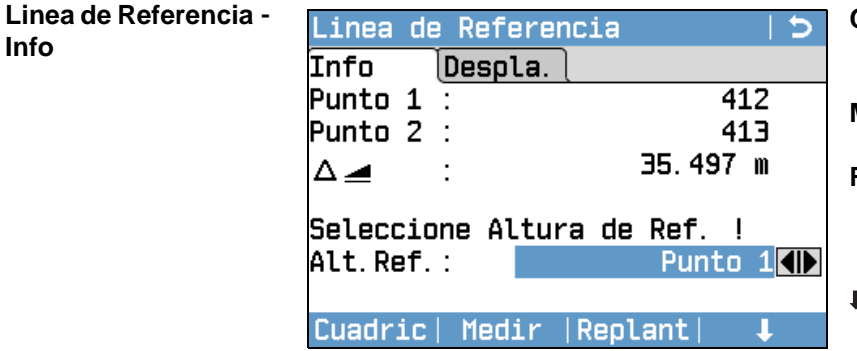

**Cuadric**

Para replantear una cuadrícula con relación a la línea de referencia.

### **Medir**

Para medir la línea y desplazamiento **Replant**

Para replantear puntos de forma ortogonal con relación a la línea de referencia.

#### **NuevoBL**

Para definir una nueva línea base.

## **Despl=0**

Para restablecer a 0 los valores de desplazamiento.

#### **Segment**

Para subdividir una línea de referencia en un número definido de segmentos y replantear los puntos nuevos sobre la línea de referencia.

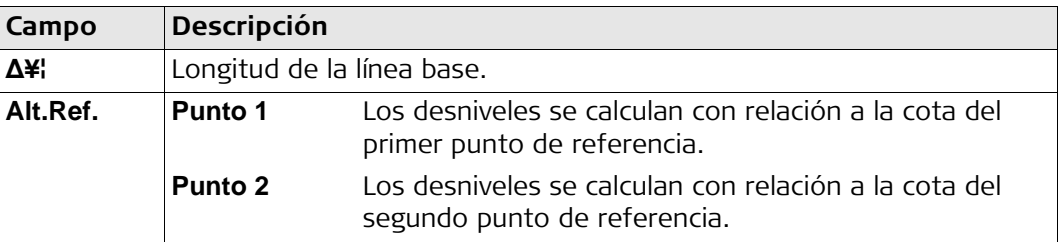

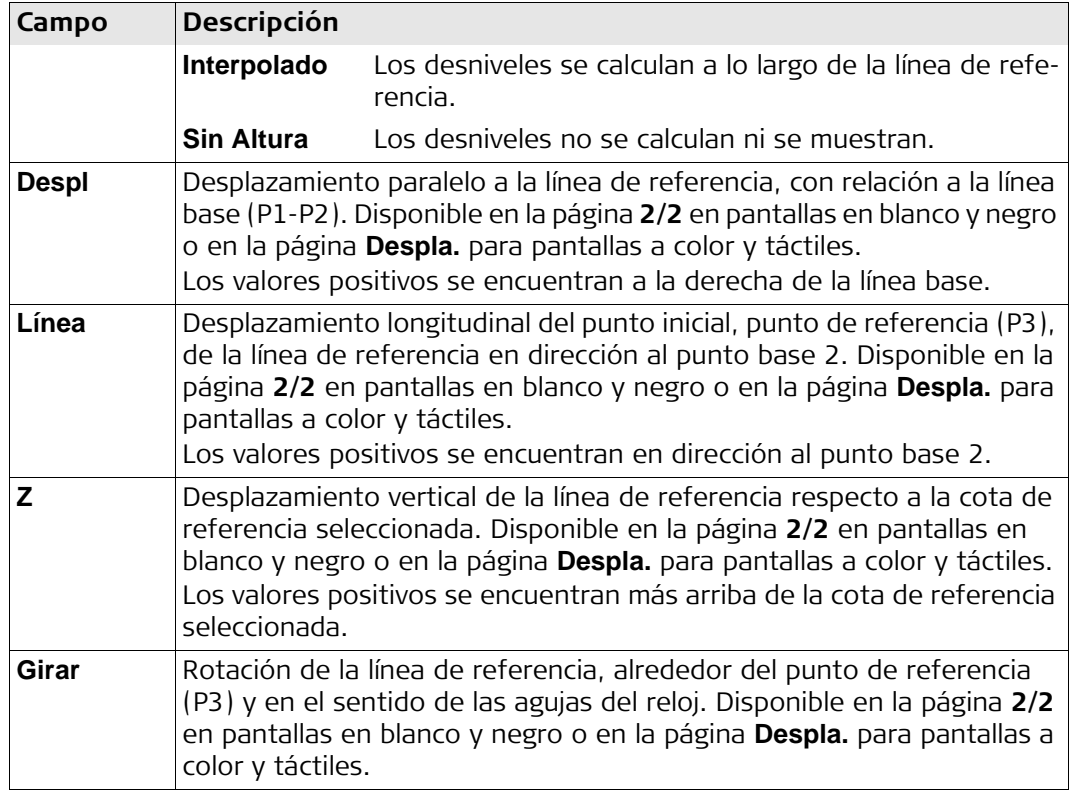

## **Siguiente paso**

Seleccionar una opción de tecla de pantalla: Medir, Replant, Cuadric o I Segment, para acceder a un subprograma.

## **7.5.4 Medida de línea y desplazamiento**

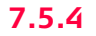

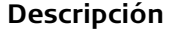

**Descripción** El subprograma "Medida de línea y desplazamiento" calcula a partir de mediciones o coordenadas los desplazamientos longitudinales y transversales y el desnivel del punto visado respecto a la línea de referencia.

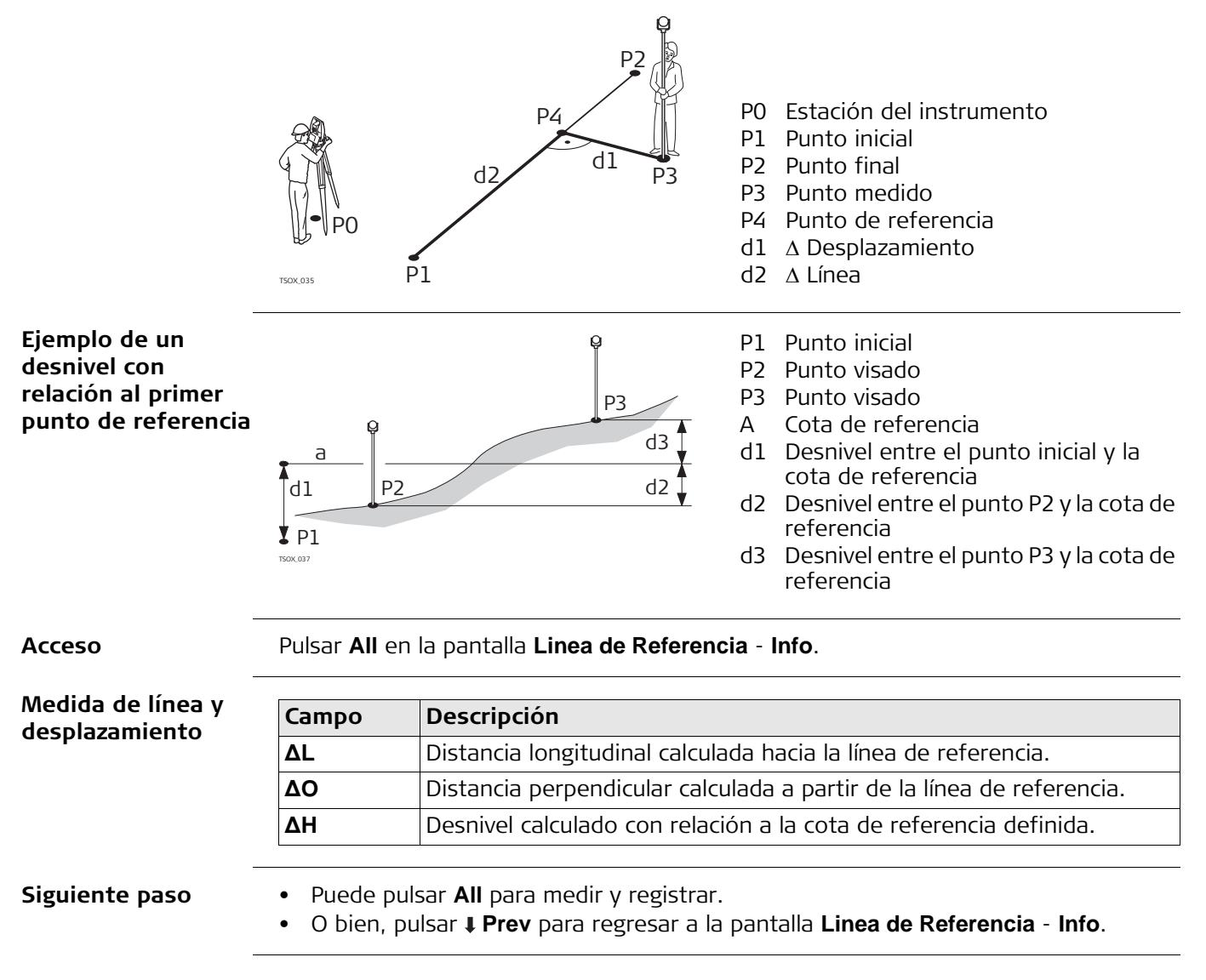
#### **7.5.5 Replanteo**

**Descripción** El subprograma replanteo replanteo calcula las diferencias entre un punto medido y el punto calculado. Las diferencias ortogonales (**∆L**, **∆O**, **∆H**) y polares (**∆Hz**, , ) se visualizan en la pantalla.

### **Ejemplo de replanteo ortogonal**

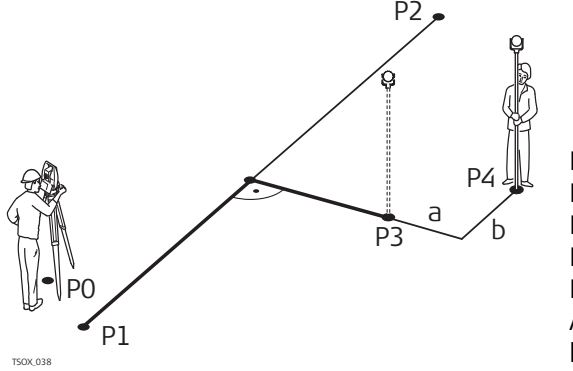

- P0 Estación del instrumento
- P1 Punto inicial
- P2 Punto final
- P3 Punto de replanteo
- P4 Punto medido
- A Desplazamiento paralelo
- $b \Delta$  Desplazamiento longitudinal

**Replanteo ortogonal**

**Acceso** Pulsar **Replant** en la pantalla **Linea de Referencia** - **Info**.

Introducir los elementos de replanteo para los puntos visados que serán replanteados con relación a la línea de referencia.

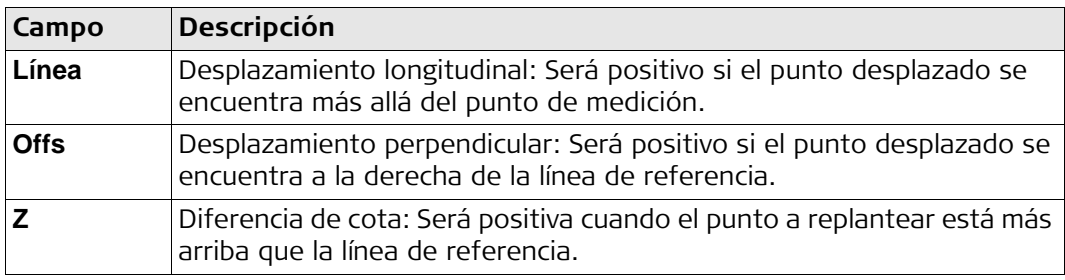

#### **Siguiente paso**

Pulsar **Cont** para acceder al modo de medición.

#### **Línea de Ref - Replanteo**

Los signos de las diferencias de distancias y ángulos son valores de corrección (valor requerido menos valor medido). Las flechas indican la dirección en la cual debe desplazarse para llegar al punto de replanteo.

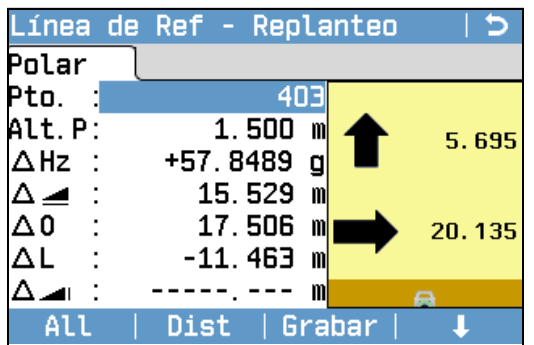

#### **Pto Sig**

Para agregar el siguiente punto que será replanteado.

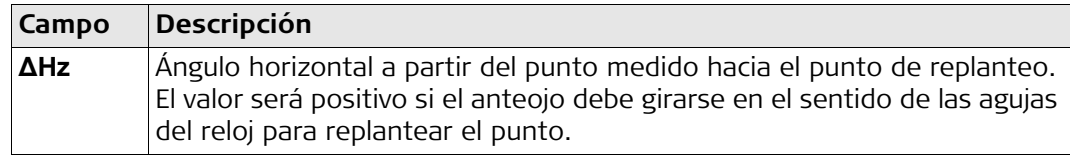

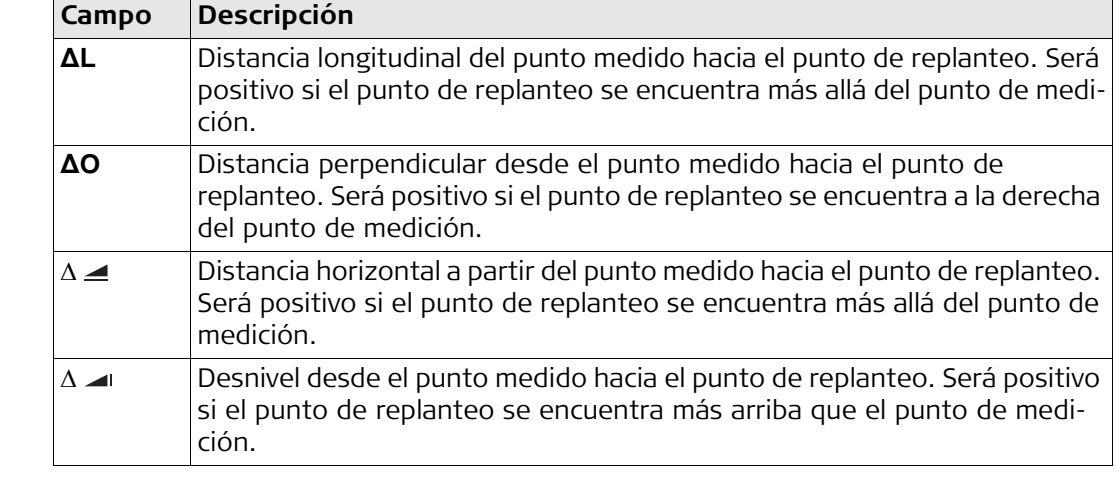

**Siguiente paso** • Puede pulsar **All** para medir y registrar.

• O bien, pulsar **Prev** para regresar a la pantalla **Linea de Referencia** - **Info**.

### **7.5.6 Replanteo de cuadrícula**

**Descripción** El subprograma Cuadrícula calcula y muestra los elementos de replanteo de puntos sobre una malla, ortogonal (**ΔL, ΔO, ΔH**) y polar (**ΔHz**,  $\Delta \blacktriangleleft$ ,  $\Delta$  **II**). La malla se define sin límites, por lo que se puede extender sobre el primer y el segundo punto base de la línea de referencia.

### **Ejemplo de replanteo de cuadrícula**

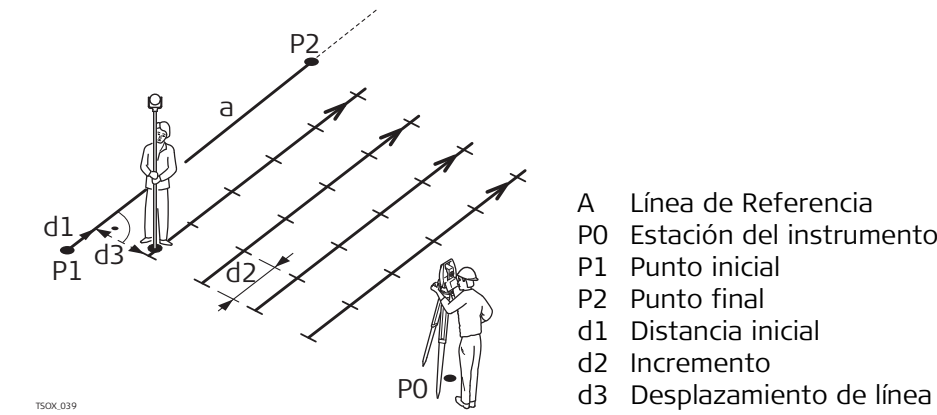

- A Línea de Referencia
- P0 Estación del instrumento
- P1 Punto inicial
- P2 Punto final
- d1 Distancia inicial
- d2 Incremento
- 

**Acceso** Pulsar **Cuadric** en la pantalla **Linea de Referencia** - **Info**.

**DEF MALLA** Introducir el PK y el incremento de los puntos de la malla en sentido longitudinal y transversal sobre la línea de referencia.

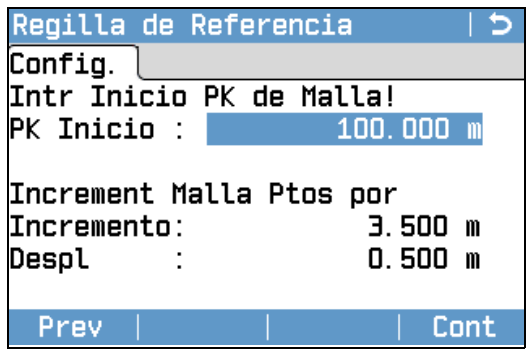

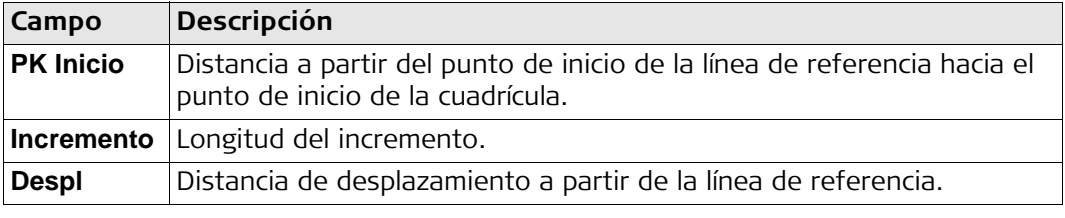

### **Siguiente paso**

Pulsar **Cont** para acceder a la pantalla **Malla de Ref - Replanteo**.

**Malla de Ref - Replanteo**

Los signos de las diferencias de distancias y ángulos son valores de corrección (valor requerido menos valor medido). Las flechas indican la dirección en la cual debe desplazarse para llegar al punto de replanteo.

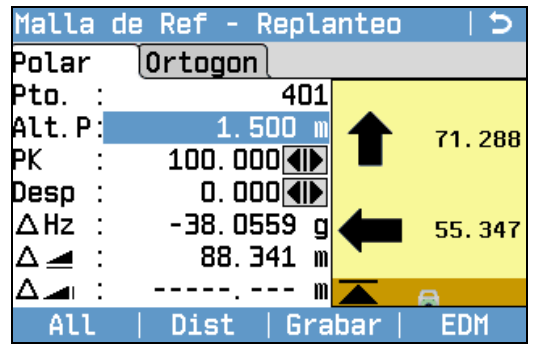

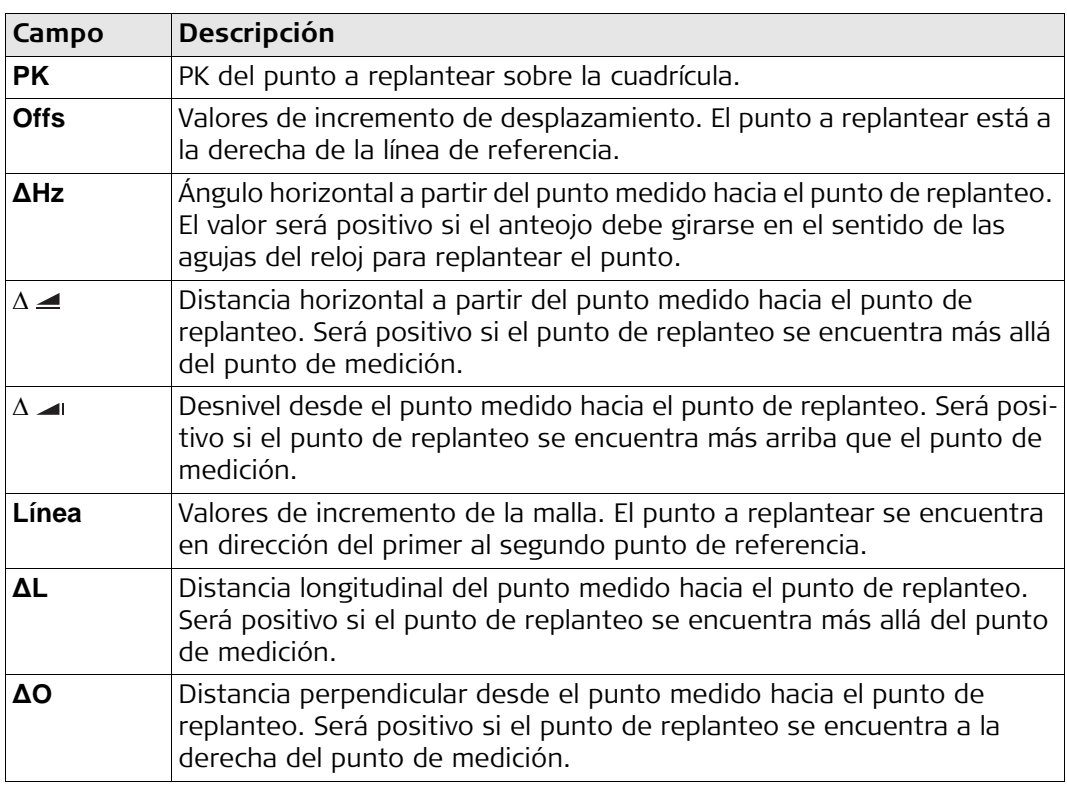

**Siguiente paso** • Puede pulsar **All** para medir y registrar.

• O bien, pulsar ESC para regresar a la pantalla **Intr Inicio PK de Malla!** y desde ahí, pulsar **Prev** para regresar a la pantalla **Linea de Referencia** - **Info**.

**Descripción** El subprograma Segmentación de línea calcula y muestra los elementos de replanteo de puntos a lo largo de la línea, ortogonal (**∆L**, **∆O**, **∆H**) y polar (**∆Hz**, , ). La segmentación de la línea se limita a la línea de referencia que existe entre el punto inicial y final de la línea.

#### **Ejemplo de replanteo con segmentación de línea**

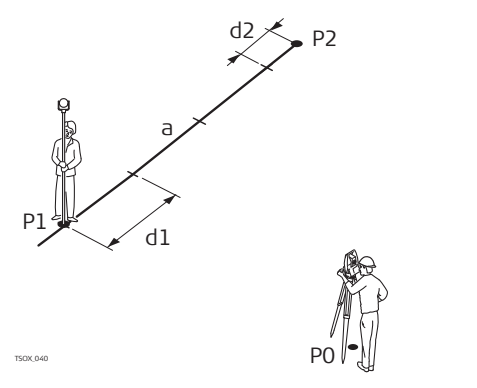

P0 Estación del instrumento

- P1 Primer punto de referencia
- P2 Segundo punto de referencia
- A Línea de Referencia
- d1 Long Segment
- d2 Cierre

**Acceso** Pulsar **Segment** desde la pantalla **Linea de Referencia** - **Info**.

**DEFINA SEGMENT** Introduzca el número de segmentos o la longitud de los mismos y defina cómo se manejará el segmento restante. El cierre se puede colocar al principio, al final o distribuirlo de forma homogénea a lo largo de la línea.

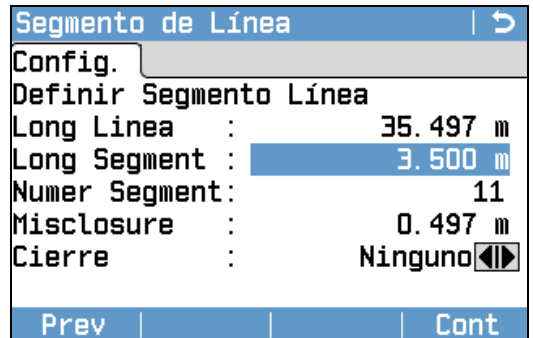

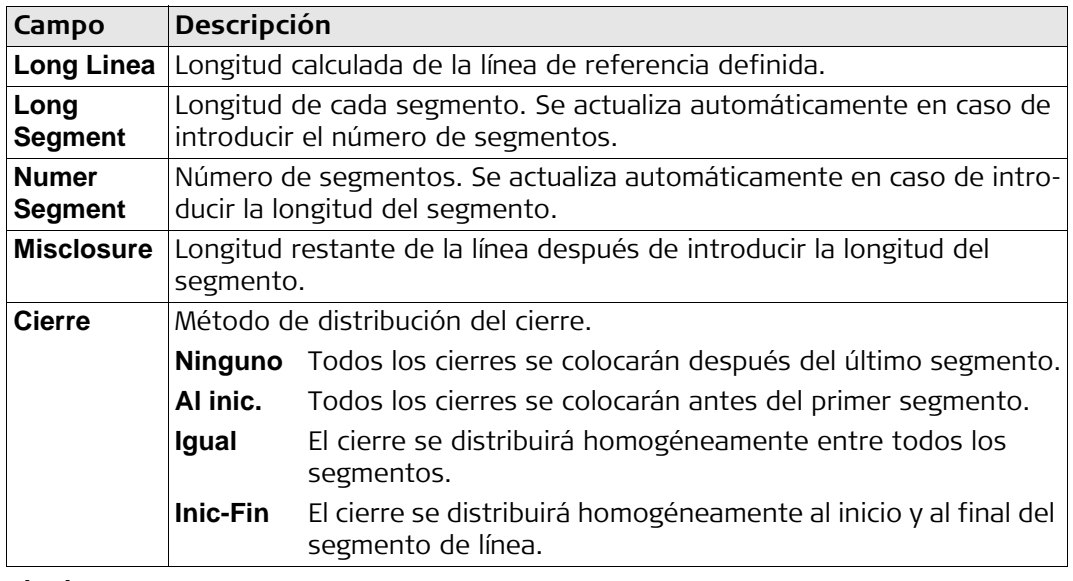

#### **Siguiente paso**

Pulsar **Cont** para acceder a la pantalla **Segment. Línea Ref - Replant**.

#### **Segment. Línea Ref - Replant**

Los signos de las diferencias de distancias y ángulos son valores de corrección (valor requerido menos valor medido). Las flechas indican la dirección en la cual debe desplazarse para llegar al punto de replanteo.

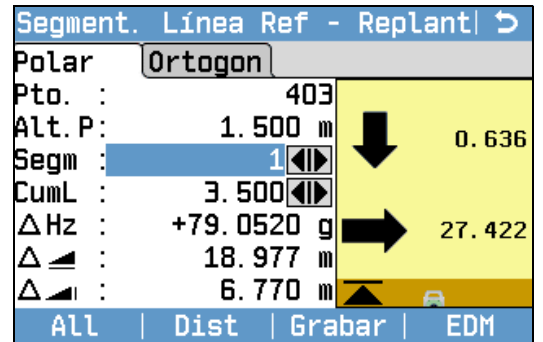

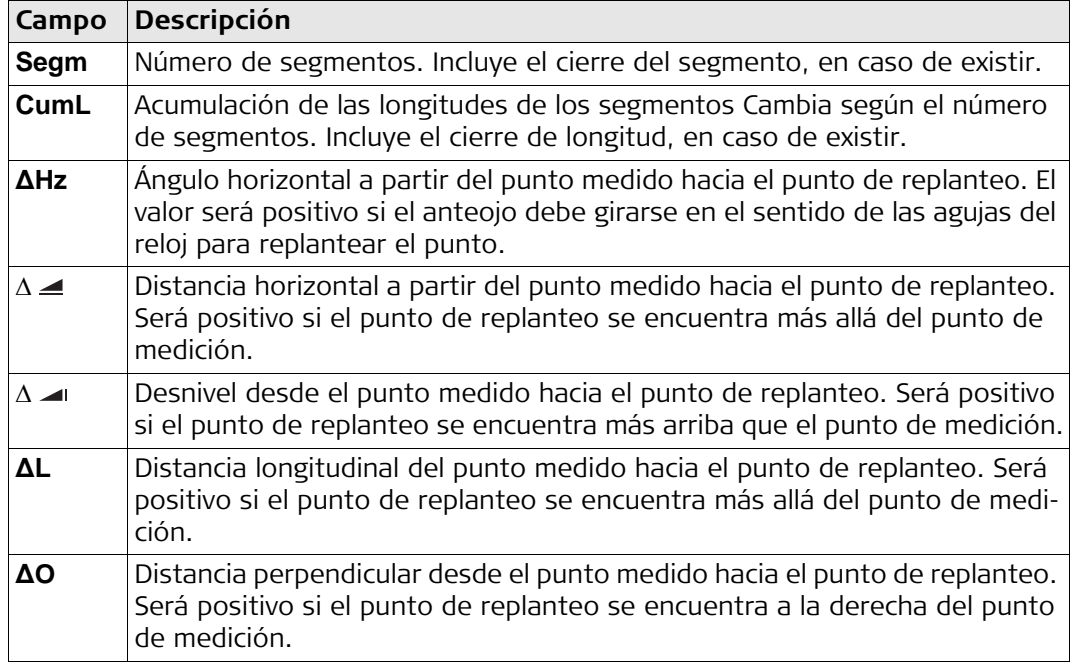

**Mensajes** A continuación se muestran mensajes importantes de advertencia que pueden aparecer.

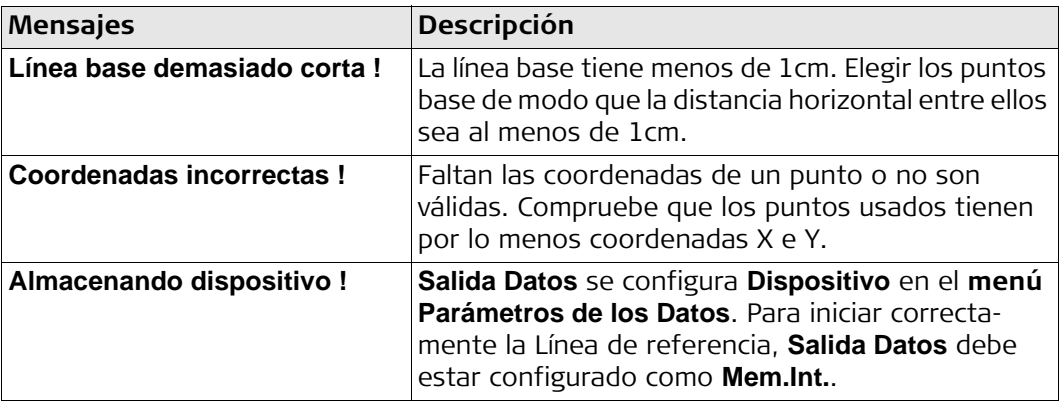

- **Siguiente paso** Puede pulsar **All** para medir y registrar.
	- O bien, pulsar ESC para regresar a la pantalla **Definir Segmento Línea** y desde ahí, pulsar **Prev** para regresar a la pantalla **Linea de Referencia**.
	- O bien, seleccionar ESC para salir del programa.

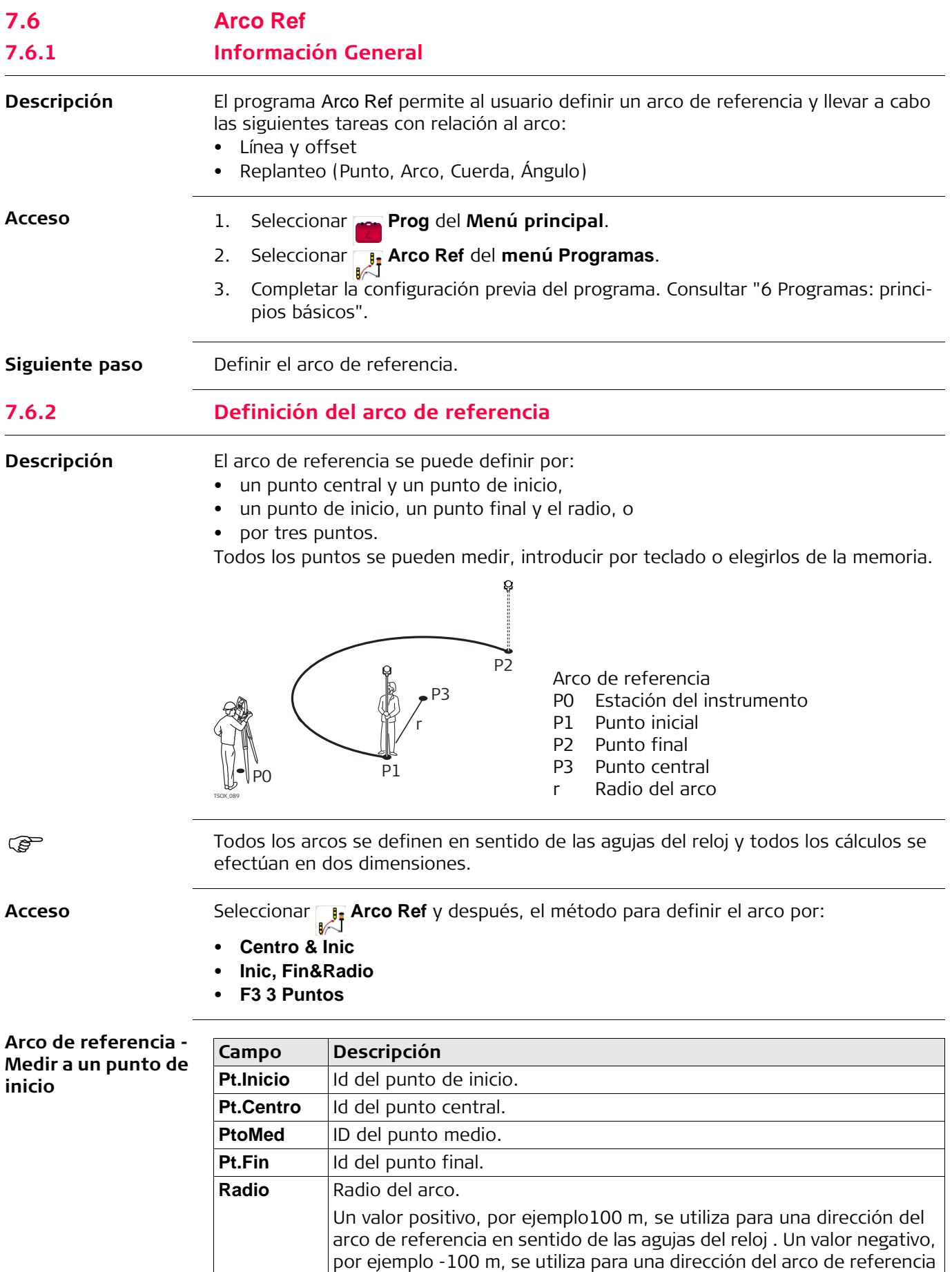

en sentido contrario de las agujas del reloj .

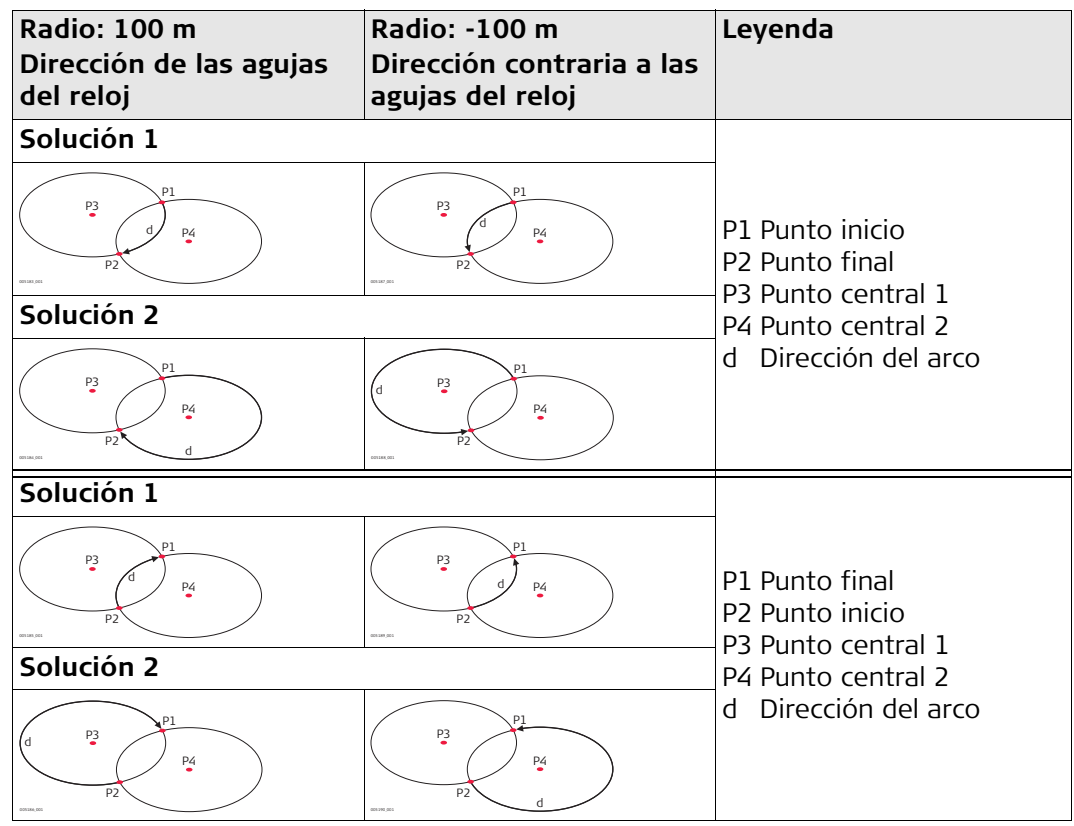

#### **Siguiente paso**

Después de definir el arco de referencia, se visualiza la pantalla **Arco Ref** - **Info**.

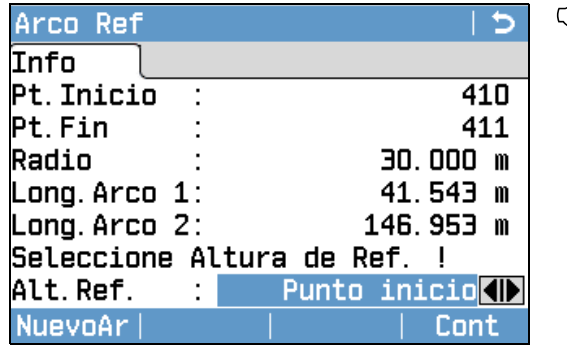

En algunos casos, existen dos soluciones matemáticas, tal como se muestra en la imagen. En los subprogramas Medir y Replanteo es posible elegir la solución adecuada.

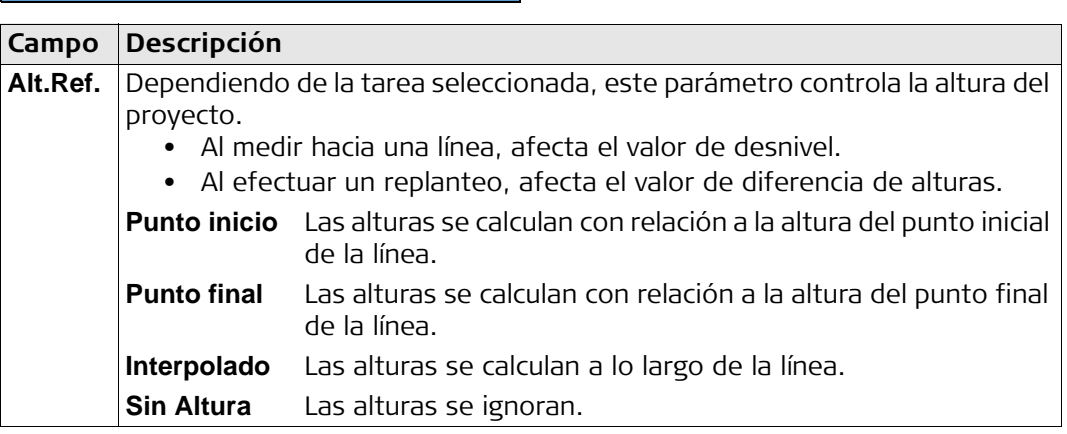

#### **Siguiente paso**

Seleccionar **Cont** y después **Medir** o **Replant** para acceder a un subprograma.

# **7.6.3 Medida de línea y desplazamiento**

**Descripción** El subprograma Medir línea y offset calcula a partir de mediciones o coordenadas los desplazamientos longitudinales y ortogonales y el desnivel del punto visado respecto al arco de referencia.

### **Ejemplo de arco de referencia: medir línea y offset**

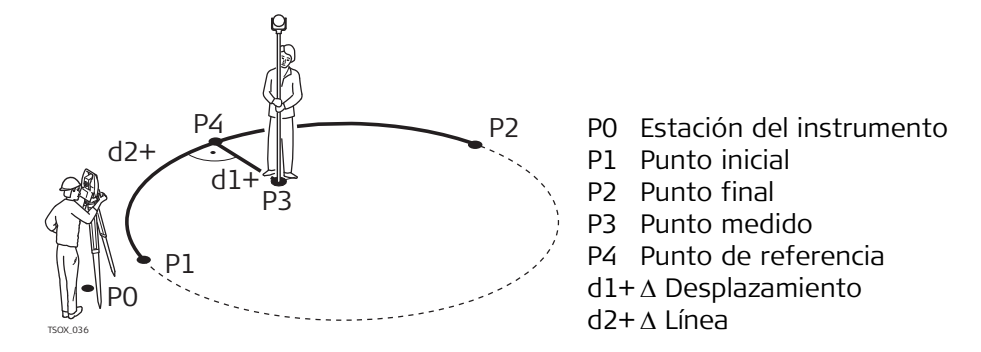

**Acceso** Pulsar **All** en la pantalla **Arco Ref** - **Info**.

**Medida de línea y desplazamiento**

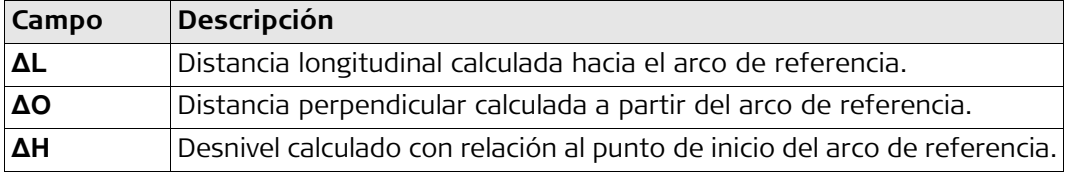

**Siguiente paso** • Puede pulsar **All** para medir y registrar.

• O bien, pulsar **Prev** para regresar a la pantalla **Arco Ref** - **Info**.

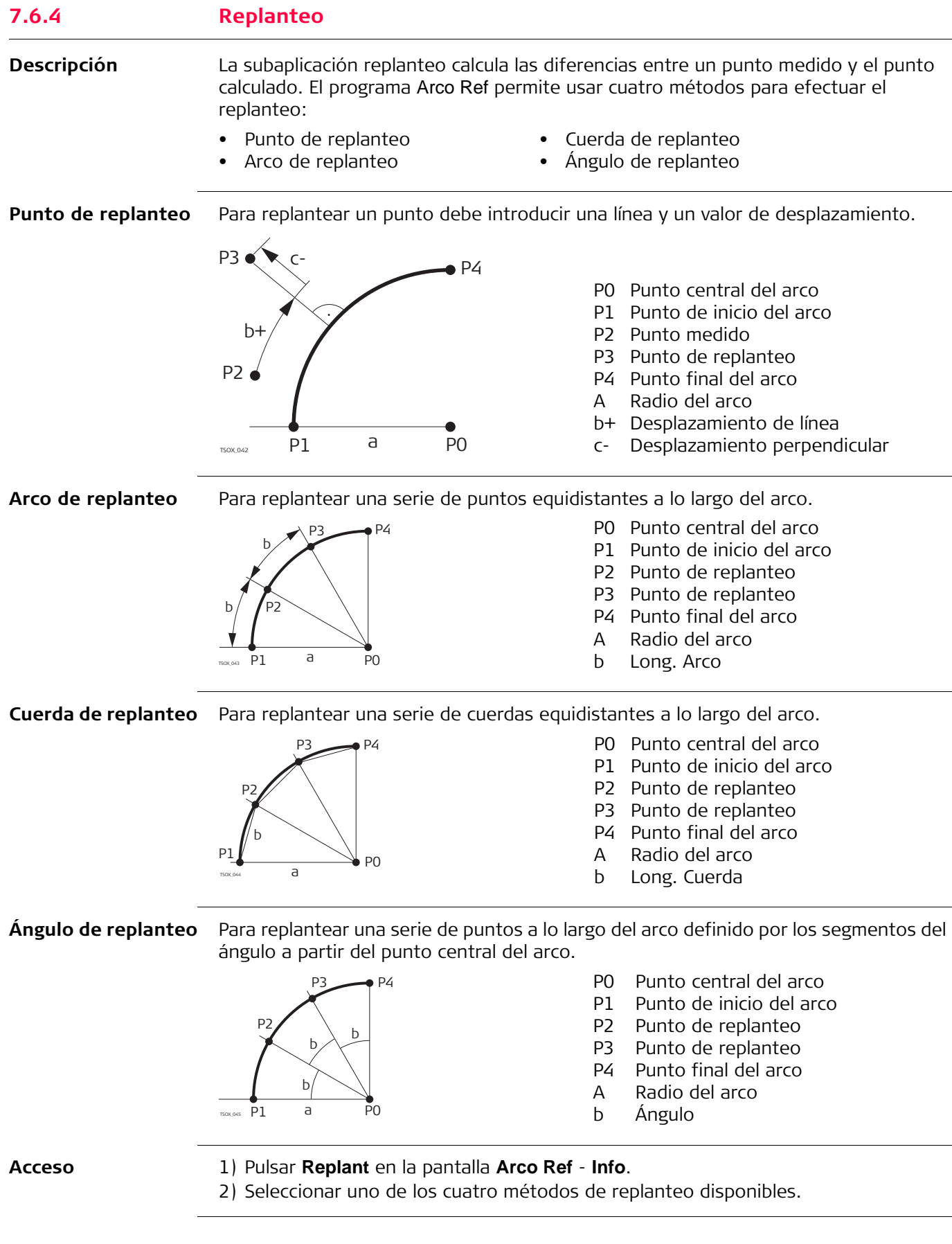

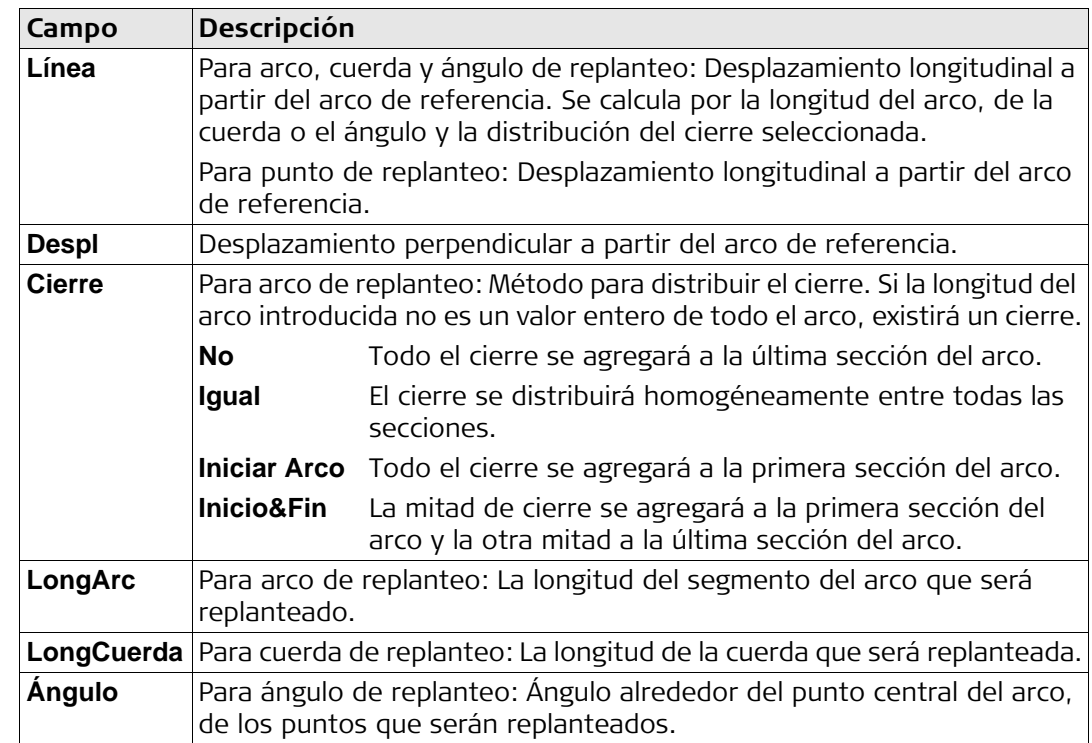

### **Siguiente paso**

Pulsar **Cont** para acceder al modo de medición.

**Arco de Ref - Replanteo**

Los signos de las diferencias de distancias y ángulos son valores de corrección (valor requerido menos valor medido). Las flechas indican la dirección en la cual debe desplazarse para llegar al punto de replanteo.

Para obtener una mejor visibilidad, por ejemplo si el arco es muy largo y el punto visado está muy cerca de la línea, es posible usar una escala diferente para x e y en el gráfico. Si el instrumento se encuentra lejos del arco, el icono del instrumento en el gráfico aparece en la esquina y señalado en color rojo/gris.

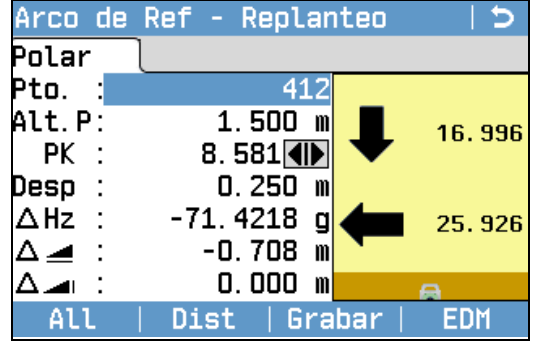

Para definir el siguiente punto que será replanteado, introducir un ID punto, la altura del prisma, la distancia a lo largo del arco y el desplazamiento.

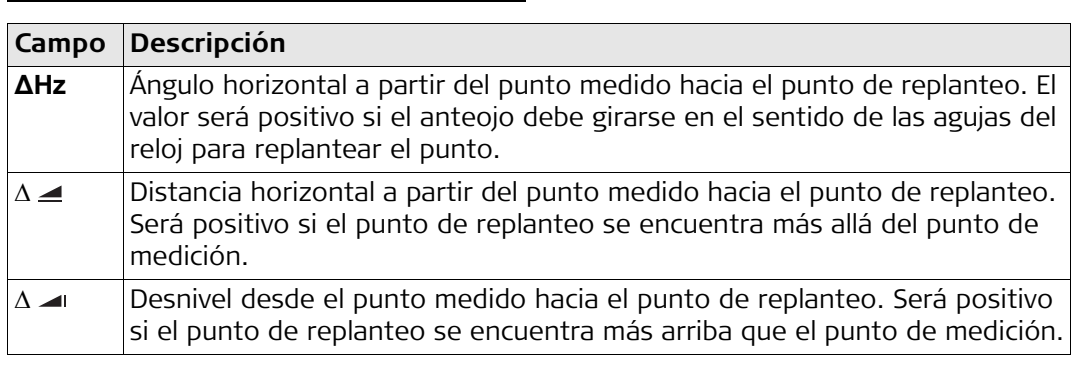

- O bien, pulsar **Prev** para regresar a la pantalla **Arco Ref Info**.
- O bien, seleccionar ESC para salir del programa.

# **7.7 Plano de Referencia**

**Descripción** Plano de Referencia es un programa que se utiliza para medir puntos con respecto a un plano de referencia. Puede ser útil para las siguientes tareas:

- Medir un punto para calcular y guardar el desplazamiento perpendicular al plano.
- Calcular la distancia perpendicular del punto de intersección al eje de coordenadas locales X y Z. El punto de intersección es el punto proyectado del vector perpendicular desde el punto de medición a través del plano definido.

• Visualizar, guardar y replantear las coordenadas del punto de intersección.

Un plano de referencia se establece por medio de la medición de tres puntos sobre un plano. Estos tres puntos definen un sistema de coordenadas local:

- El primer punto es el origen de un sistema de coordenadas local.
- El segundo punto define la dirección del eje Z local.
- El tercer punto define el plano.

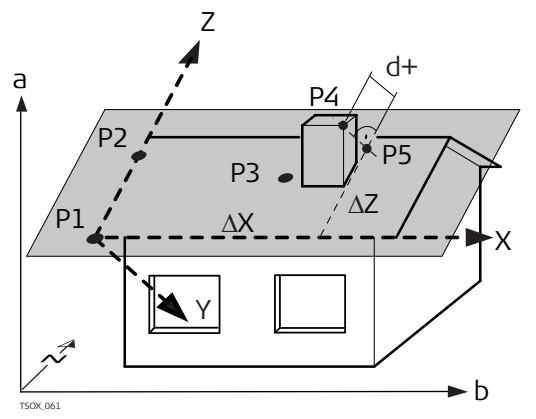

- X X del sistema de coordenadas locales.
- Y Y del sistema de coordenadas locales.
- Z  $Z$  del sistema de coordenadas locales.
- P1 Primer punto, origen del sistema de coordenadas local.
- P2 Segundo punto
- P3 Tercer punto
- P4 Punto medido. Posiblemente este punto no se encuentra sobre el plano.
- P5 Punto de intersección del vector perpendicular desde P4 hacia el plano definido. Este punto se encuentra sobre el plano definido.
- d+ Distancia perpendicular de P4 al plano.
- X Distancia perpendicular de P5 al eje Z de coordenadas locales.
- $\Delta Z$  Distancia perpendicular de P5 al eje X de coordenadas locales.

La distancia perpendicular al plano puede ser positiva o negativa.

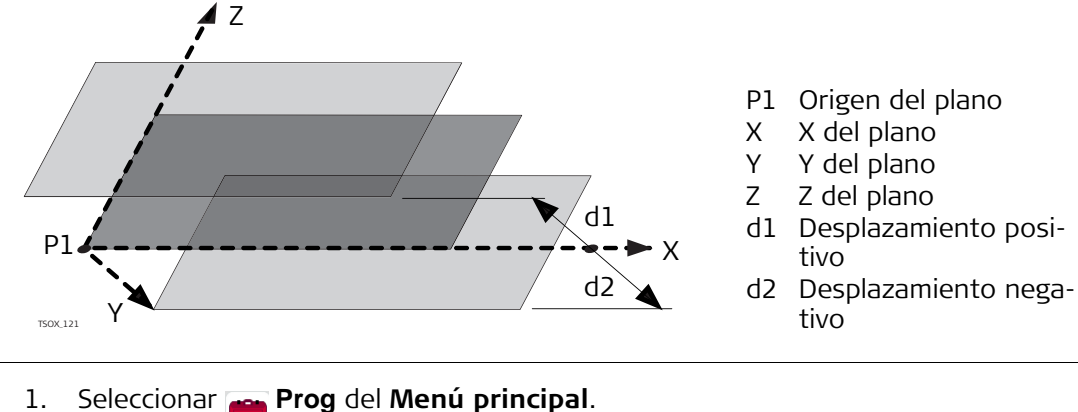

**Acceso**

- 2. Seleccionar **PlanoRef** del **menú Programas**.
- 3. Completar la configuración previa del programa. Consultar ["6 Programas: princi](#page-54-0)[pios básicos".](#page-54-0)

#### **Medir el plano y los puntos visuales**

**tado**

- 1. Una vez que el plano ha sido definido por tres puntos, aparece la pantalla **Medir punto objetivo!**.
- 2. Medir y registrar el punto visado. Los resultados se visualizan en la pantalla **Plano de Ref Resultado**.

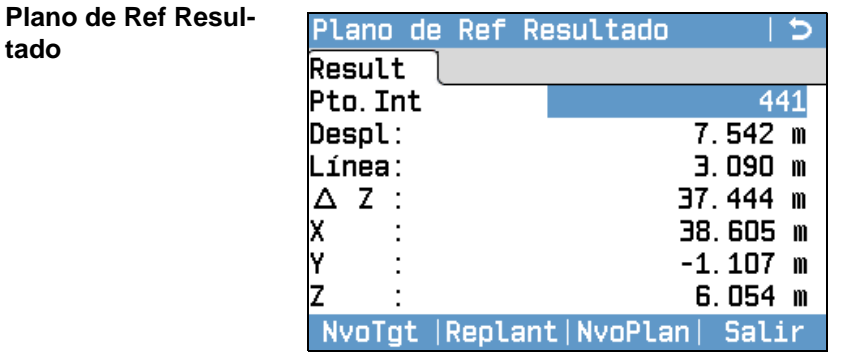

#### **NvoTgt**

Para registrar y guardar el punto de intersección y medir un nuevo punto visual.

### **Replant**

Para visualizar los valores de replanteo y el gráfico para el punto de intersección. Consultar ["3.7 Símbolos gráficos"](#page-32-0) para una explicación de los símbolos gráficos.

#### **NvoPlan**

Para definir un nuevo plano de referencia.

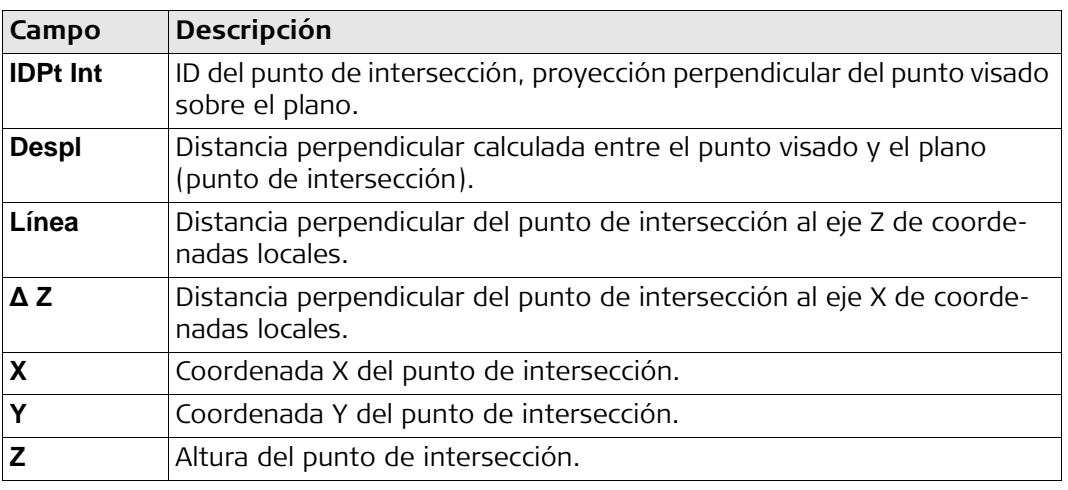

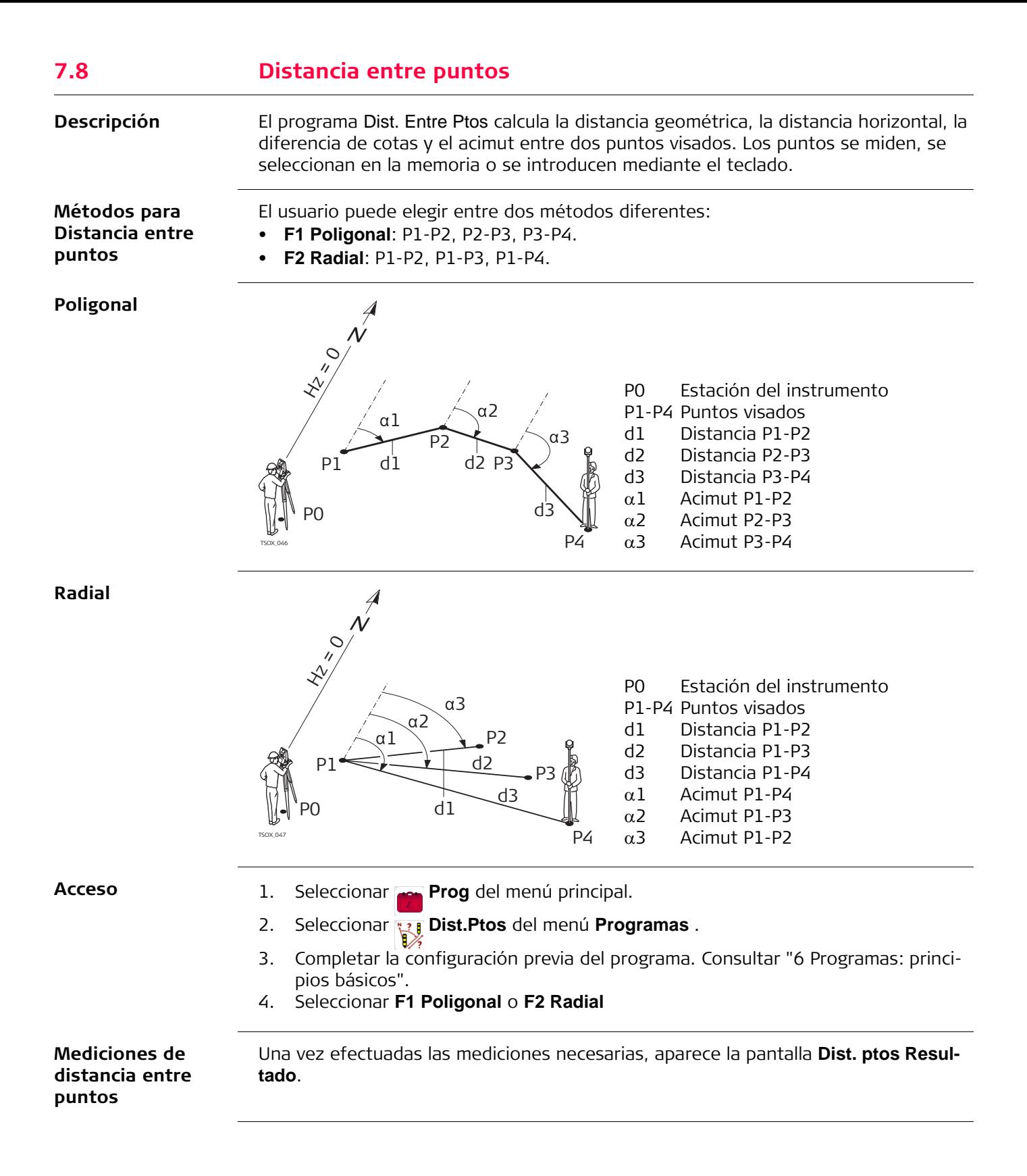

**Dist. ptos Resultado - Método poligonal**

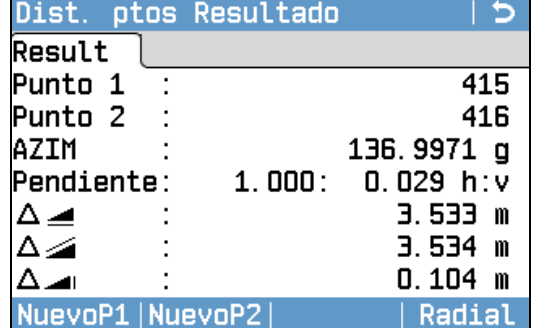

#### **NuevoP1**

Para calcular una línea adicional. El programa inicia nuevamente en el punto 1.

# **NuevoP2**

Para fijar el punto 2 como el punto inicial de una línea nueva. El nuevo punto 2 se debe medir.

### **Radial**

Para cambiar al método radial.

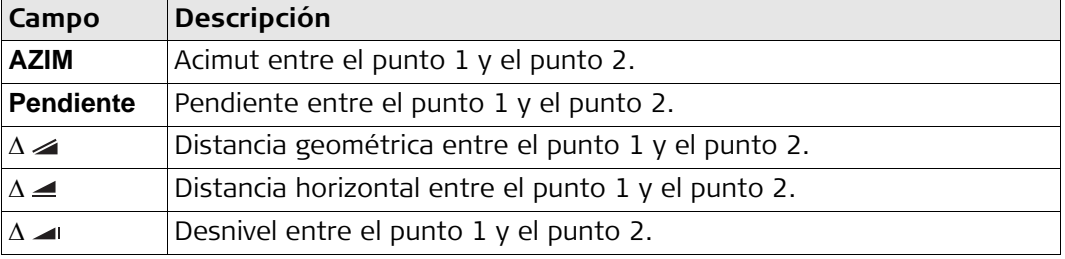

**Siguiente paso** Pulsar ESC para salir del programa.

**Descripción** Area & DTM Volume es un programa que se utiliza para calcular superficies en línea de 50 puntos conectados por líneas rectas. Los puntos medidos, seleccionados de la memoria, o introducidos mediante el teclado tienen que estar en dirección de las agujas del reloj. El área calculada se proyecta sobre un plano horizontal (2D) o sobre un plano inclinado de referencia definido por tres puntos (3D). Es posible calcular el volumen creando automáticamente un modelo digital del terreno (MDT). También es posible efectuar división de superficies para áreas en 2D.

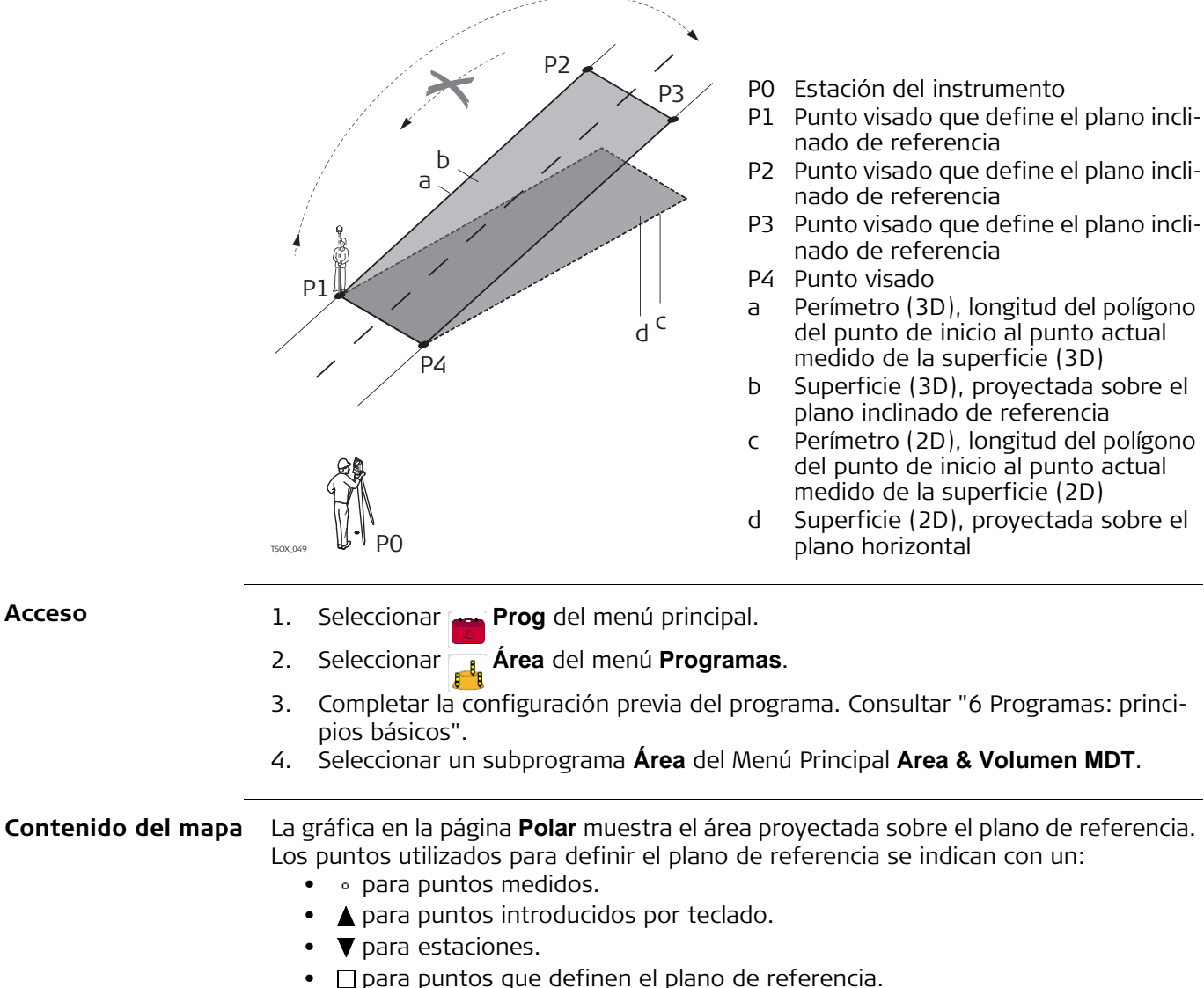

La gráfica en la página **Dibujar** muestra el área proyectada sobre el plano de referencia, la distancia horizontal entre los puntos, el perímetro y el área.

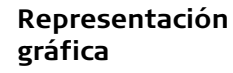

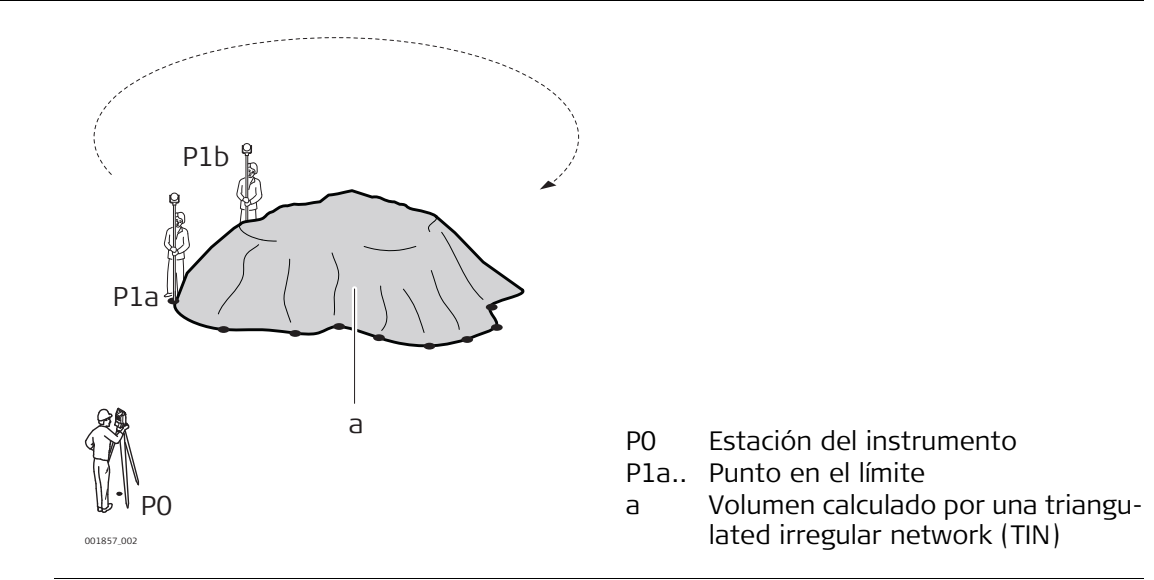

#### **2D/3D Area**

- 1. Medir o seleccionar puntos existentes para definir el área.
- 2. Las áreas 2D y 3D se calculan automáticamente y se visualizan después de medir o seleccionar tres puntos.

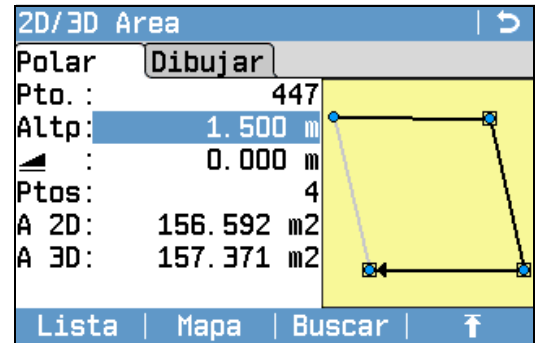

# **Calc**

Para visualizar y registrar resultados adicionales.

#### **1PtAtr**

Para deshacer la medición o selección del punto previo.

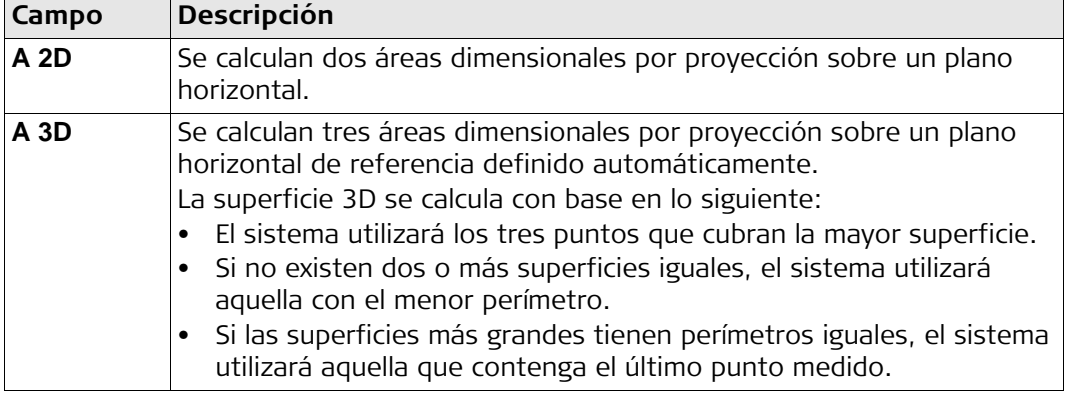

#### **Siguiente paso**

Pulsar **Calc** para calcular el área y el volumen y acceder a la pantalla **Result. 2D/3D Area**.

En la pantalla **Result. 2D/3D Area**.

- Se visualiza la superficie en ha y m<sup>2</sup>, así como el perímetro del área.
- Pulsar **NueArea** para definir una nueva superficie.
- O bien, pulsar **Fin** para salir del programa.

### **7.9.3 Area a Plano Ref**

### **Area a Plano Ref**

- 1. Medir tres puntos nuevos o elegir tres puntos existentes para definir el plano de referencia.
- 2. Después, medir o elegir puntos existentes para definir la superficie.
- 3. Las áreas 2D y 3D se calculan automáticamente y se visualizan después de medir o seleccionar tres puntos.

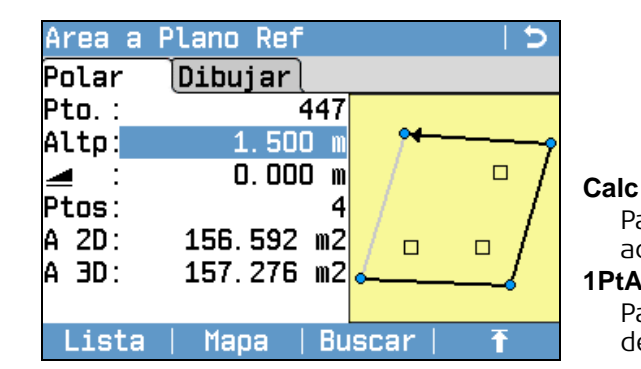

**1PtAtr** Para deshacer la medición o selección del punto previo.

Para visualizar y registrar resultados

adicionales.

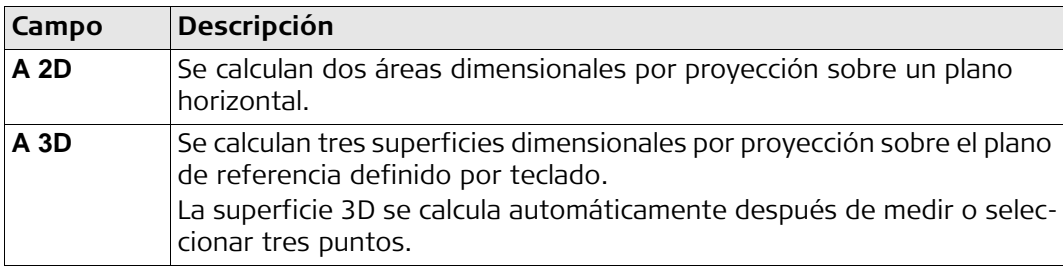

#### **Siguiente paso**

- 1. Pulsar **Calc** para calcular el área y el volumen y acceder a la pantalla **Result. Area a Ref.**.
- 2. En la pantalla **Result. Area a Ref.**.
	- Se visualiza la superficie en ha y m<sup>2</sup>, así como el perímetro del área.
	- Pulsar **NueArea** para definir una nueva superficie.
	- O bien, pulsar **Fin** para salir del programa.

**7.9.4 Volumen MDT** Carry Los puntos de la línea de ruptura deben localizarse en el límite de la superficie definida. **Volumen MDT** 1. Medir o seleccionar puntos existentes para definir el área. 2. Las áreas 2D y 3D se calculan automáticamente y se visualizan después de medir o seleccionar tres puntos. 3. Pulsar **Calc**. 4. Pulsar **@BLPt**. 5. Medir o seleccionar puntos en la línea de ruptura. Estos puntos se utilizan para calcular el volumen. 6. Pulsar **Calc**.

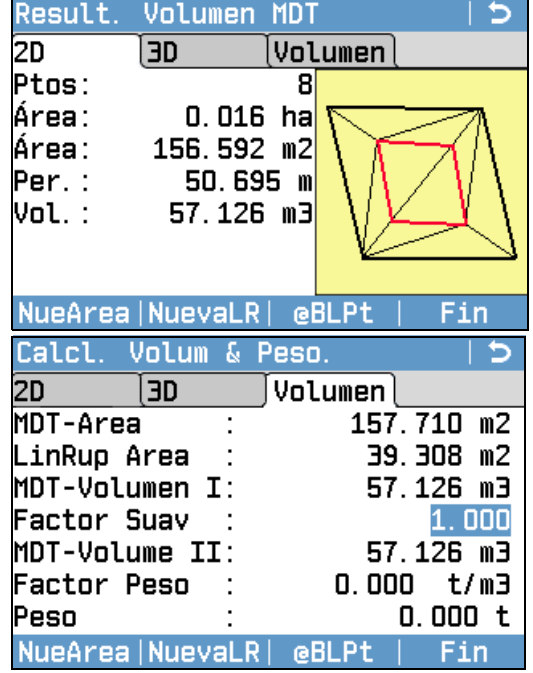

#### **NueArea**

Para definir una nueva superficie. **NuevaLR**

Para definir una nueva línea de ruptura y calcular un nuevo volumen.

#### **@BLPt**

Para agregar un punto nuevo a la superficie de la línea de ruptura y calcular un nuevo volumen.

### **Fin**

Para salir del programa.

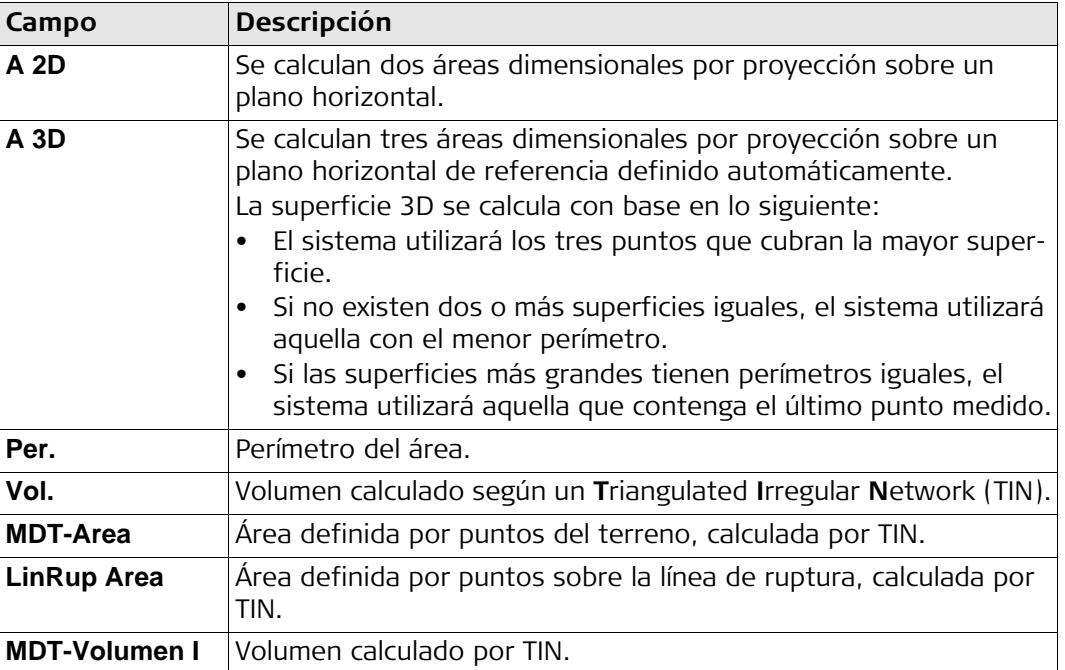

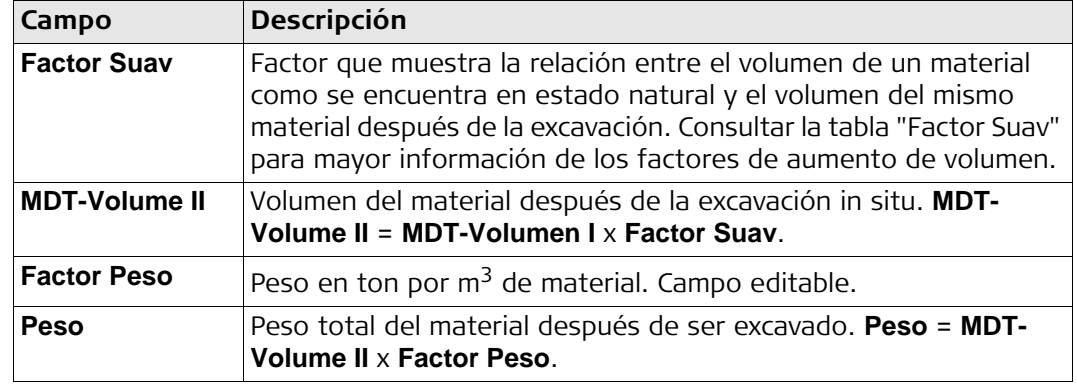

<span id="page-90-0"></span>Factor Suav Según la norma DIN18300, los siguientes tipos de suelo presentan los factores de aumento de volumen que aquí de indican.

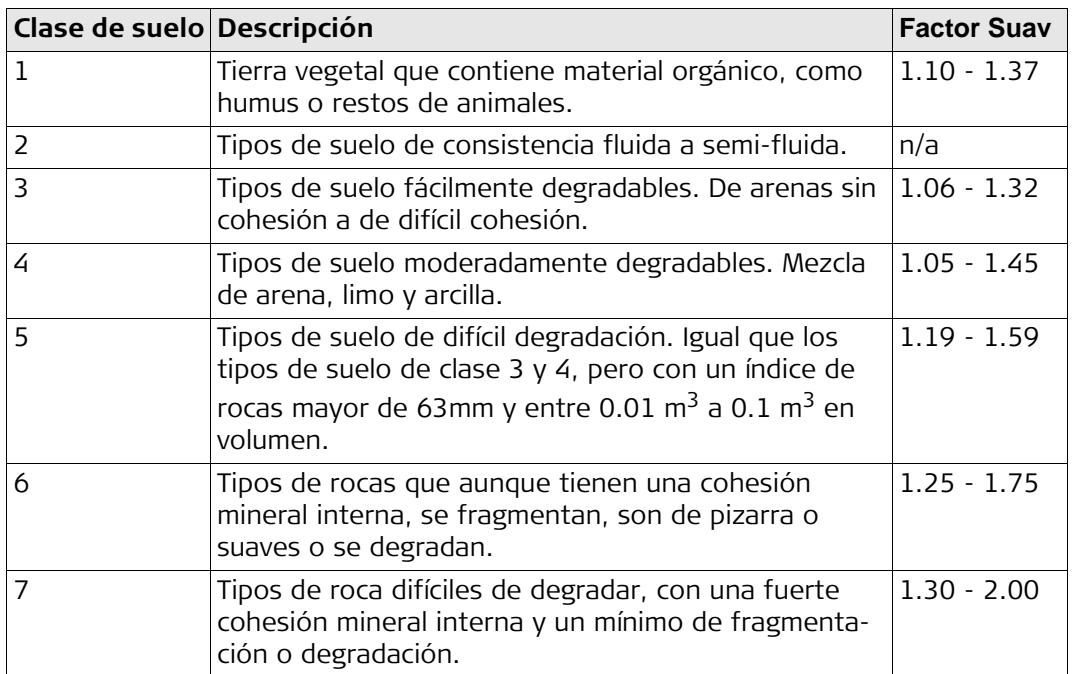

**Ejemplos de factores de aumento de volumen**: Los valores que se presentan son aproximados. Los valores pueden variar dependiendo de diferentes factores edafológicos.

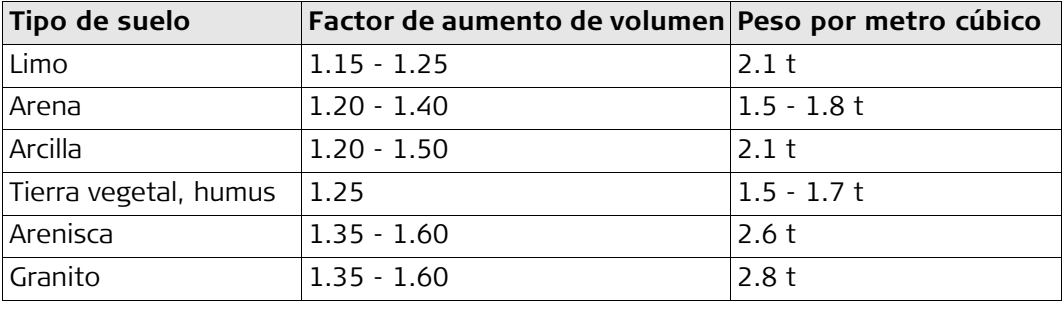

# **7.9.5 División Area**

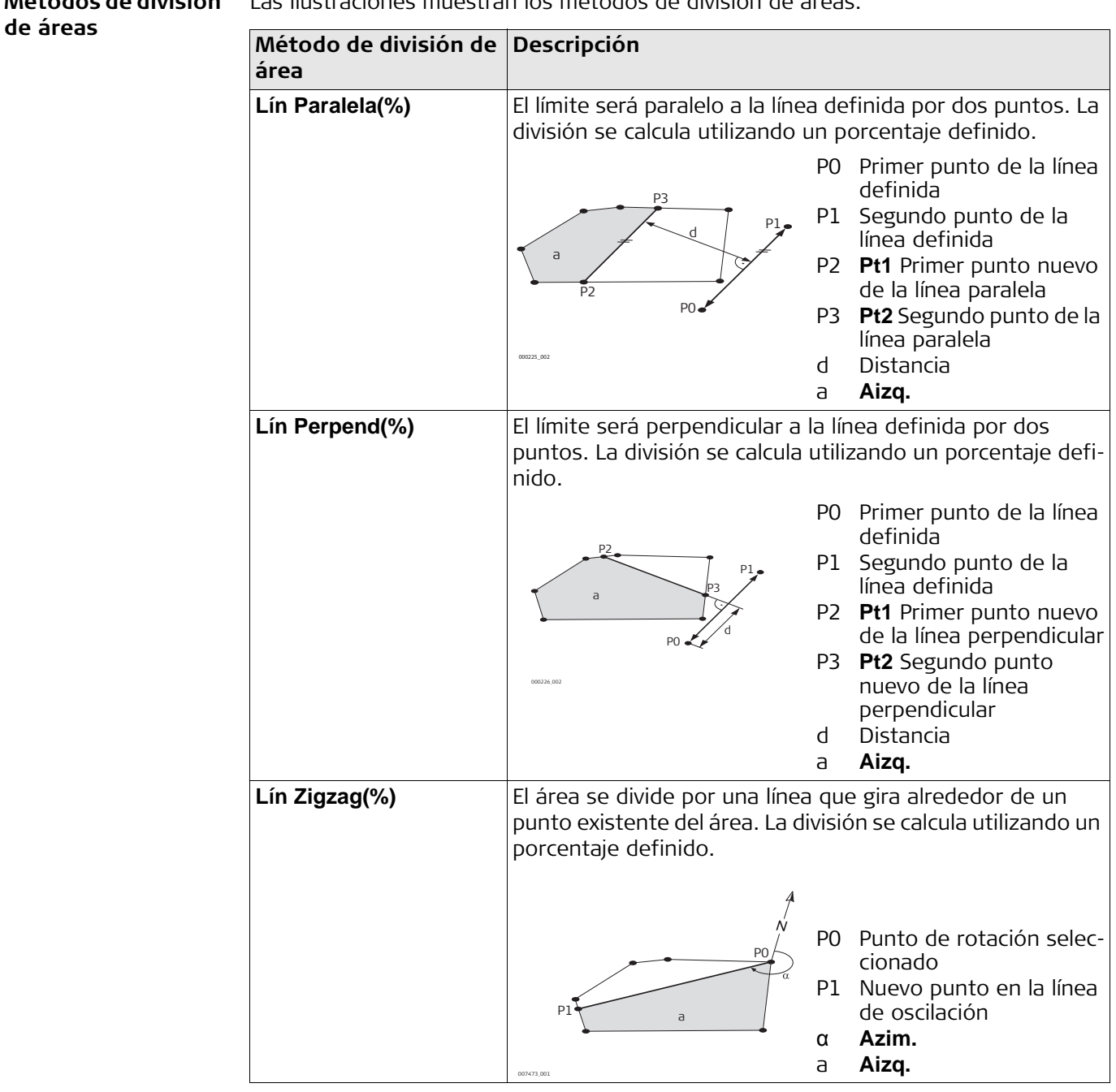

**Métodos de división**  Las ilustraciones muestran los métodos de división de áreas.

- **División Area** 1. Medir o seleccionar puntos existentes para definir el área.
	- 2. El área 2D se calcula automáticamente y se visualiza después de medir o seleccionar tres puntos.
		- Para la división de área solo se utiliza el área 2D.
	- 3. Pulsar **Calc**.
	- 4. **Result. 2D Area** pantalla:

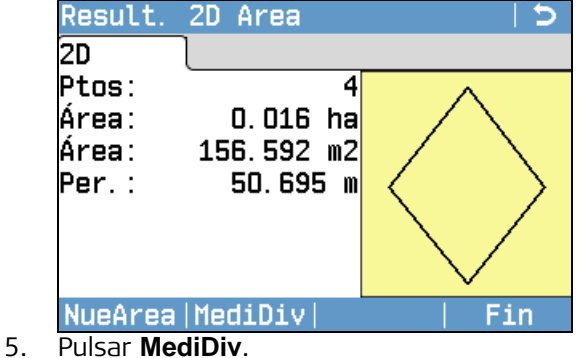

6. Para **Lín Paralela(%)** y **Lín Perpend(%)**: Medir o seleccionar los puntos existentes para definir la línea de la división del área.

8. Para **Lín Paralela(%)** y **Lín Perpend(%)**: Introducir el porcentaje de la división del área **Aizq.** para la nueva área de lado

**NueArea**

Para medir o definir un área nueva. **MediDiv**

Para definir la división del área según el método previamente seleccionado.

#### **Fin**

Para salir del programa.

### Para **Lín Zigzag(%)**:

Seleccionar un punto existente del área para definir el punto de rotación de la línea oscilatoria.

### Para **Lín Zigzag(%)**:

Introducir el porcentaje de la división del área **Aizq.** para la nueva área de lado izquierdo.

izquierdo. 9. Pulsar **Calc**.

7. Pulsar **Calc**.

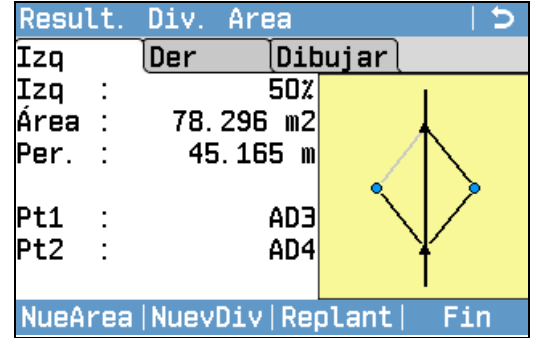

### **NueArea**

Para medir o definir un área nueva. **NuevDiv**

Para definir una nueva división de área. **Replant**

Para replantear los puntos calculados. **Fin**

Para guardar los puntos de intersección como puntos fijos y para salir del programa.

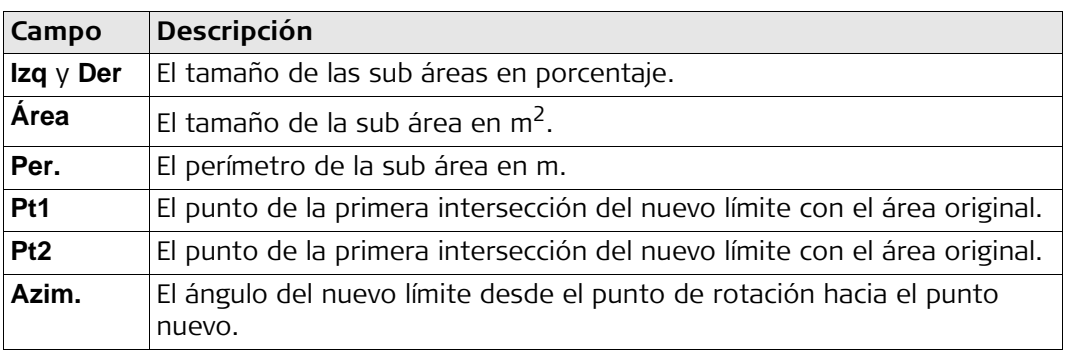

# **7.10 Altura Remota**

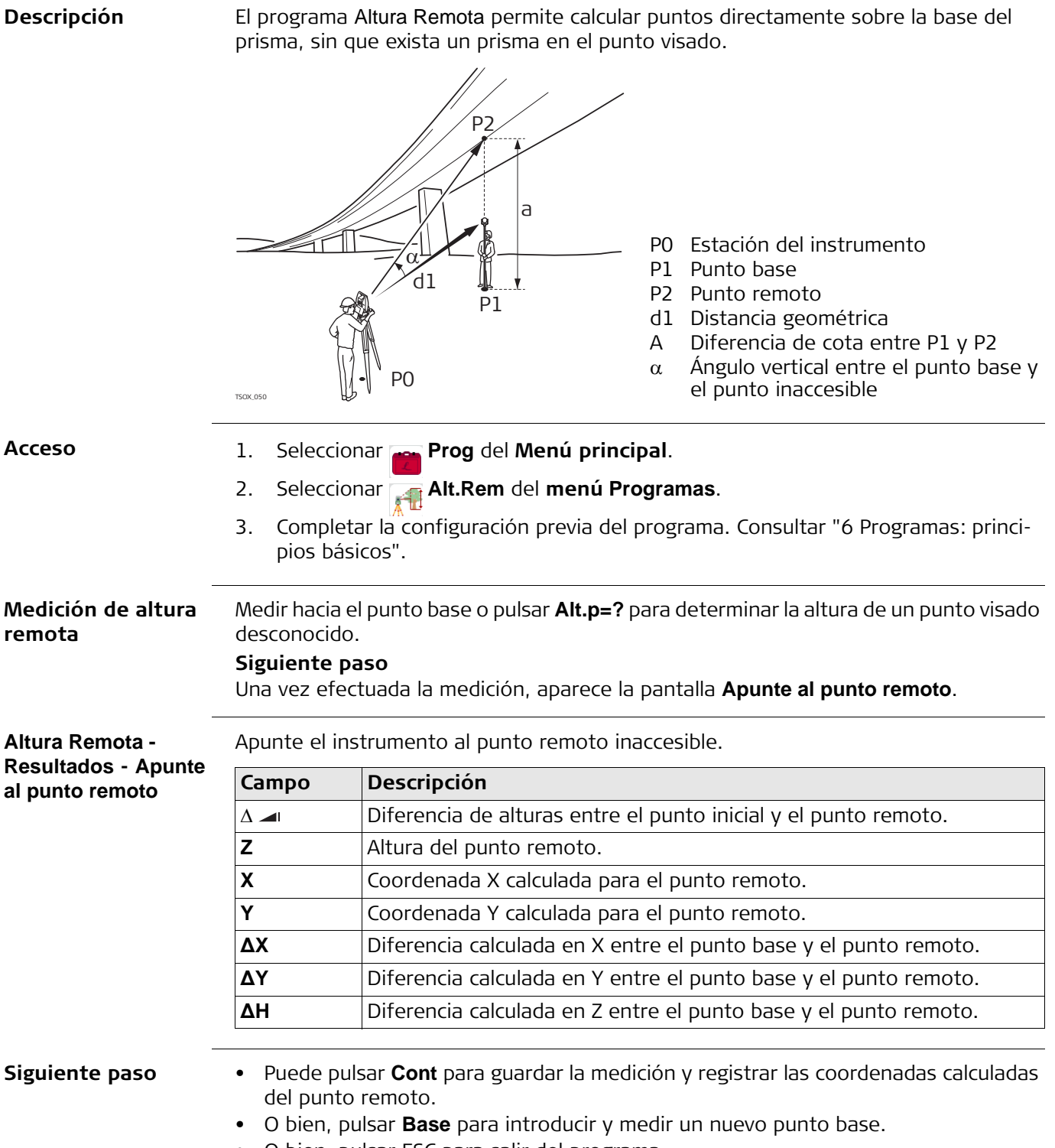

• O bien, pulsar ESC para salir del programa.

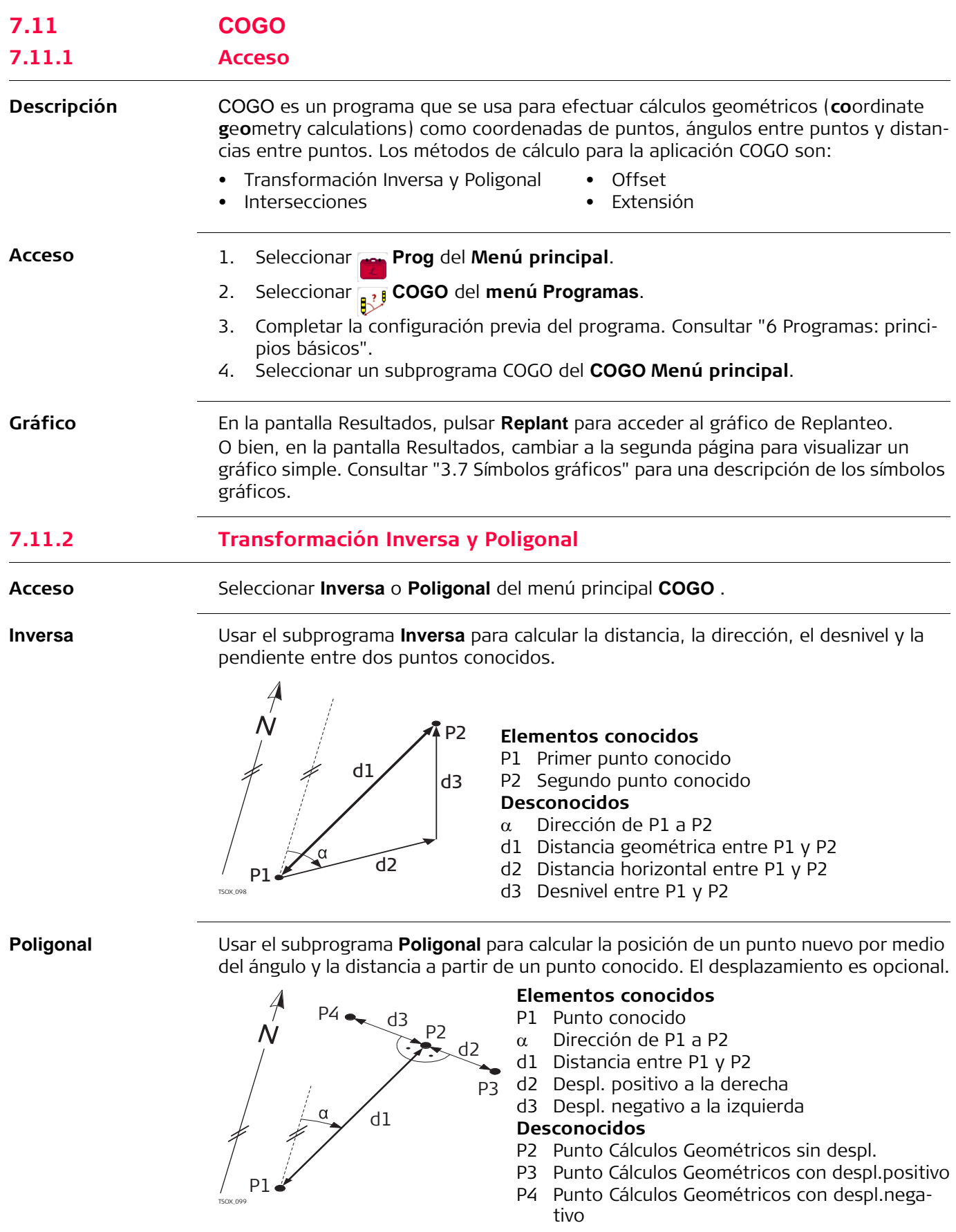

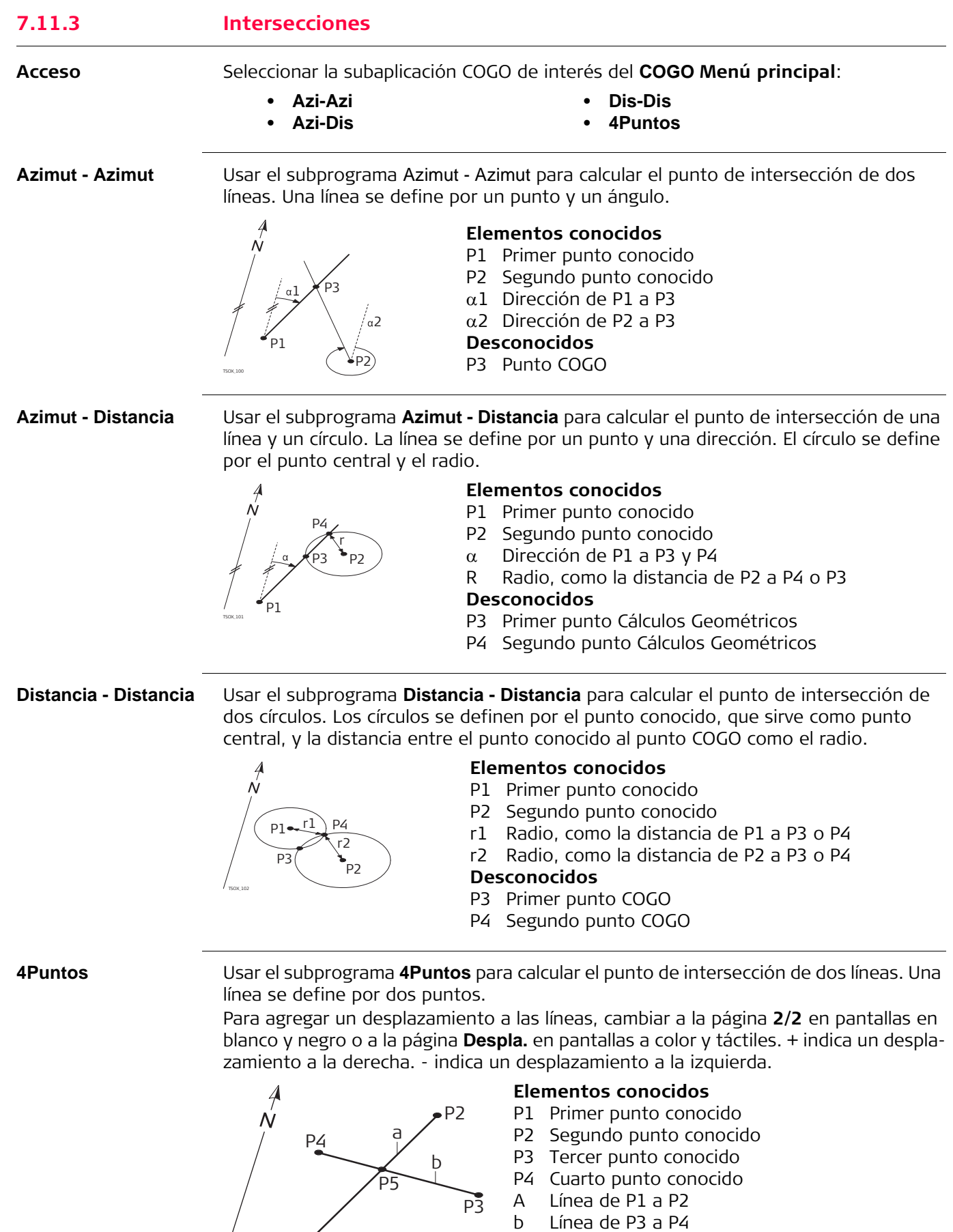

### **Desconocidos**

P5 Punto COGO

P1

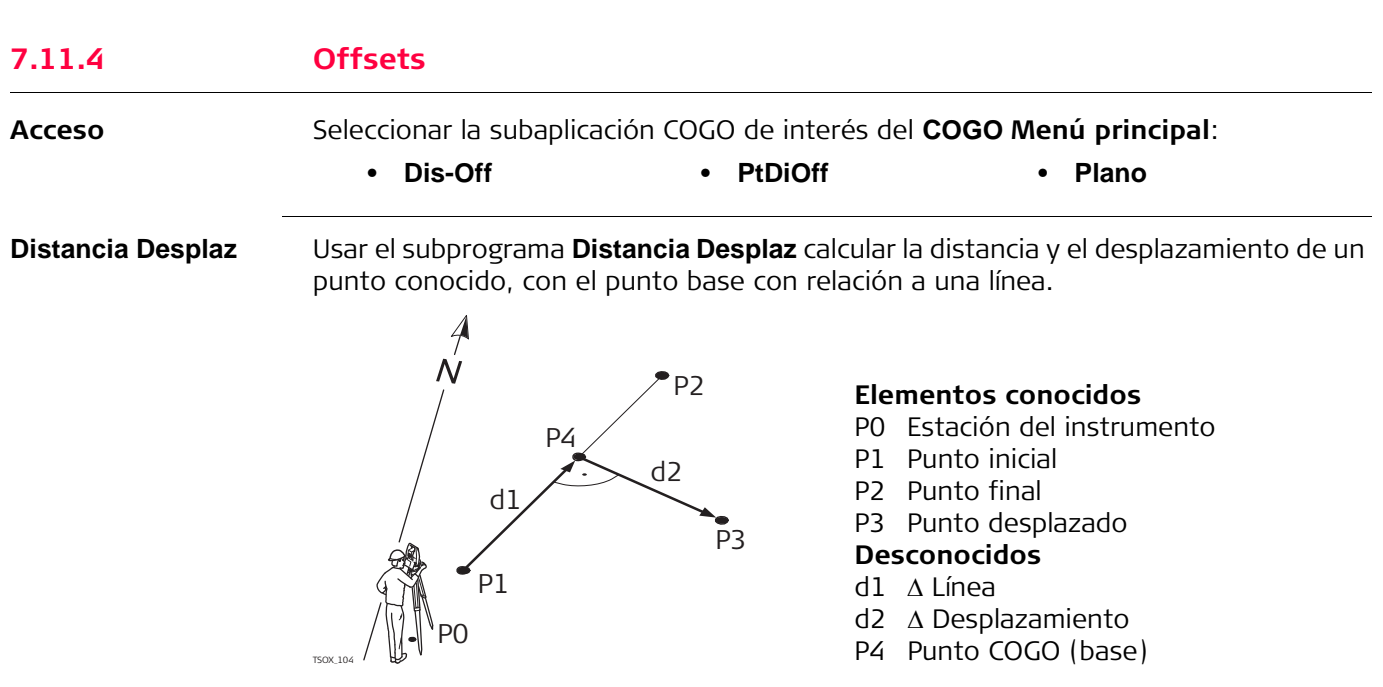

#### **Pto por Dist. de Desplaz.**

Usar el subprograma **Pto por Dist. de Desplaz.** para calcular las coordenadas de un punto nuevo con relación a una línea, a partir de una distancia longitudinal y un desplazamiento conocidos.

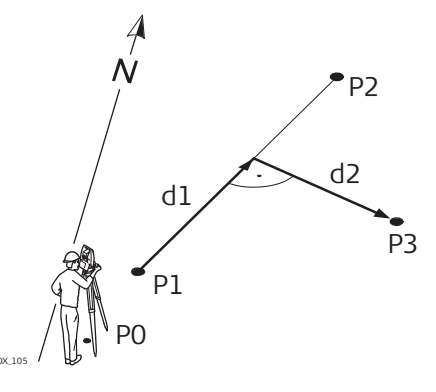

**Elementos conocidos**

- P0 Estación del instrumento
- P1 Punto inicial
- P2 Punto final
- $d1 \Delta$  Línea
- d2 Desplazamiento

### **Desconocidos**

P3 Punto COGO

**Desplaz. del Plano** Usar el subprograma **Desplaz. del Plano** para calcular las coordenadas de un punto nuevo, su cota y desplazamiento con relación a un plano conocido y a un punto desplazado.

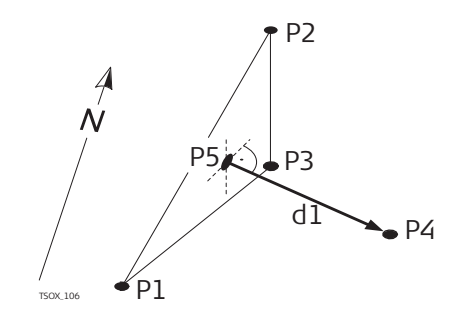

#### **Elementos conocidos**

- P1 Punto 1 que define el plano
- P2 Punto 2 que define el plano
- P3 Punto 3 que define el plano
- P4 Punto desplazado

#### **Desconocidos**

- P5 Punto COGO (intersección)
- d1 Desplazamiento

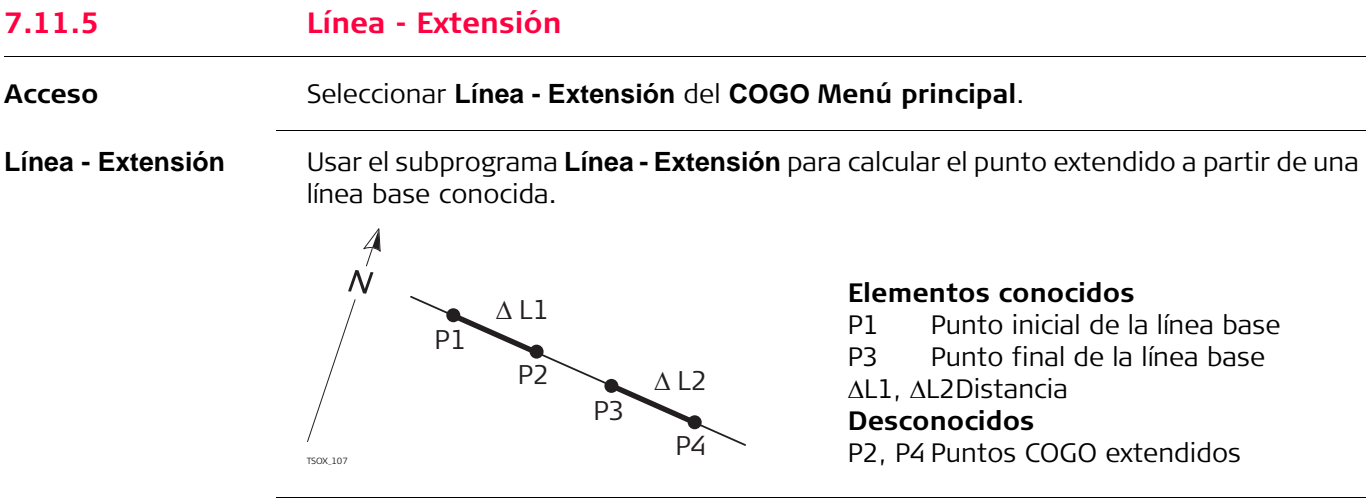

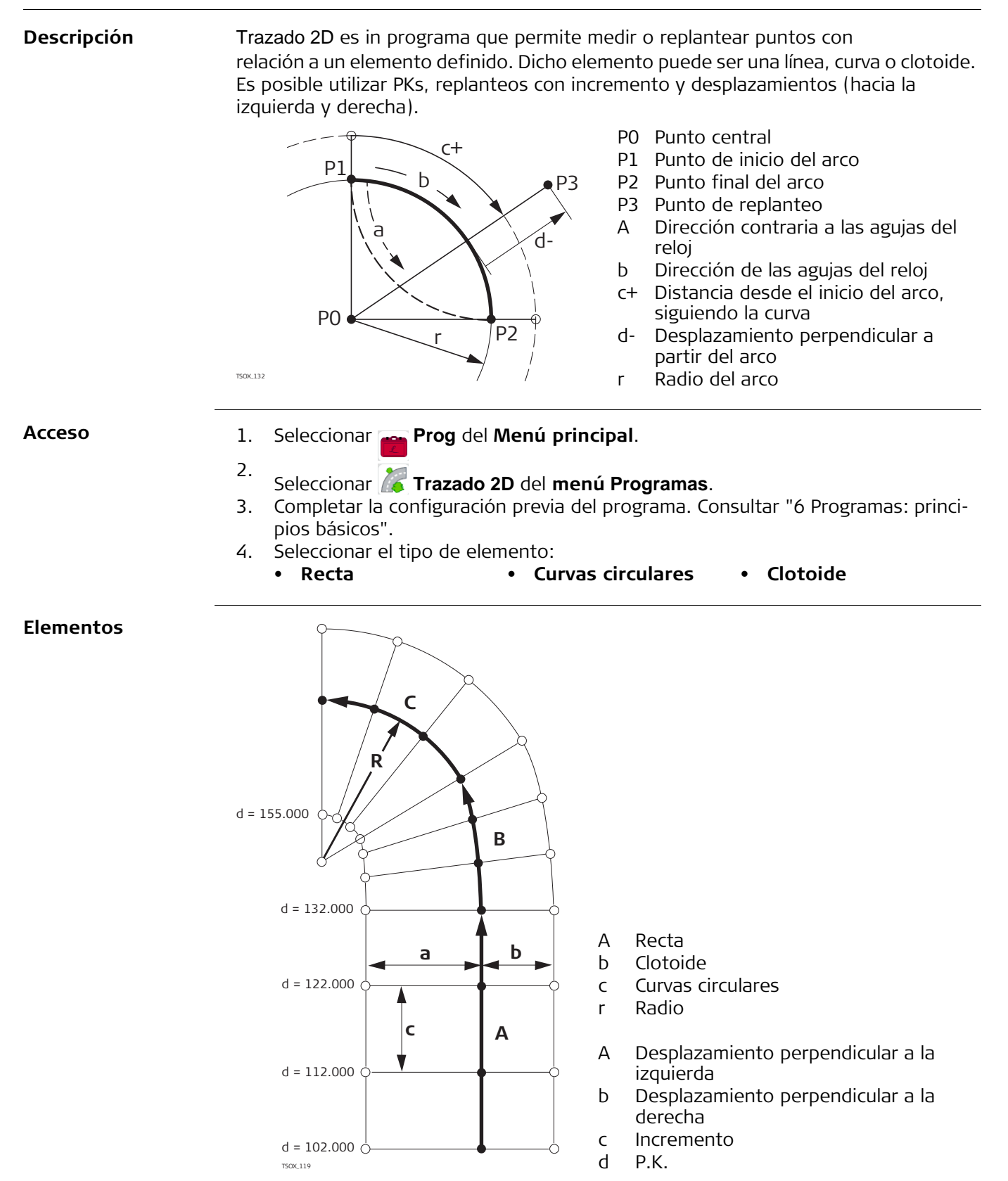

# **paso a paso**

- **Definir el elemento,**  1. Introducir, medir o seleccionar de la memoria los puntos de inicio y final.
	- 2. Para los elementos de curva y clotoide, aparece la pantalla **Traz 2D** para definir elemento.

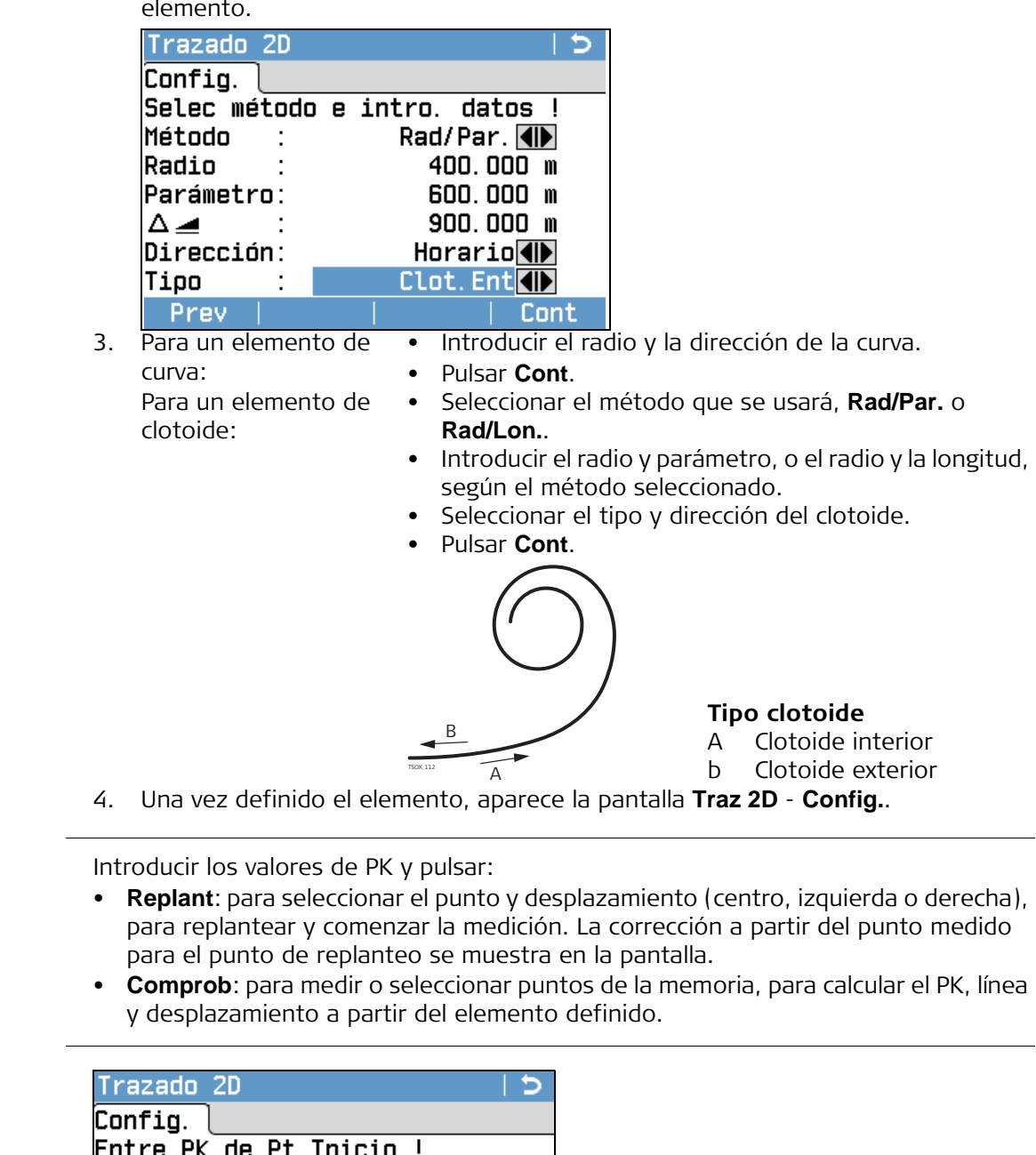

**Introducir los valores de replanteo**

**PK y método** 

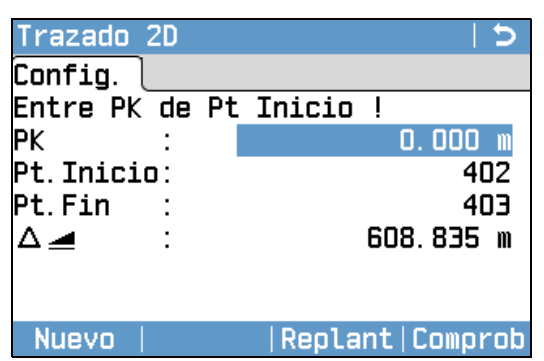

### **Siguiente paso**

- Si está en modo de replanteo, pulsar **Cont** para comenzar el replanteo.
- Si está en modo de medición, pulsar **All** para medir y registrar.

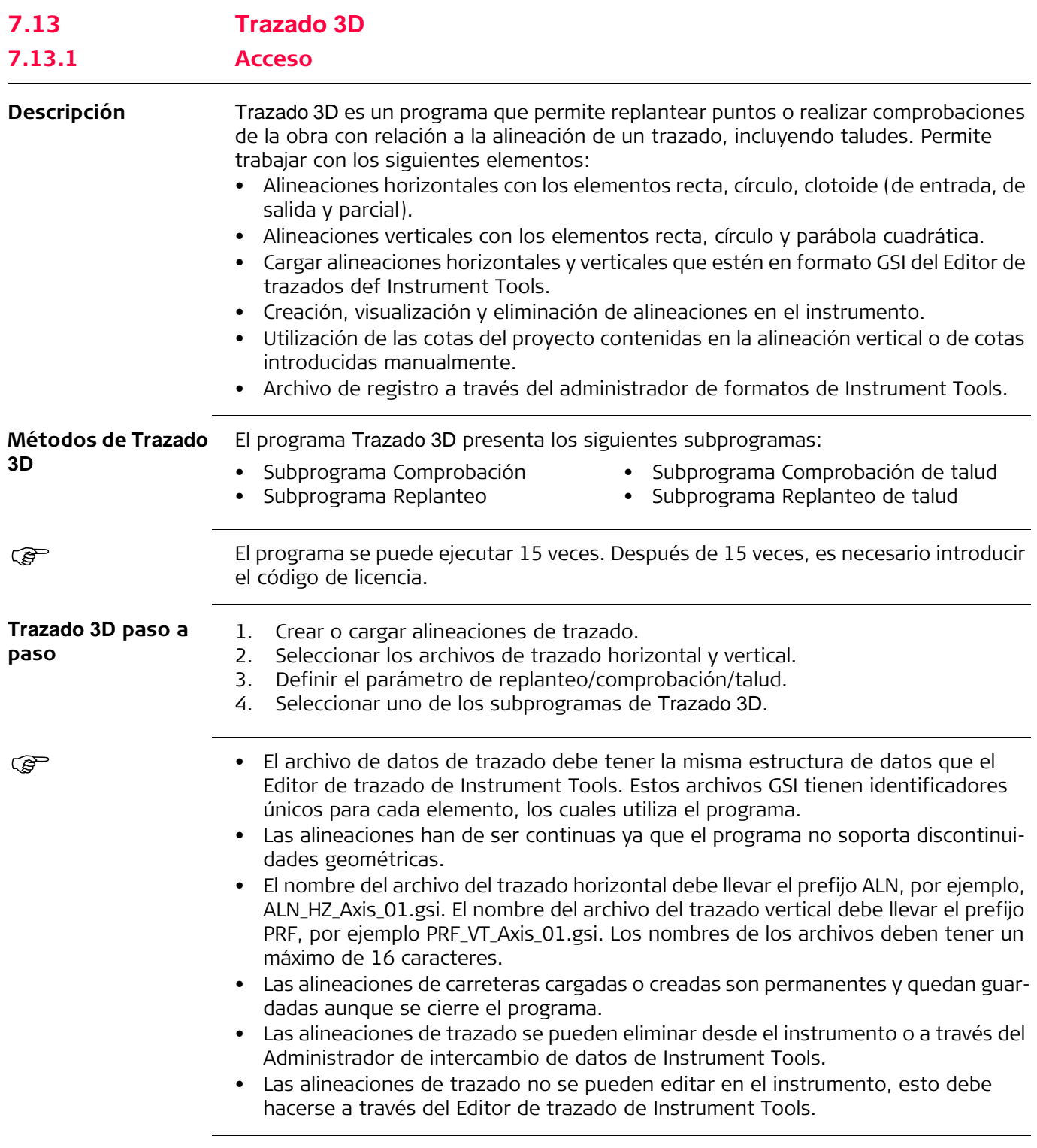

**Elementos de un proyecto de trazado** Los proyectos de trazados generalmente consisten de alineaciones horizontales y verticales.

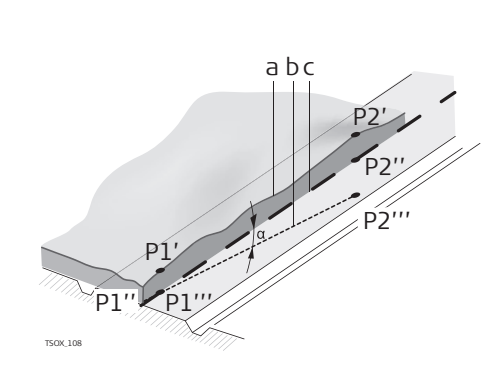

3D son los siguientes.

Cualquier punto P1 de un proyecto tiene coordenadas E, N y H referidas a un determinado sistema de coordenadas y tiene tres posiciones.

- P1 ' Posición en la superficie natural<br>P1 " Posición en la alineación vertical
- P1 " Posición en la alineación vertical<br>P1 " Posición en la alineación horizon Posición en la alineación horizontal
- 

Con un segundo punto P2 se define la alineación. P1 ' P2 '

Proyección de la alineación sobre la superficie natural.

P1 '' P2 ''

Alineación vertical

P1 ''' P2 '''

Los elementos para alineaciones horizontales con los que trabaja el programa Trazado

Alineación horizontal

- $\alpha$  Ángulo de inclinación entre la alineación vertical y la horizontal.
- A Superficie natural
- b Alineación horizontal
- c Alineación vertical

#### **Elementos de geometría horizontal**

**Elemento Descripción Recta** Una alineación recta se ha de definir por: • Punto inicial (P1) y punto final (P2) con coordenadas Este (X) y Norte (Y) conocidas. P1 Punto inicial P2 Punto final **Curvas circulares** Una curva circular se ha de definir por: • Punto inicial (P1) y punto final (P2) con coordenadas Este (X) y Norte (Y) conocidas. • Radio (R). • Dirección: En sentido de las agujas del reloj (b) o contraria a las agujas del reloj (a). P1 Punto inicial P2 Punto final r Radio A Dirección contraria a las agujas del reloj b Dirección de las agujas del reloj TSOX\_109 P1 P2 TSOX\_090 P1 R R  $\mathsf{a}$   $\mathsf{b}$ P2

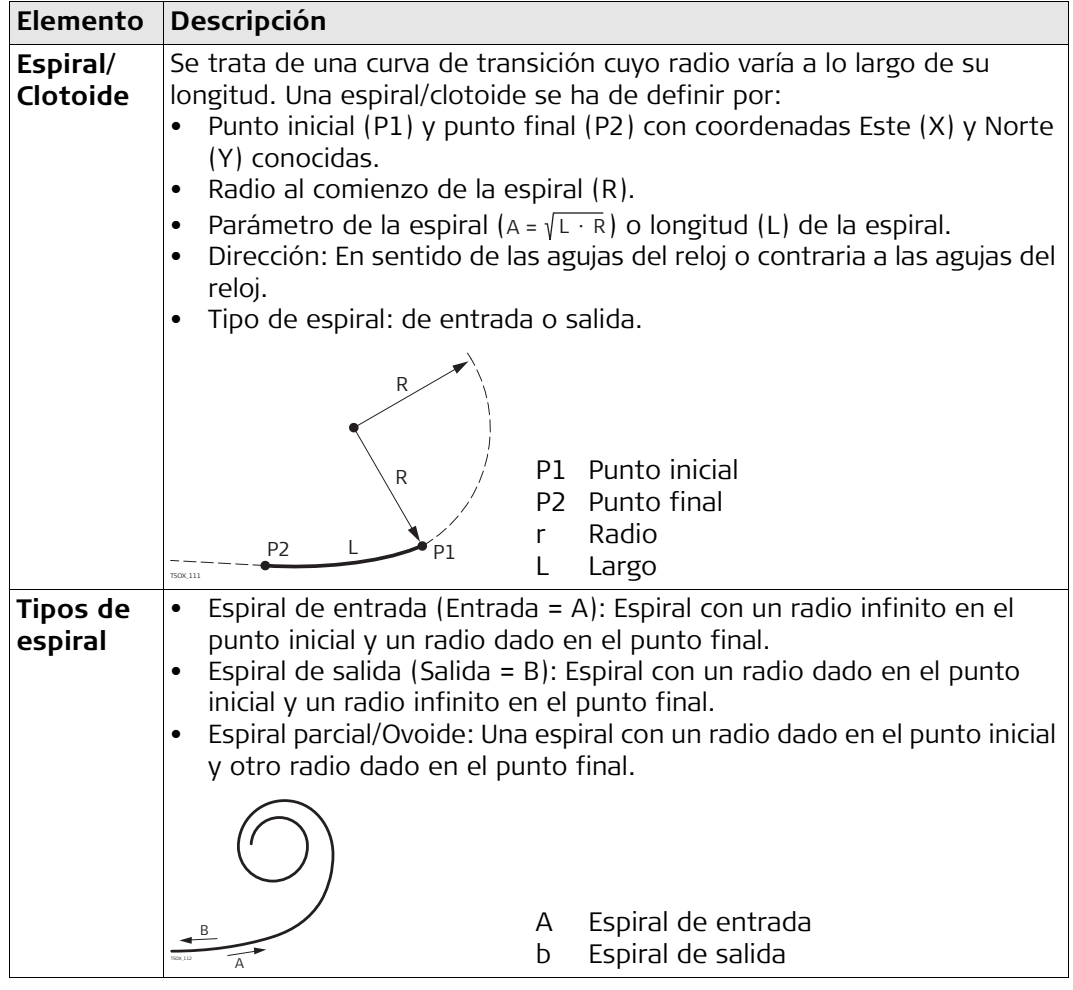

### **Elementos de geometría vertical**

Los elementos para alineaciones verticales con los que trabaja el programa Trazado 3D son los siguientes.

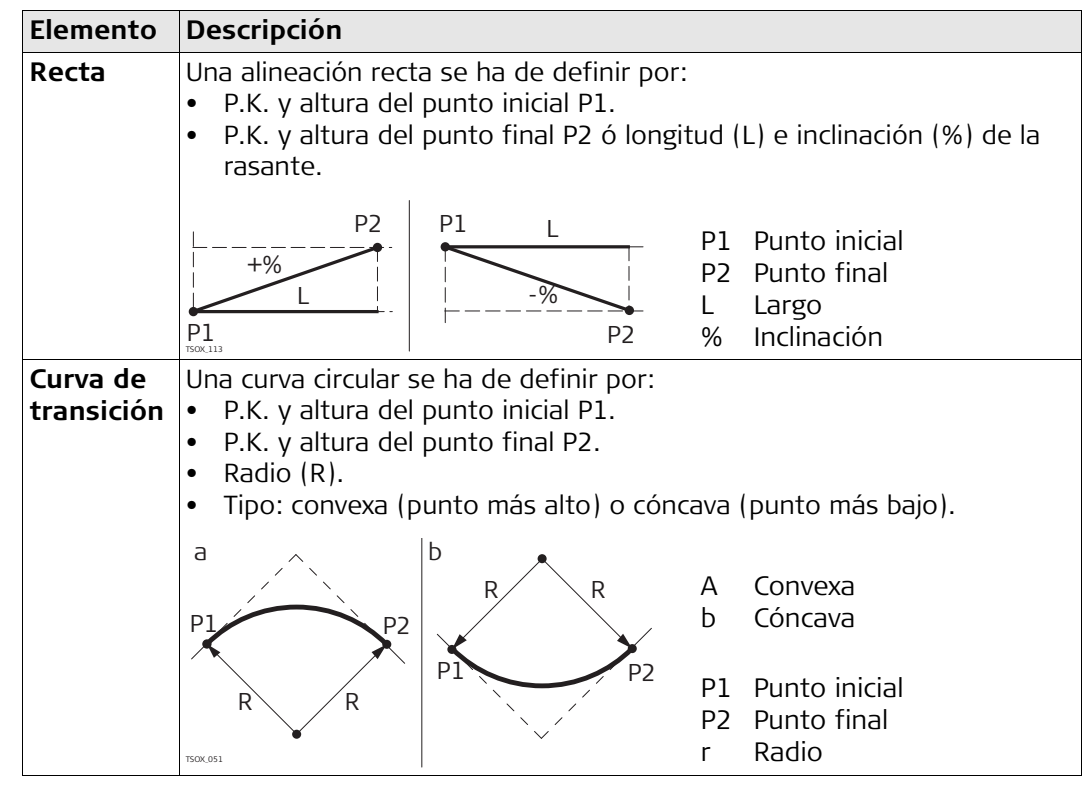

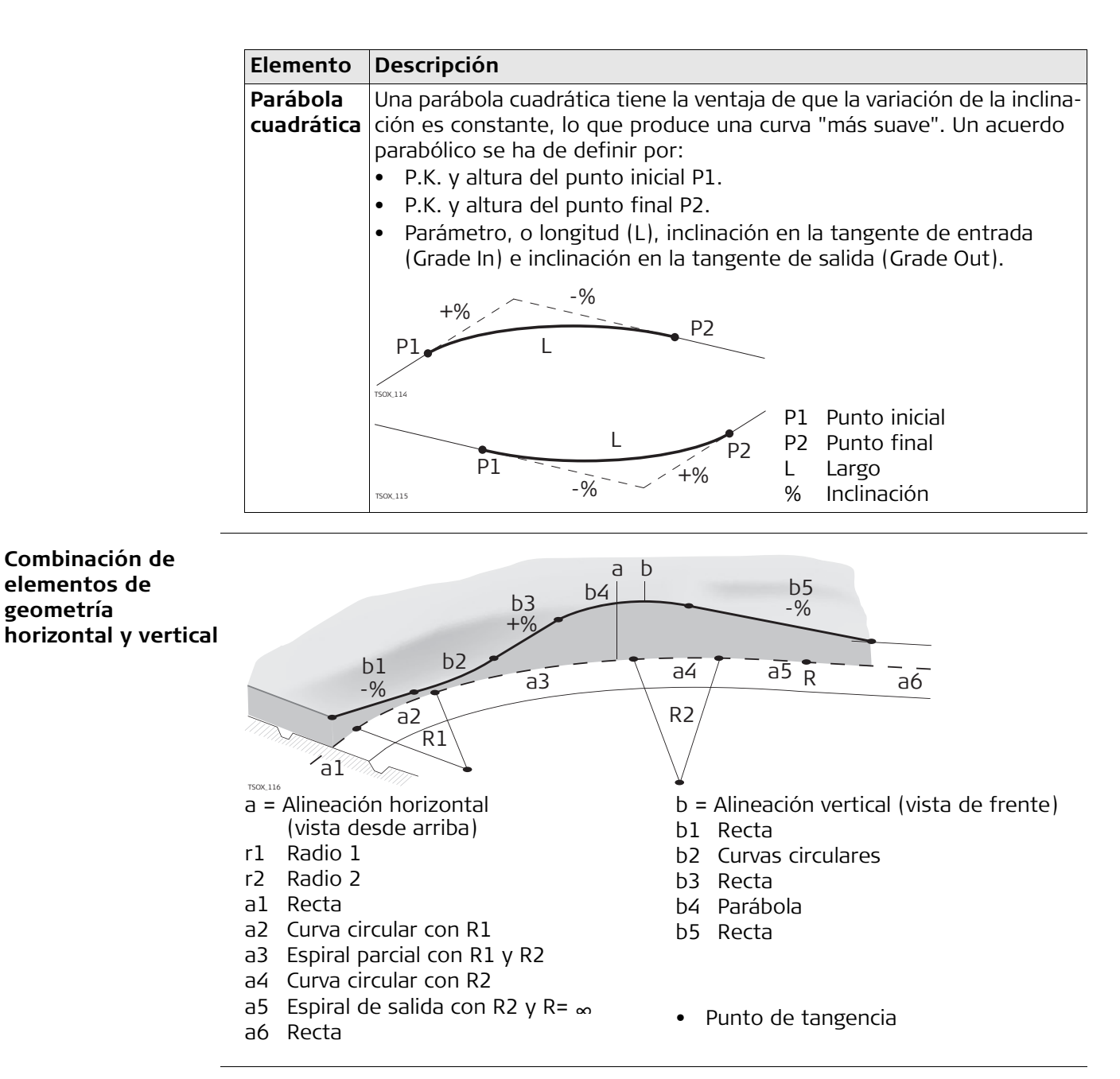

 Los P.K. inicial y final y los puntos de tangencia pueden ser distintos para la alineación horizontal y vertical.

#### **Elementos del talud**

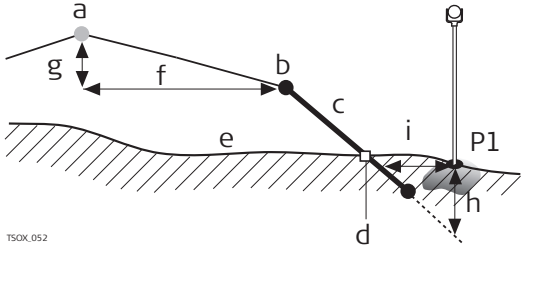

- P1 Punto medido
- A Alineación horizontal
- b Punto de arranque
- c Talud
- d Punto de pie del talud
- e Superficie natural
- F Desplazamiento definido
- g Diferencia de cotas definida
- h Situación de desmonte para el talud definido
- $i \Delta$  Desplazamiento al pie del talud

Explicación de los elementos del talud:

- a) **Alineación horizontal** en un P.K. definido.
- b) **Punto del arranque del talud** se define introduciendo Desplazamiento Izda/Dcha y Diferencia de Altura.
- c) **Inclinación del talud** = relación.
- d) **Punto del pie del talud**, indica el punto de intersección el talud y de la superficie natural. Ambos puntos, arranque y pie del talud, están en el talud.
- e) **Superficie natural**, es la superficie del terreno anterior a la ejecución del proyecto de construcción.

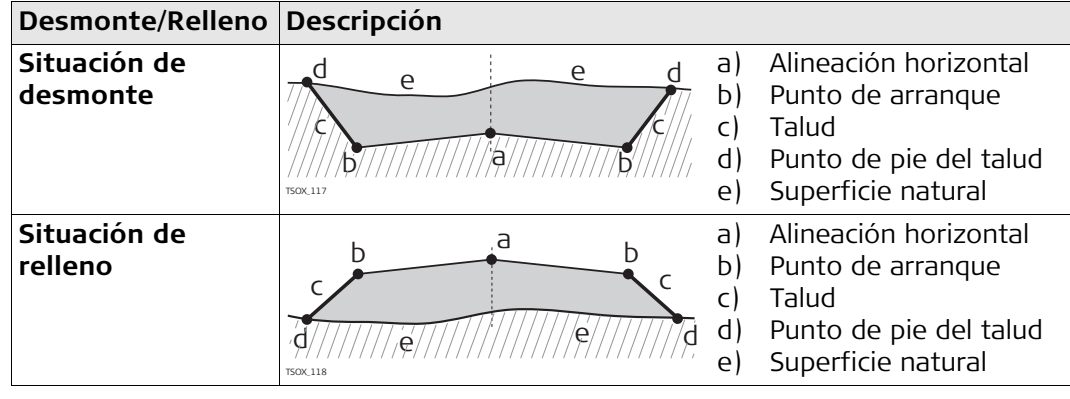

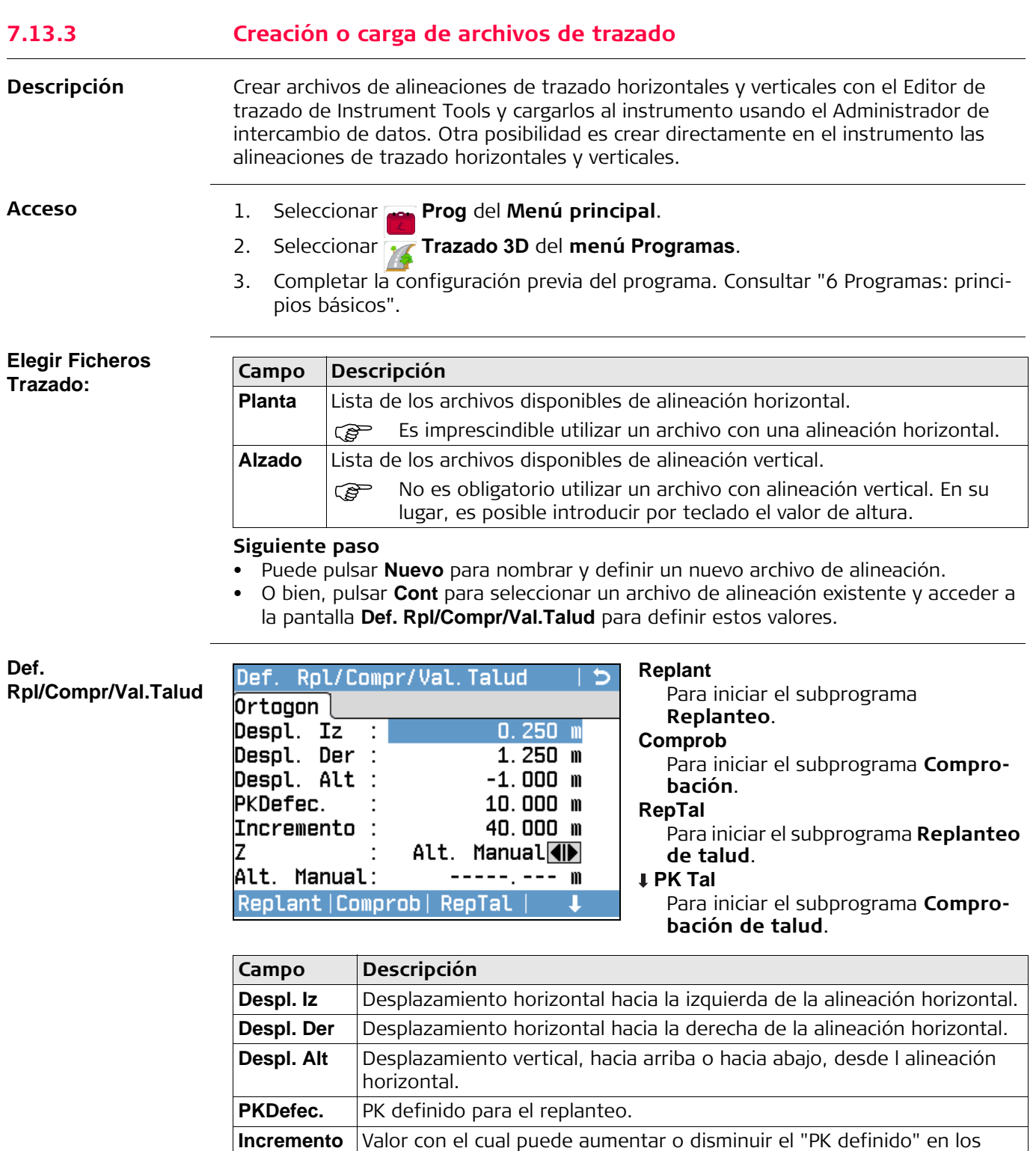

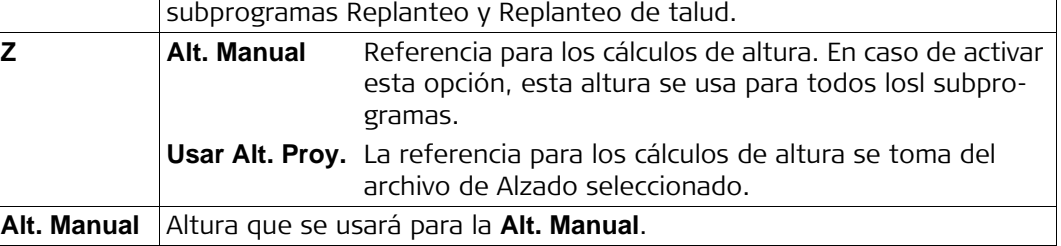

## **Siguiente paso**

Seleccionar una opción de tecla de pantalla, **Replant**, **Comprob**, **RepTal** o **PK Tal**, para acceder a un subprograma.

#### **7.13.4 Replanteo**

**Descripción** El subprograma Replanteo permite replantear puntos con relación a una alineación horizontal existente. La diferencia de altura estará en relación a una alineación vertical o a la altura introducida por teclado.

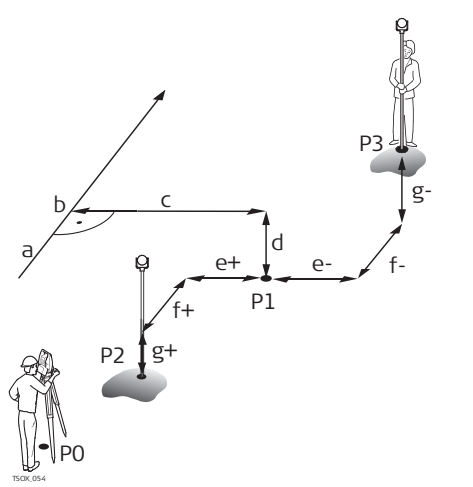

- P0 Estación del instrumento
- P1 Punto visado
- P2 Punto medido
- P3 Punto medido
- A Alineación horizontal
- b PK definido
- c Desplazamiento
- d diferencia de cotas
- e+ Δ Desplazamiento, positivo
- e-  $\triangle$  Desplazamiento, negativo
- f+  $\Delta$  PK, positivo
- $f \Delta$  PK, negativo
- $g+ \Delta$  Altura, positiva
- $g \Delta$  Altura, negativa

**Acceso** Pulsar **Replant** de la pantalla de valores **Def. Rpl/Compr/Val.Talud**.

# **Replanteo**

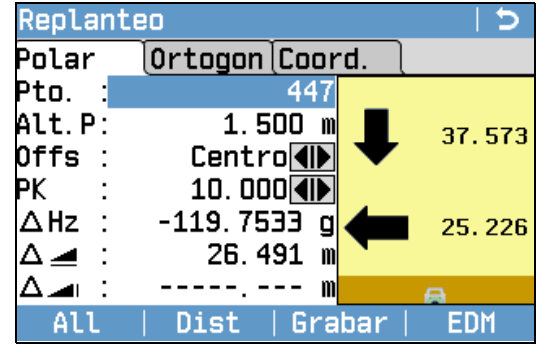

Para buscar o introducir códigos, pulsar la tecla **FNC**/Favoritos y seleccionar **Codif**.

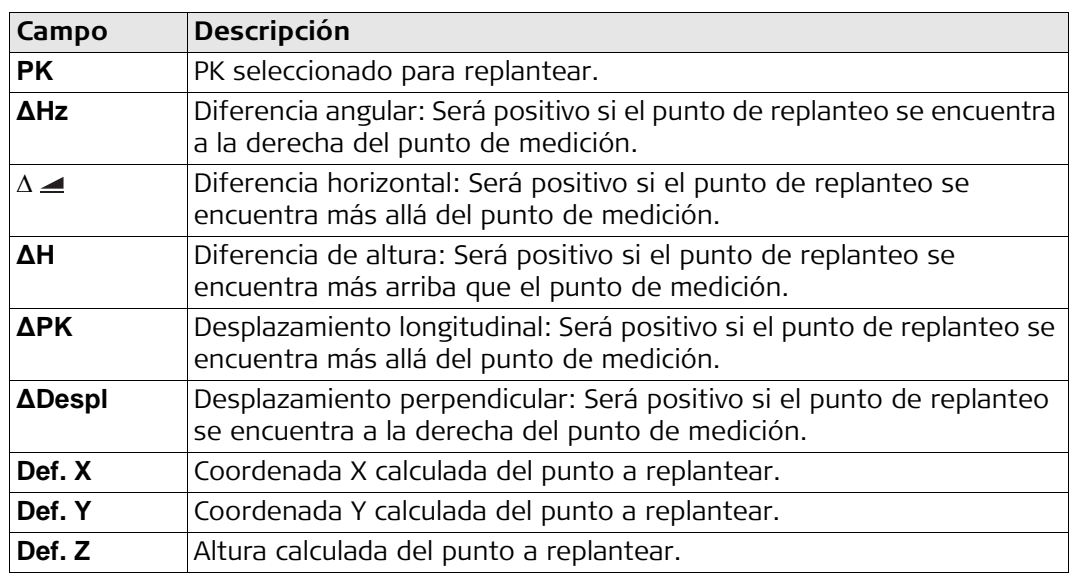

**Siguiente paso** • Puede pulsar **All** para medir y registrar.

• O bien, pulsar ESC para regresar a la pantalla de valores de **Def. Rpl/Compr/Val.Talud**.

# **7.13.5 Comprobación**

**Descripción** El subprograma Comprobación se utiliza para comprobaciones de obra. Los puntos se pueden medir o seleccionar de la memoria. Los valores de PK y Desplazamiento están referidos a una alineación horizontal existente y las diferencias de altura están referidas a una alineación vertical o a una altura introducida por teclado.

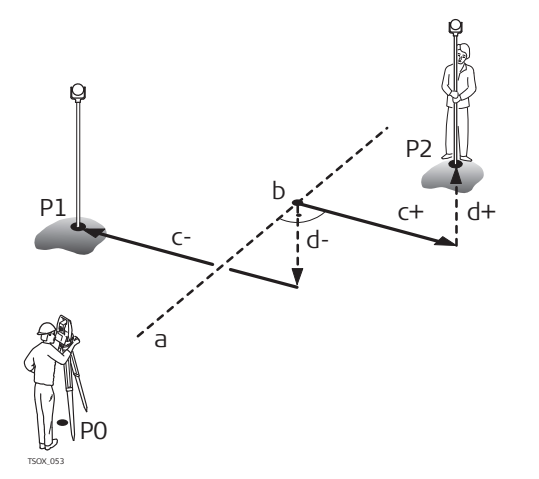

- P0 Estación del instrumento
- P1 Punto visado
- P2 Punto visado
- A Alineación horizontal
- b P.K.
- c+ Desplazamiento, positivo
- c- Desplazamiento, negativo
- d+ Diferencia de alturas, positiva
- d- Diferencia de alturas, negativa

Los valores de PK Definido e Incremento no se consideran en el subprograma Comprobación.

**Acceso** Pulsar **Comprob** de la pantalla de valores **Def. Rpl/Compr/Val.Talud**.

**Medida Trazado 3D**

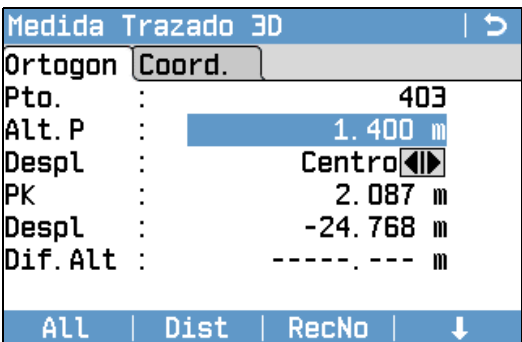

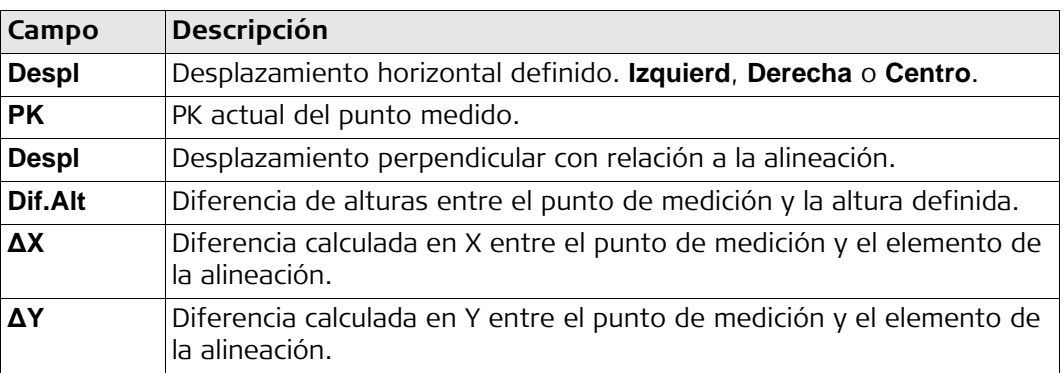

- **Siguiente paso** Puede pulsar **All** para medir y registrar.
	- O bien, pulsar ESC para regresar a la pantalla de valores de **Def. Rpl/Compr/Val.Talud**.
# **7.13.6 Replanteo de talud**

**Descripción** El subprograma Replanteo de talud permite replantear el punto de pie del talud, que es el punto de intersección de un talud definido con la superficie natural. La inclinación del talud se define empezando desde el punto de arranque del talud. Si no se introducen los parámetros de desplazamiento derecha/izquierda y diferencia de alturas, el punto de un PK definido en la alineación horizontal es el punto de arranque del talud.

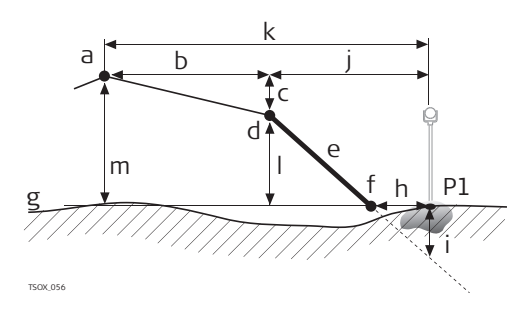

- P1 Punto medido
- A Alineación horizontal
- b Desplazamiento definido
- c Diferencia de cotas definida
- d Punto de arranque
- e Pendiente definida
- F Punto de pie del talud
- g Superficie natural
- h  $\Delta$  Desplazamiento al pie del talud
- i Desmonte/Relleno resp. al pie del talud
- j Desplazamiento resp. punto de arranque
- k Desplazmiento resp. alineación
- L Diferencia de alturas resp. punto de arranque
- m Diferencia de alturas resp. alineación

#### **Acceso** Pulsar **RepTal** de la pantalla de valores **Def. Rpl/Compr/Val.Talud**.

**Definir Pte. A replantear**

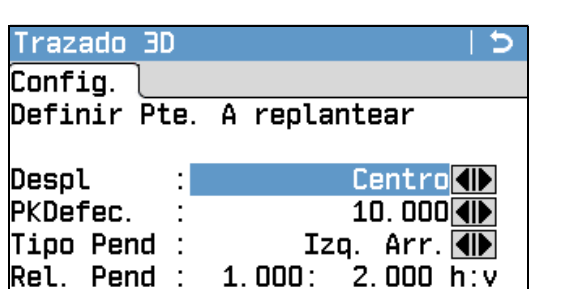

|Defecto| Cont Prev **Campo Descripción Despl** Desplazamiento horizontal a partir de la alineación horizontal para definir el punto de a

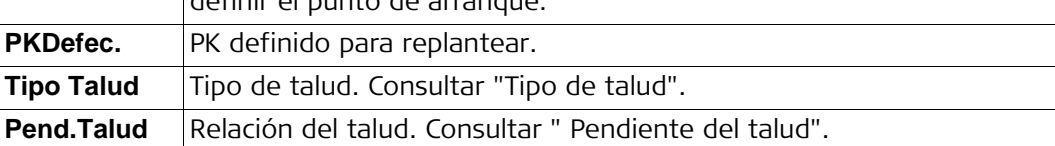

<span id="page-109-0"></span>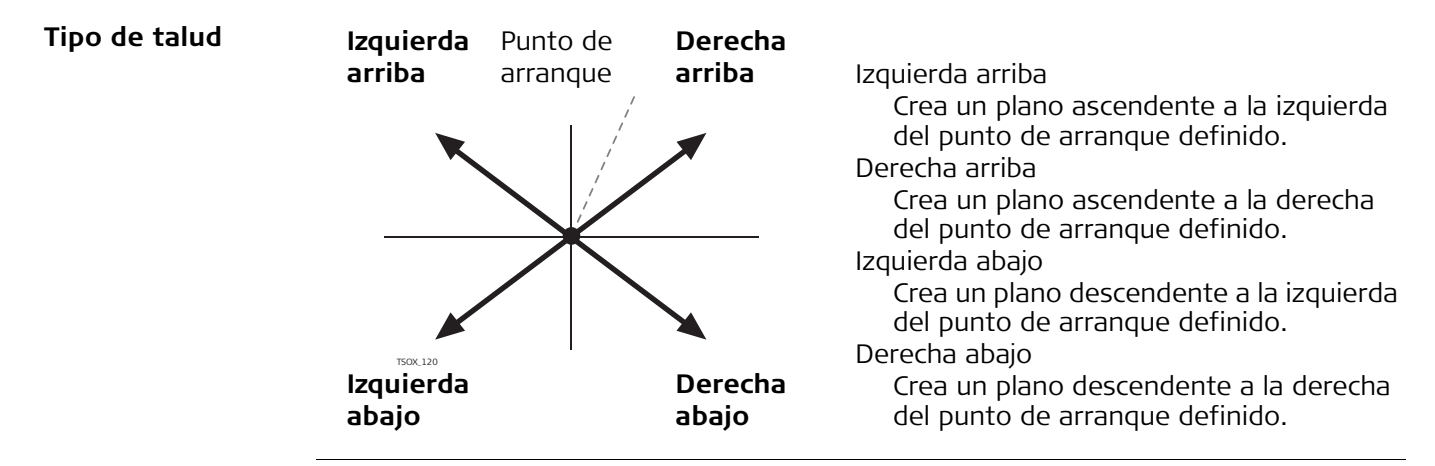

<span id="page-109-1"></span>**Pendiente del talud** Grado de inclinación del talud. La unidad para la pendiente se define en la pantalla **Parámetros Locales**. Consultar ["5.2 Parámetros Locales".](#page-42-0)

#### **Siguiente paso**

Pulsar **Replanteo Talud** para acceder a la pantalla **Replanteo Talud**.

#### **Replanteo Talud**

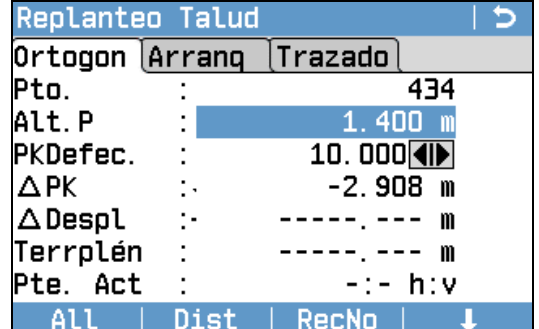

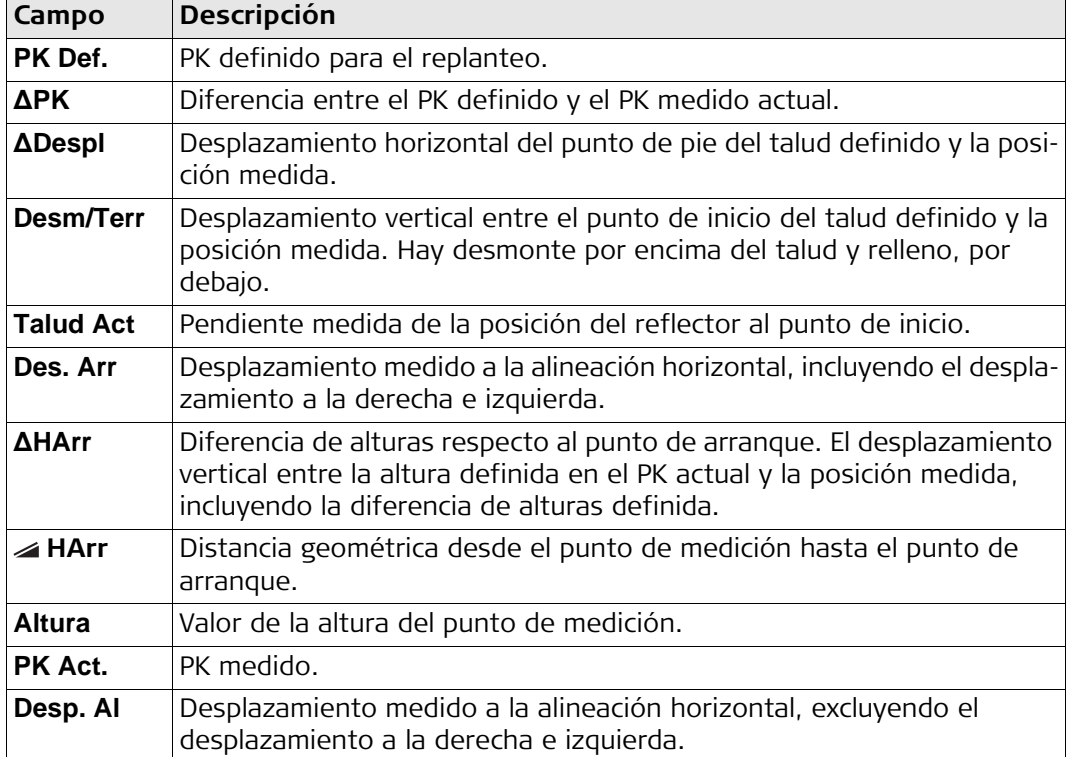

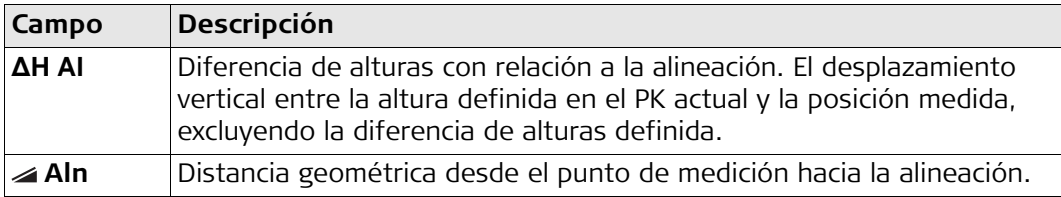

### **Convenio de signos Situación de desmonte**

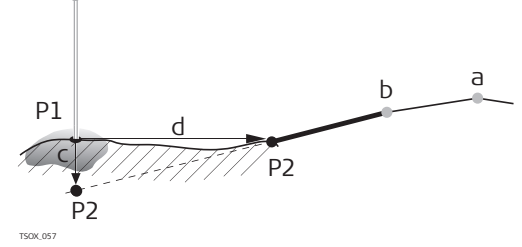

### **Situación de relleno**

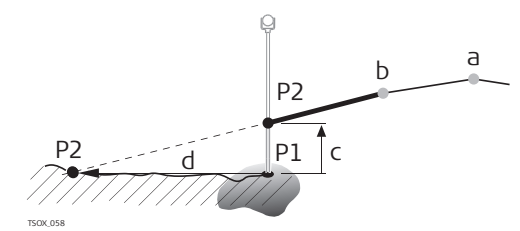

- P1 Punto medido
- P2 Punto de pie del talud
- A Alineación horizontal
- b Punto de arranque
- c Desmonte
- d Desplazamiento al pie del talud
- P1 Punto medido
- P2 Punto de pie del talud
- A Alineación horizontal
- b Punto de arranque
- c Relleno
- d Desplazamiento al pie del talud

- **Siguiente paso** Puede pulsar **All** para medir y registrar.
	- O bien, pulsar ESC para regresar a la pantalla de valores de **Def. Rpl/Compr/Val.Talud**.

**Descripción** El subprograma Comprobación de talud permite hacer comprobaciones de la obra y obtener información sobre los taludes en general, por ejemplo, en la superficie del terreno natural. Si no se introducen los parámetros Desplazamiento Izda/Dcha y Diferencia Alturas, el punto de la alineación horizontal es el punto de arranque del talud.

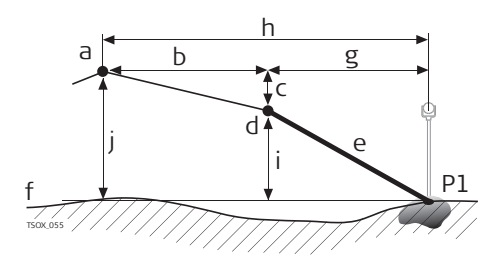

- P1 Punto medido
- A Alineación horizontal
- b Desplazamiento definido
- c Diferencia de cotas definida
- d Punto de arranque
- e Inclinación actual
- F Superficie natural
- g Desplazamiento resp. punto de arranque
- h Desplazmiento resp. alineación
- i Diferencia de alturas resp. punto de arranque
- j Diferencia de alturas resp. alineación

 Los valores de PK Definido e Incremento no se consideran en el subprograma Comprobación.

**Talud**

**Comp. Arranque** 

**Acceso** Pulsar **PK Tal** de la pantalla de valores **Def. Rpl/Compr/Val.Talud**.

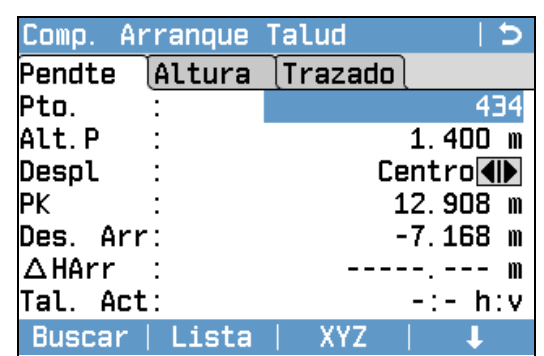

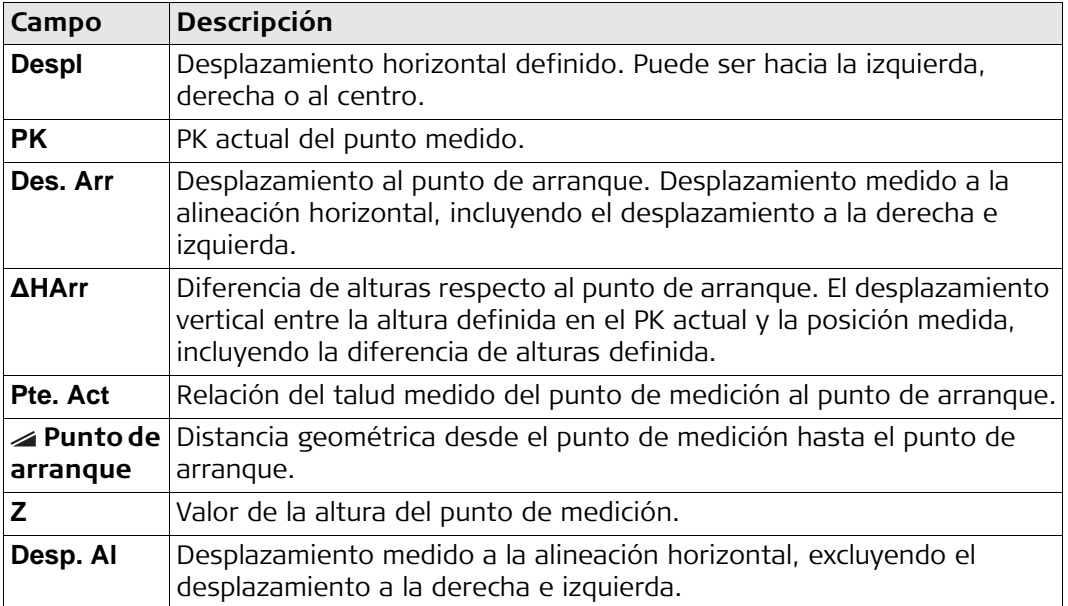

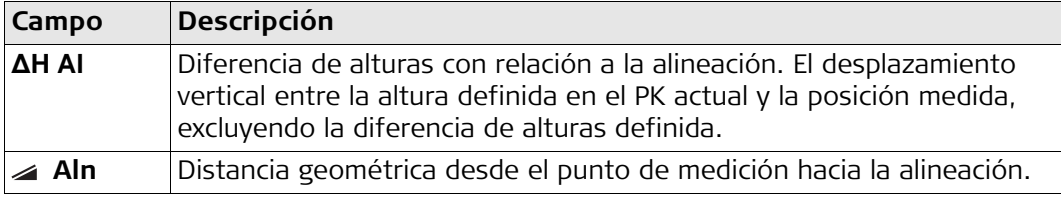

**Siguiente paso** • Puede pulsar **All** para medir y registrar.

- O bien, pulsar ESC para regresar a la pantalla de valores de **Def. Rpl/Compr/Val.Talud**.
- O bien, seleccionar ESC para salir de la aplicación.

<span id="page-113-0"></span>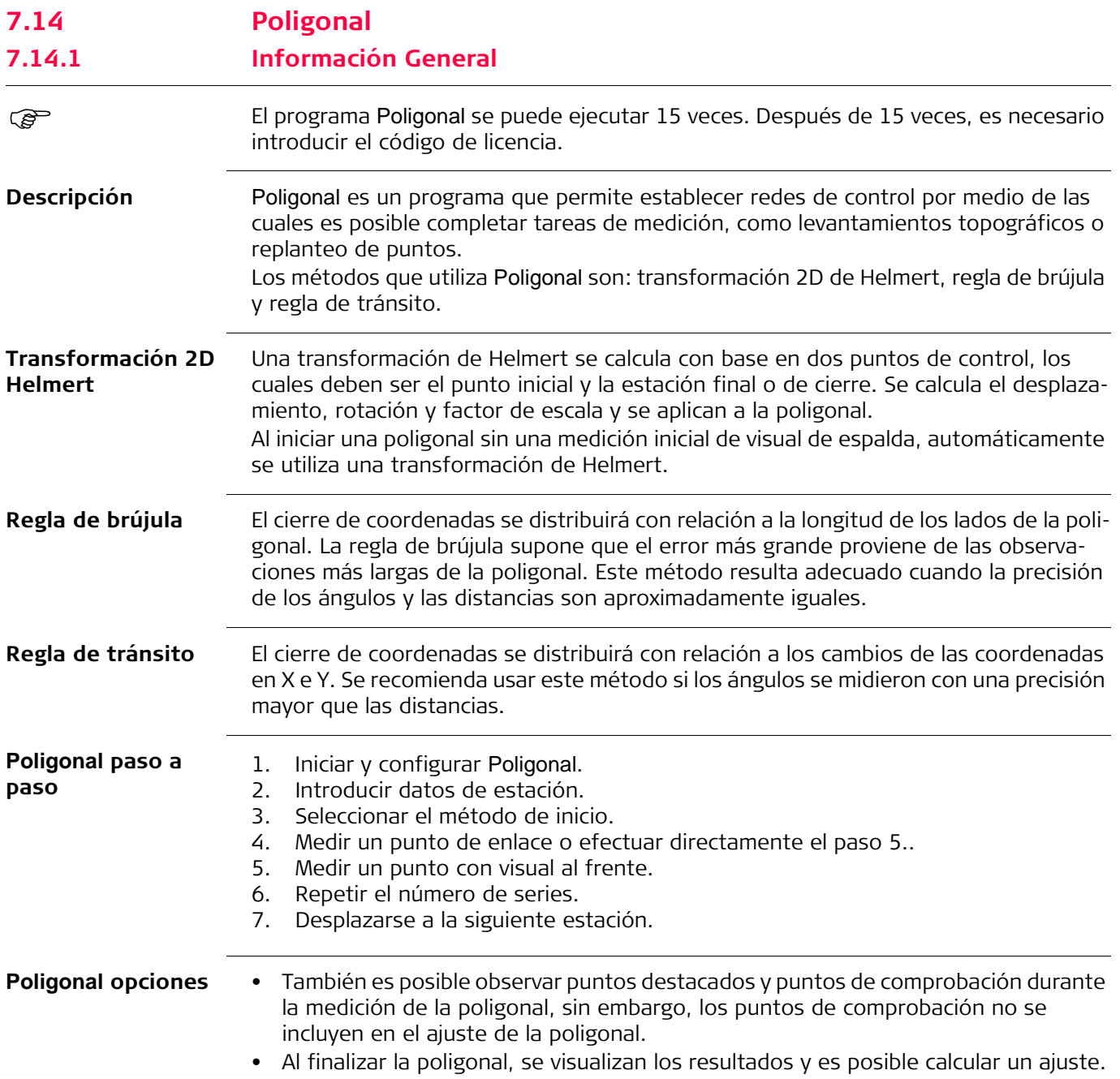

# **7.14.2 Inicio y configuración del programa Poligonal**

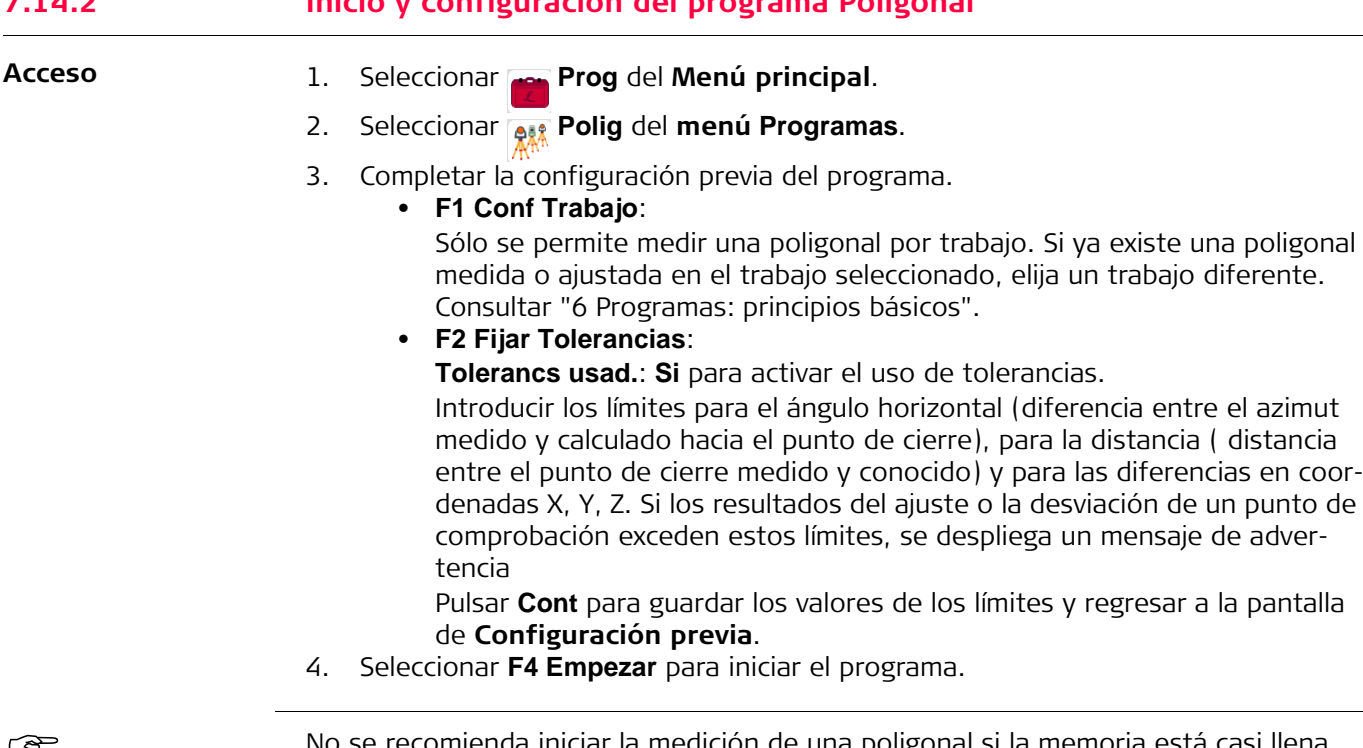

### No se recomienda iniciar la medición de una poligonal si la memoria está casi llena, pues de hacerlo, existe el riesgo de no poder guardar las mediciones y los resultados de la poligonal. Si queda menos del 10% de la memoria, se muestra un mensaje de advertencia.

### **Configuración de la poligonal**

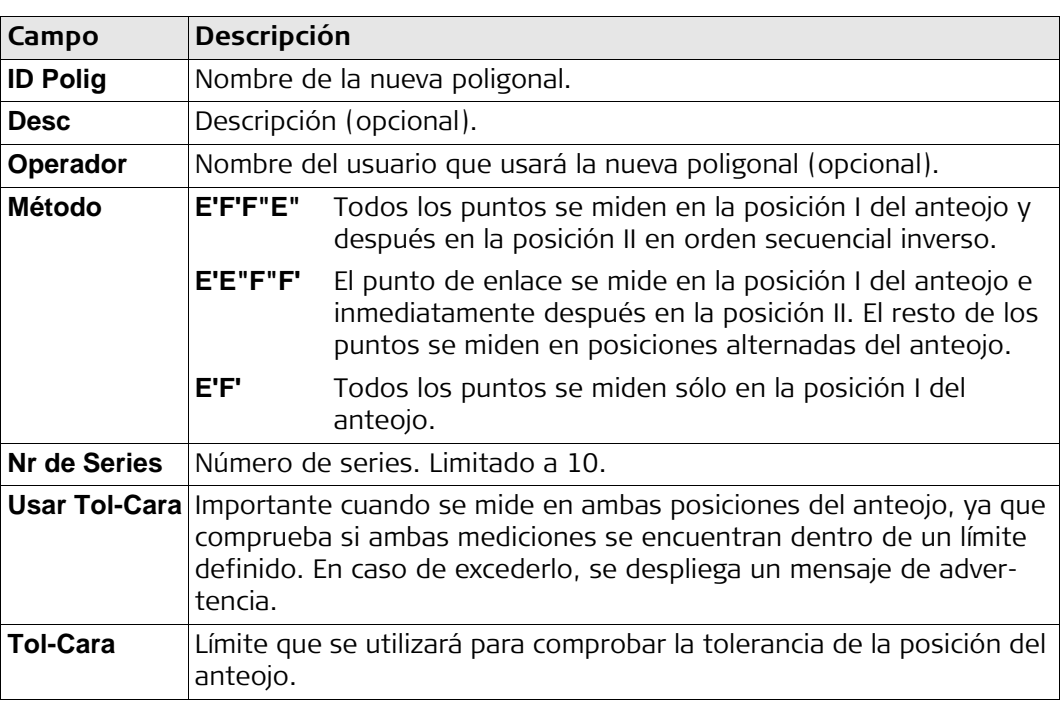

### **Siguiente paso**

Pulsar **Cont** para confirmar la configuración de la poligonal y acceder a la pantalla **Introd. Estación**.

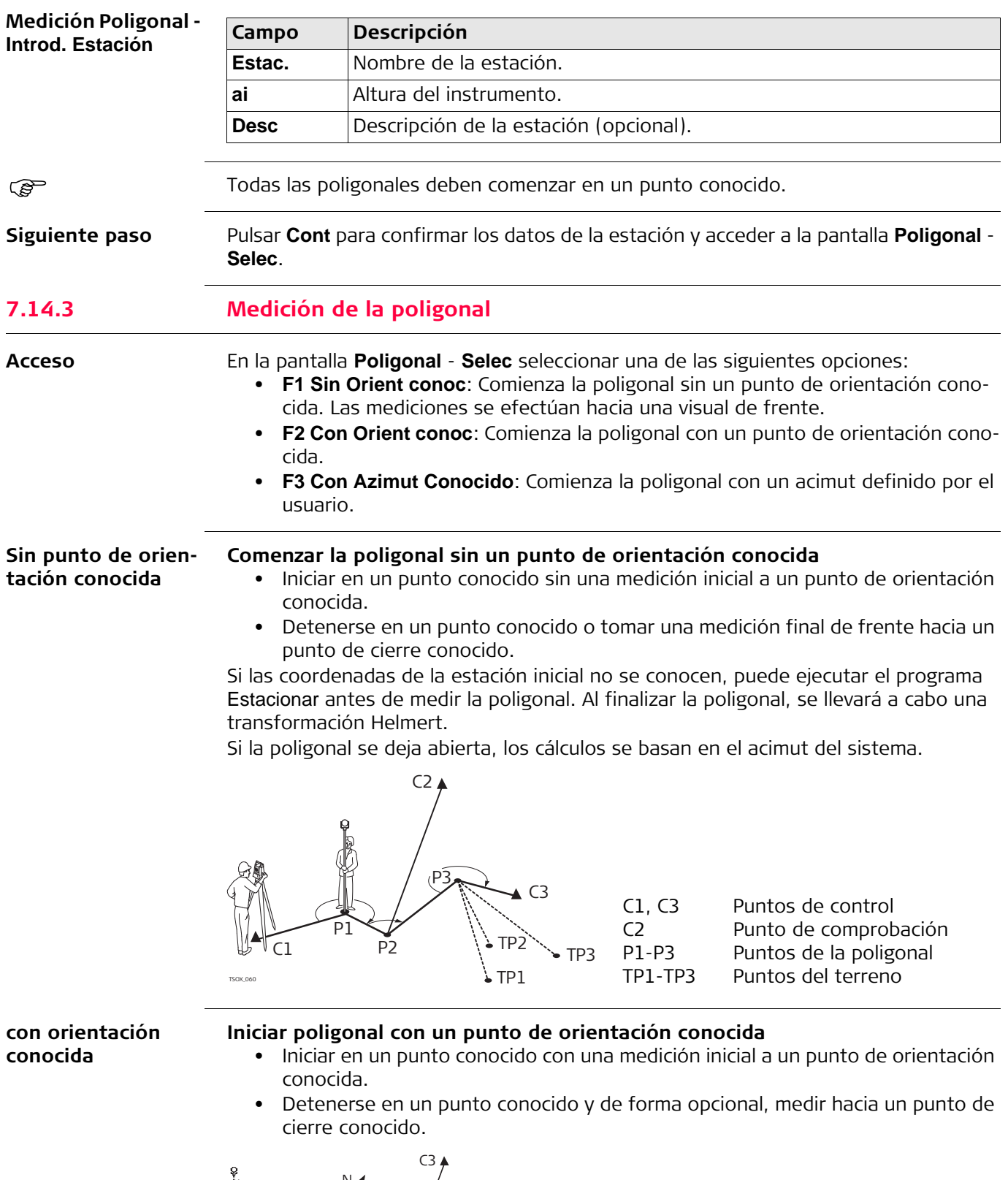

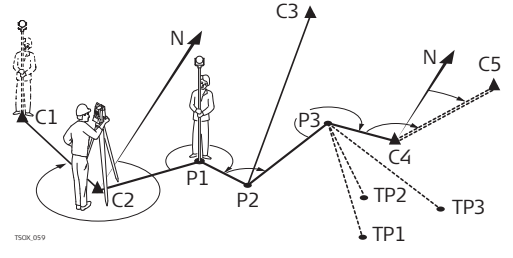

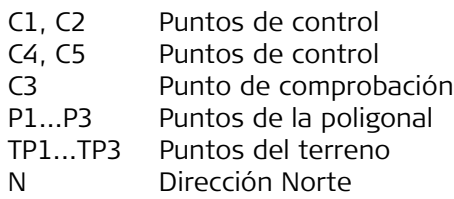

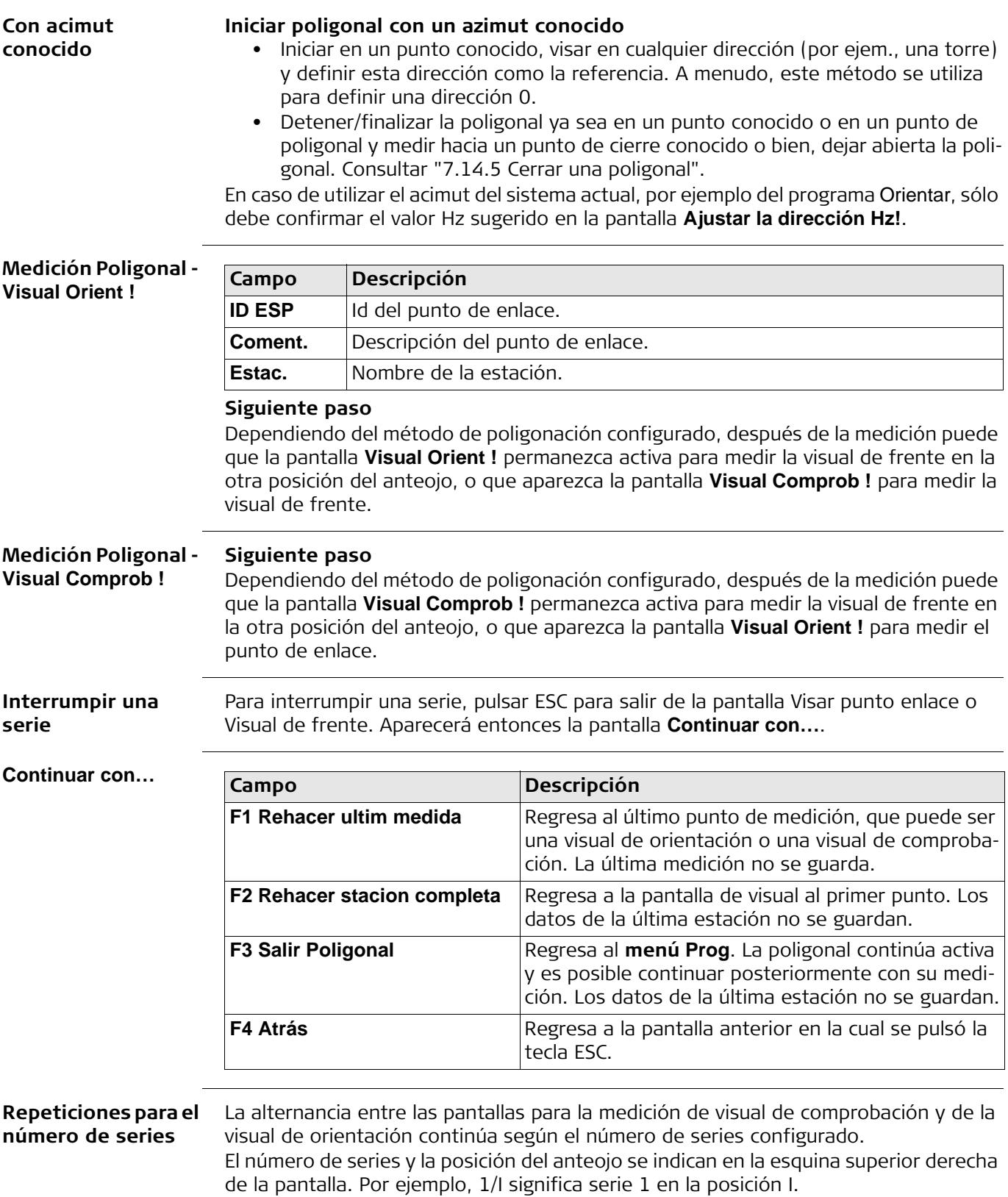

### **7.14.4 Continuar**

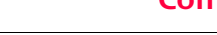

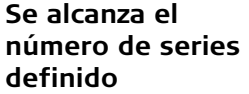

**Continuar con la poligonal**

Cuando se alcanza el número de series definido, automáticamente aparece la pantalla **Poligonal** - **Selec** y se comprueba la precisión de las mediciones de las series, las cuales se pueden aceptar o medir nuevamente.

En la pantalla **Poligonal** - **Selec**, seleccionar una opción para continuar con la poligonal o pulsar ESC para medir nuevamente la última estación.

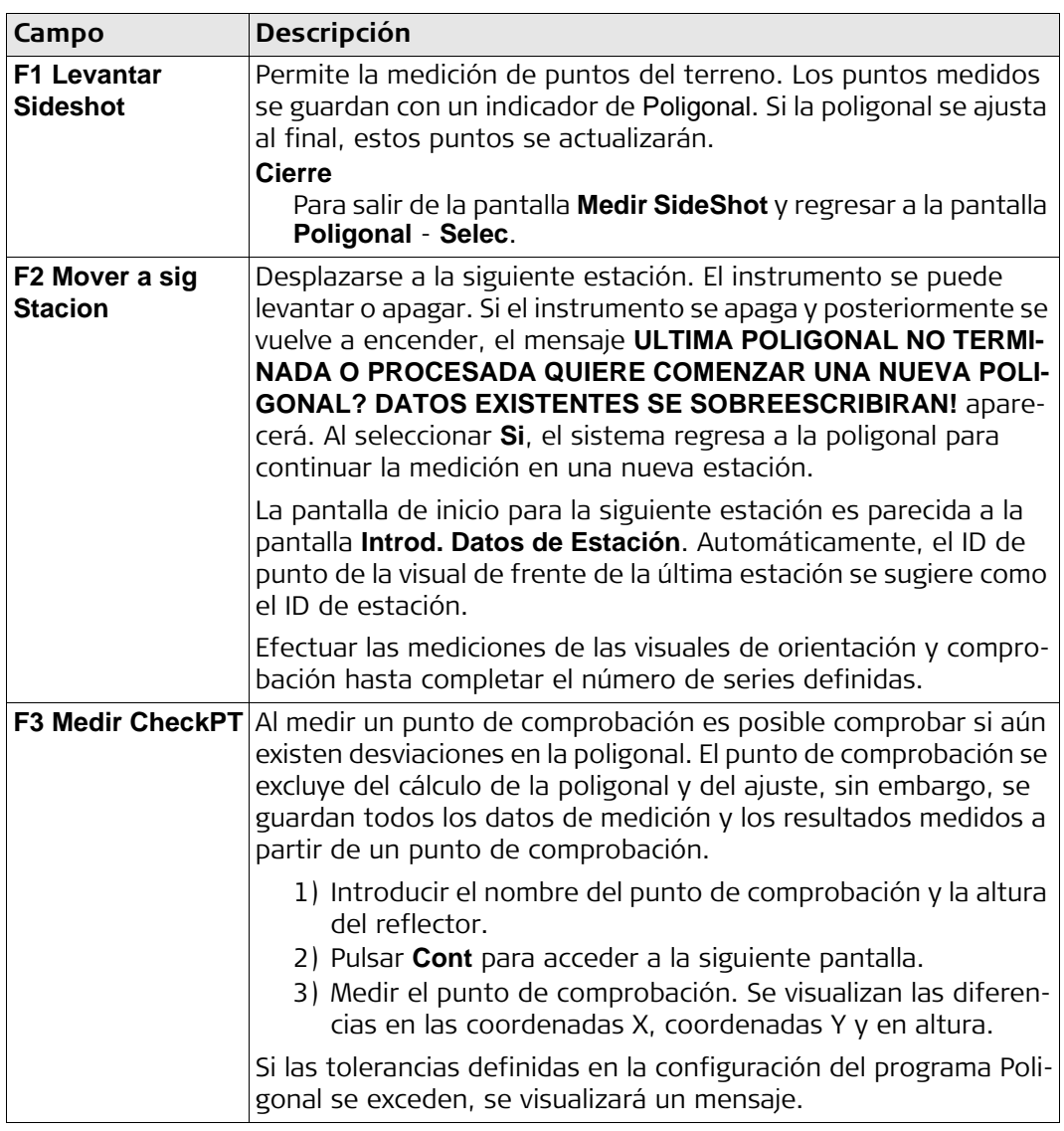

#### **Siguiente paso**

Cerrar la poligonal seleccionando **Cierre** en la pantalla **Visual Comprob !** después de una medición de punto de enlace, pero antes de medir un punto con visual de frente.

# <span id="page-118-0"></span>**7.14.5 Cerrar una poligonal**

**Acceso** Cerrar la poligonal seleccionando **Cierre** en la pantalla **Visual Comprob !** después de una medición de punto de enlace, pero antes de medir un punto con visual de frente.

**Cerra Poligona** 

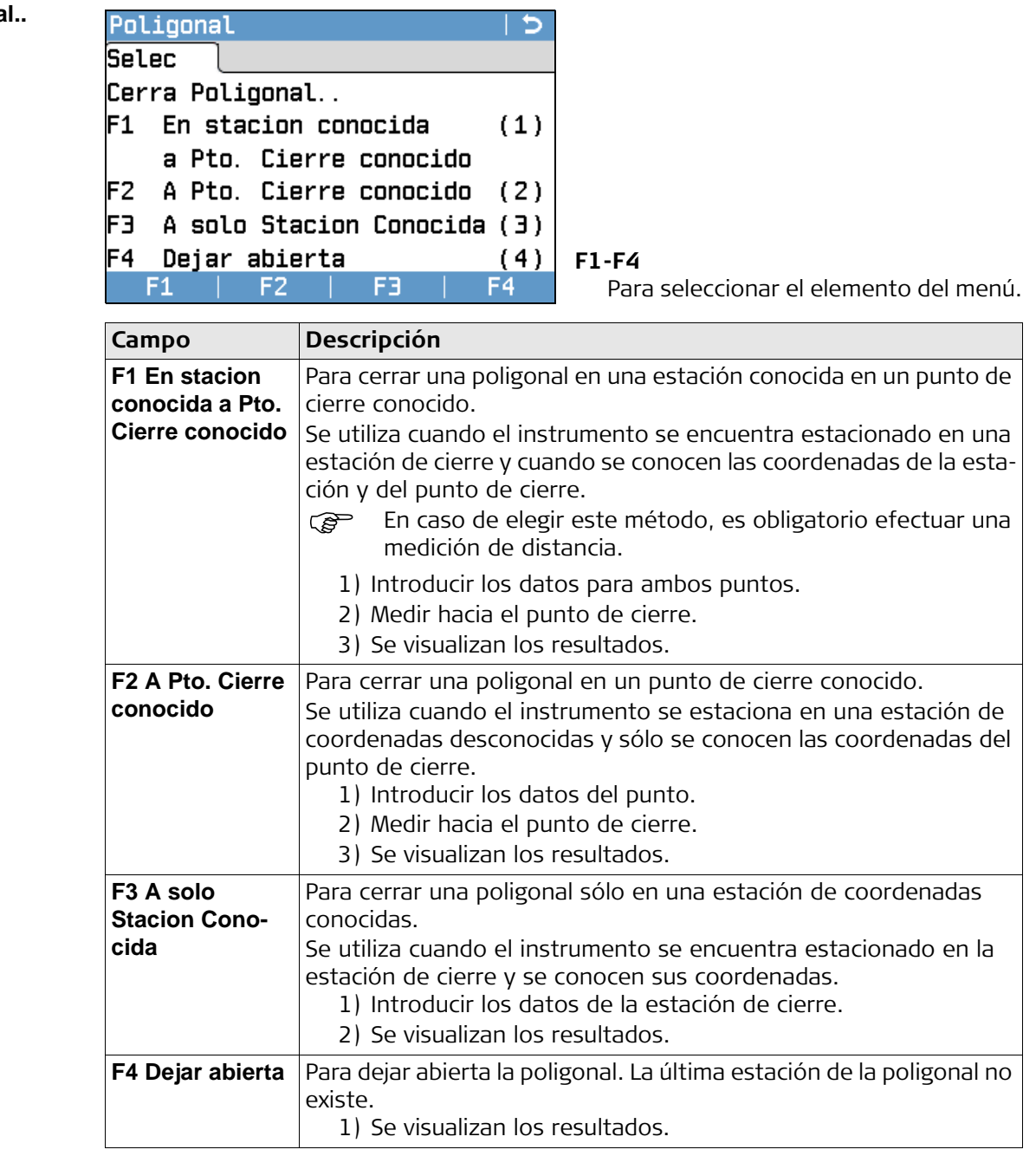

**Siguiente paso** Seleccionar una opción del menú **Cerra Poligonal..** para acceder a la pantalla **Resultados Poligonal**.

**Resultados Poligonal**

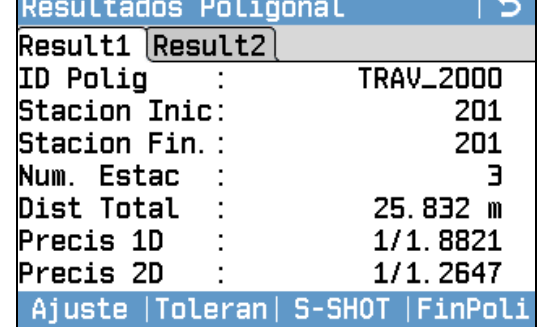

**Ajuste**

Para calcular un ajuste. No estará disponible si la poligonal se deja abierta.

#### **Toleran**

Para visualizar las tolerancias de la poligonal.

### **S-SHOT**

Para medir un punto destacado.

### **FinPoli**

Para guardar los resultados y finalizar la poligonal.

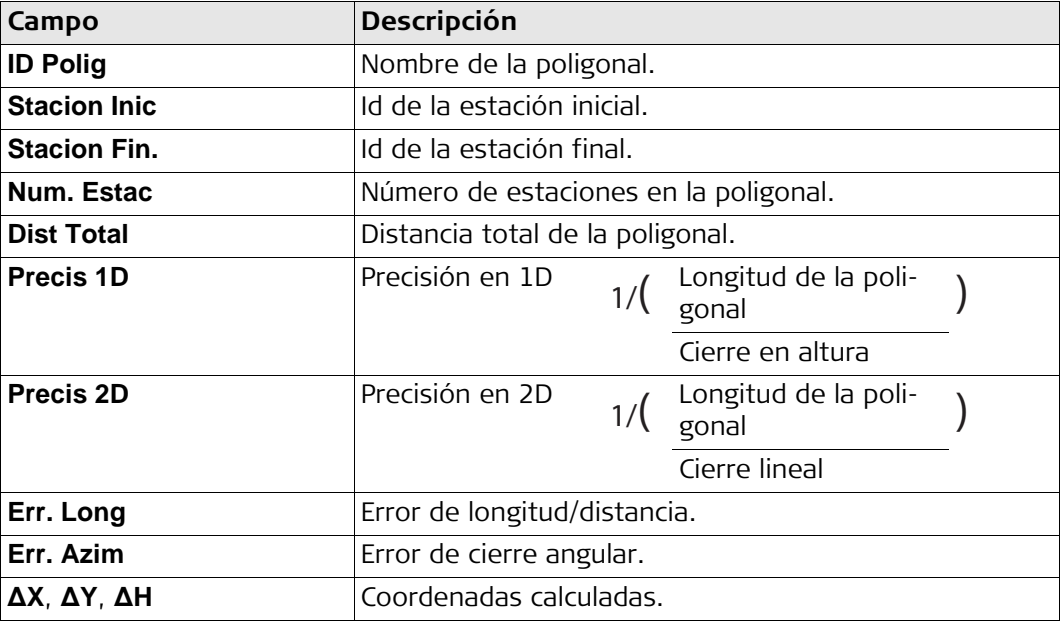

#### **Siguiente paso**

Pulsar **Ajuste** en la pantalla **Resultados Poligonal** para calcular los ajustes.

#### **Fijar Parám. Ajuste**

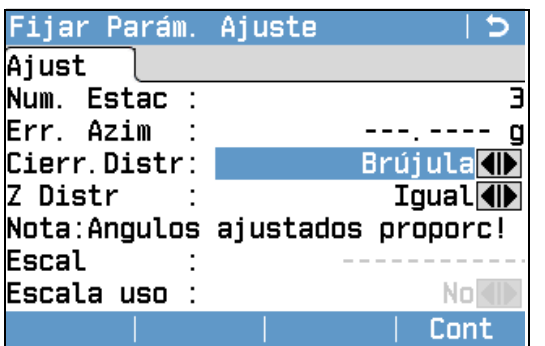

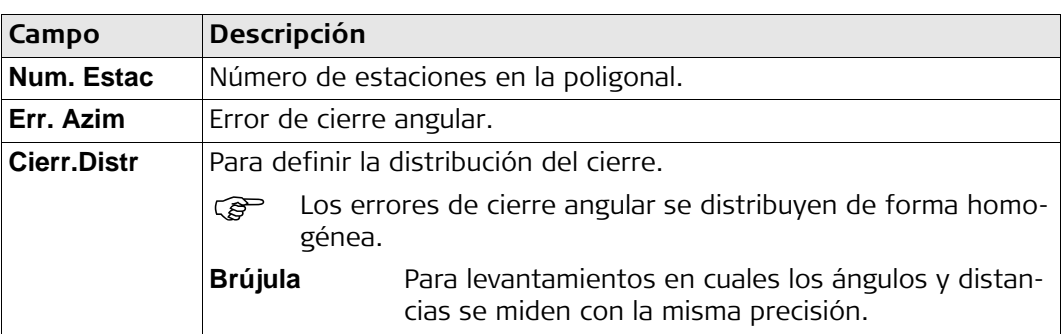

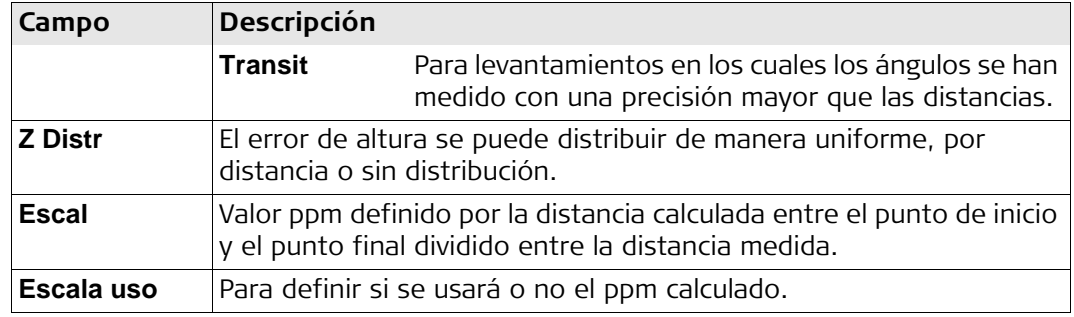

- El tiempo que tarde este cálculo dependerá del número de puntos medidos. Durante el procesamiento de datos se visualizará un mensaje.
	- Los puntos ajustados se guardan como puntos fijos con un prefijo adicional. Por ejemplo, el punto BS-154.B se guarda como CBS-154.B.
	- Al finalizar el ajuste, se cierra el programa Poligonal y el sistema regresa al **Menú principal**.

**Mensajes** A continuación se muestran mensajes importantes de advertencia que pueden aparecer.

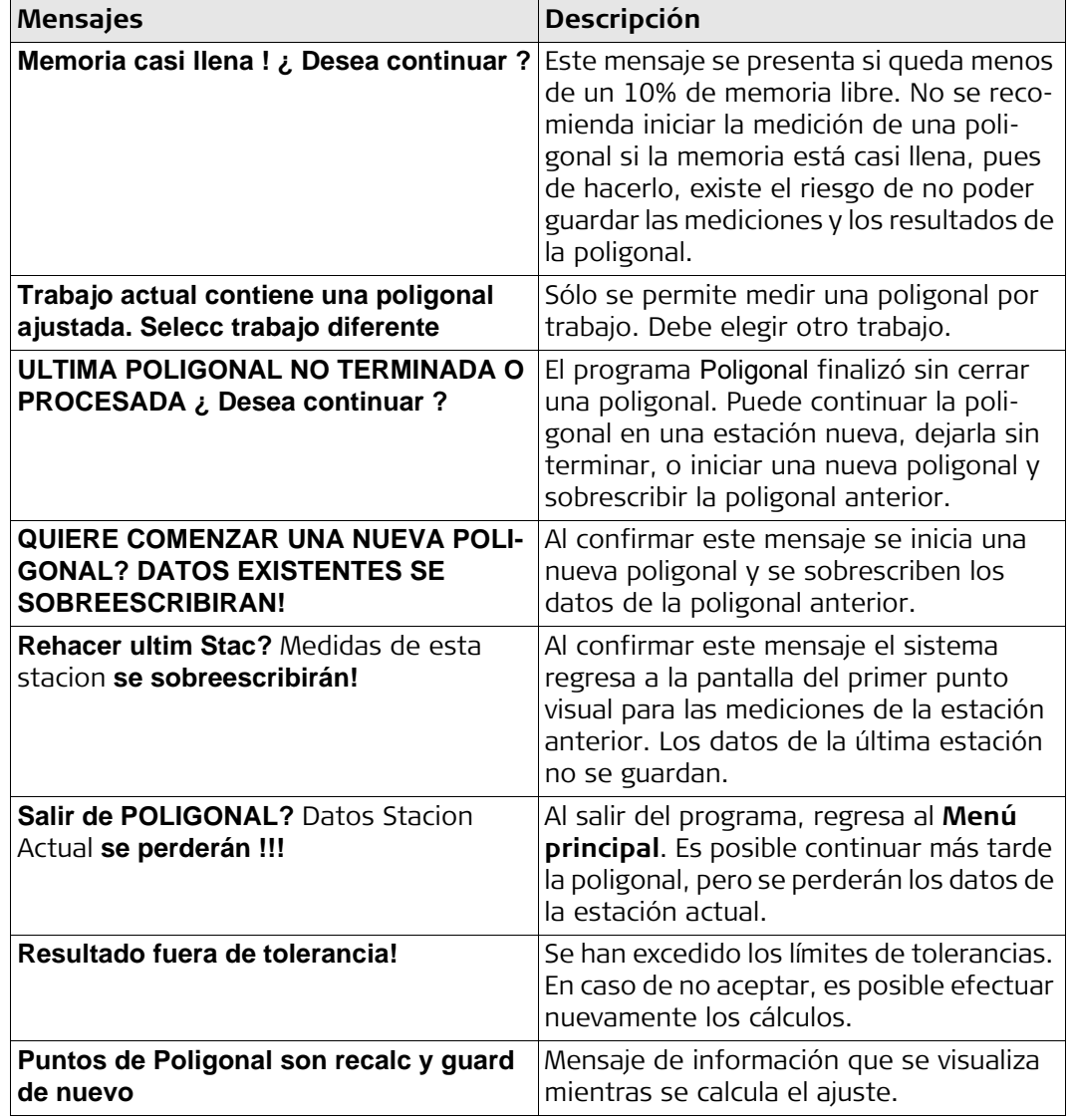

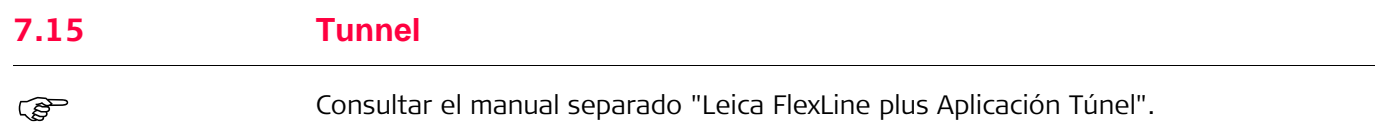

**FlexLine plus, Programas 122**

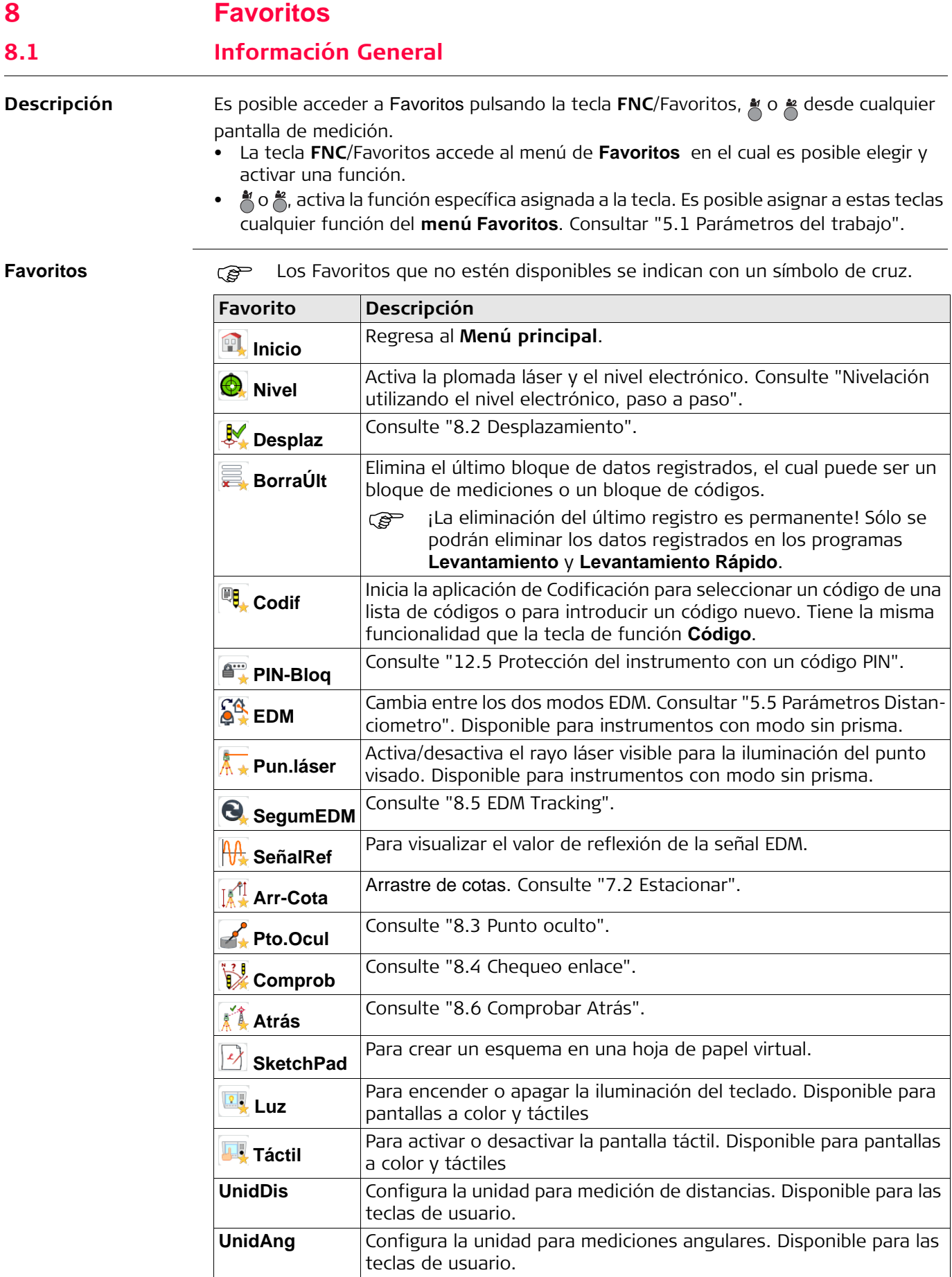

# <span id="page-123-0"></span>**8.2 Desplazamiento 8.2.1 Información General**

**Descripción** Este favorito calcula las coordenadas del punto visado si no es posible estacionar el reflector, o apuntar directamente al punto visado. Es posible introducir los valores de desplazamiento (longitudinal, transv. y/o de altura). Los valores de los ángulos y las distancias se calculan para el punto de interés.

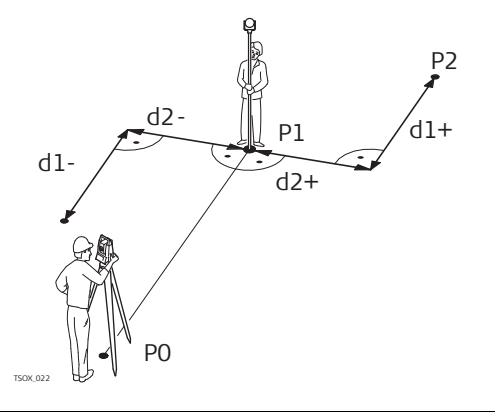

- P0 Estación del instrumento
- P1 Punto medido
- P2 Punto desplazado calculado
- d1+ Desplazamiento longitudinal, positivo
- d1- Desplazamiento longitudinal, negativo
- d2+ Desplazamiento transversal, positivo
- d2- Desplazamiento transversal, negativo

#### **Acceso**

- 1. Pulsar la tecla **FNC**/Favoritos desde cualquier programa.
- 2. Seleccionar **N** Desplaz del menú Favoritos.

**Introducir valores de desplazamiento**

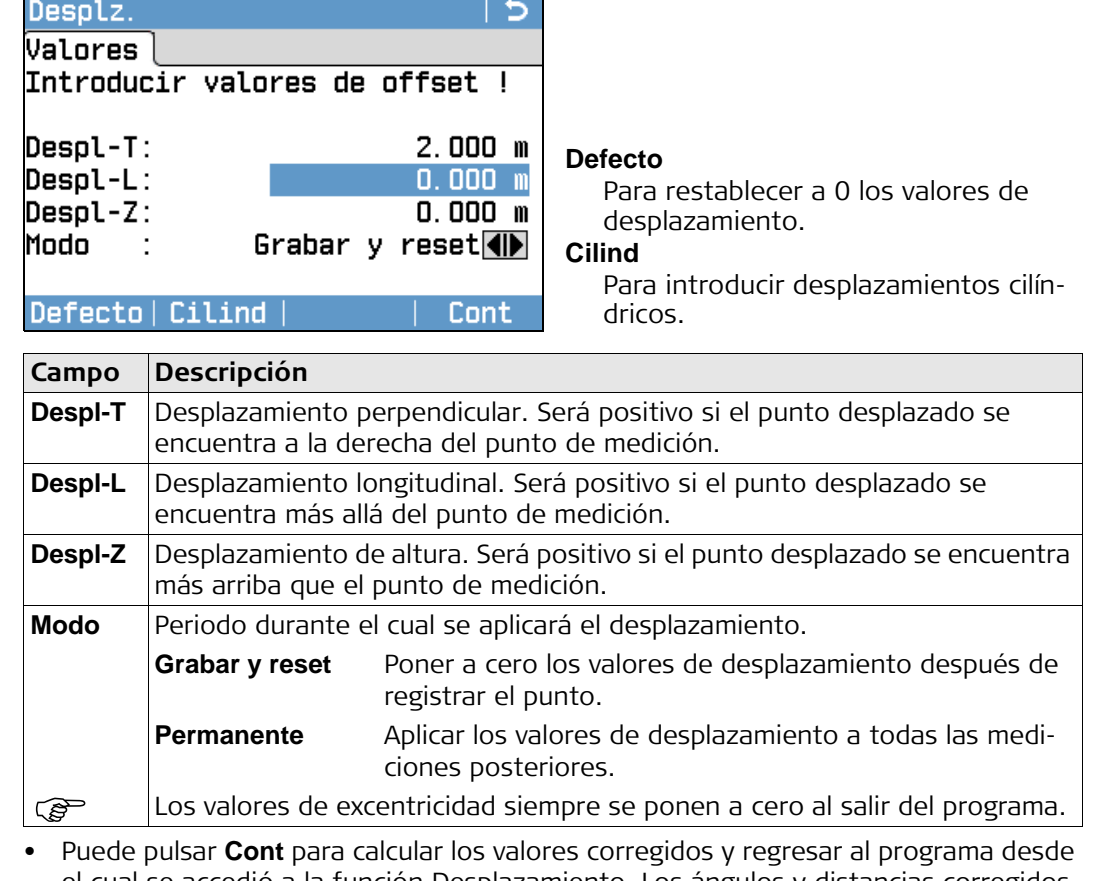

el cual se accedió a la función Desplazamiento. Los ángulos y distancias corregidos se presentan en pantalla inmediatamente después de efectuar una medición de distancia válida o cuando están disponibles.

• O bien, puede pulsar **Cilind** para introducir desplazamientos cilíndricos. Consultar ["8.2.2 Subprograma desplazamiento cilíndrico"](#page-124-0).

<span id="page-124-0"></span>**Descripción** Determina las coordenadas del punto central de objetos cilíndricos, así como su radio. Se mide el ángulo horizontal hacia ambos puntos a la derecha e izquierda del objeto, así como la distancia al objeto.

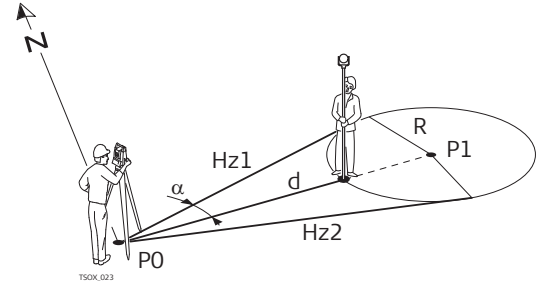

- P0 Estación del instrumento
- P1 Punto central del objeto cilíndrico
- Hz1 Ángulo horizontal hacia un punto a la izquierda del objeto
- Hz2 Ángulo horizontal hacia un punto a la derecha del objeto
- d Distancia al objeto que se encuentra entre Hz1 y Hz2
- r Radio del cilindro
- $\alpha$  Acimut de Hz1 a Hz2

**Acceso** Pulsar **Cilind** en la pantalla **Desplaz**.

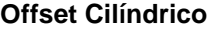

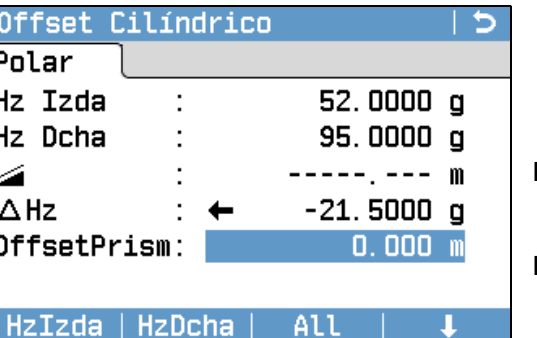

#### **HzIzda**

Para efectuar la medición para el lado izquierdo del objeto.

#### **HzDcha**

Para efectuar la medición para el lado derecho del objeto.

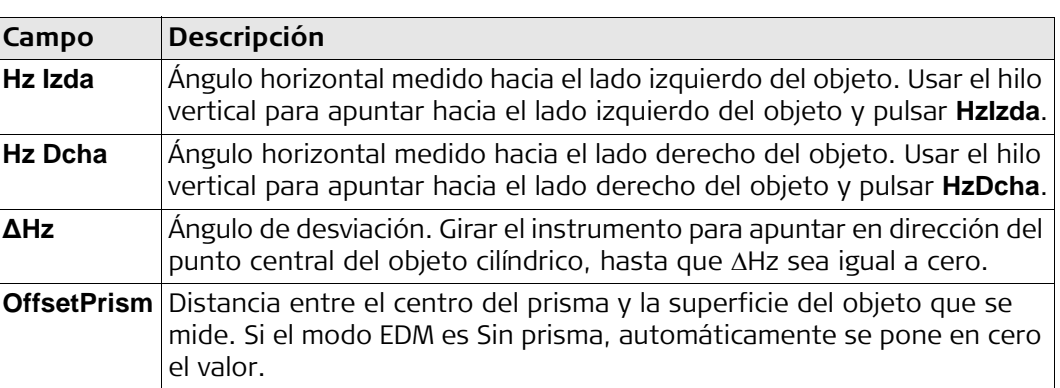

#### **Siguiente paso**

Una vez que **∆Hz** sea igual a cero, pulsar **All** para completar la medición y visualizar los resultados.

**Result Offset Cilindrico**

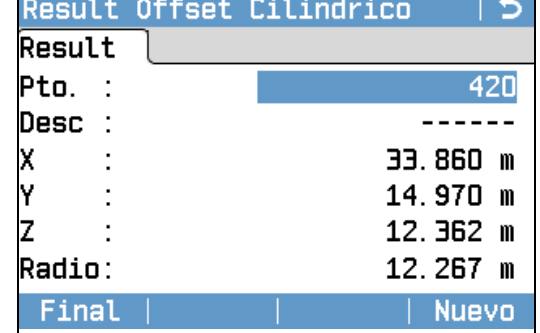

#### **Final**

Para registrar los resultados y regresar a la pantalla principal **Despl**.

**Nuevo** Para medir un nuevo objeto cilíndrico.

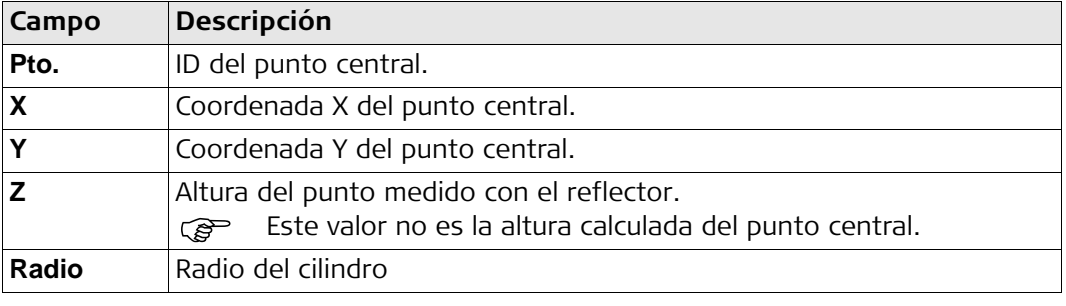

# <span id="page-126-0"></span>**8.3 Punto oculto**

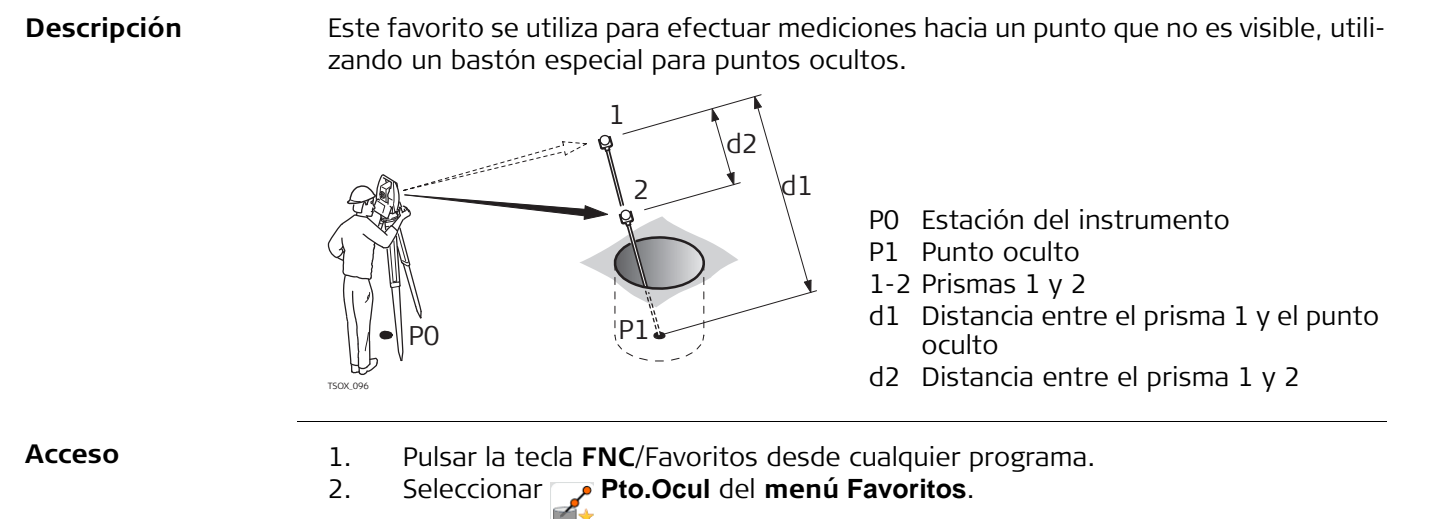

3. Si es necesario, pulsar **Bar/EDM** para definir la configuración del bastón o de EDM.

# **Punto Oculto -**

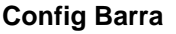

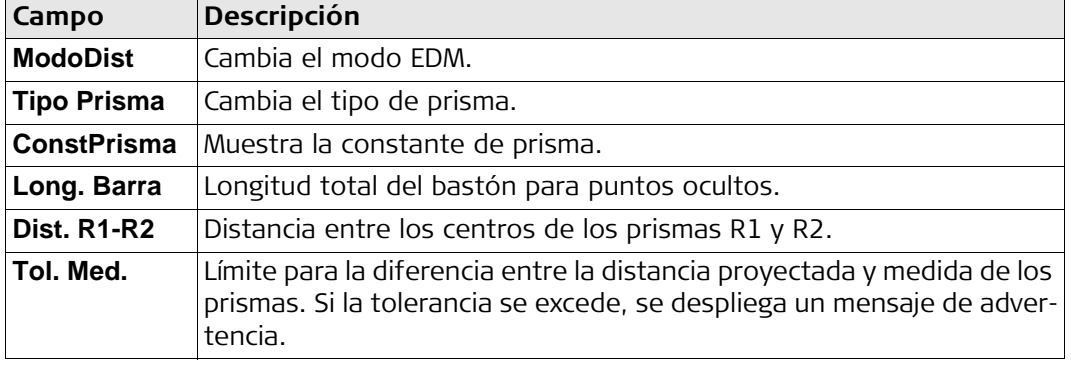

#### **Siguiente paso**

En la pantalla **Punto Oculto**, medir el primer y el segundo prisma con la tecla **All** y se visualizará la pantalla **Resultado Pto oculto**.

**Resultado Pto oculto** Muestra las coordenadas X, Y, Z del punto oculto.

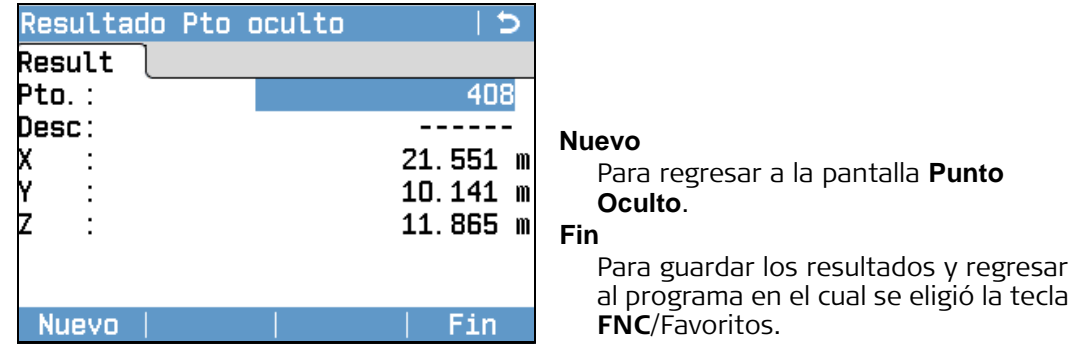

# <span id="page-127-0"></span>**8.4 Chequeo enlace**

**Descripción** Este favorito calcula y muestra la distancia geométrica y la distancia horizontal, el desnivel, acimut, pendiente y diferencia de coordenadas entre los dos últimos puntos medidos. Para el cálculo se requieren mediciones de distancias válidas.

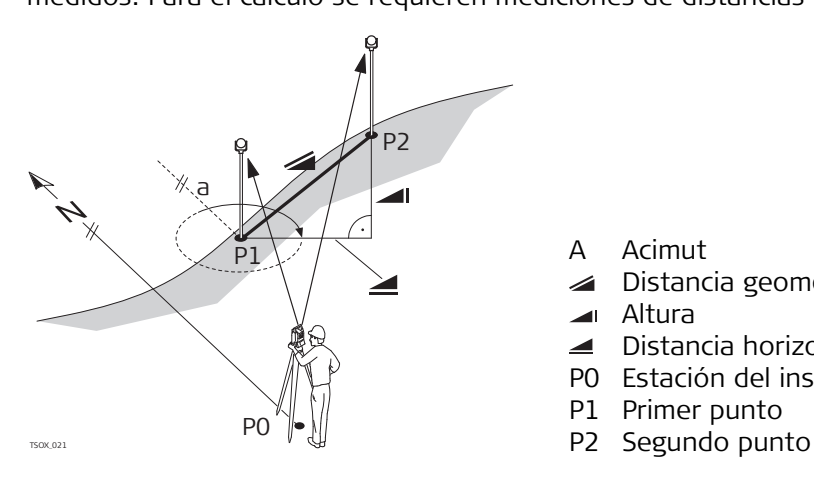

#### **Acceso**

1. Pulsar la tecla **FNC**/Favoritos desde cualquier programa. 2. Seleccionar **Comprob** del **menú Favoritos**.

#### **Comprobar Enlace**

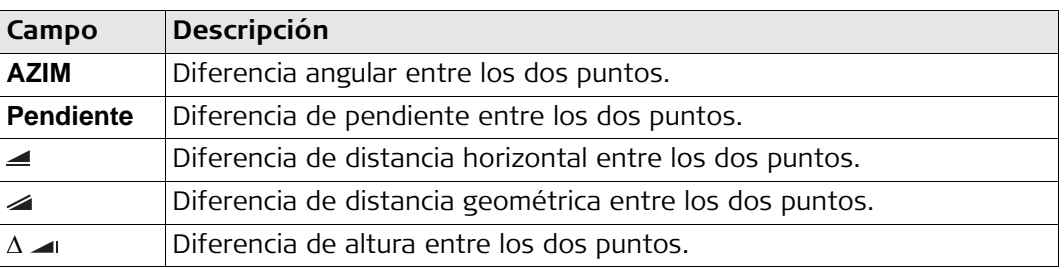

A Acimut

Altura

◢

P1 Primer punto

Distancia geométrica

Distancia horizontal P0 Estación del instrumento

**Mensajes** A continuación se muestran mensajes importantes de advertencia que pueden aparecer.

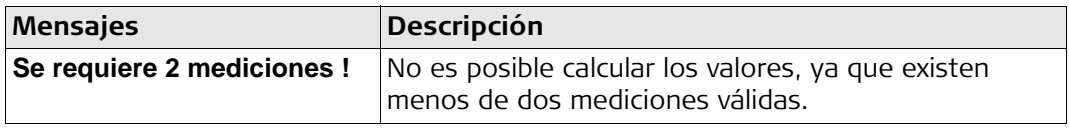

<span id="page-128-1"></span><span id="page-128-0"></span>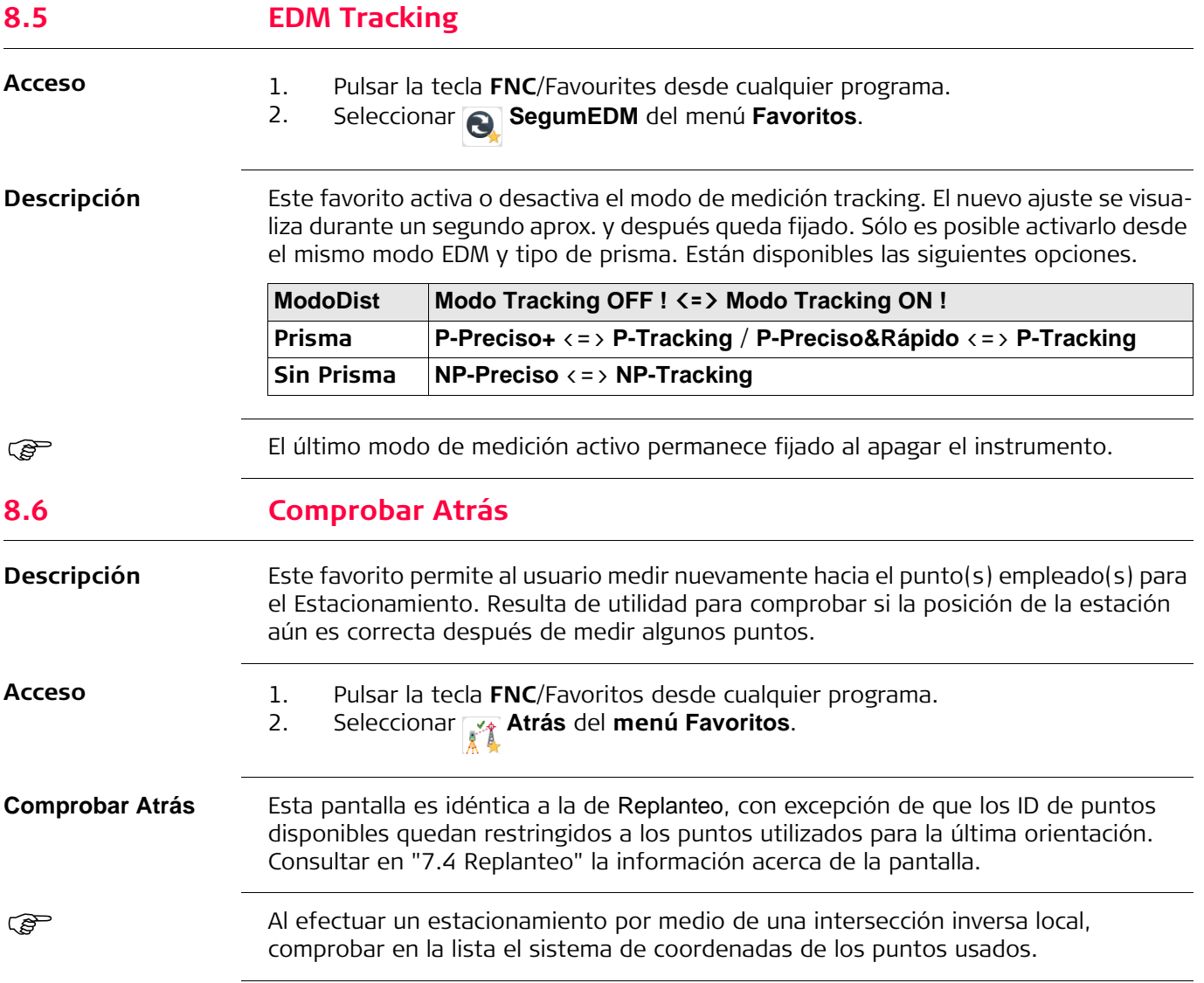

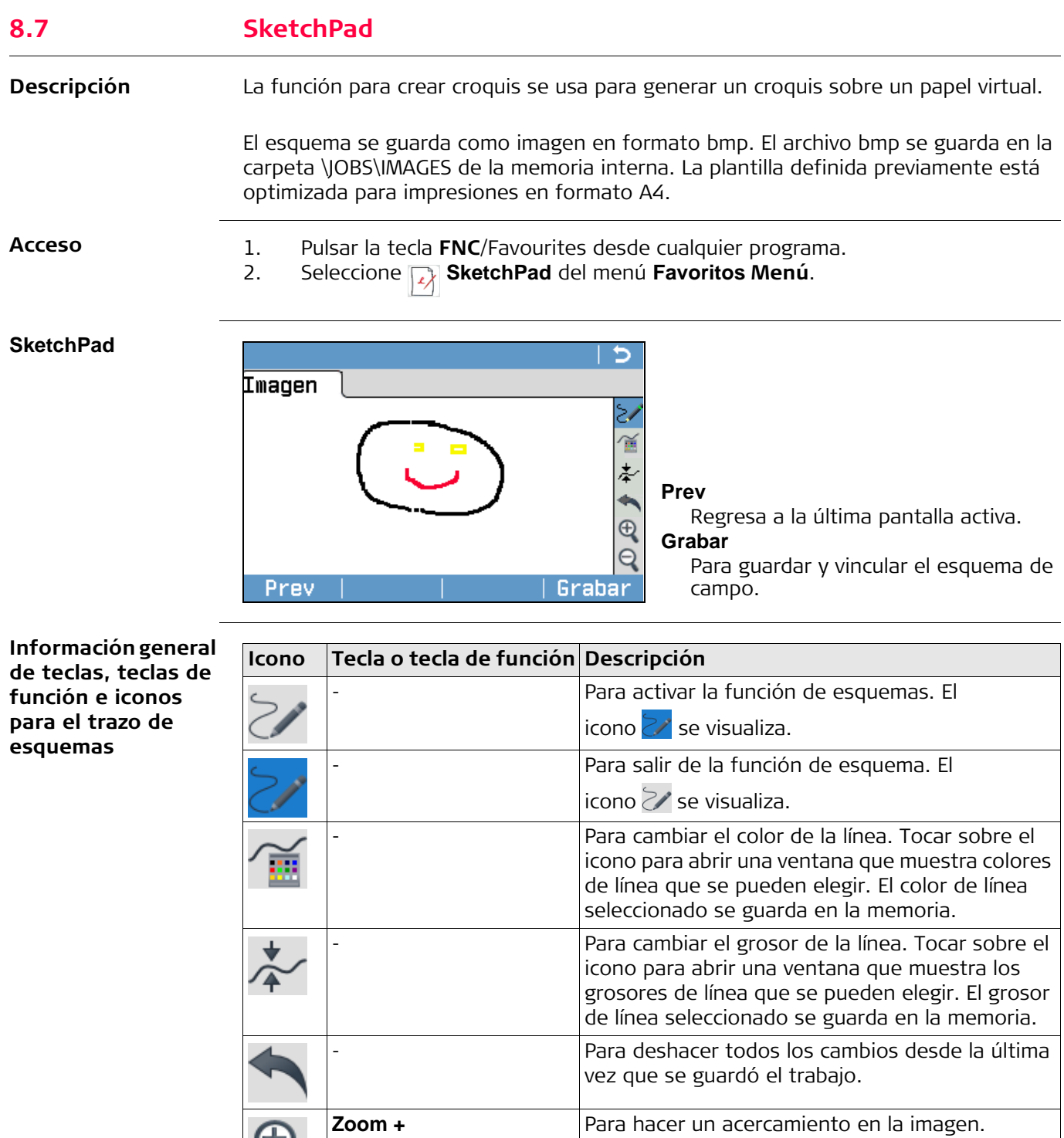

**Zoom -** Para efectuar un alejamiento en la imagen.

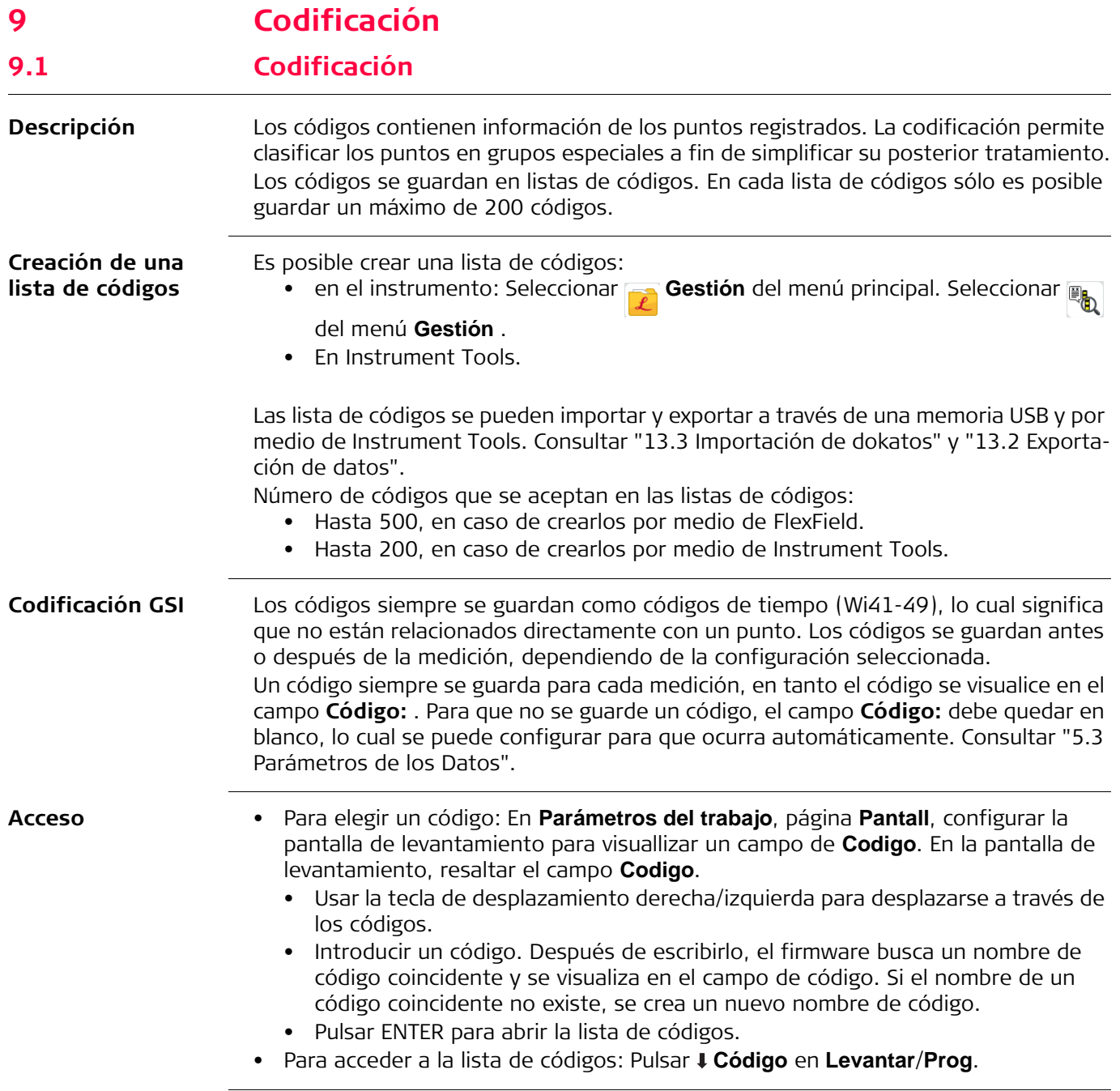

**Codificar**

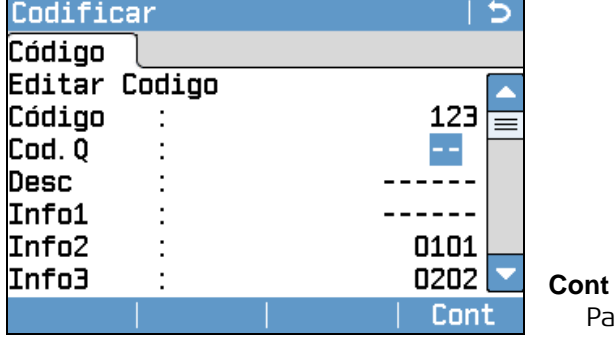

Para guardar los cambios.

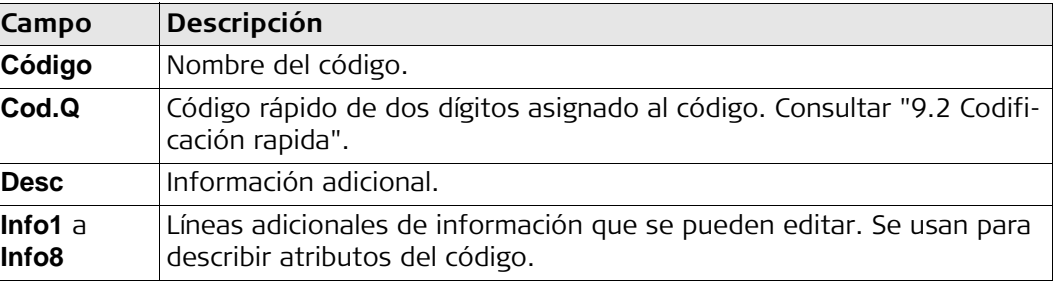

#### **Código**

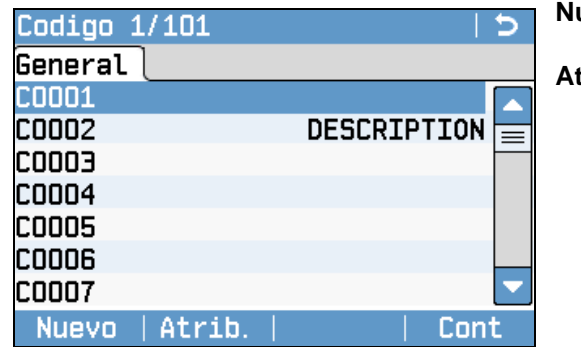

# **Nuevo**

Para crear un nuevo código. **Atrib.**

Para agregar hasta 8 atributos de hasta 16 caracteres. Es posible sobrescribir los atributos de los códigos, con las siguientes excepciones: El editor de la lista de códigos de Instrument Tools puede asignar un estado a los atributos.

Los atributos con estado "fijo" están protegidos contra escritura, por lo tanto no se pueden sobrescribir o editar.

Los atributos con estado "Obligatorio" requieren forzosamente una introducción o una confirmación.

Los atributos con estado "Normal" son editables.

El \*.cls en la carpeta \CODES de la memoria USB no se modifica.

#### **Editar**

Para editar un código rápido, descripción y atributos.

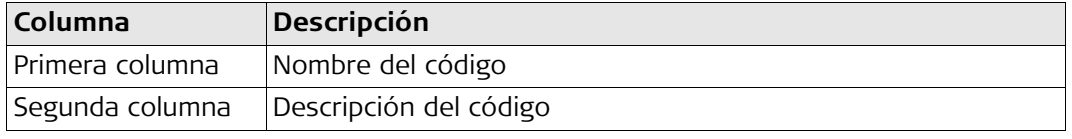

<span id="page-132-0"></span>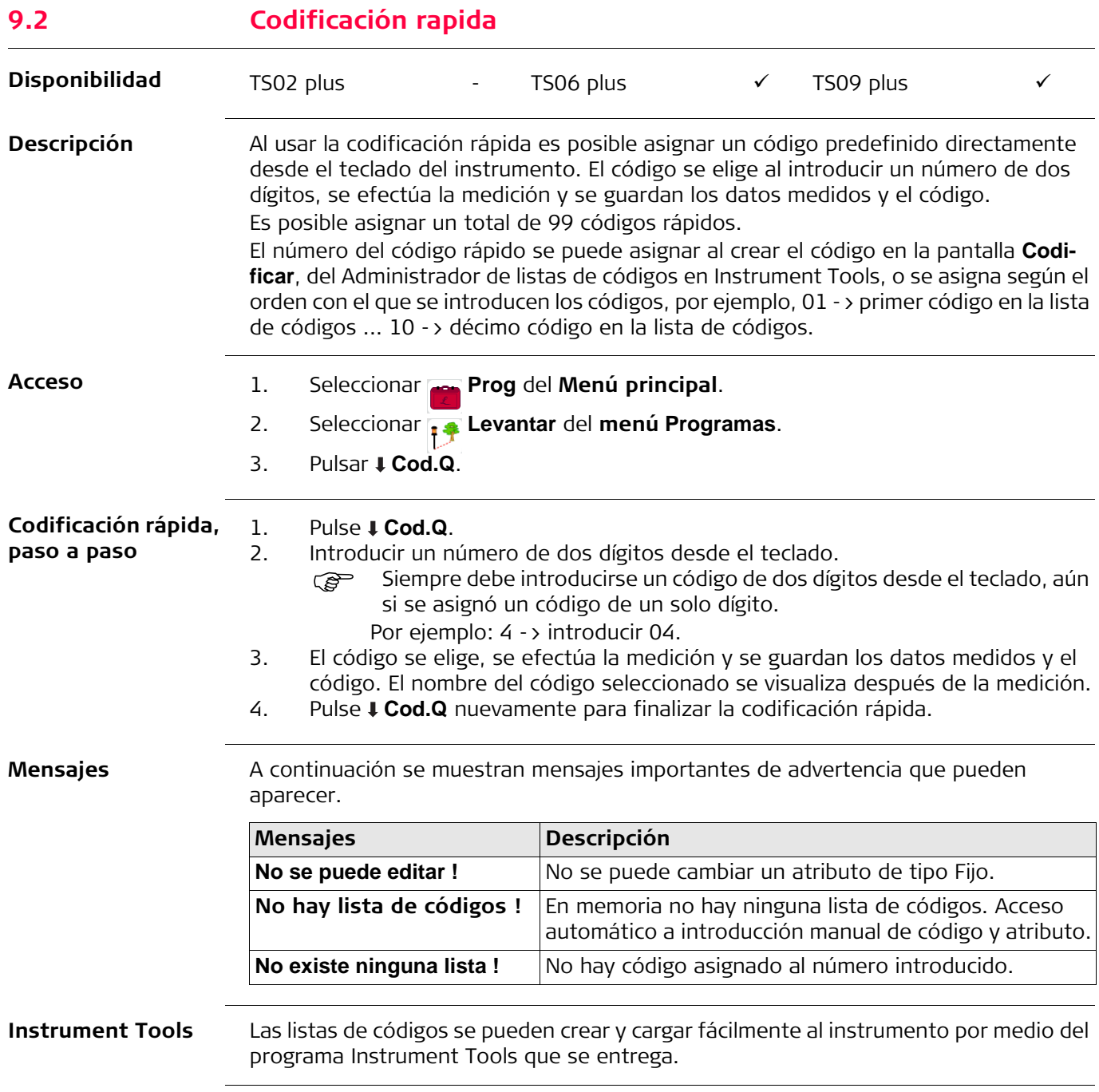

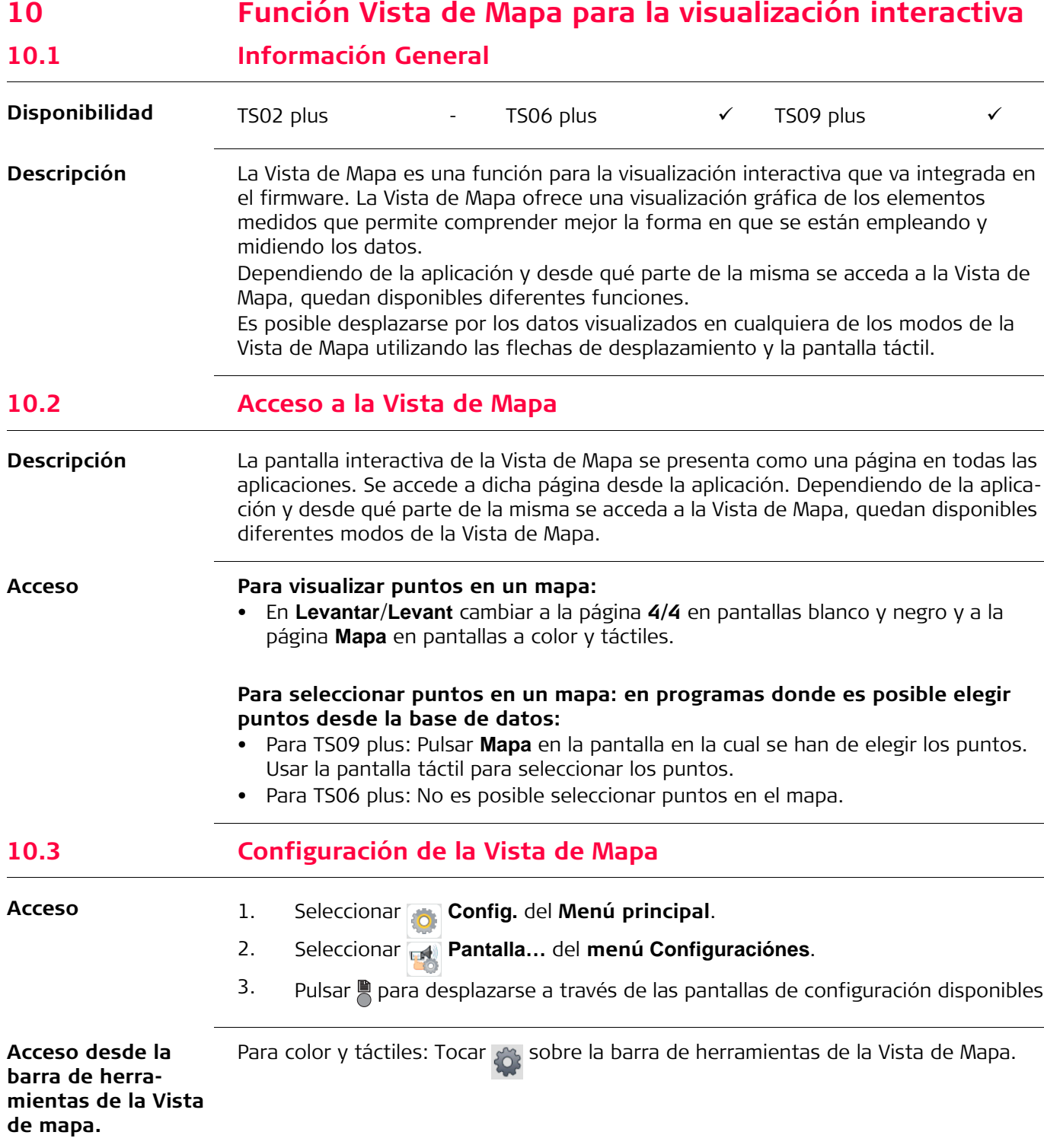

# **10.4 Componentes de la Vista de Mapa 10.4.1 Área de pantalla**

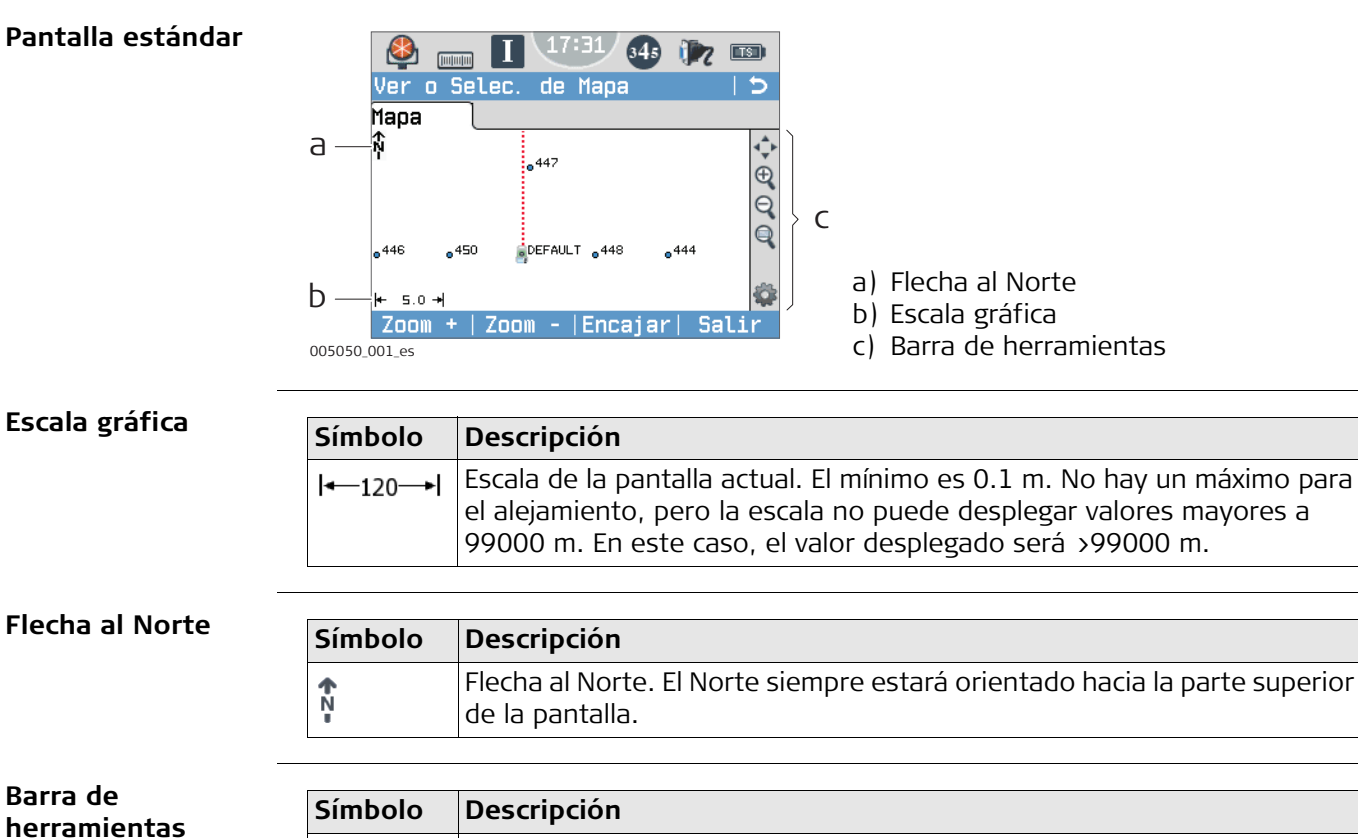

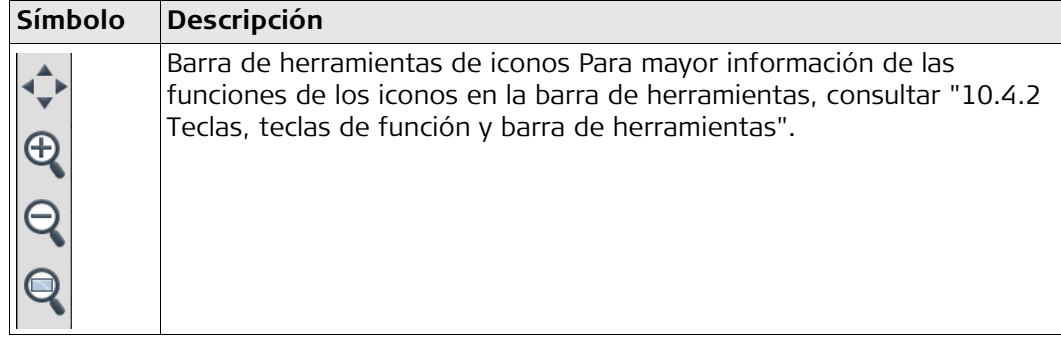

**Prisma**

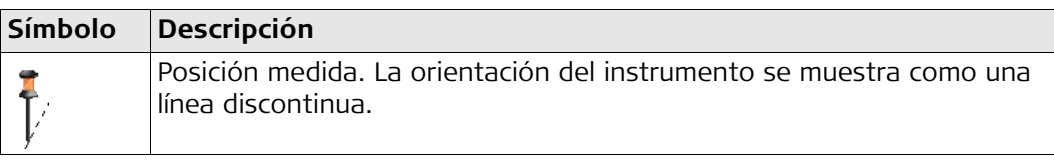

**Estación del instrumento**

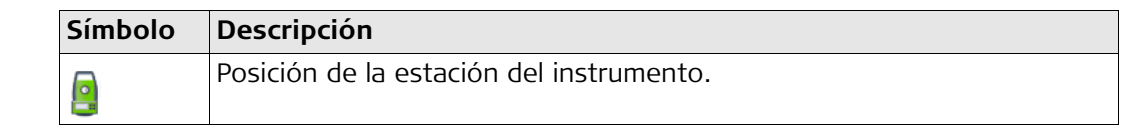

## <span id="page-135-0"></span>**10.4.2 Teclas, teclas de función y barra de herramientas Descripción** En la Vista de Mapa el funcionamiento estándar se presenta a través de un determinado número de teclas, teclas de función y una barra de herramientas. Las teclas de función quedarán disponibles, independientemente del modo bajo el cual se acceda a la Vista de Mapa y siempre realizarán las mismas funciones. En la parte derecha de la pantalla está disponible una barra de herramientas con iconos. Algunas funciones de la barra también pueden ejecutarse mediante teclas. Consulte la siguiente tabla para una descripción de las funciones de la barra de herramientas y sus respectivas teclas, si están disponibles.

#### **Información general de teclas, teclas de función e iconos**

Las teclas de función que se explican a continuación son estándar para todas las pantallas de Vista de Mapa. Para una descripción de teclas de función específicas, consultar los capítulos correspondientes.

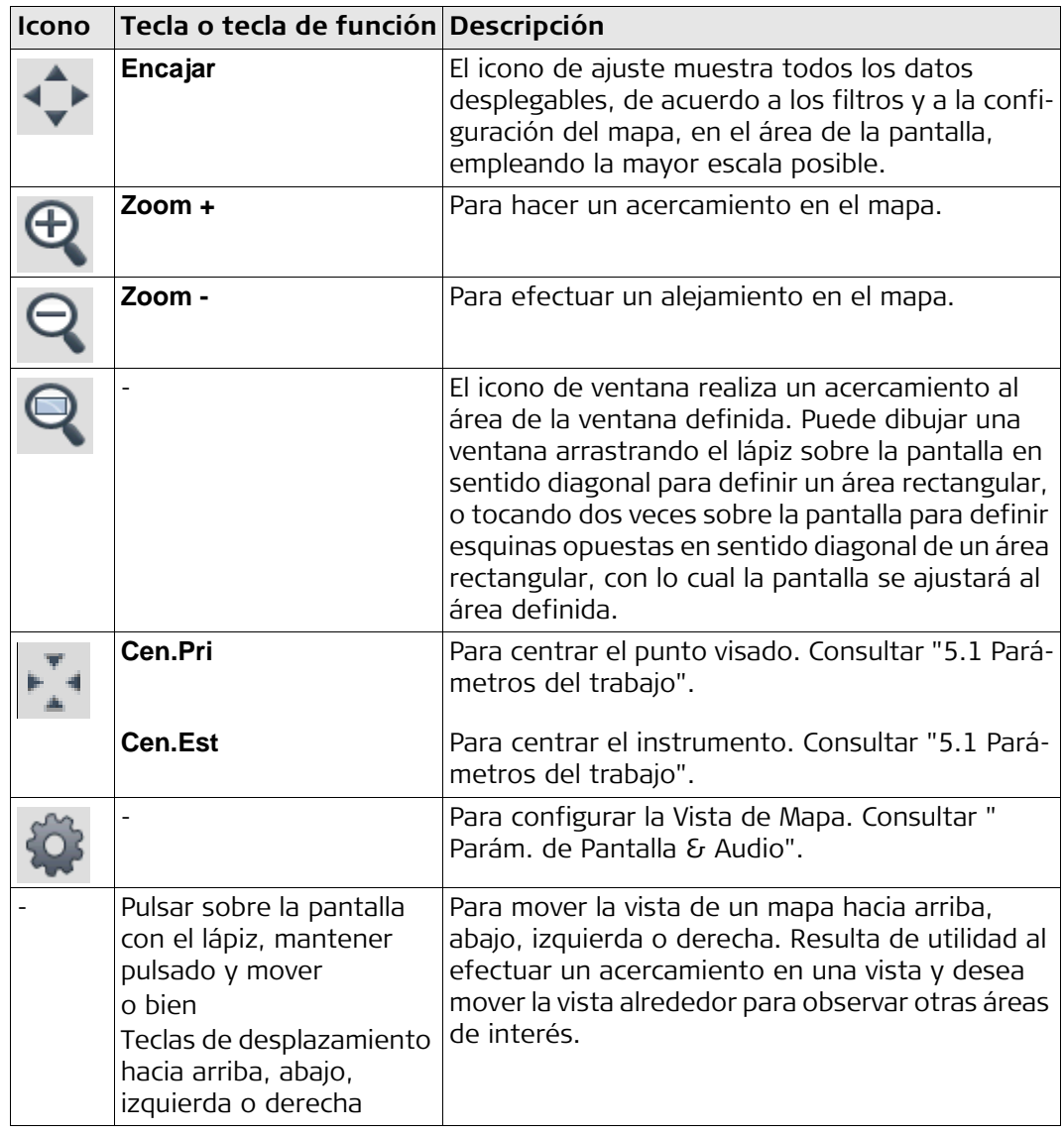

### **Símbolos**

**Selección de un** 

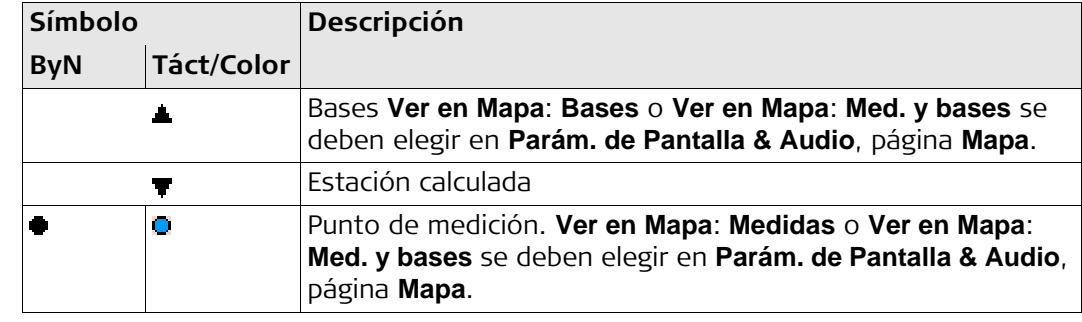

# **10.5 Selección de puntos**

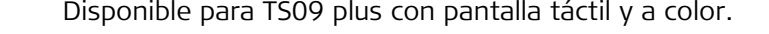

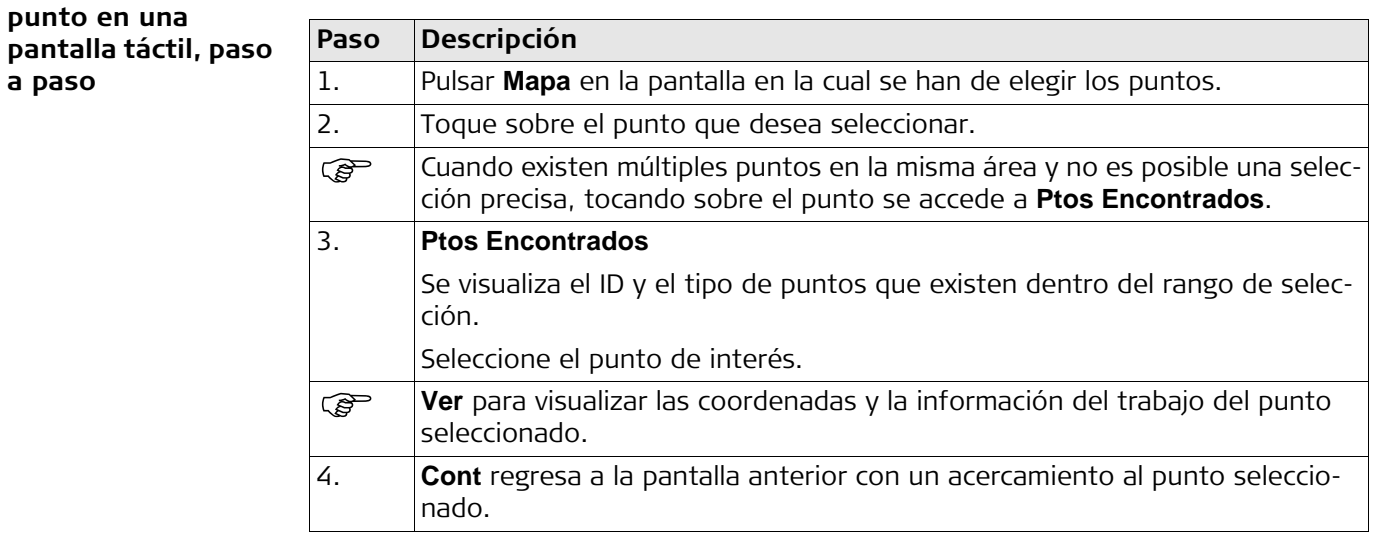

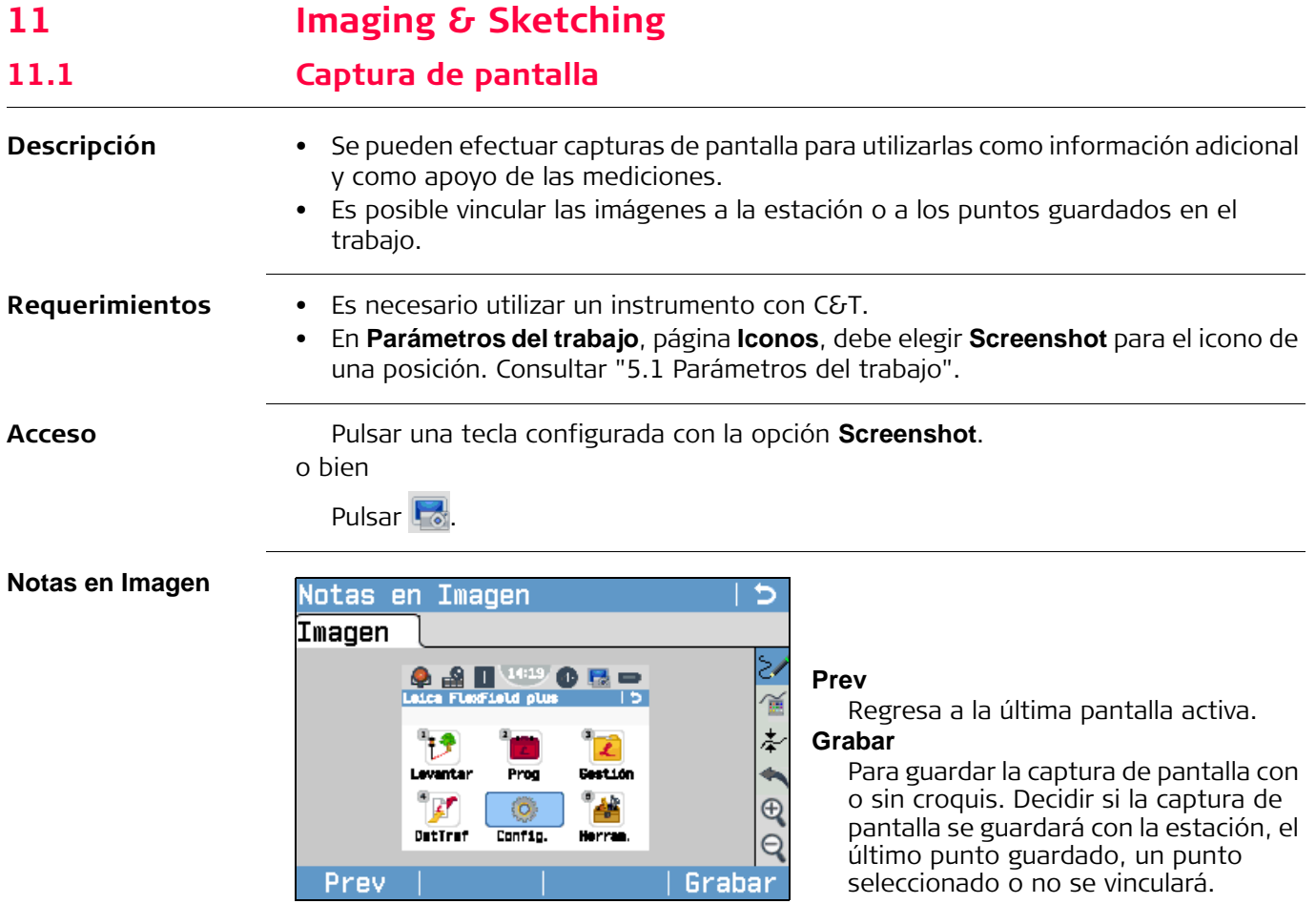

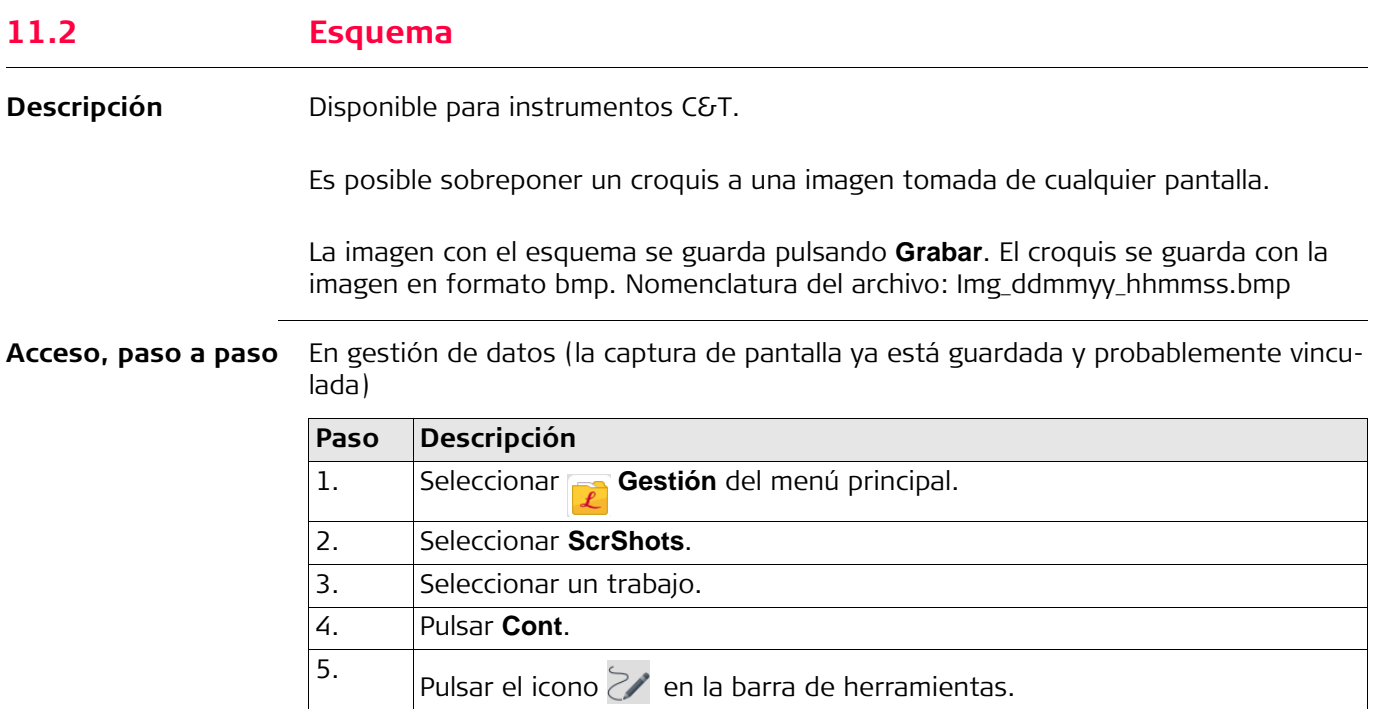

## **Al efectuar una nueva captura de pantalla**

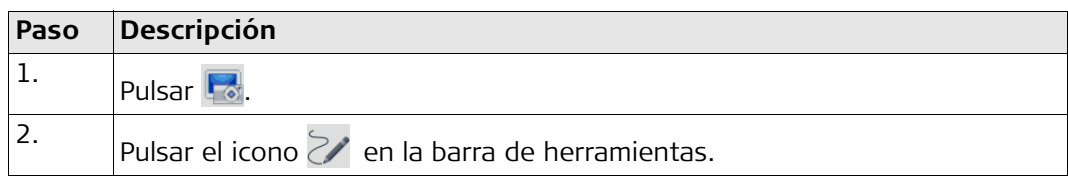

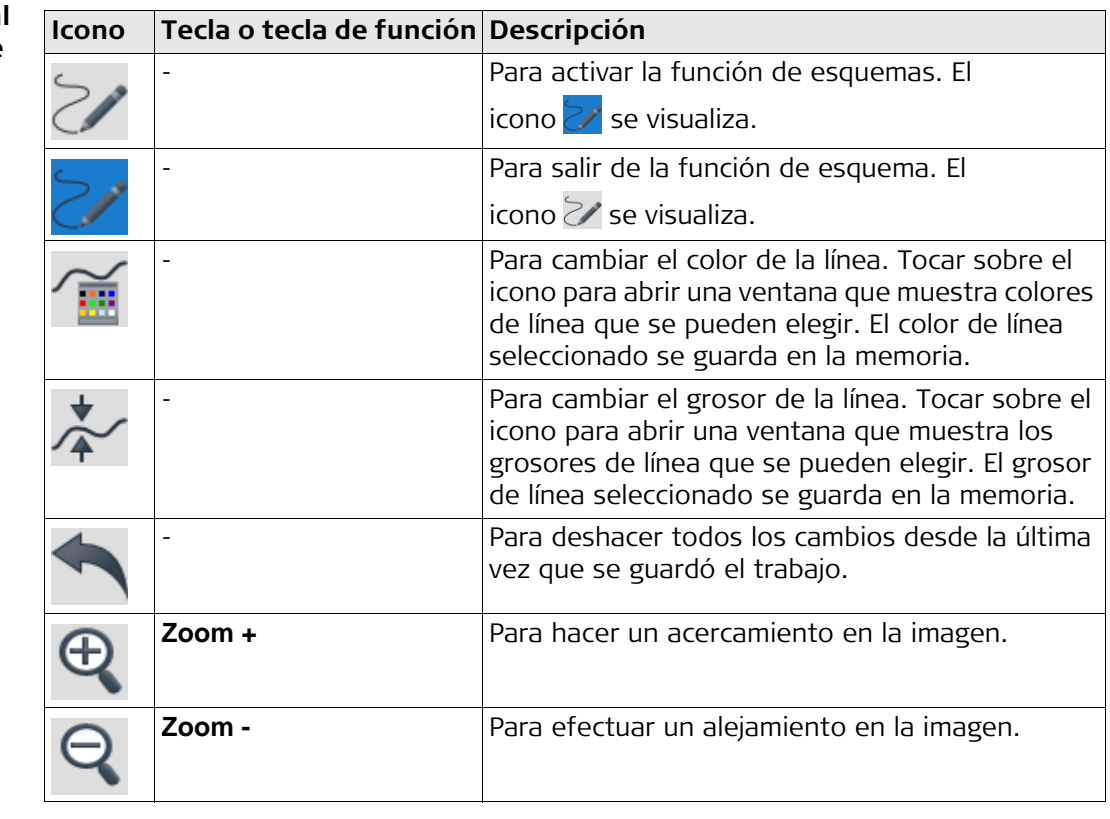

**Información general de teclas, teclas de función e iconos para el trazo de esquemas**

## **11.3 Gestión de imágenes**

#### **Acceso**

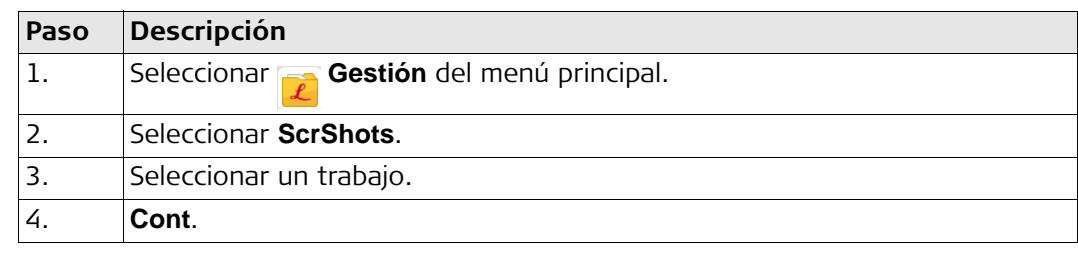

#### **Notas en Imagen**

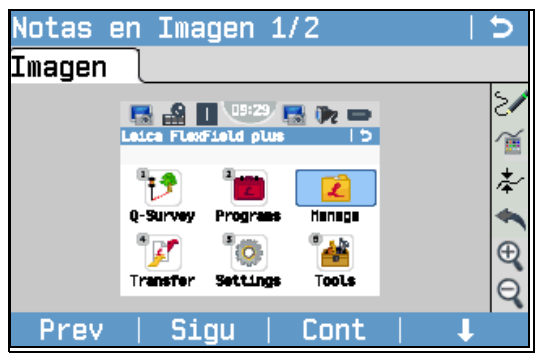

#### **Prev**

Para visualizar la imagen previa en la lista de imágenes. Disponible, a menos que se alcance el principio de la lista.

#### **Sigu**

Para visualizar la siguiente imagen en la lista de imágenes. Disponible, a menos que se alcance el final de la lista.

#### **Cont**

Para guardar la imagen con el vínculo añadido o el esquema creado. Si no se ha creado esquema alguno, la imagen no se guarda por segunda vez para evitar la pérdida de calidad.

#### **Borrar**

Para eliminar la imagen y todos sus vínculos.

### **Elim**

Para eliminar solo un vínculo pero no la imagen. Los vínculos se pueden elegir de una lista.

#### **InfSist**

Para mostrar el nombre del archivo, el trabajo, la fecha de creación, fecha de modificación y los vínculos.

#### **Lista**

Para mostrar una lista de todas las imágenes guardadas en el trabajo seleccionado.

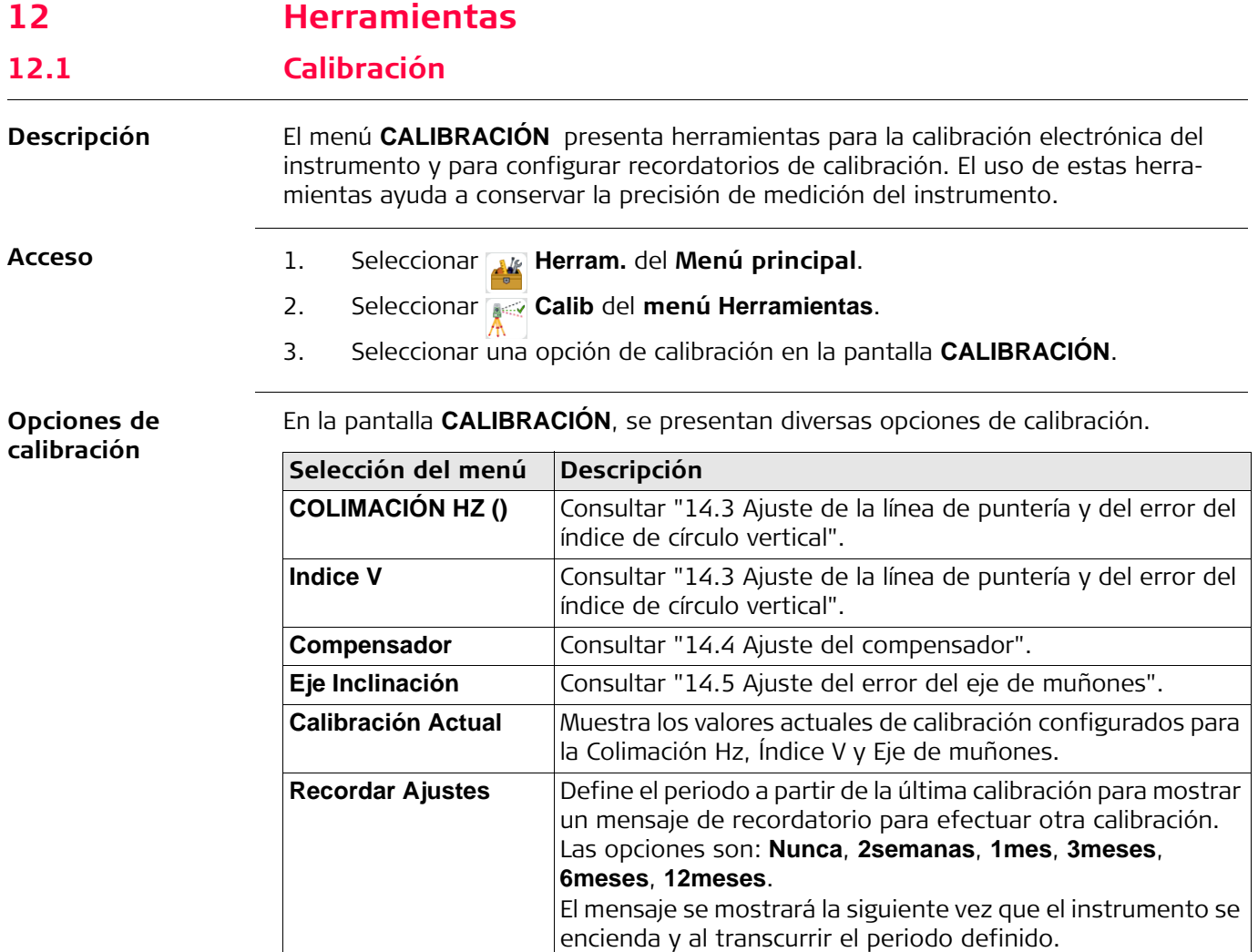

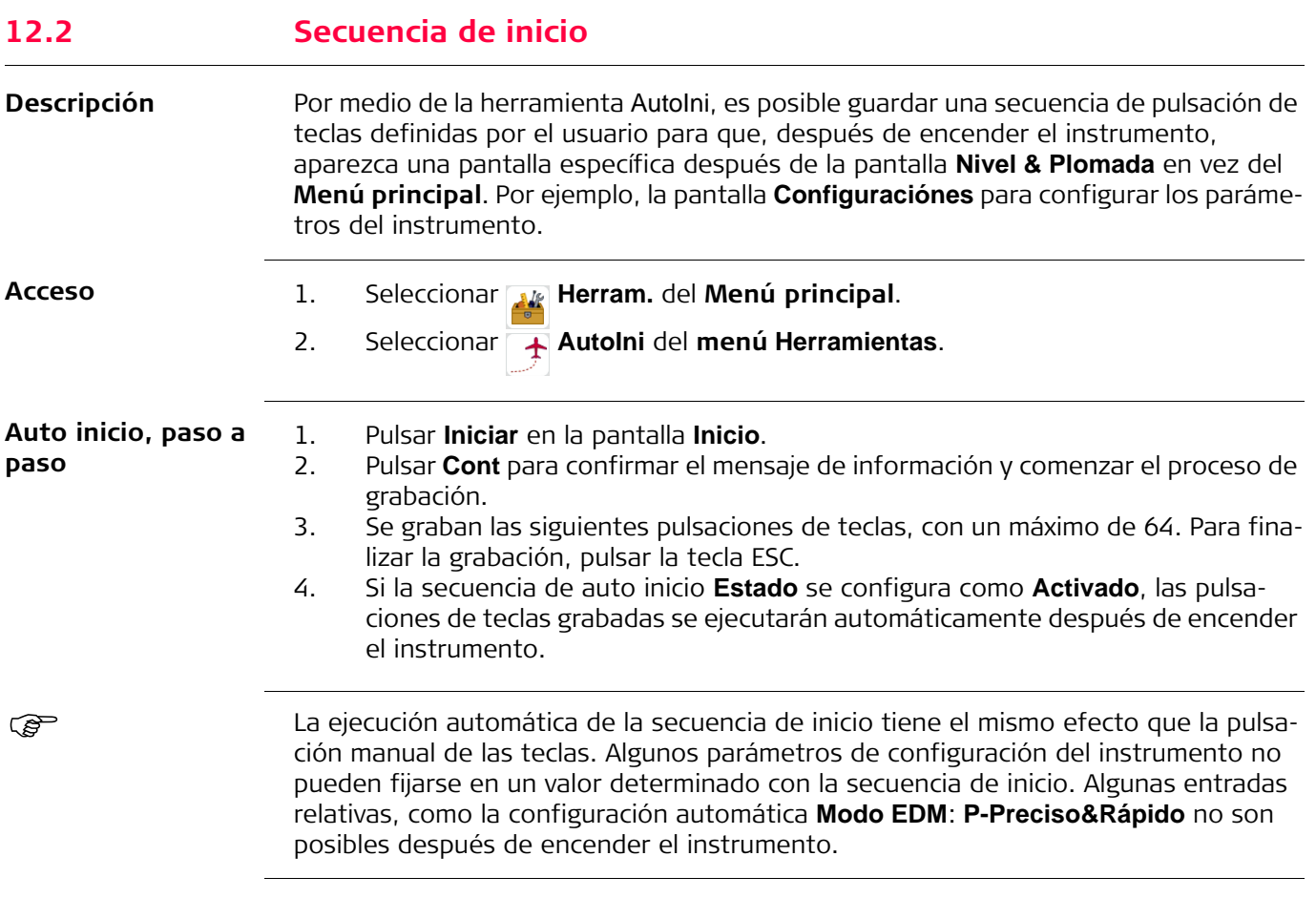

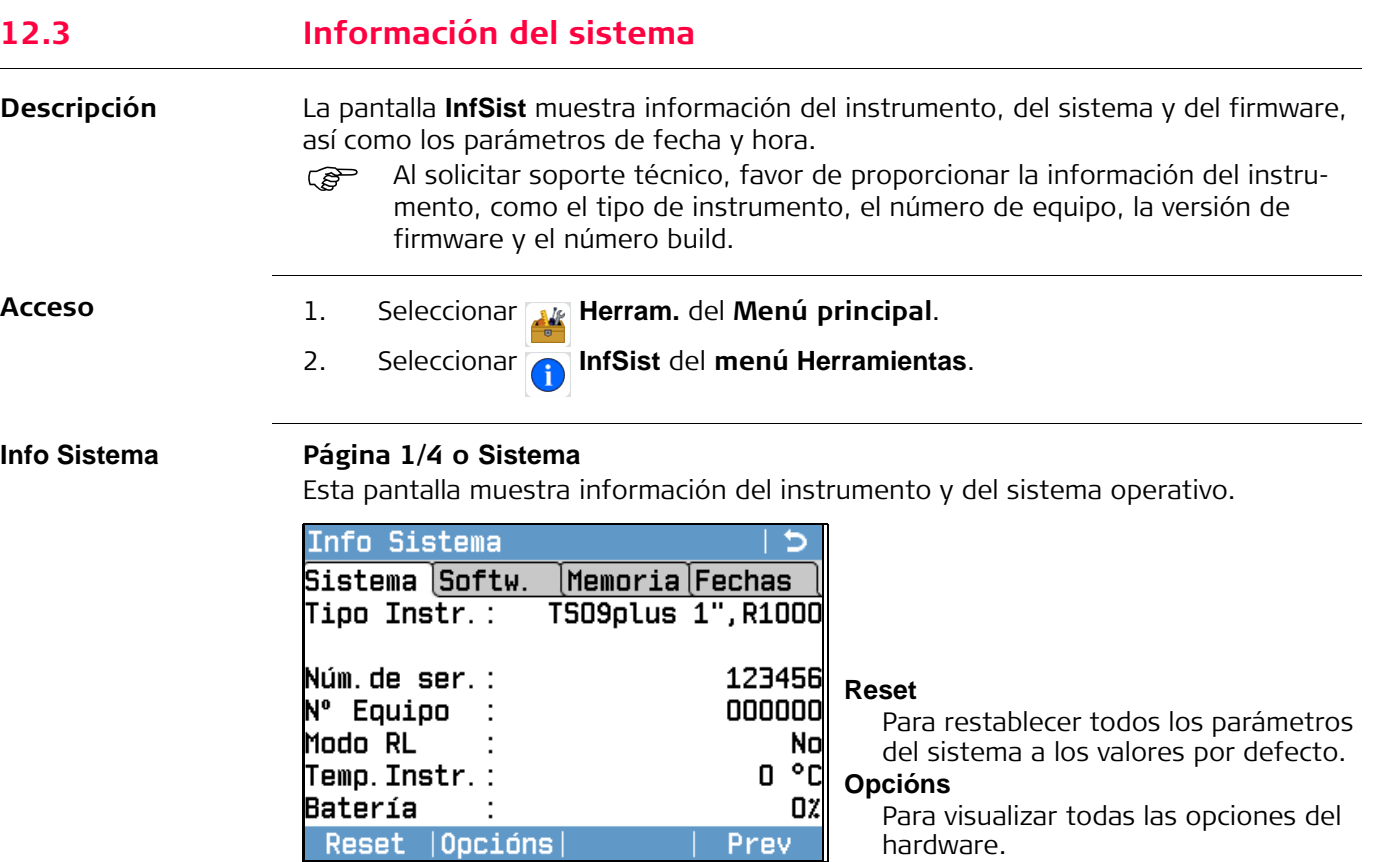

## **Página 2/4 o Softw.**

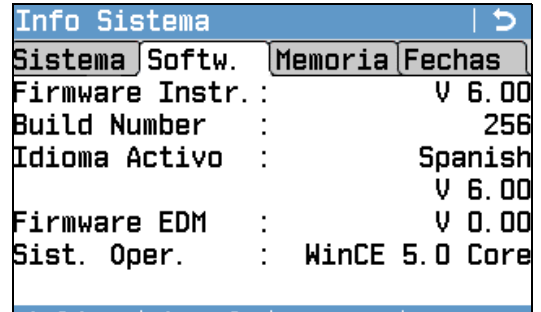

#### **Aplics**

Presenta una lista de todos los programas disponibles en el instrumento. Se muestra un símbolo de verificación en la casilla que se encuentra al lado de cada programa con licencia.

Aplics | Legal

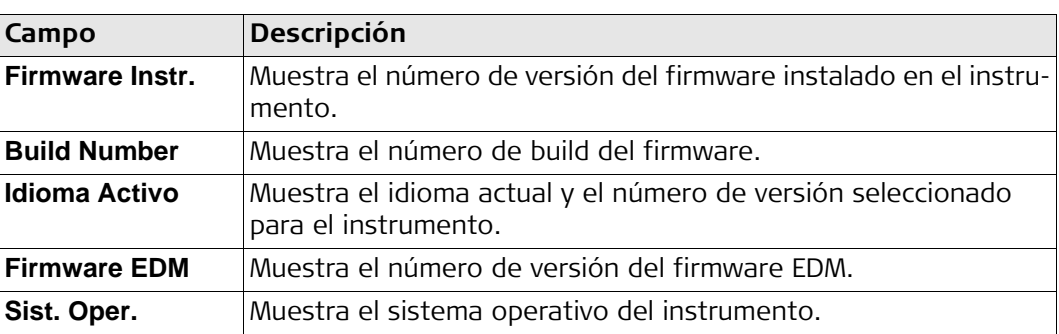

### **Página 3/4 o Memoria**

Muestra información específica del trabajo en la memoria, como el número de estaciones y bases guardadas en un trabajo, el número de bloques de datos guardados, por ejemplo los puntos medidos, o los códigos que existen en un trabajo, así como la cantidad de memoria ocupada.

- Antes de pulsar **Format**, para formatear la memoria interna, asegurarse de que todos los datos importantes han sido transferidos previamente a una computadora. Los trabajos, formatos, listas de códigos, archivos de configuración, idiomas cargados y el firmware serán eliminados al dar formato a la memoria.
- Transcurrido algún tiempo, la memoria se fragmenta a pesar del proceso de desfragmentación automática. Para mantener el buen funcionamiento del instrumento, se recomienda formatear la memoria interna de forma periódica.

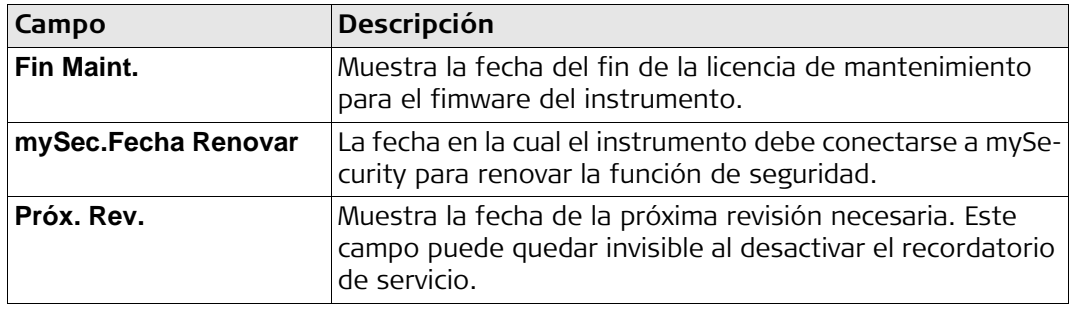

#### **Página 4/4 o Fechas**
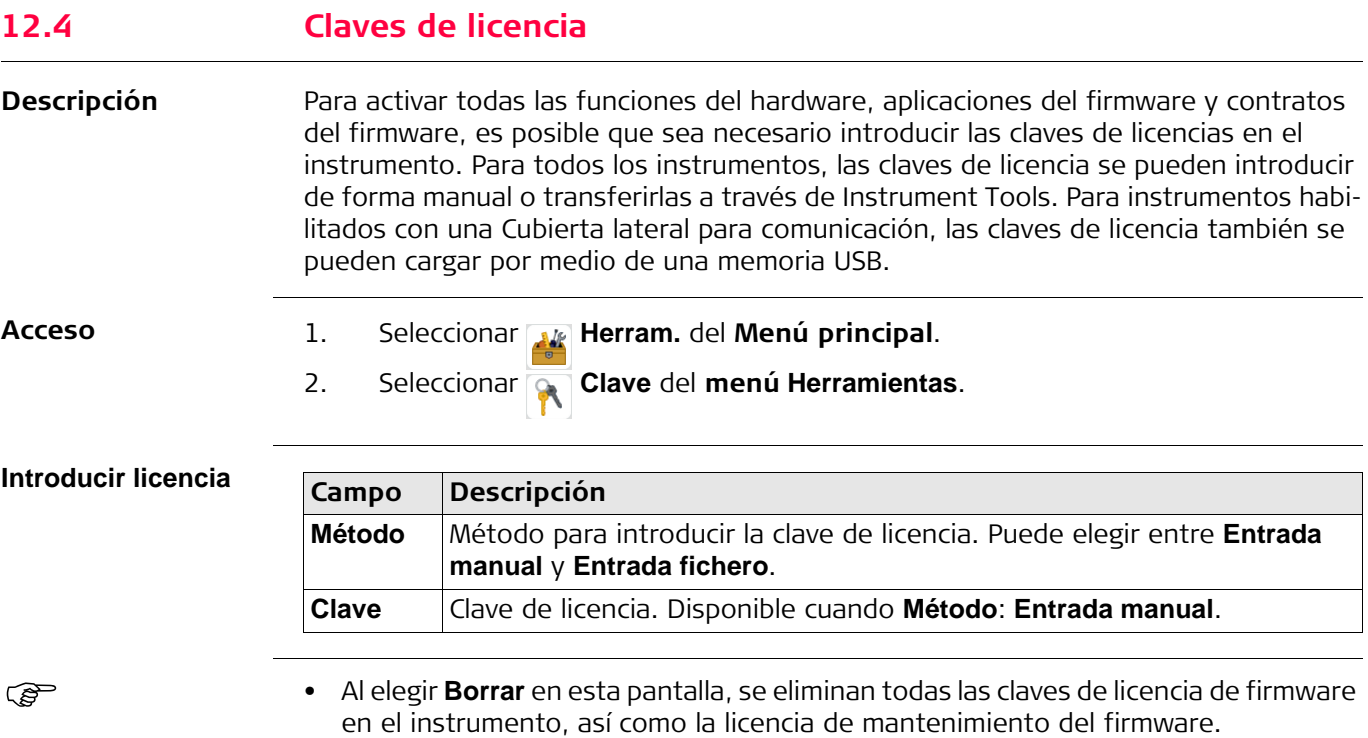

Al cargar el firmware desde una memoria USB, el archivo con la clave de licencia

debe estar guardado en la carpeta System de la memoria USB.

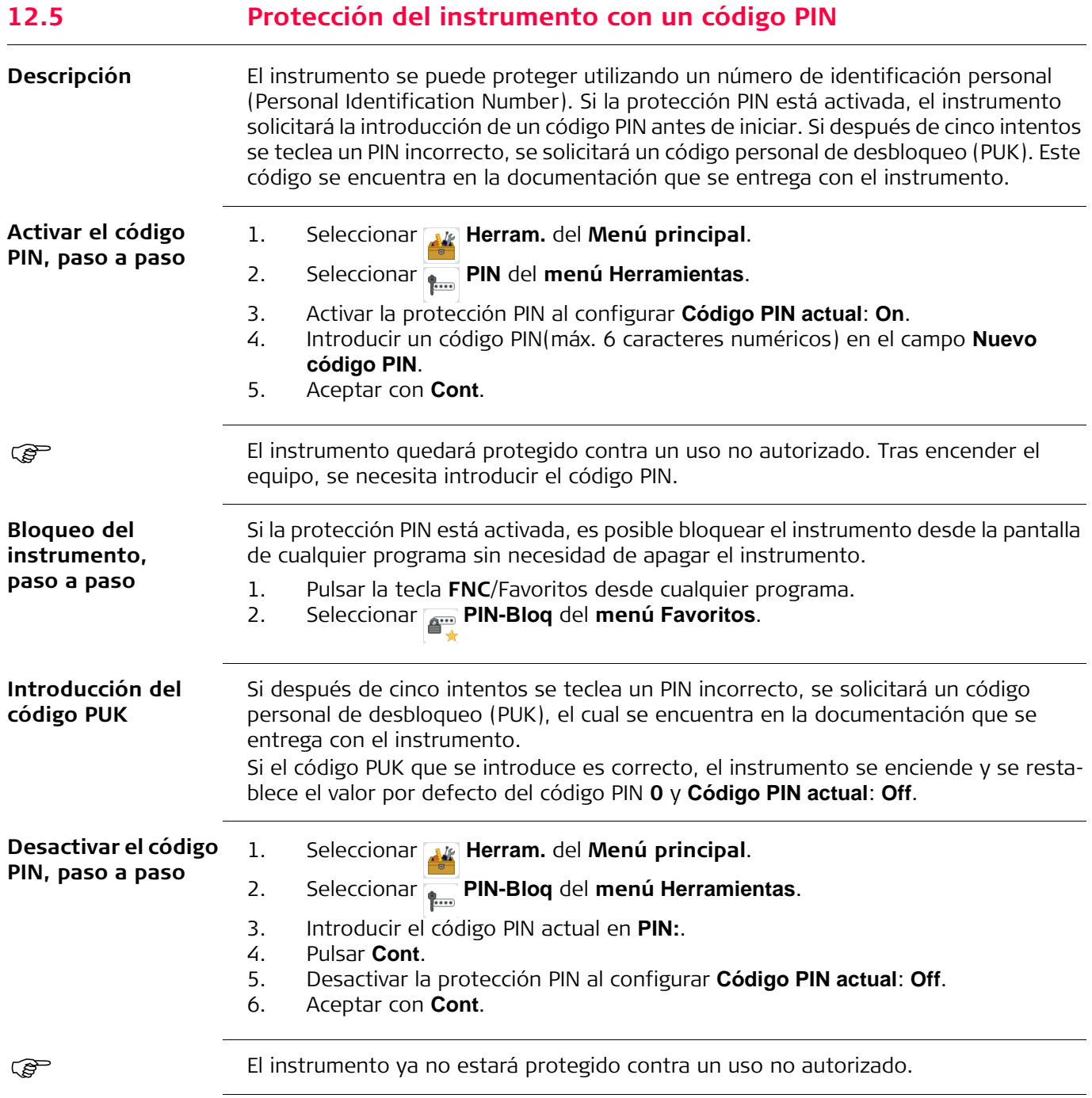

<span id="page-146-0"></span>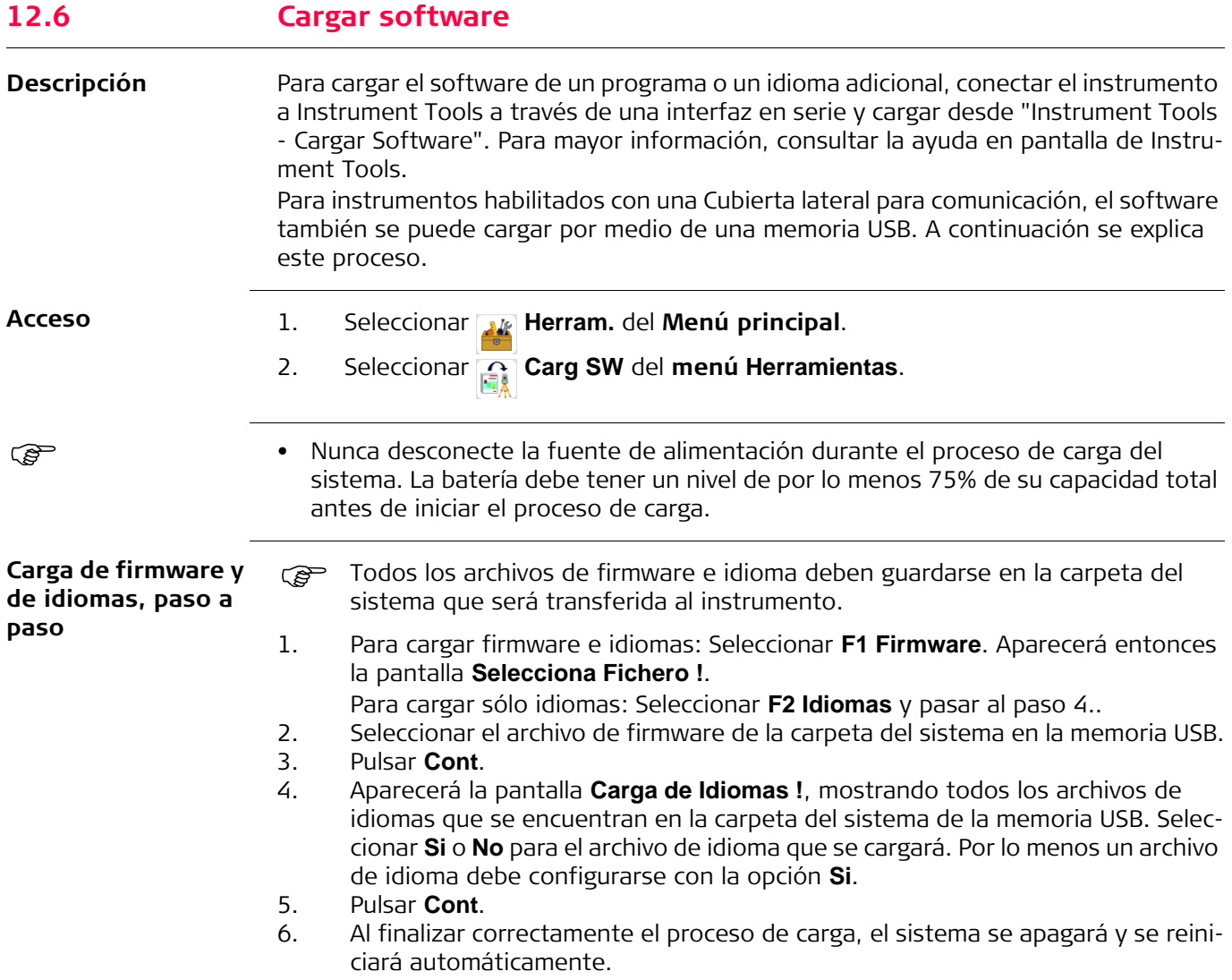

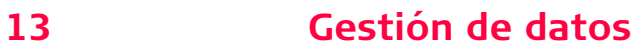

## **13.1 Gestión**

**Acceso** Seleccione **Gestión** del **Menú principal**.

**Gestión** El menú **Gestión** contiene todas las funciones para introducir, editar, comprobar y eliminar datos en el campo.

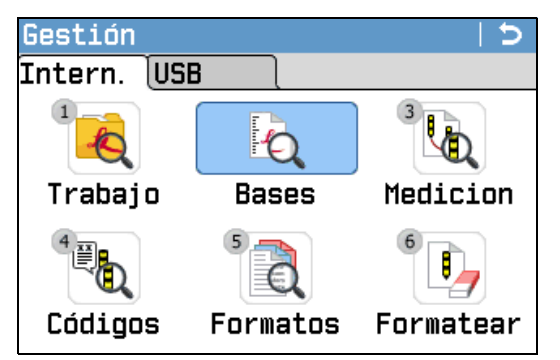

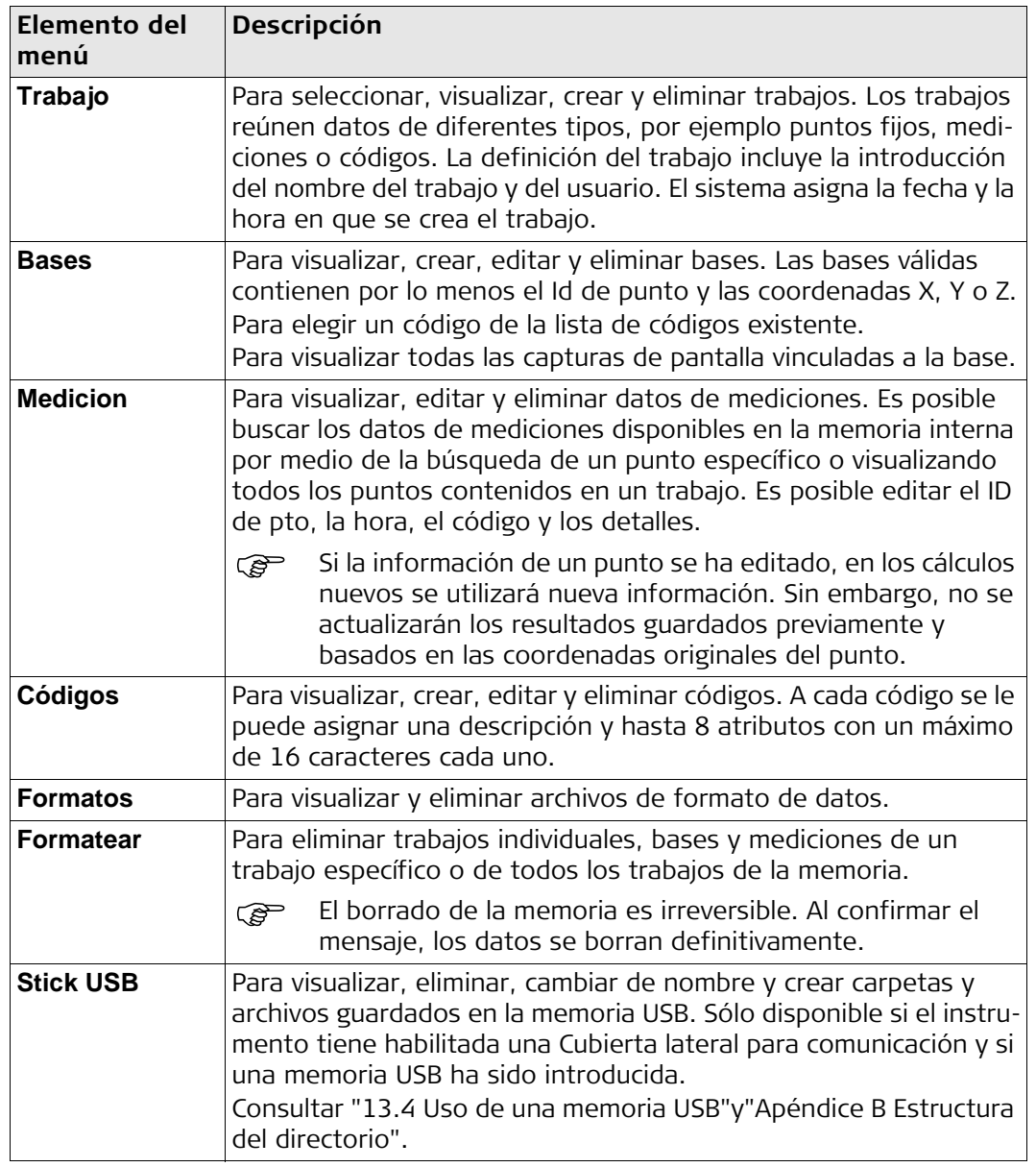

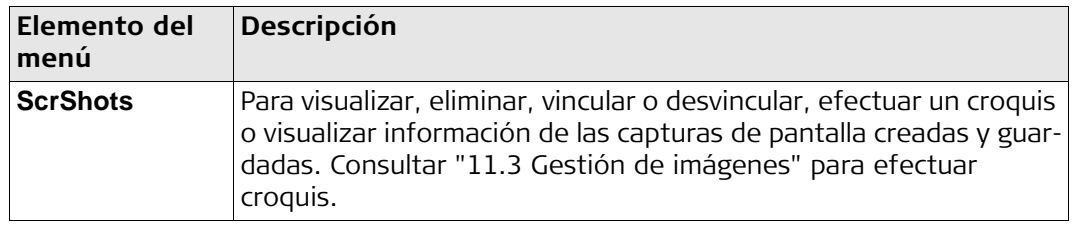

## **13.2 Exportación de datos**

**Descripción** Los datos de trabajos, archivos de formato, configuraciones y listas de códigos se pueden exportar desde la memoria interna del instrumento. Los datos se pueden exportar a través de:

### **La interfaz serie RS232**

Un receptor, como un ordenador, conectada al puerto RS232. El receptor debe utilizar Instrument Tools u otro programa externo.

Si el receptor es muy lento procesando los datos enviados, se pueden perder datos. En este tipo de transferencia (sin protocolo), el instrumento no informa sobre la capacidad de proceso del receptor. Por lo tanto, este tipo de transferencia no controla la correcta transmisión.

### **Puerto USB para dispositivo**

Para instrumentos habilitados con una Cubierta lateral para comunicación. El dispositivo USB se puede conectar al puerto USB para dispositivo que se encuentra incorporado en la Cubierta lateral para comunicación. El dispositivo USB debe utilizar Instrument Tools u otro programa externo.

### **Memoria USB**

Para instrumentos habilitados con una Cubierta lateral para comunicación. Es posible introducir y retirar una memoria USB del puerto USB host que se encuentra en la Cubierta lateral para comunicación. No se requiere de un programa adicional para efectuar la transferencia.

La exportación de datos XML tiene algunos requerimientos especiales.

- El formato XML no permite mezclar los sistemas de medición métrico e inglés. Al exportar datos XML, todas las mediciones se convertirán al mismo sistema de medición definido para las unidades de distancia. Por ejemplo, si la unidad de distancia está configurada como metros, las unidades de presión y temperatura también se convertirán al sistema métrico, aún si en el instrumento se configuraron en el sistema inglés.
- Al trabajar con datos en formato XML no es posible utilizar la unidad angular MIL. Al exportar datos XML, las mediciones que utilicen esta unidad se convertirán a grados decimales.
- Con el formato XML no es posible utilizar la unidad de distancia ft-in/16. Al exportar datos XML, las mediciones que utilicen esta unidad se convertirán a pies.
- Con XML no es posible utilizar puntos con coordenadas Z. Estos puntos adquieren valores E y N de 0.

**Exportación de datos XML**

**Acceso** 1) Seleccione **DatTrsf** del **Menú principal**.

2) Seleccione **Exp.Datos**.

**Exp.Datos**

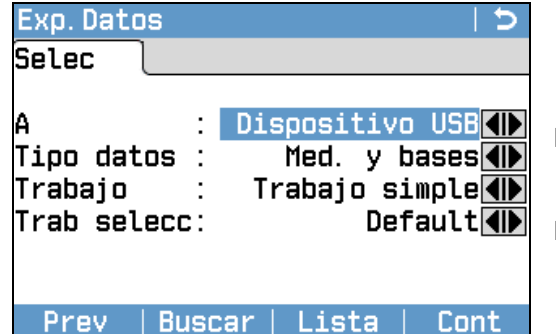

#### **Buscar**

Para buscar trabajos o formatos en la memoria interna.

### **Lista**

Para listar todos los trabajos o formatos que se encuentran en la memoria interna.

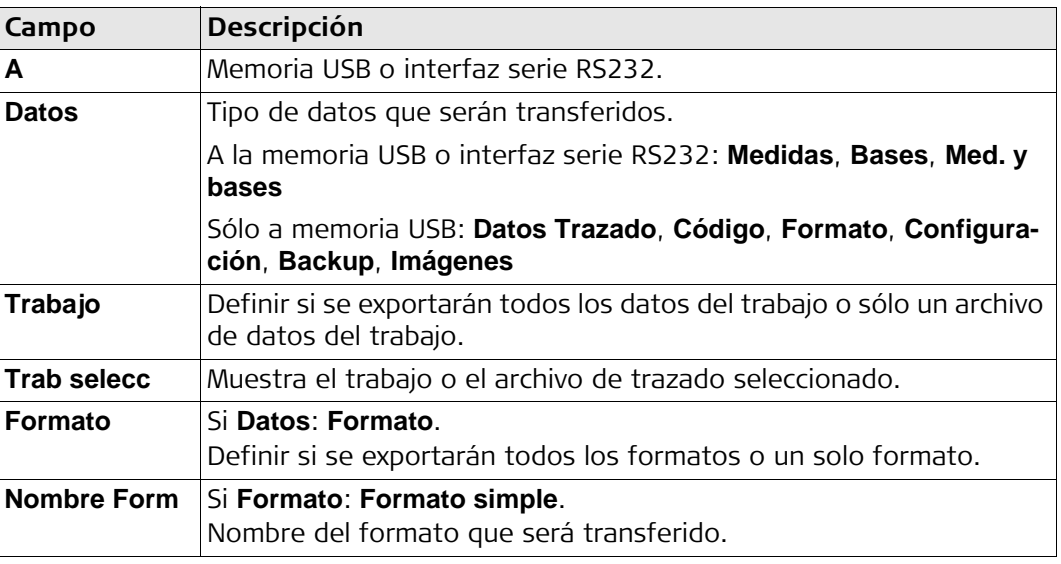

### **Exportación de datos, paso a paso**

1. Una vez definidos los parámetros de exportación, pulsar **Cont** en la pantalla

## **Exp.Datos**.

- 2. Si la exportación se efectuará a una memoria USB, seleccionar la ubicación necesaria del archivo y pulsar **Cont**.
- 3. Seleccionar el formato de datos, introducir el nombre del archivo y pulsar **Cont** o **Enviar**.

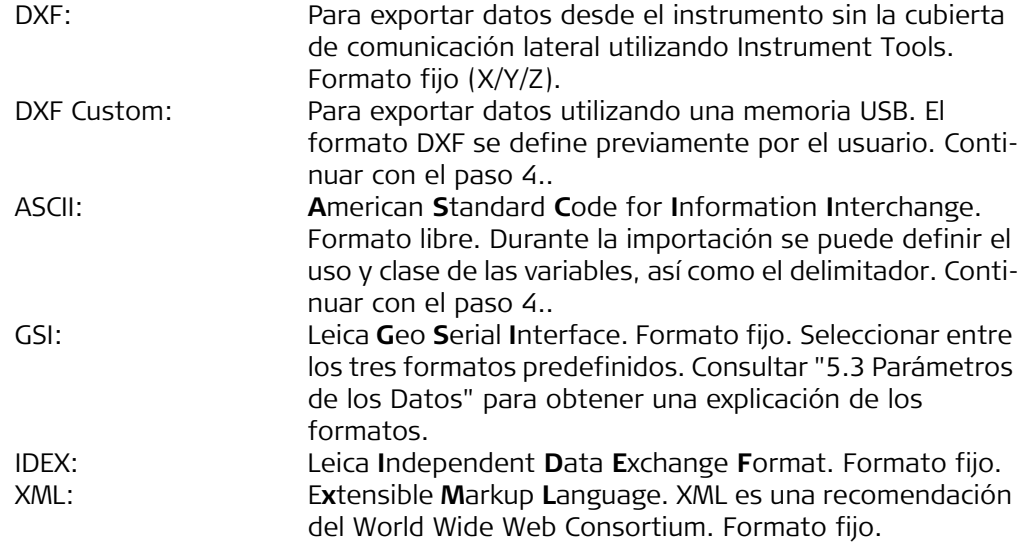

<span id="page-150-1"></span><span id="page-150-0"></span>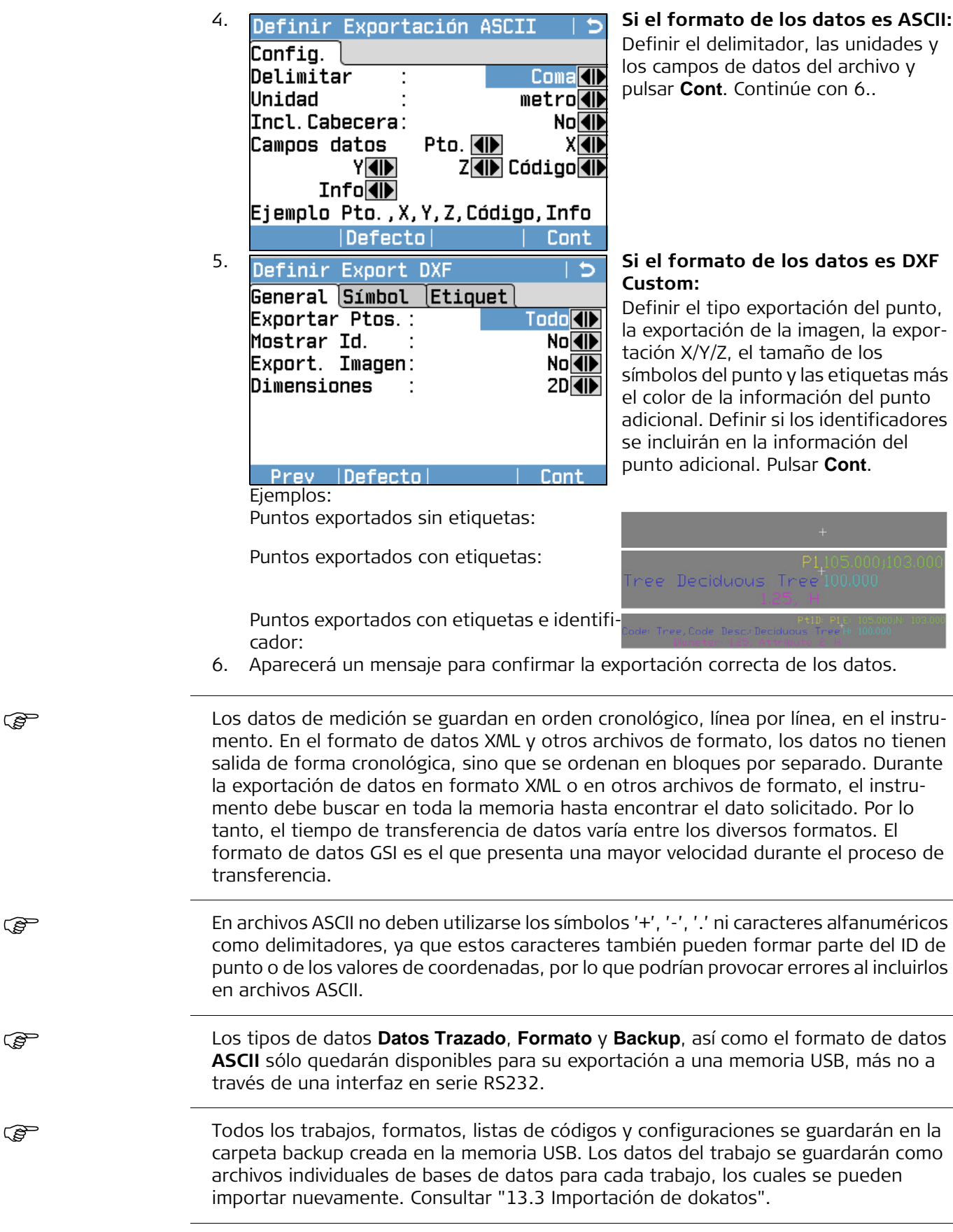

## **Formatos de datos de trabajos que se pueden exportar**

Los datos de trabajos se pueden exportar de un trabajo en archivos de tipo dxf, gsi, csv y xml, o cualquier otro formato ASCII definido por el usuario. Los formatos se pueden definir en el Administrador de formatos de Instrument Tools. Consultar la ayuda en línea de Instrument Tools para más información sobre el modo de crear archivos de formato.

## **Ejemplo de salida de datos de trabajo a través de RS232**

Si en el campo **Datos** se elige **Medidas**, una serie de datos puede aparecer como se muestra a continuación:

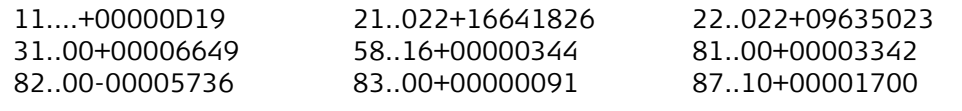

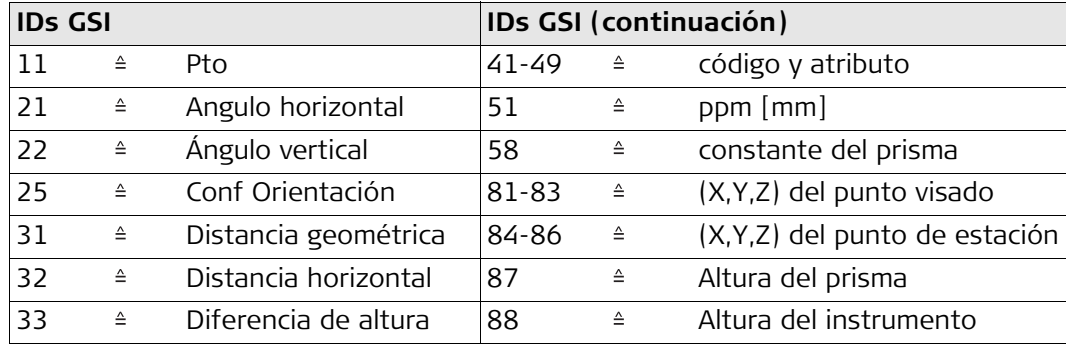

<span id="page-152-0"></span>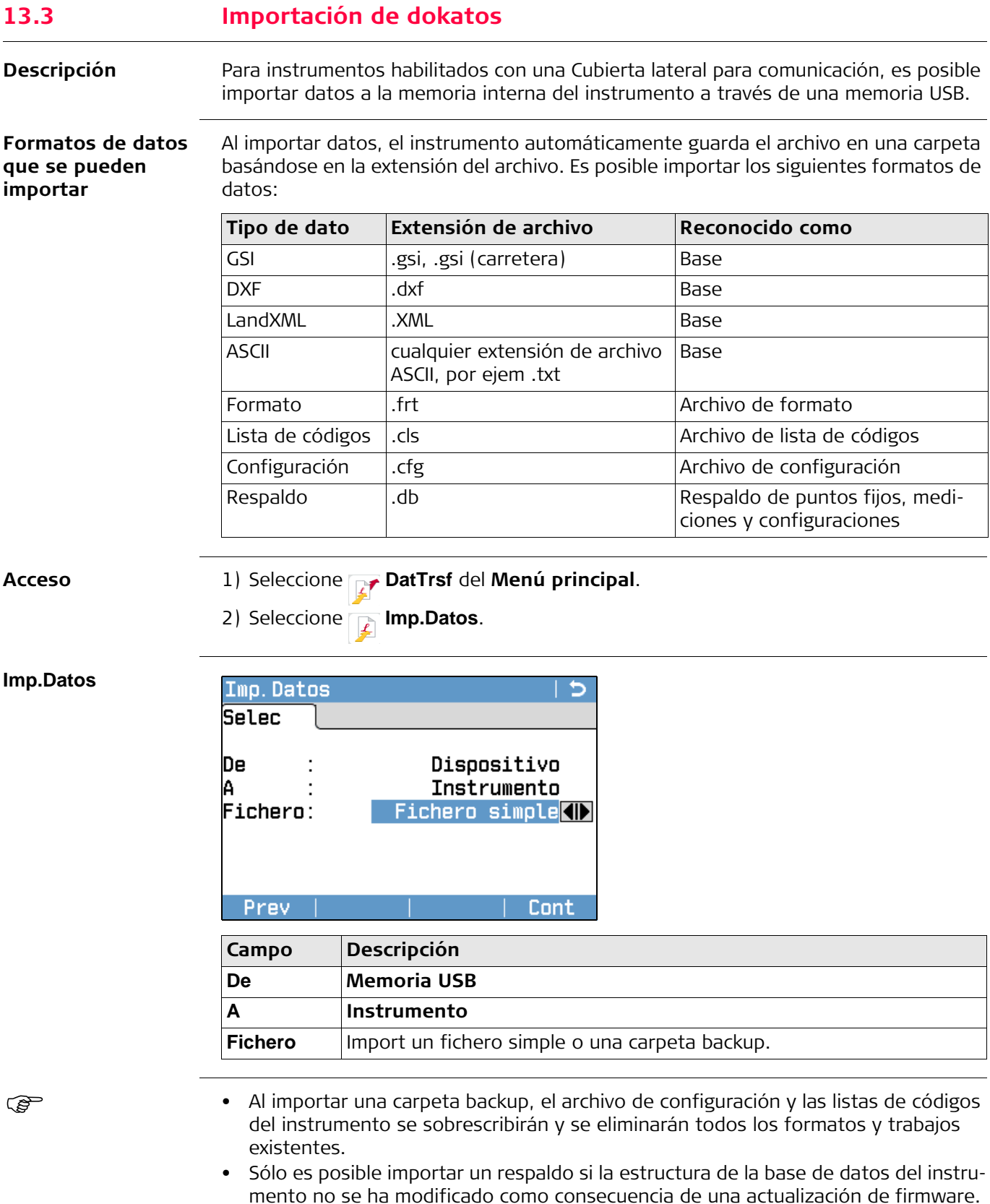

mento no se ha modificado como consecuencia de una actualización de firmware. Si el firmware del instrumento ha sido actualizado, puede suceder que no sea posible importar un respaldo creado antes de efectuar la actualización. En tal caso, es necesario cargar nuevamente la versión anterior del firmware, guardar los datos de la forma necesaria y cargar nuevamente el nuevo firmware.

## **Importación de datos paso a paso**

- 1. Pulsar **Cont** en la pantalla **Importar** para acceder al directorio de archivos de la memoria USB.
- 2. Seleccionar el archivo o carpeta backup en la memoria USB que será importado y pulsar **Cont**.
- 3. Para un archivo: Definir el nombre del trabajo importado, y si es necesario, la definición del archivo y las capas y pulsar **Cont** para efectuar la importación. Si en la memoria interna ya existe un trabajo con el mismo nombre, aparecerá un mensaje con las opciones para sobrescribir el trabajo existente, incluir los nuevos puntos en el trabajo actual, o cambiar el nombre del trabajo que se está importando. En caso de incluir los puntos nuevos en el trabajo actual, si ya existe un ID de punto igual, el ID del punto existente se reemplazará por un sufijo numérico. Por ejemplo, el ID de punto 23 cambiará a 23\_1. El sufijo máximo para cambiar el nombre es 10, por ejem. 23\_10.

Para una carpeta backup: Observar el mensaje de advertencia que aparece y pulsar **Cont** para iniciar la importación de la carpeta.

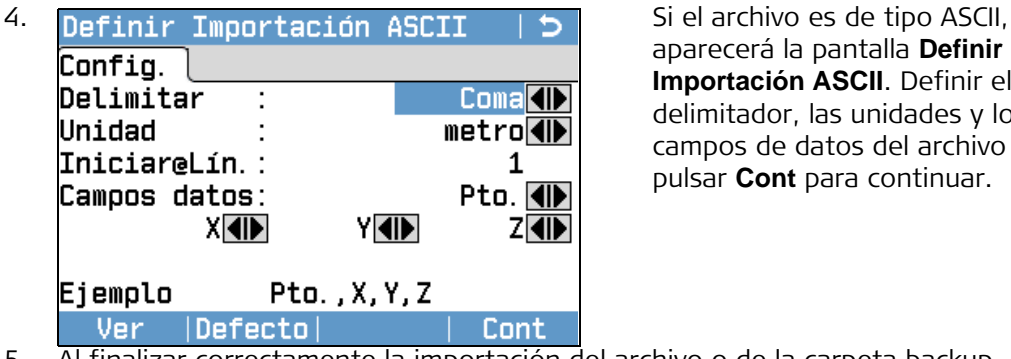

aparecerá la pantalla **Definir Importación ASCII**. Definir el delimitador, las unidades y los campos de datos del archivo y pulsar **Cont** para continuar.

5. Al finalizar correctamente la importación del archivo o de la carpeta backup, aparecerá un mensaje de información.

En archivos ASCII no deben utilizarse los símbolos '+', '-', '.' ni caracteres alfanuméricos como delimitadores, ya que estos caracteres también pueden formar parte del ID de punto o de los valores de coordenadas, por lo que podrían provocar errores al incluirlos en archivos ASCII.

<span id="page-154-0"></span>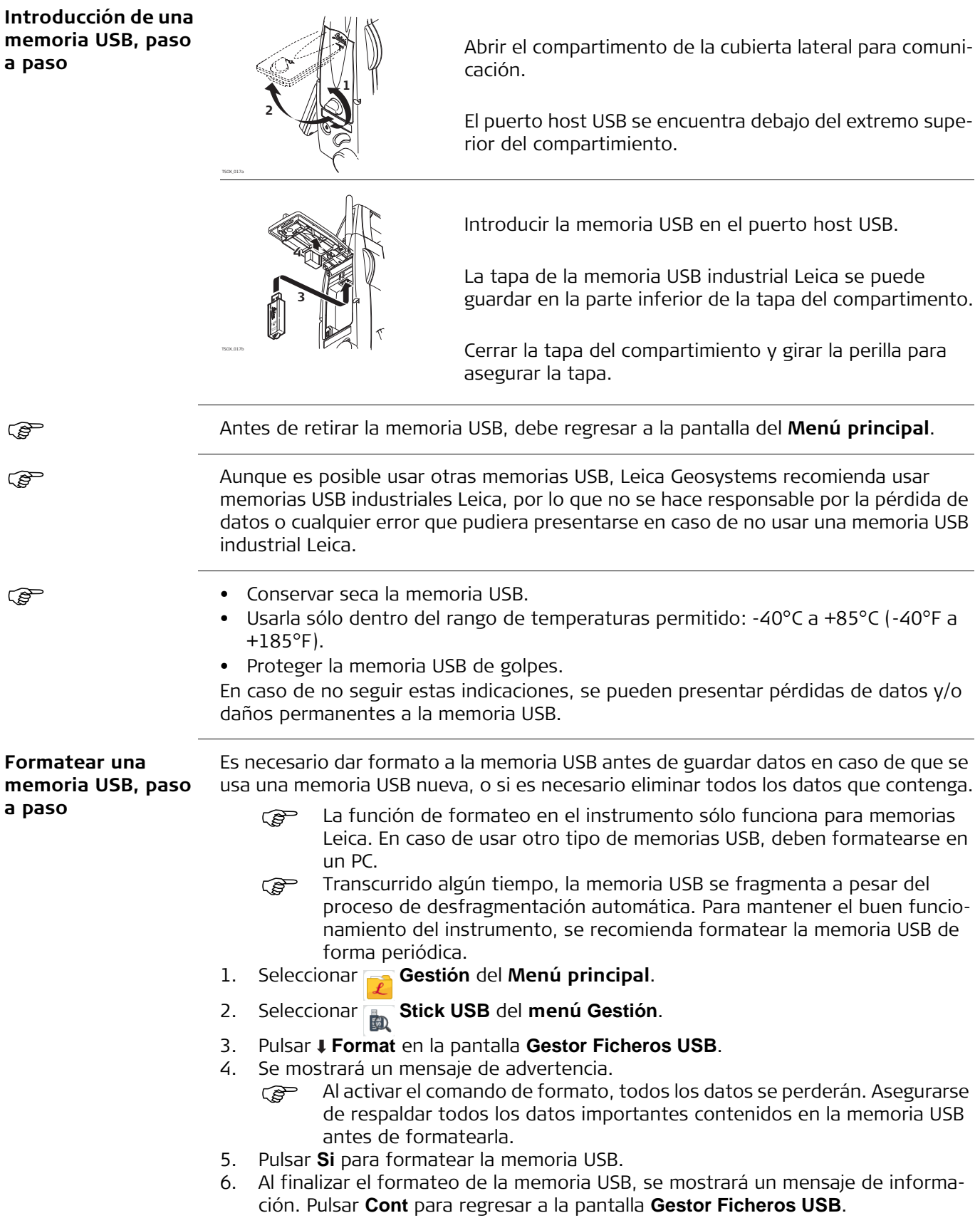

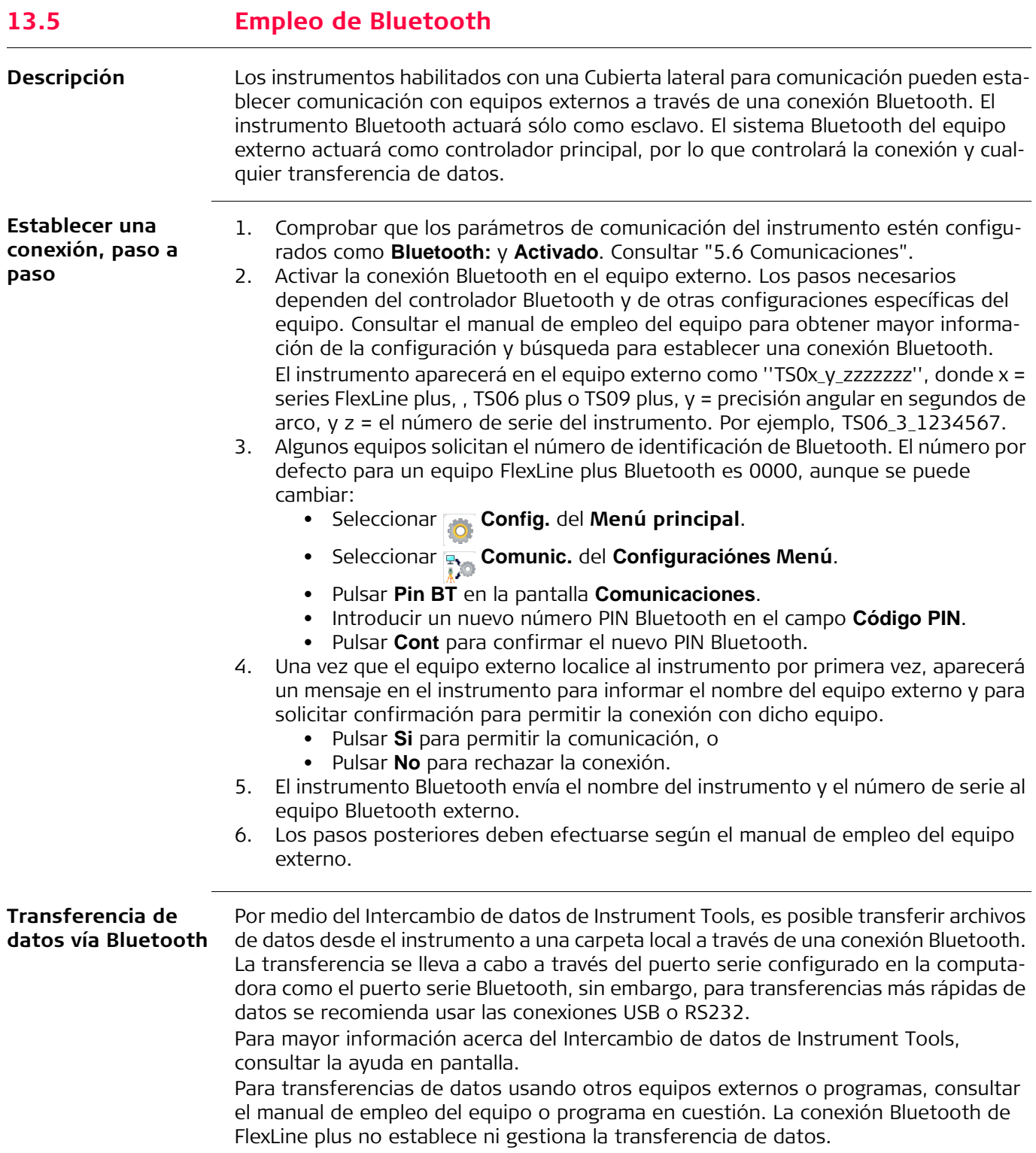

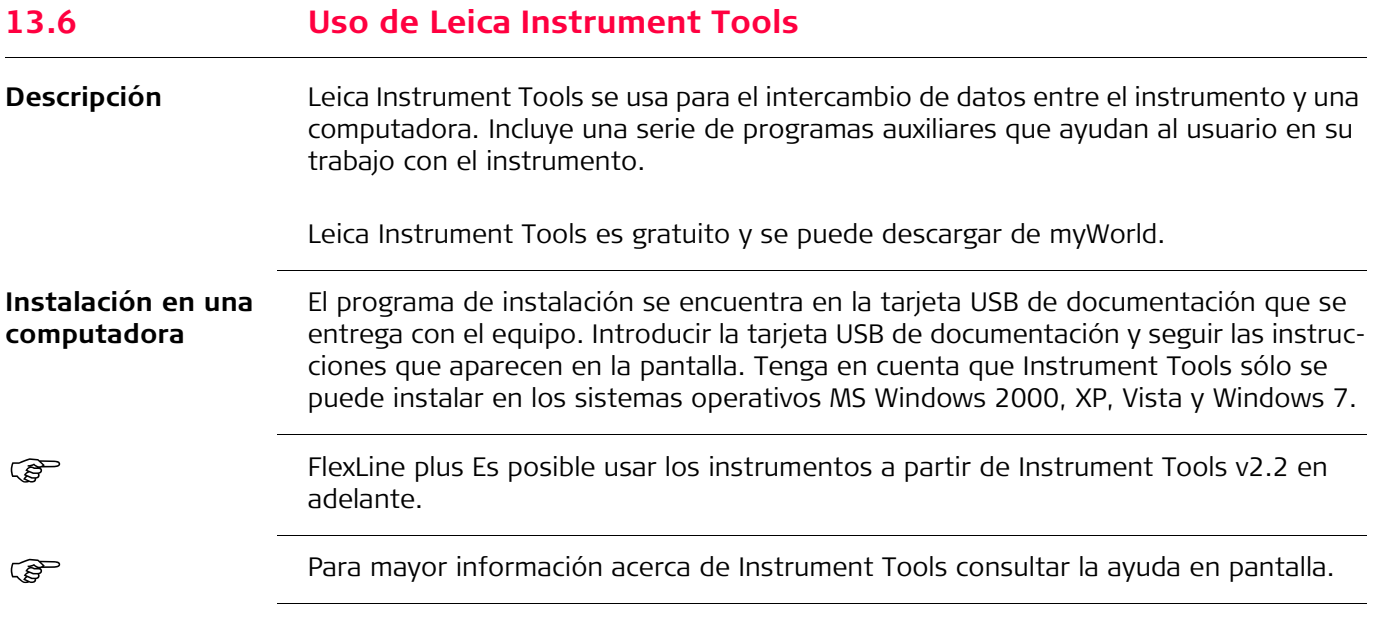

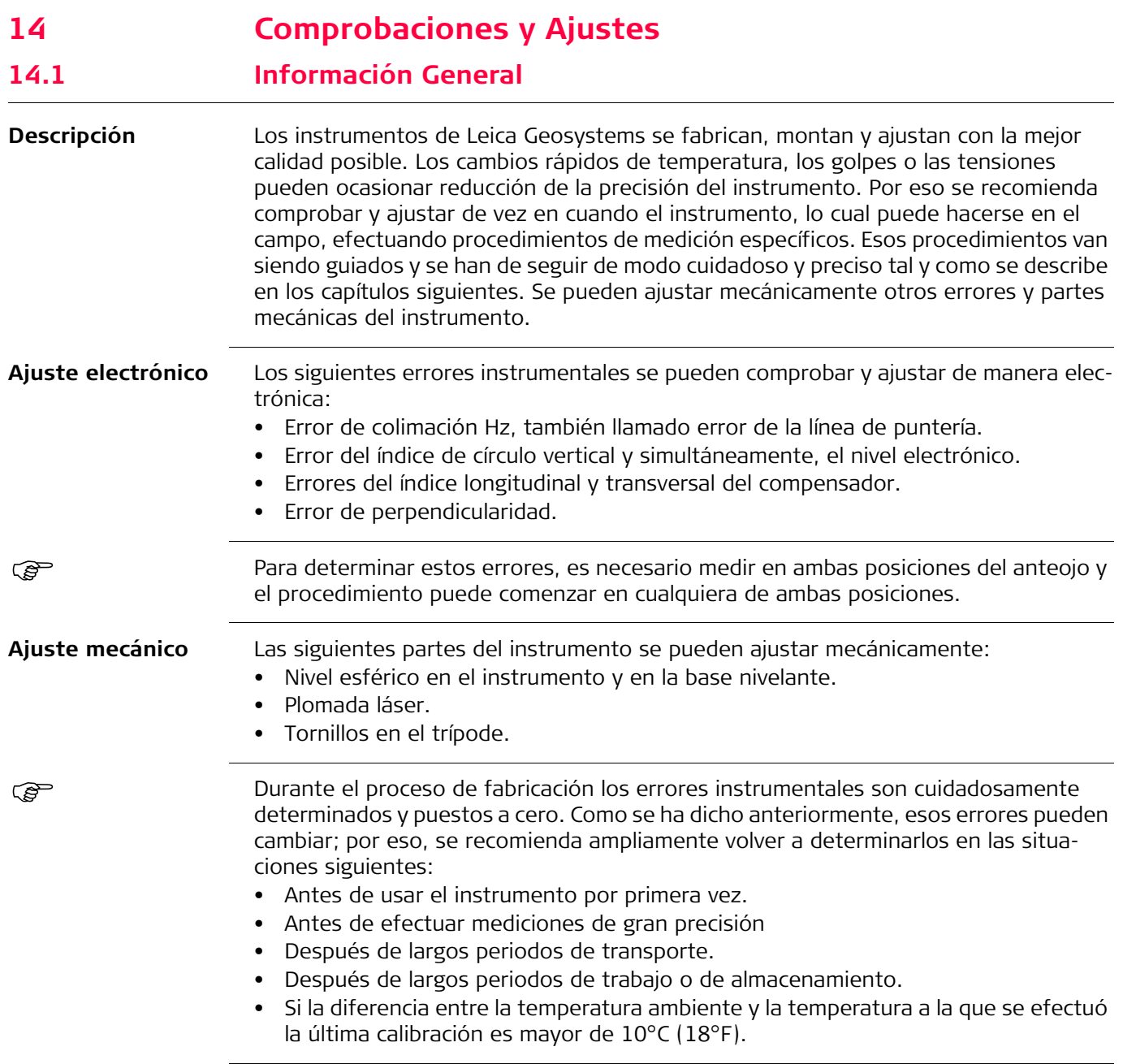

**REP** 

## **14.2 Preparación**

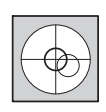

Para determinar los errores instrumentales, hay que nivelar bien el instrumento con el nivel electrónico. La pantalla **Nivel & Plomada** es la primera que aparece después de encender el instrumento.

La base nivelante, el trípode y el terreno deben ser muy estables y seguros frente a vibraciones y otras perturbaciones.

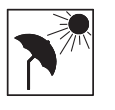

El instrumento debe estar protegido de los rayos solares directos para evitar la expansión térmica sólo de un lado.

**REA** 

Antes de empezar a trabajar hay que dejar que el instrumento se adapte a la tempe-<br>ratura ambiente. Aproximadamente, dos minutos por cada °C de diferencia entre la temperatura de almacenamiento y la temperatura ambiente, pero al menos 15 minutos de espera.

<span id="page-158-0"></span>**14.3 Ajuste de la línea de puntería y del error del índice de círculo vertical**

**Colimación Hz** El error de la línea de puntería o error de colimación Hz es la desviación del ángulo recto formado por el eje de muñones y la línea visual. La influencia del error de colimación en el ángulo horizontal aumenta con la altura sobre el horizonte.

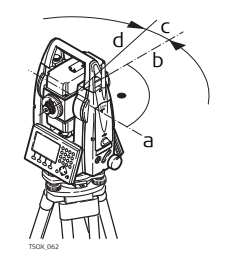

a) Eje de muñones

b) Línea perpendicular al eje de muñones

- c) Error de colimación Hz o de la línea de puntería
- d) Línea de puntería

**Error de índice del círculo vertical** Si la línea visual es horizontal, la lectura del círculo vertical debería ser de exactamente 90° (100 gon). La desviación de este valor se denomina error de índice vertical. Este es un error constante que afecta a todas las lecturas de la dirección vertical.

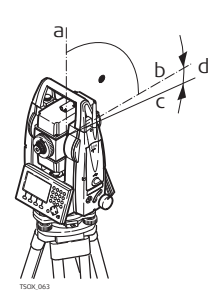

- a) Eje mecánico vertical del instrumento, también llamado eje principal
- b) Eje perpendicular al eje vertical. Debe ser de 90°
- c) La lectura de la dirección vertical es de 90°
- d) Error de índice del círculo vertical
- Al determinar el error de índice vertical se ajusta automáticamente el nivel electrónico.

- **Acceso** 1) Seleccione **Herram.** del Menú principal
	- 2) Seleccione **Calib** del menú **Herramientas** .
	- Seleccionar:
		- **COLIMACIÓN HZ ()**, o
		- **Indice V**.

 Los procedimientos y condiciones necesarias para corregir los errores de la línea de puntería y del índice del círculo vertical son los mismos, por lo que el procedimiento se explica sólo una vez.

#### **Comprobación y ajuste, paso a paso**

1. Nivelar el instrumento con el nivel electrónico. Consultar ["4 Operación"](#page-33-0)- ["Nivela](#page-34-0)[ción utilizando el nivel electrónico, paso a paso".](#page-34-0)

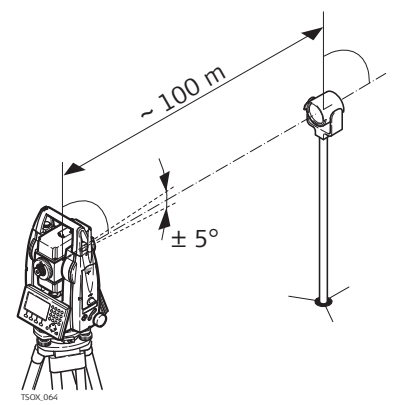

2. Dirigir la visual a un punto situado a unos 100 m del instrumento, que no se separe más de 5° de la línea horizontal.

3. Pulsar **Grabar** para medir el punto visado.

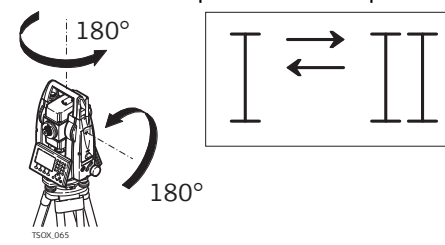

4. Cambiar a la otra posición del anteojo y dirigir la visual al mismo punto

Para comprobar la visual horizontal, se muestra la diferencia en Hz y V.

- 5. Pulsar **Grabar** para medir el punto visado.
	- Se muestra el valor anterior y el recién calculado.
- 6. O bien:
	- Pulsar **Más** para medir otra serie hacia el mismo punto visado. Los valores finales del ajuste serán el promedio calculado de todas las mediciones.
	- Pulsar **Cont** para guardar los nuevos datos del ajuste, o
	- Pulsar ESC para salir sin guardar los nuevos datos del ajuste.

**Mensajes** A continuación se muestran mensajes importantes de advertencia que pueden aparecer.

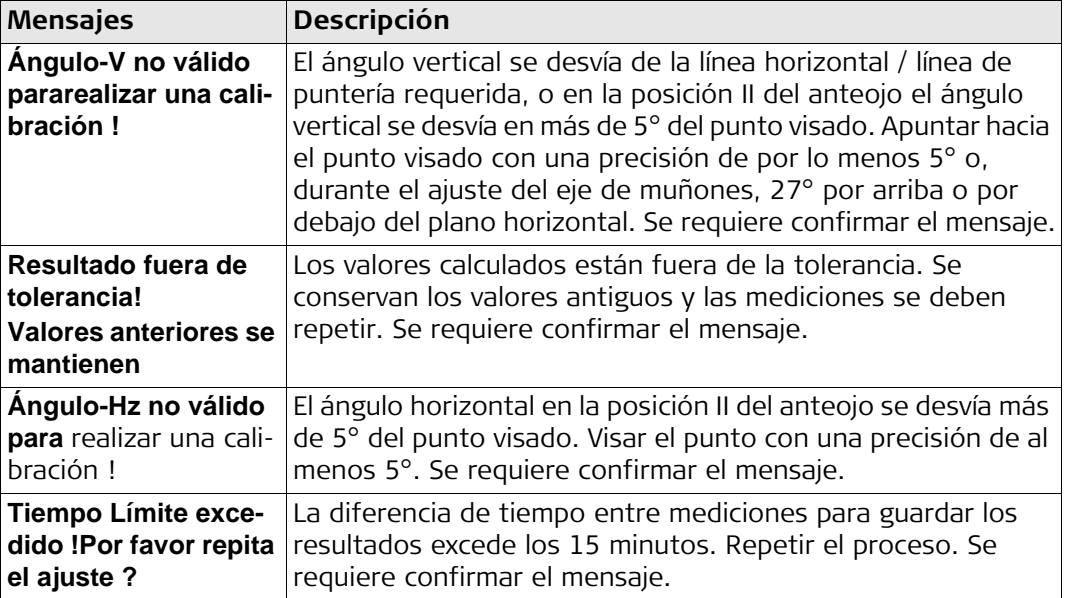

## **Error del índice del compensador**

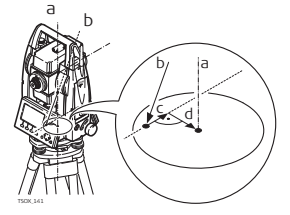

- a) Eje mecánico vertical del instrumento, también llamado eje principal
- b) Línea de la plomada
- c) Componente longitudinal (l) del error del índice del compensador
- d) Componente transversal (t) del error del índice del compensador

Los errores de índice del compensador (l, t) se presentan si el eje vertical del instrumento y la línea de la plomada son paralelos pero no coinciden los puntos cero del compensador y del nivel esférico. El procedimiento de calibración ajusta electrónicamente el punto cero del compensador.

El plano del compensador de los dos ejes del instrumento queda definido por un componente longitudinal en dirección del anteojo y por un componente transversal, perpendicular al anteojo.

El error de índice longitudinal del compensador (l) tiene un efecto parecido al al error de índice vertical y afecta a todas las lecturas del ángulo vertical.

El error del índice transversal del compensador (t) es parecido al error del eje de muñones. El efecto de este error sobre las lecturas del ángulo horizontal es nulo en el horizonte, pero se incrementa al efectuar lecturas con mayor inclinación.

- Acceso 1) Seleccione **Herram.** del Menú principal
	- 2) Seleccione **Calib** del menú **Herramientas** .
	- 3) Seleccionar **F3 Compensador**.

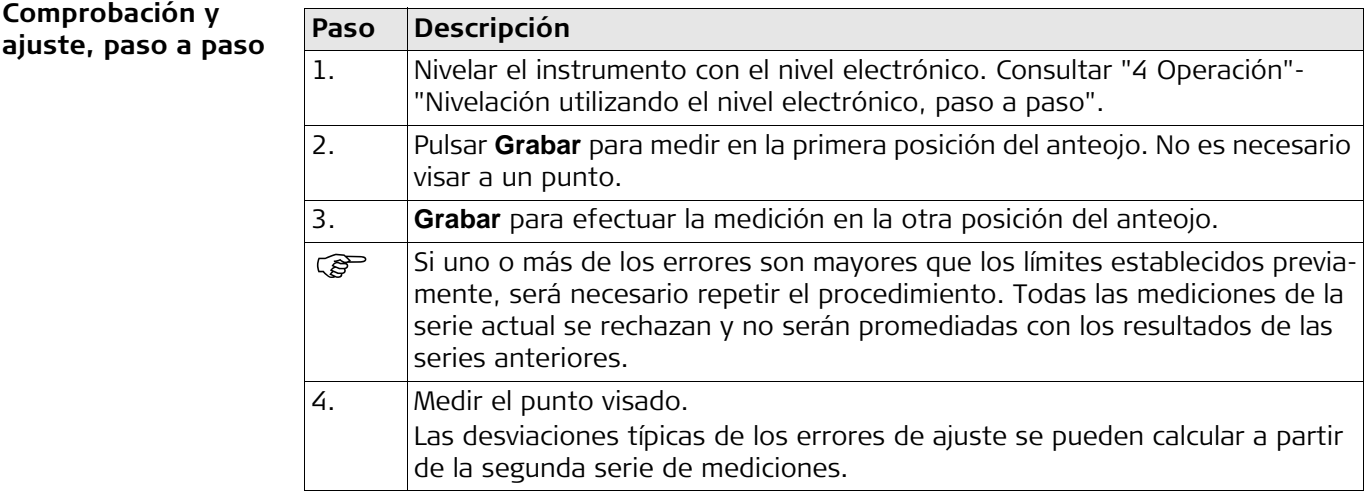

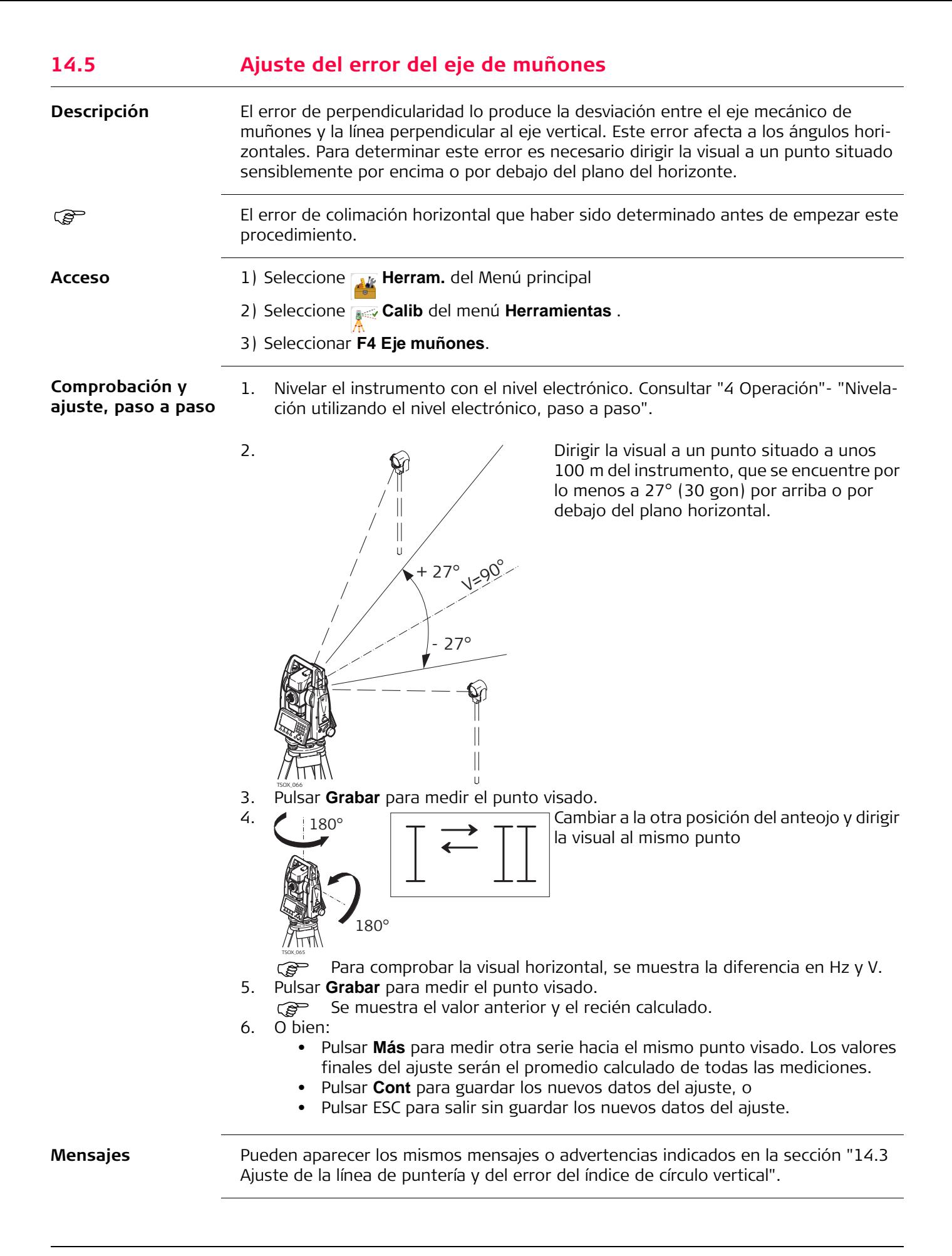

## **14.6 Ajuste del nivel esférico del instrumento y de la base nivelante**

**Ajuste del nivel esférico, paso a paso**

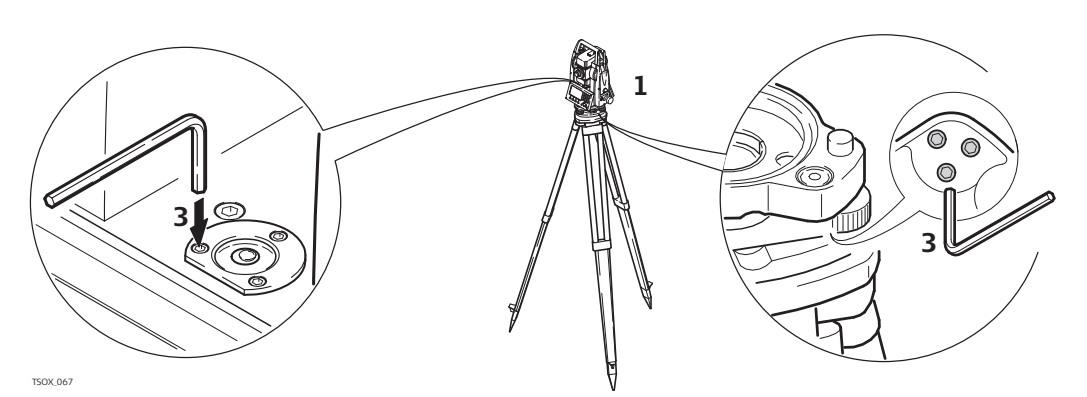

- 1. Colocar y asegurar la base nivelante sobre el trípode y asegurar el instrumento sobre la base nivelante.
- 2. Utilizando los tornillos de la base nivelante, nivelar el instrumento con el nivel electrónico. Para activar el nivel electrónico, enceder el instrumento. Si la corecciónn de inclinación está configurada como **On**, la pantalla **Nivel & Plomada** aparecerá automáticamente. O bien, pulsar la tecla **FNC**/Favoritos desde cualquier programa y seleccionar **Nivel**.
- <span id="page-162-0"></span>3. Las burbujas del nivel del instrumento y de la base nivelante deben estar centradas. Si alguno de los niveles esféricos o ambos no están centrados, efectuar el siguiente ajuste.

**Instrumento**: Si la burbuja de nivel sale del círculo, utilizar la llave Allen suministrada para centrarla con los tornillos del ajuste.

**Base nivelante**: Si la burbuja de nivel sale del círculo, ajustarlo con la pinza de ajuste y los tornillos de ajuste. Giro de los tornillos de ajuste:

- Hacia la izquierda: la burbuja se desplaza hacia el tornillo.
- Hacia la derecha: la burbuja se aleja del tornillo.
- 4. Repetir el paso [3.](#page-162-0) en el instrumento y en la base nivelante hasta que los dos niveles esféricos queden centrados y no sea necesario aplicar más ajustes.

Una vez finalizado el ajuste, los tornillos de ajuste no deben aflojarse.

## **14.7 Comprobación de la plomada láser del instrumento**

 La plomada láser está ubicada en el eje vertical del instrumento. En condiciones de trabajo normales, no es necesario efectuar ajustes en la plomada láser. No obstante, si, por razones imprevistas, fuera necesario ajustar la plomada láser, deberá ser el servicio técnico de su agencia Leica el que lleve a cabo ese trabajo.

**Comprobación de la plomada láser, paso a paso**

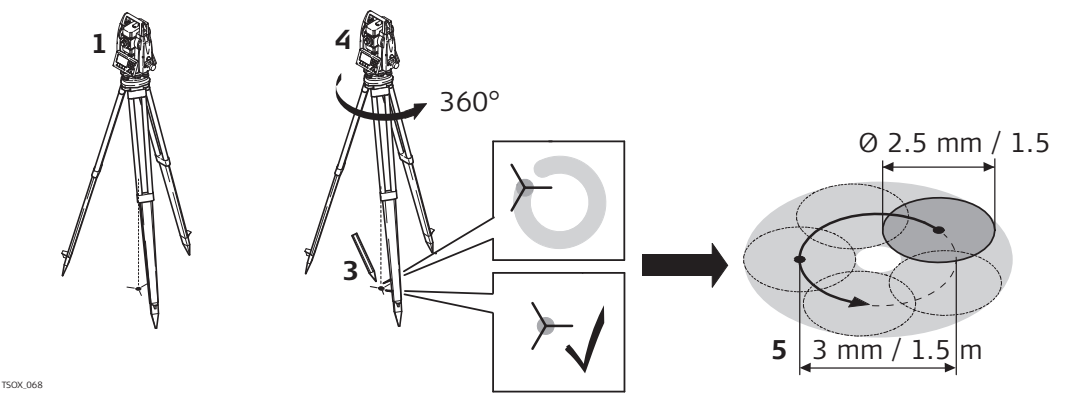

- 1. Colocar el instrumento sobre la base nivelante, estacionarlo aproximadamente a 1.5 m sobre el terreno y nivelarlo.
- 2. Para activar la plomada láser, encender el instrumento. Si la corrección de inclinación está configurada como **On**, la plomada láser se activará automáticamente y aparecerá la pantalla **Nivel & Plomada**. De lo contrario, pulsar la tecla **FNC**/Favoritos desde cualquier programa y seleccionar **Nivel**.
	- El control de la plomada láser debe efectuarse sobre una superficie clara, plana y horizontal, como una hoja de papel.
- 3. Marcar el centro del punto del láser rojo en el suelo.
- 4. Girar lentamente el instrumento 360° observando con atención el movimiento descrito por el punto láser rojo.
	- A una altura de 1.5 m, el diámetro máximo del círculo descrito por el centro del punto láser no deberá exceder de 3 mm.
- 5. Si el centro del punto láser describe un movimiento circular perceptible o si se desplaza más de 3 mm del punto marcado al principio, es posible que sea necesario efectuar un ajuste. Póngase en contacto con el departamento de servicio de su agencia Leica más cercana.

El diámetro del punto láser puede variar dependiendo del brillo y del tipo de superficie sobre la que incide. A una altura de 1.5 m, se calcula que debe existir un diámetro promedio de 2.5 mm.

## **14.8 Mantenimiento del trípode**

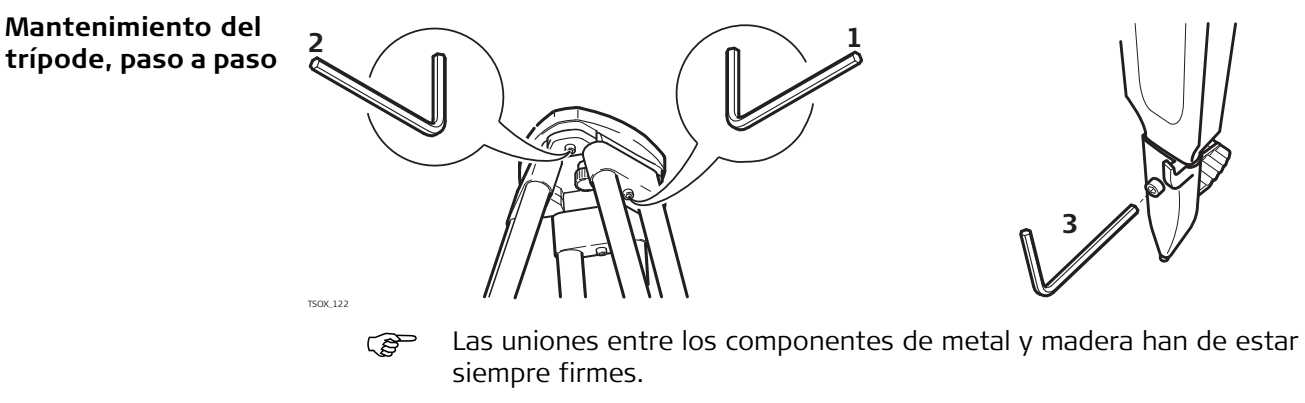

- 1) Apretar ligeramente los tornillos de tuerca de las patas utilizando la llave Allen suministrada.
- 2) Apretar las uniones articuladas de la cabeza del trípode justo lo suficiente para que al levantar el trípode del suelo se mantengan las patas abiertas.
- 3) Apretar los tornillos de las patas del trípode.

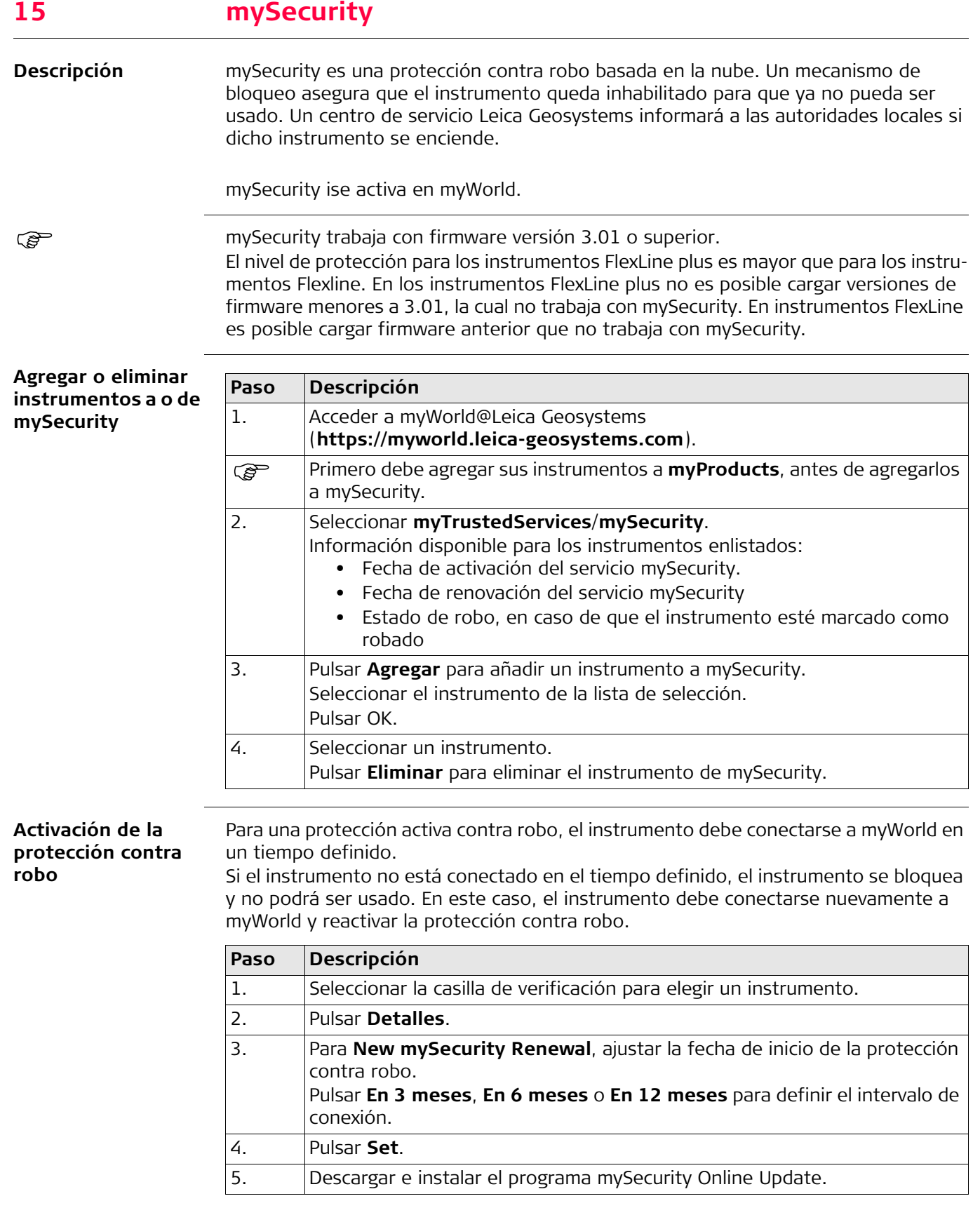

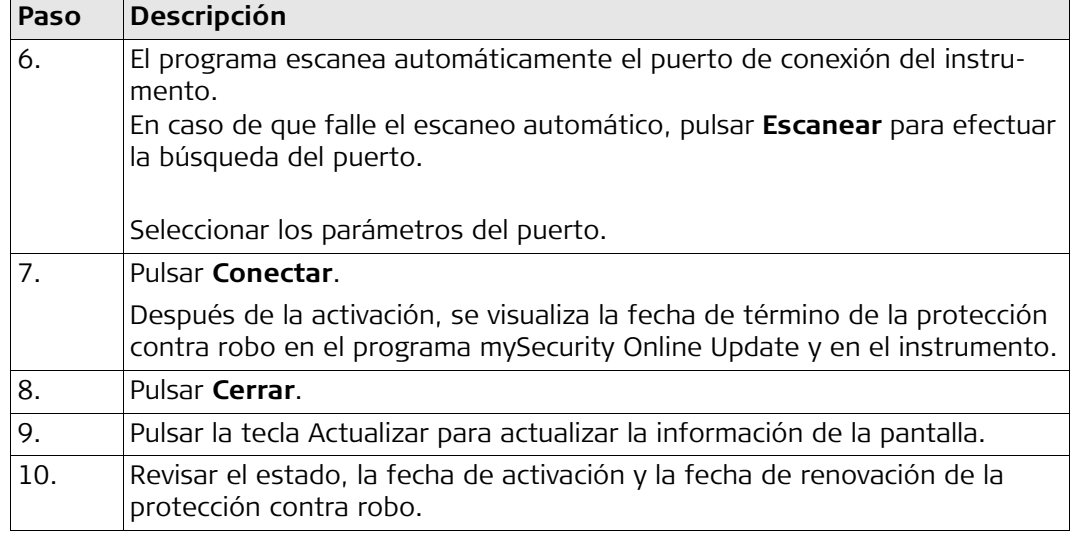

**Información del estado en el instrumento**

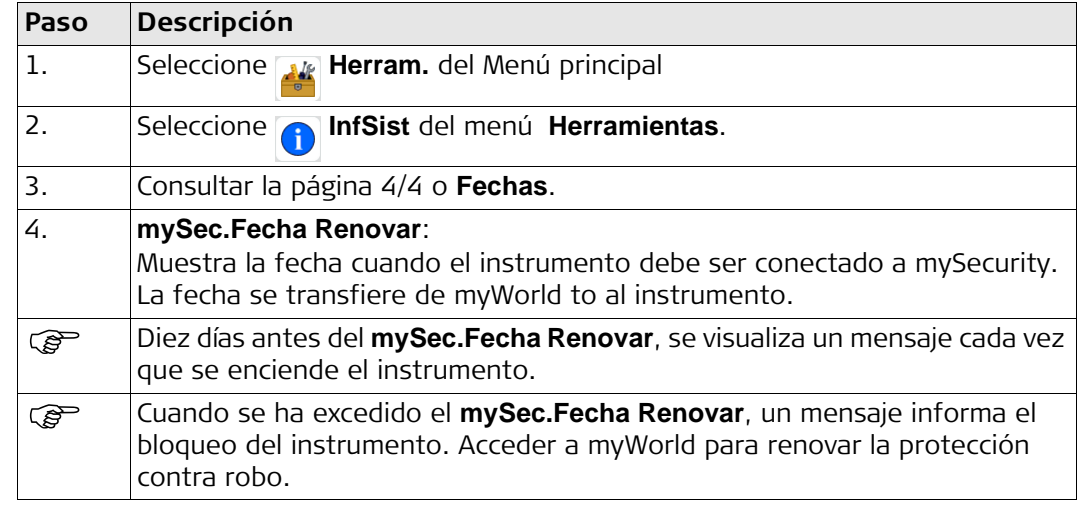

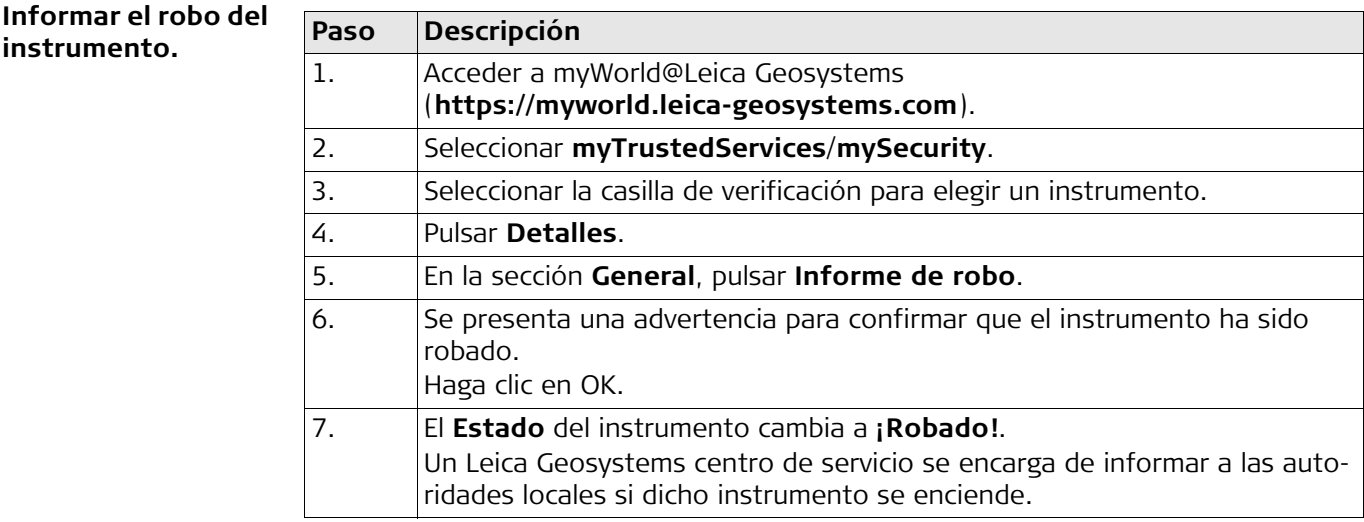

### **Localizar el instrumento robado**

En caso de dar aviso, el instrumento robado se registra en myWorld y se registra la dirección IP de la computadora. La dirección IP se usa para localizar el instrumento. En myWorld/**myTrustedServices**/**mySecurity**, el **Estado** de instrumento cambia a **Localizado**.

Al pulsar **Mostrar ubicación** se muestra:

- La fecha y hora cuando el instrumento fue localizado
- La dirección IP de la computadora
- Un vínculo para mostrar la ubicación en un mapa

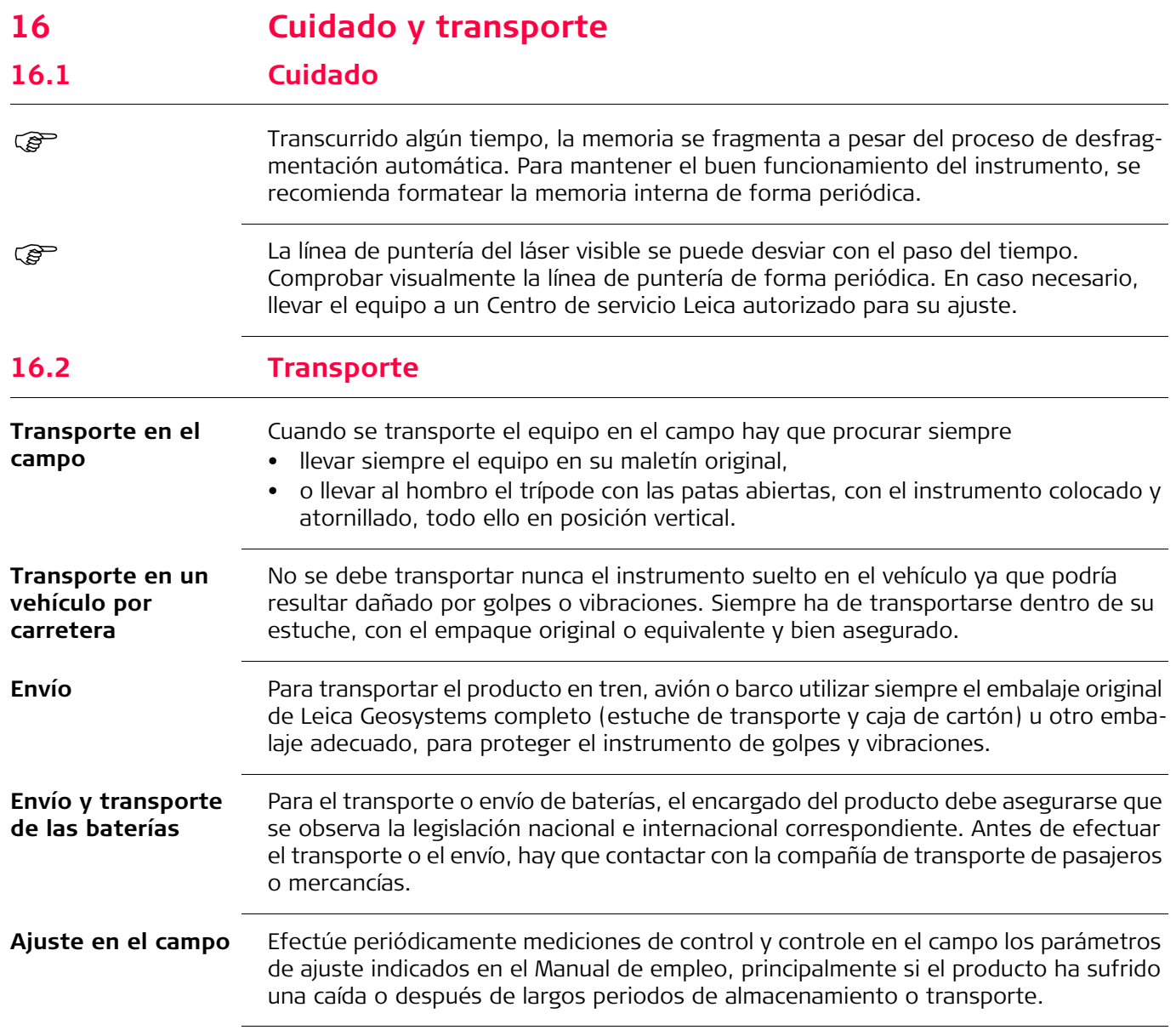

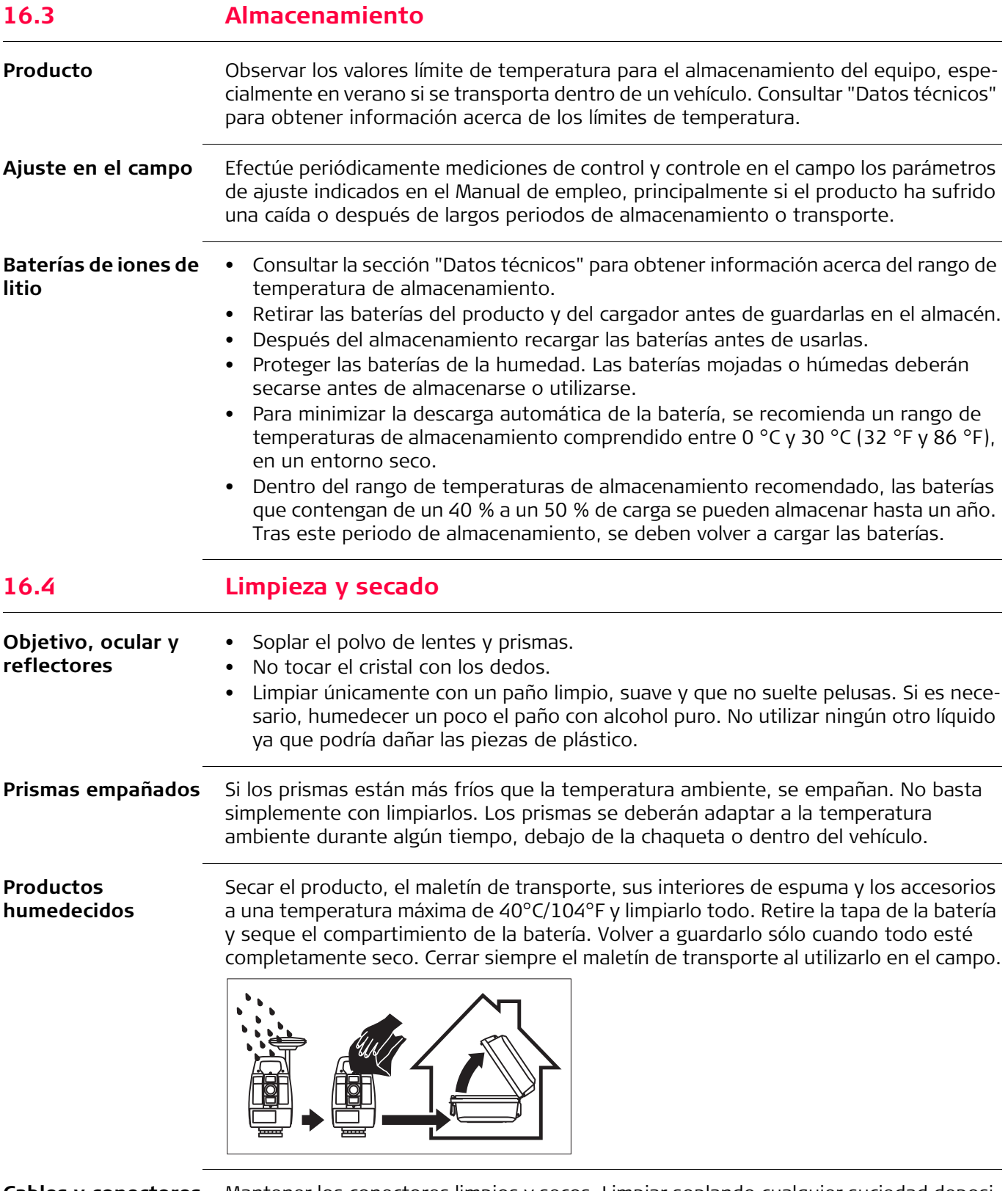

**Cables y conectores** Mantener los conectores limpios y secos. Limpiar soplando cualquier suciedad depositada en los conectores de los cables de conexión.

# <span id="page-170-0"></span>**17 Datos técnicos**

## **17.1 Medición de ángulos**

 $\blacksquare$ 

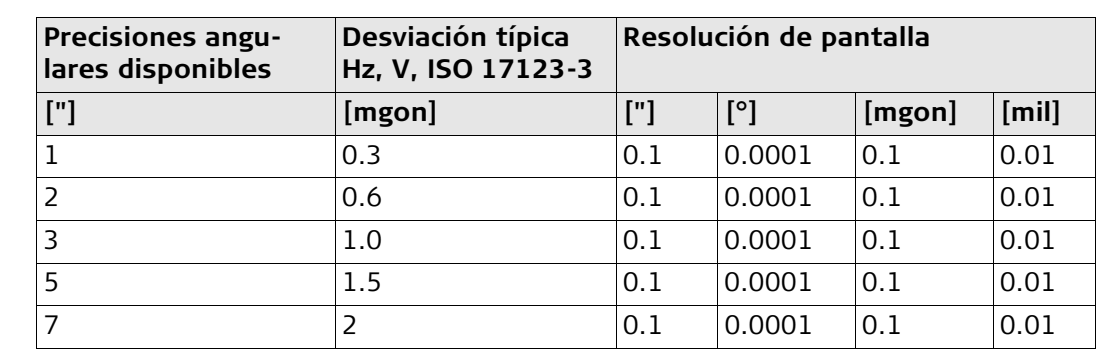

**Características** Absoluta, continua, diametral. Se actualiza cada 0.1 a 0.3 seg.

**Precisión**

## **17.2 Medición de distancias con reflectores**

## **Alcance**

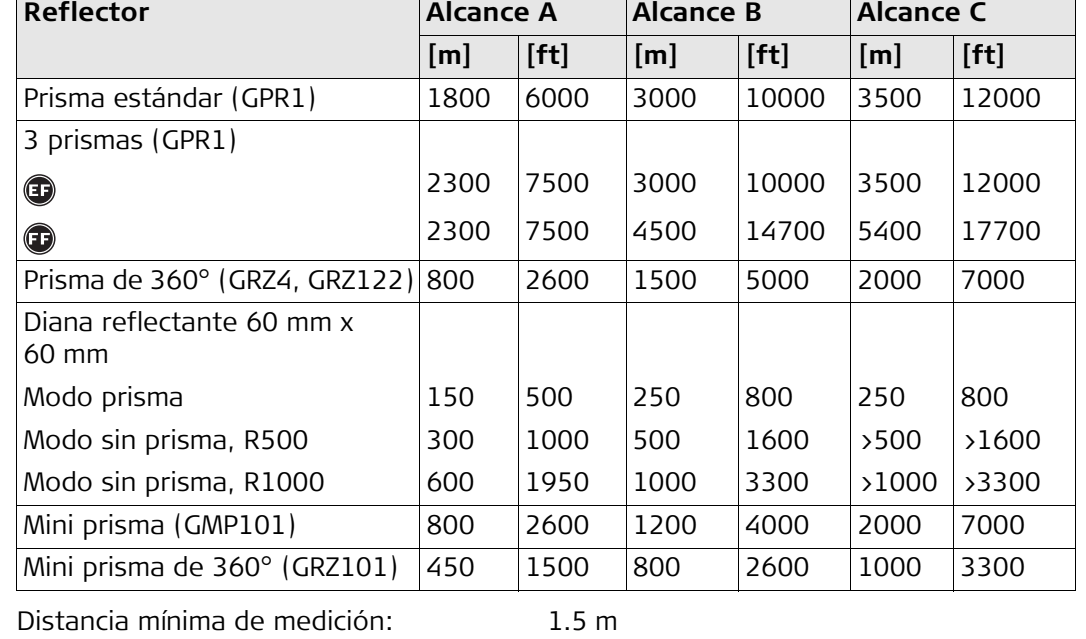

**Condiciones atmosféricas** Alcance A: Muy brumoso, visibilidad 5 km; o mucho sol con fuerte centelleo por el calor

Alcance B: Poco brumoso, visibilidad aprox. 20 km; o parcialmente soleado y poco centelleo por el calor

Alcance C: Cubierto, sin bruma, visibilidad aprox. 40 km; sin centelleo del aire

**Precisión** Precisión referida a mediciones a reflectores estándar.

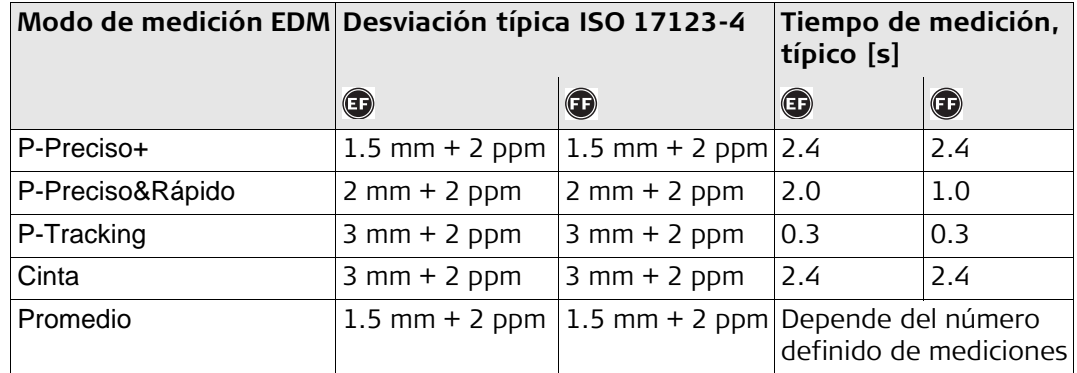

Las interrupciones del rayo, un fuerte centelleo por el calor o la presencia de objetos móviles en la trayectoria del rayo pueden producir desviaciones en la precisión especificada.

## **Características**

Longitud de la onda portadora: Sistema de medición:

Principio: Medición de fase Tipo: Coaxial, láser rojo visible 658 nm

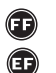

Sistema analizador Base 100 MHz - 150 MHz

Sistema de medición de distancia usando el principio de desplazamiento de fase con frecuencia 320 MHz

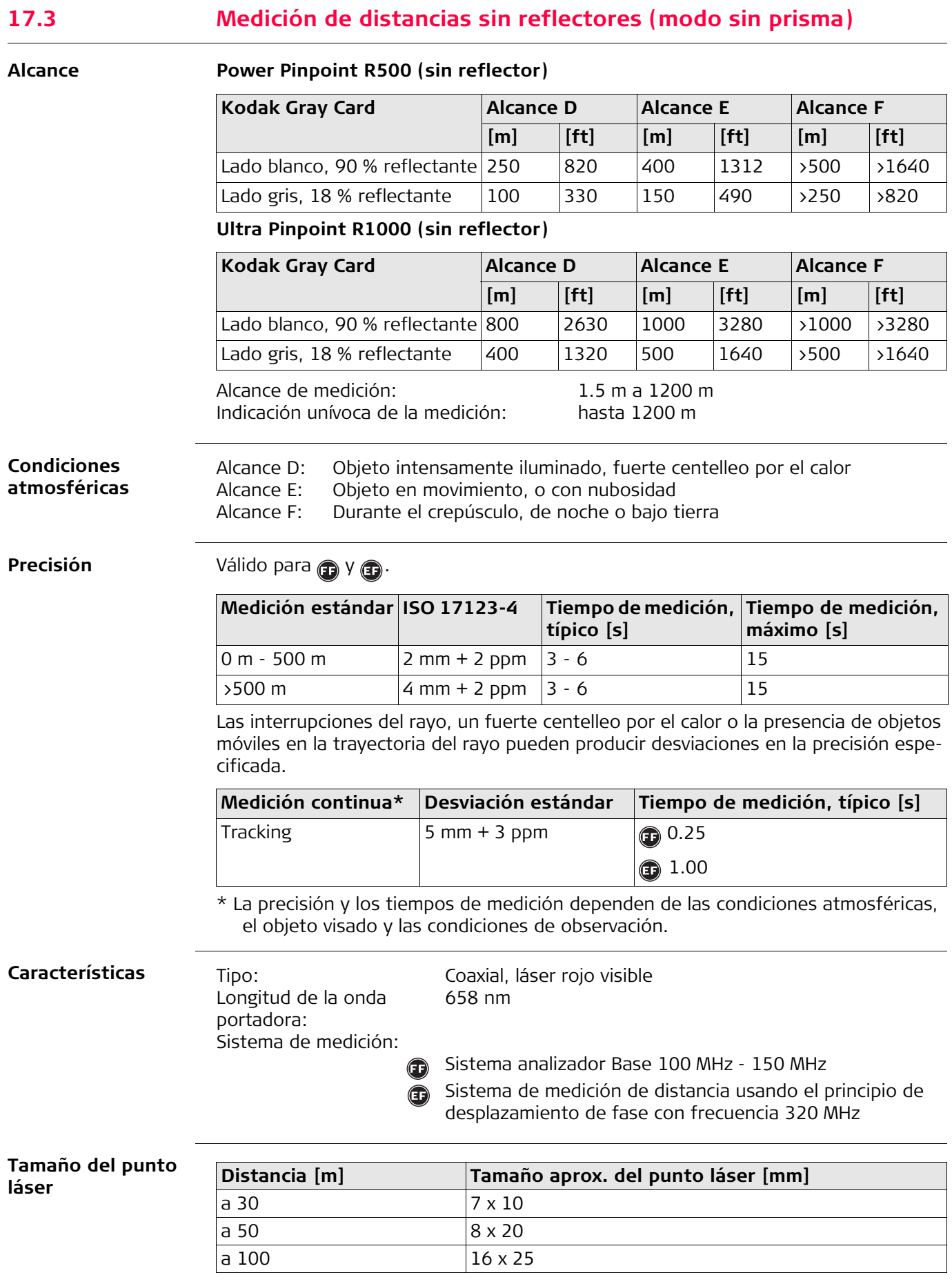

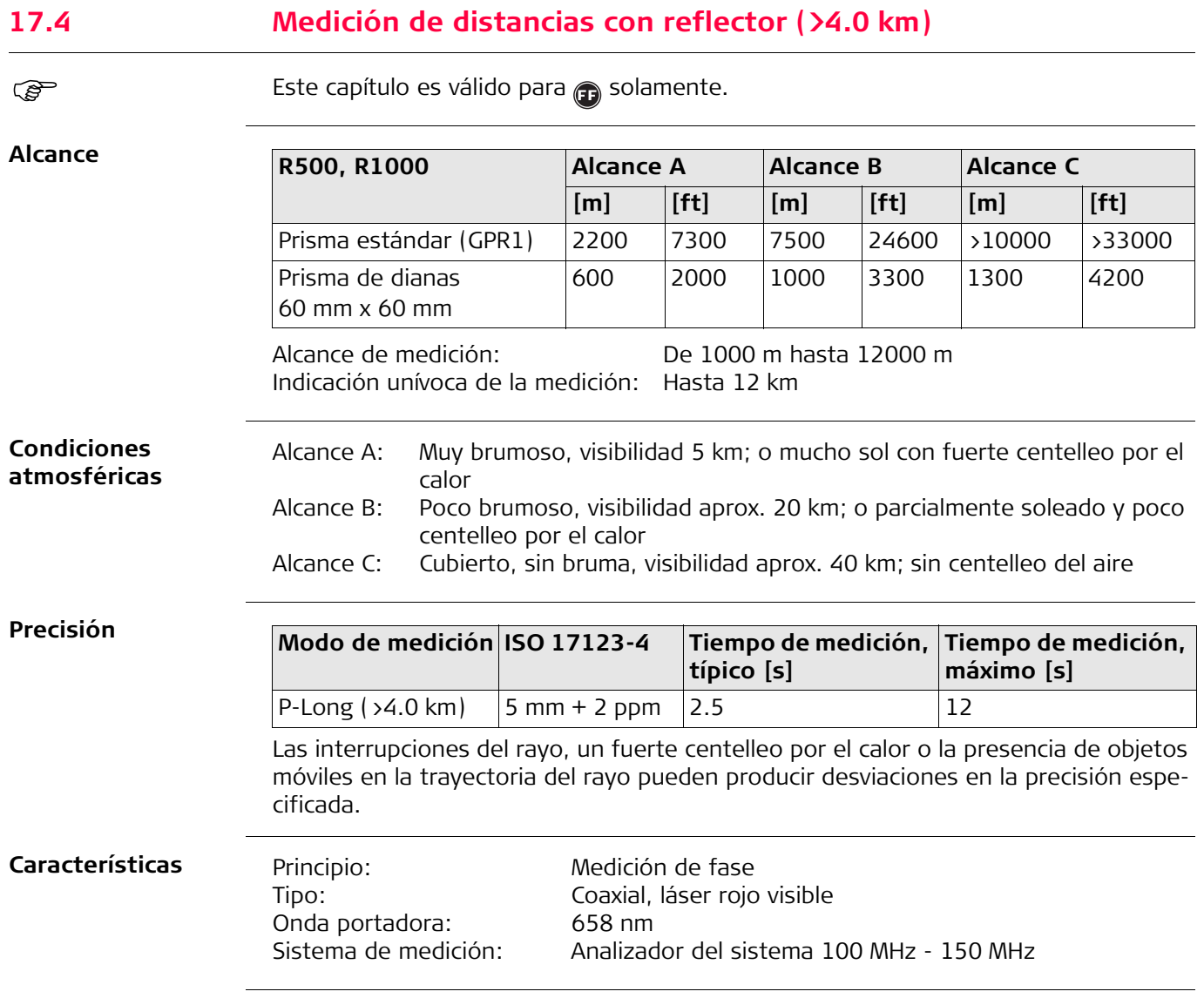

# **17.5 Conformidad con regulaciones nacionales 17.5.1 Productos sin Cubierta lateral para comunicación**

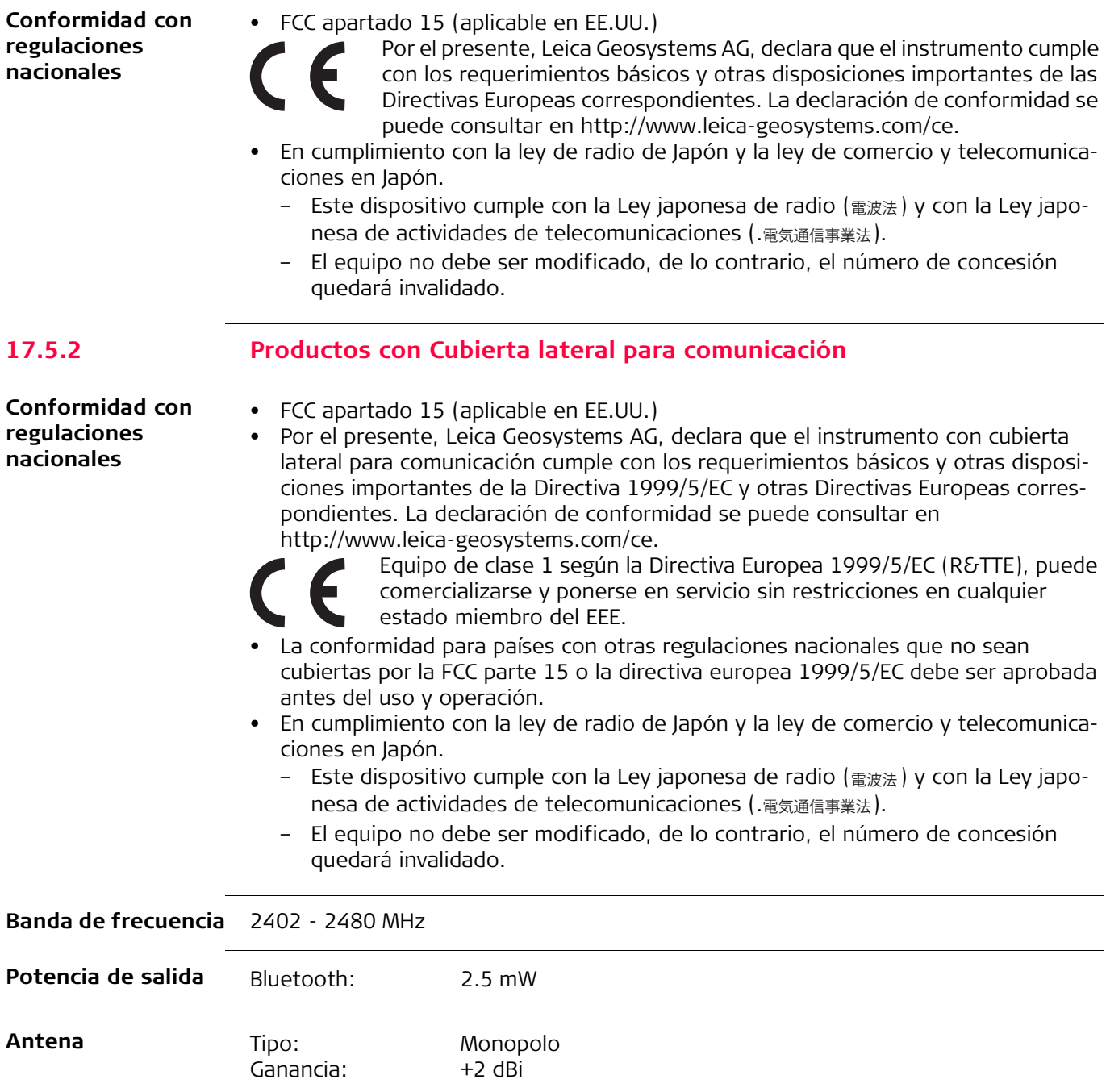

## **17.5.3 Reglamento sobre mercancías peligrosas**

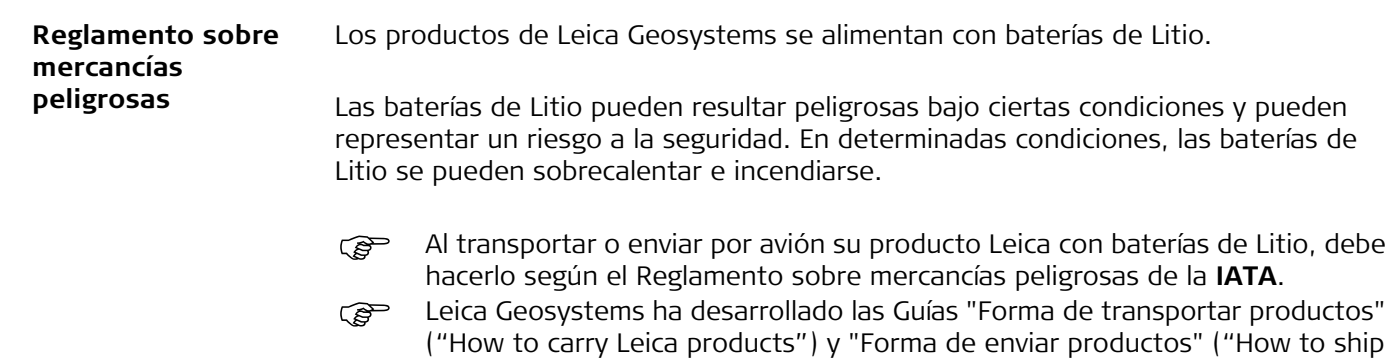

- How to ship Leica products") con baterías de Litio. Antes de transportar un producto Leica, le pedimos que consulte estas Guías en nuestra página web (http://www.leicageosystems.com/dgr) para asegurarse de que procede conforme al Reglamento sobre mercancías peligrosas de la IATA y de que los productos Leica sean transportados correctamente.
- Queda prohibido transportar a bordo de cualquier aeronave las baterías dañadas o con defectos. Por lo tanto, debe asegurarse de que el estado de cualquier batería es el adecuado para transportarla de forma segura.

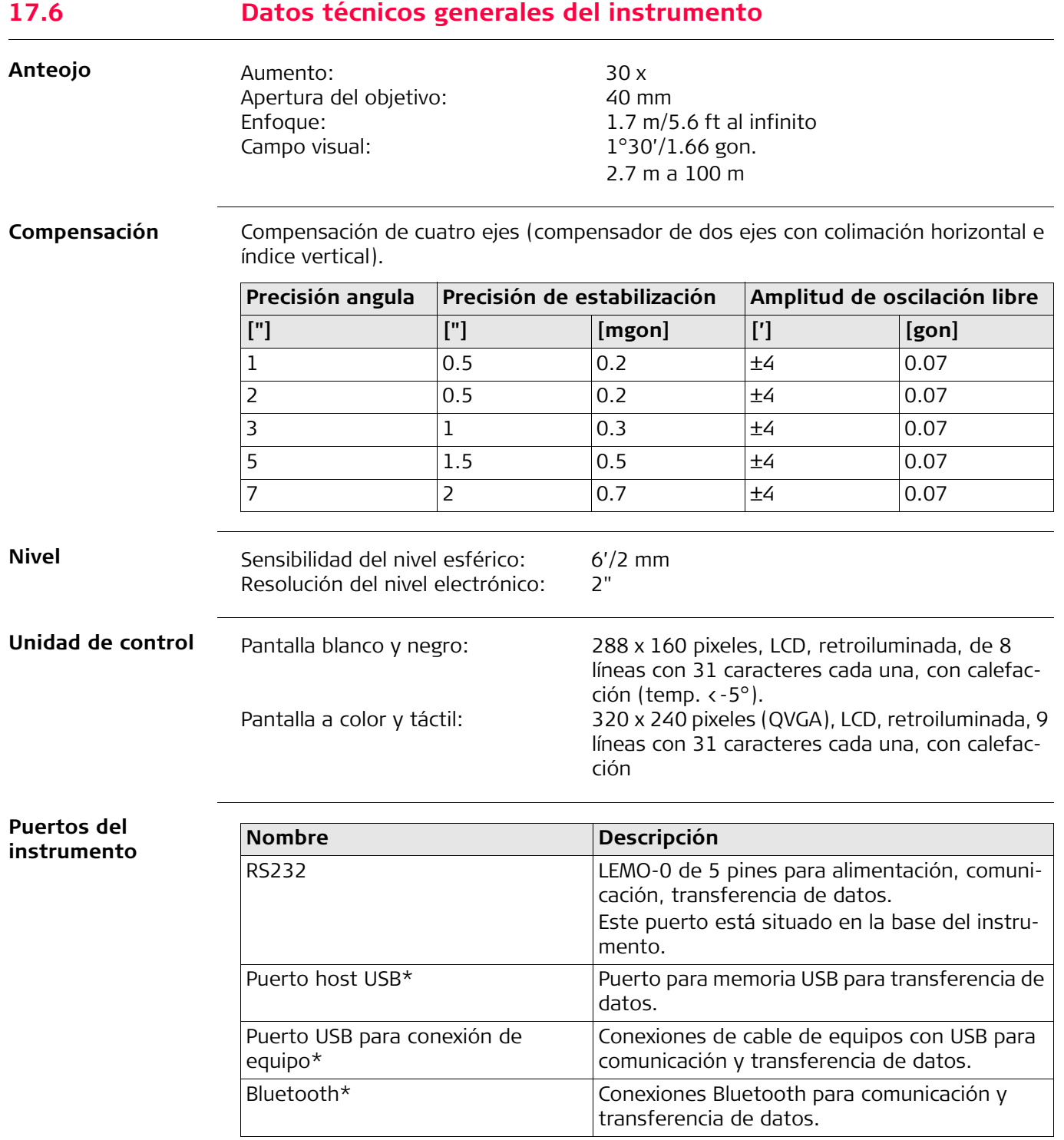

\* Sólo para instrumentos habilitados con una Cubierta lateral para comunicación.

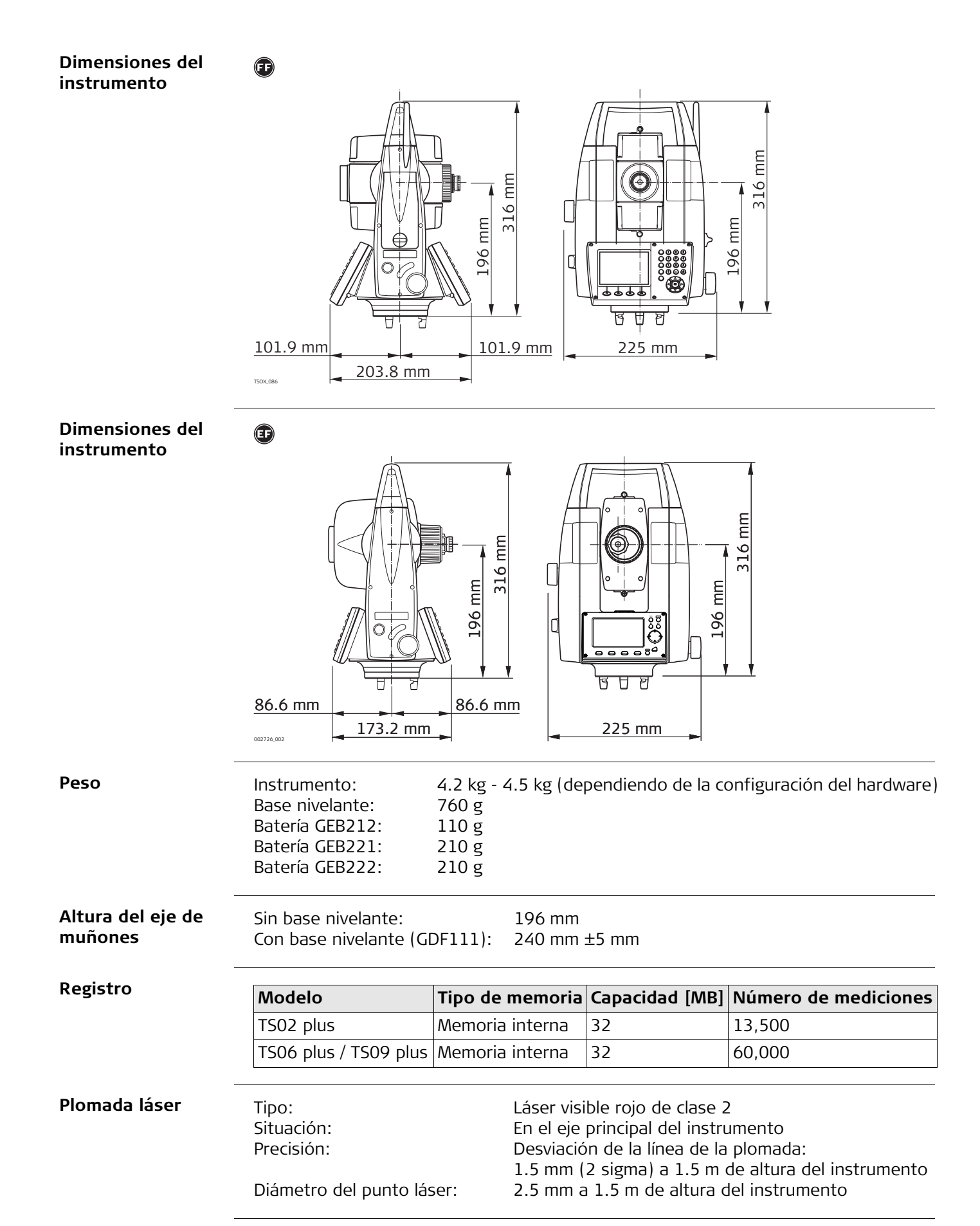

Tensión de la alimentación externa: Tensión nominal 12.8 V DC, Rango 11.5 V-14 V (vía interfaz serie)

## **Batería interna**

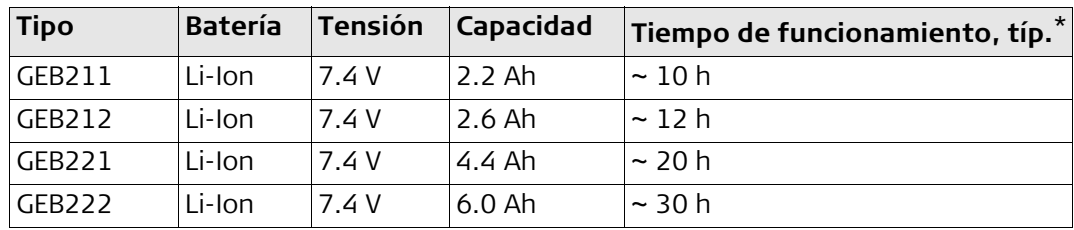

\* Basado en una sola medición cada 30 seg. a 25°C. El tiempo de funcionamiento puede ser menor si la batería no es nueva.

## **Especificaciones ambientales**

## **Temperatura**

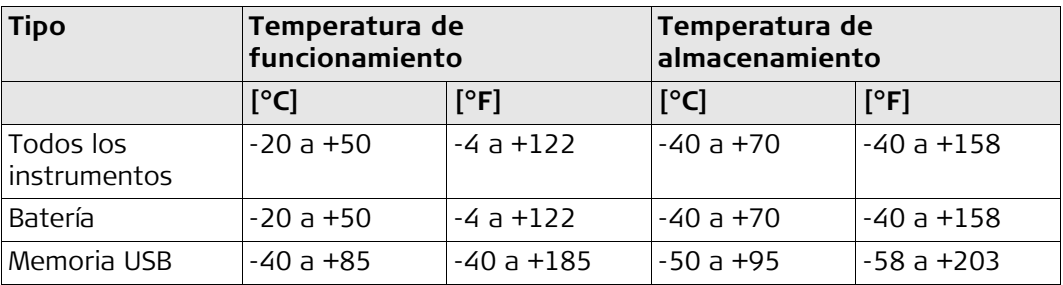

## **Protección contra el agua, el polvo y la arena**

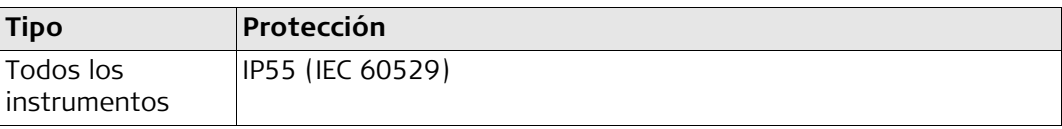

## **Humedad**

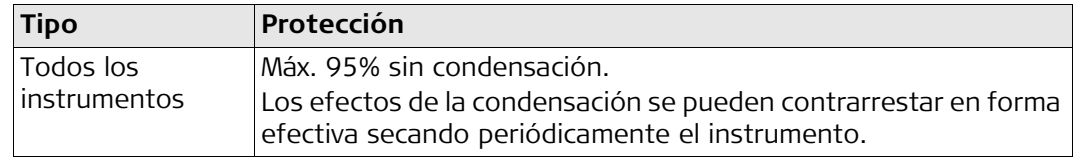

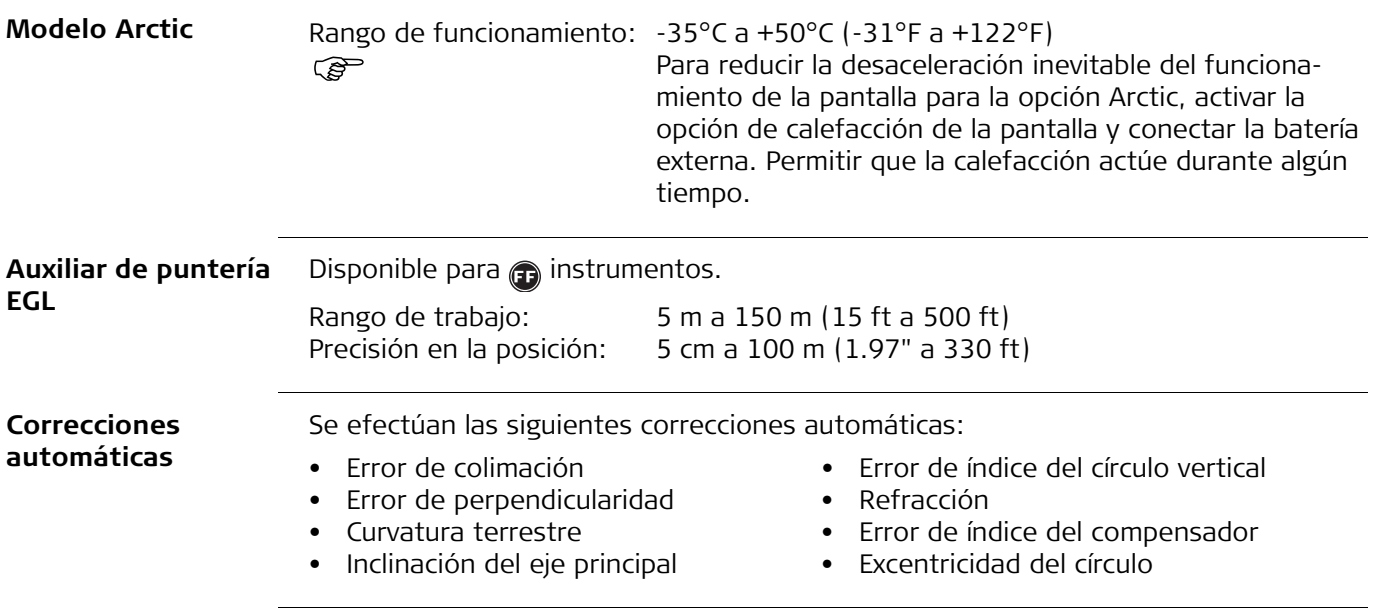

# **17.7 Corrección de escala**

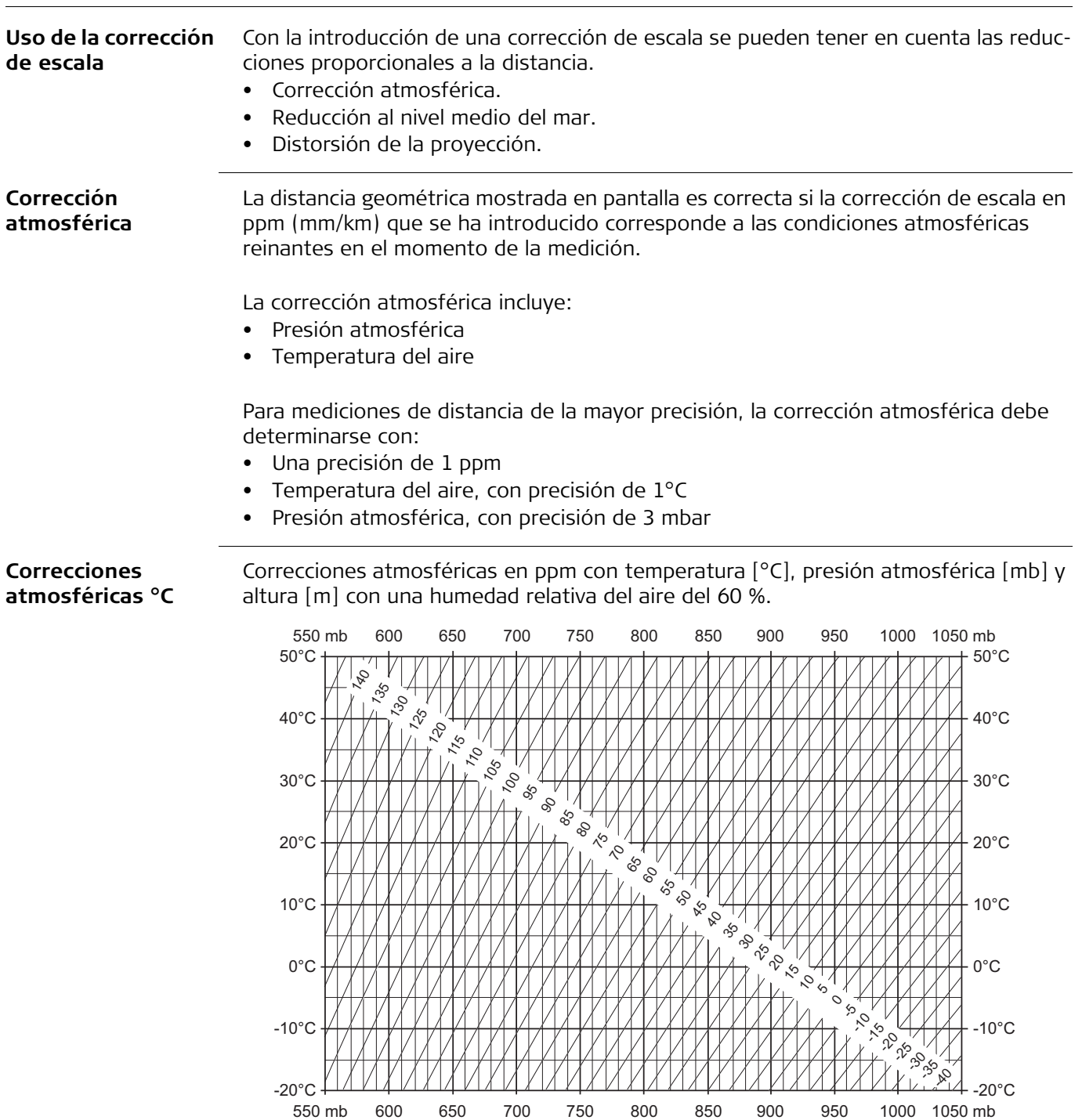

600 650 700 750 800 850 900 950 1000 1050 mb

TS\_108

 $\frac{1}{1}$
#### **Corrección atmosférica °F**

Correcciones atmosféricas en ppm con temperatura [°F], presión atmosférica [inch Hg] y altura [ft] con una humedad relativa del aire del 60 %.

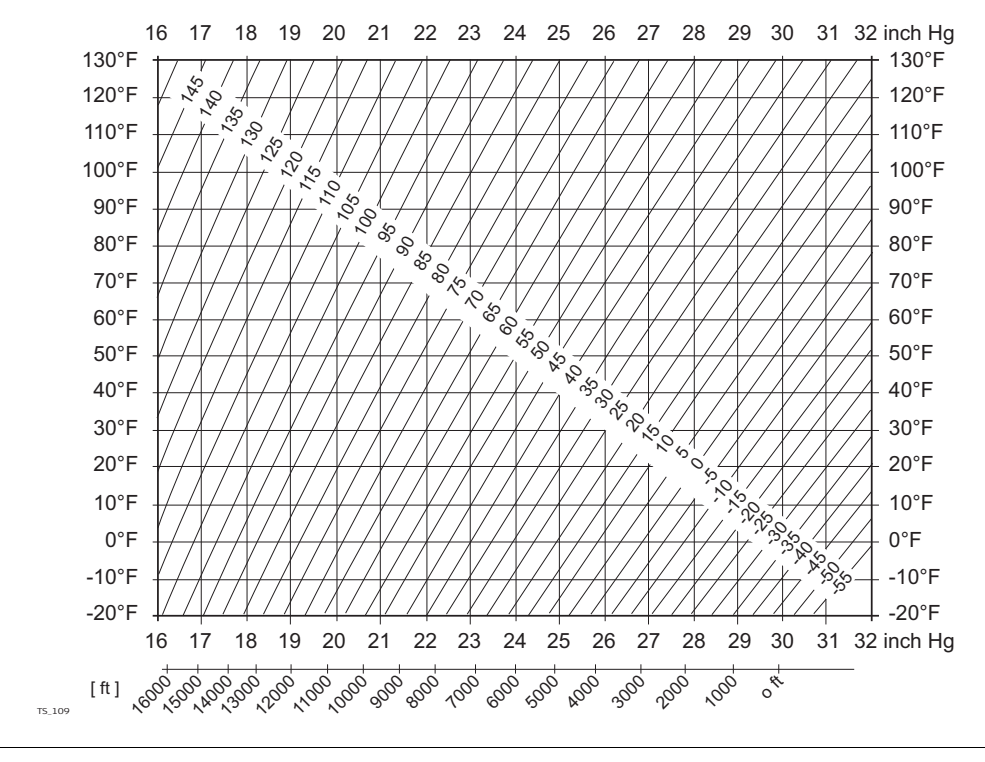

#### **Fórmulas**

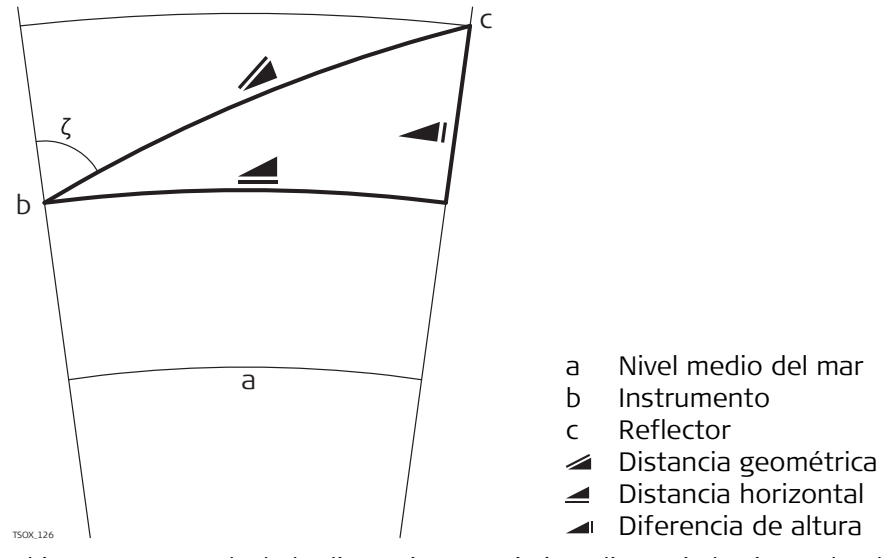

El instrumento calcula la distancia geométrica, distancia horizontal y diferencia de alturas de acuerdo a las siguientes fórmulas. La curvatura terrestre (1/R) y el coeficiente de refracción media (k = 0.13) se toman en cuenta automáticamente al calcular la distancia horizontal y la diferencia de alturas. La distancia horizontal calculada se refiere a la altura de la estación y no a la altura del reflector.

### **Distancia geométrica**

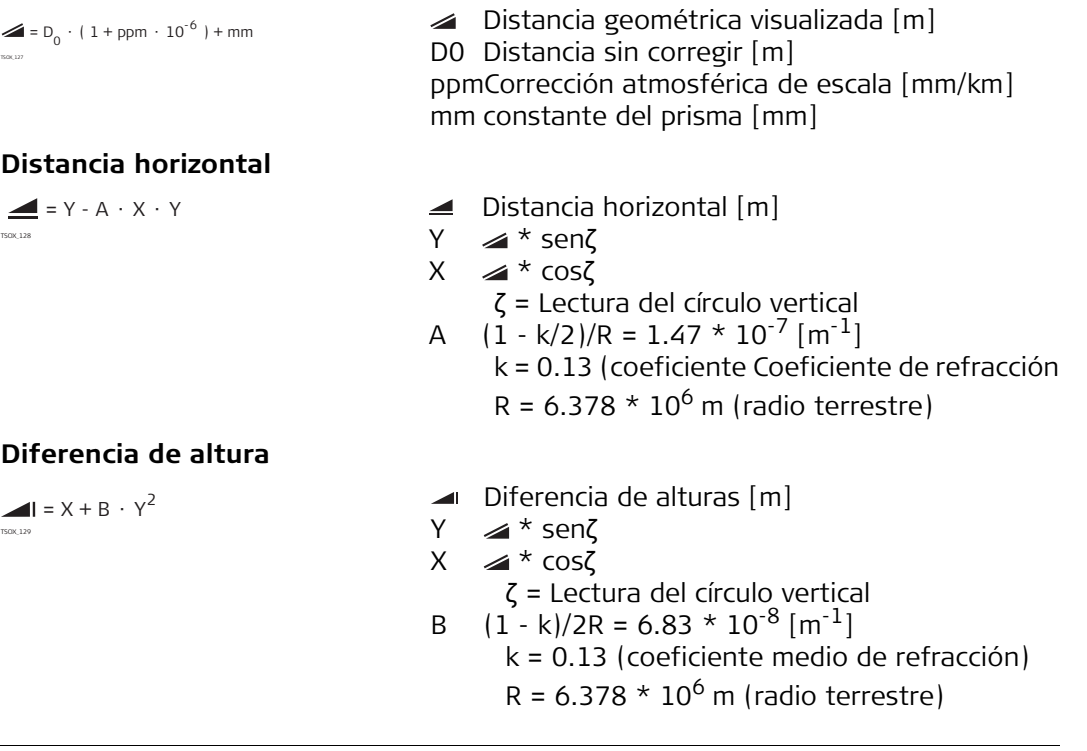

### **18 Contrato de Licencia del Software**

**Contrato de Licencia de Software**

Este producto contiene software que está preinstalado en el producto, o que se entrega a usted en un medio de soporte de datos, o que se puede descargar de internet previa autorización otorgada por Leica Geosystems. Dicho programa está protegido por derechos de autor y otras leyes y su uso queda definido y regulado por el Contrato de Licencia de Software de Leica Geosystems que cubre aspectos tales como, pero no limitados a, ámbito de la licencia, garantía, derechos de propiedad intelectual, limitación de responsabilidad, exclusión de otros seguros, leyes vigentes y ámbito de jurisdicción. Asegúrese de aceptar por completo los términos y condiciones del Contrato de Licencia de Software de Leica Geosystems.

Este contrato se entrega junto con todos los productos y también puede consultarse y descargarse en la página web de Leica Geosystems en http://leica-geosystems.com/about-us/compliance-standards/legal-documents o solicitarse al distribuidor Leica Geosystems.

No deberá usted instalar ni usar el software sin haber leído y aceptado previamente los términos y condiciones del Contrato de Licencia de Software de Leica Geosystems. La instalación o el uso del software o cualquier parte del mismo se entiende como la aceptación de todos los términos y condiciones de dicho Contrato de Licencia. Si no está de acuerdo con la totalidad o parte de los términos de dicho Contrato de Licencia, no debe descargar, instalar o utilizar el software y deberá devolverlo sin usar con toda la documentación adjunta y el recibo de compra al distribuidor con el cual adquirió el producto en un plazo no mayor a diez (10) días después de la compra para obtener el reembolso total del precio de compra.

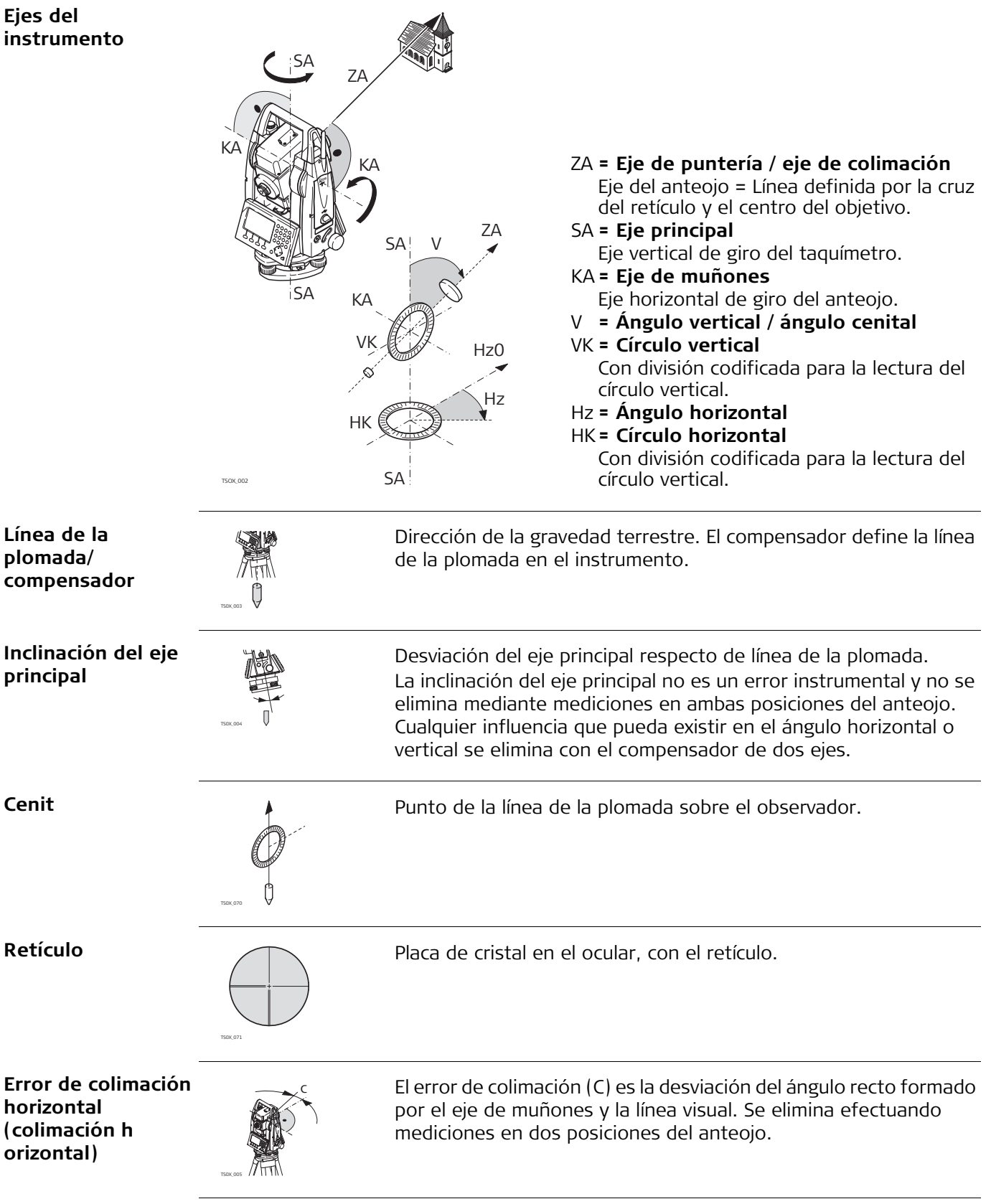

**Error de índice de círculo vertical**

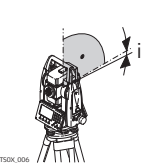

Si la línea visual es horizontal, la lectura del círculo vertical debería ser de exactamente 90° (100 gon). La desviación de este valor se denomina error de índice vertical (i).

**Error de perpendicularidad**

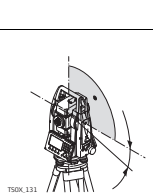

El error de perpendicularidad es la desviación existente entre el eje horizontal de giro del anteojo entre mediciones en ambas posiciones del anteojo.

**Explicación de los datos**

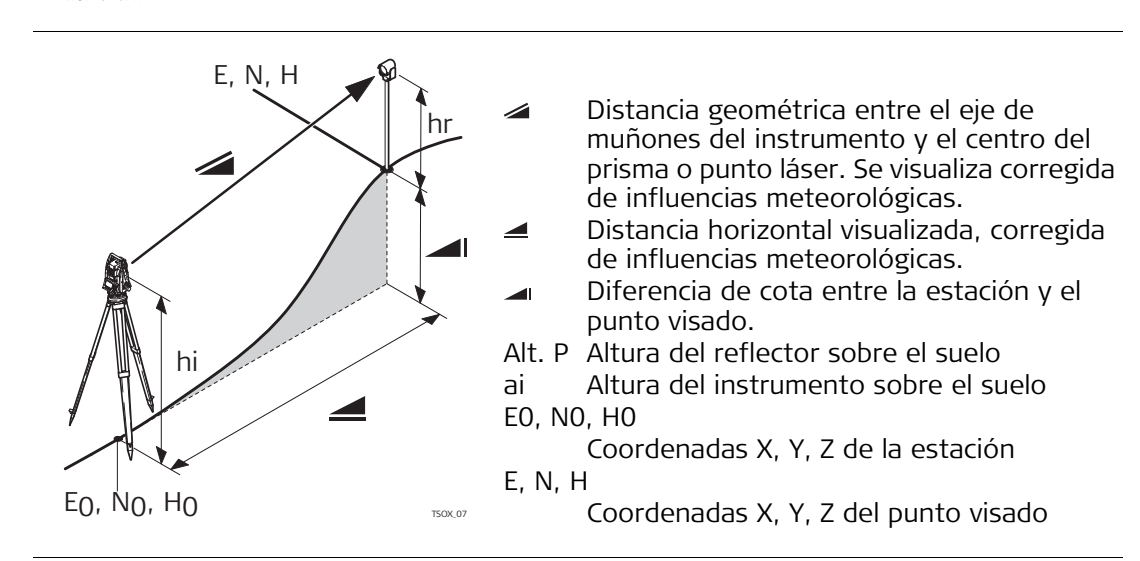

## **Apéndice A Estructura de los menús**

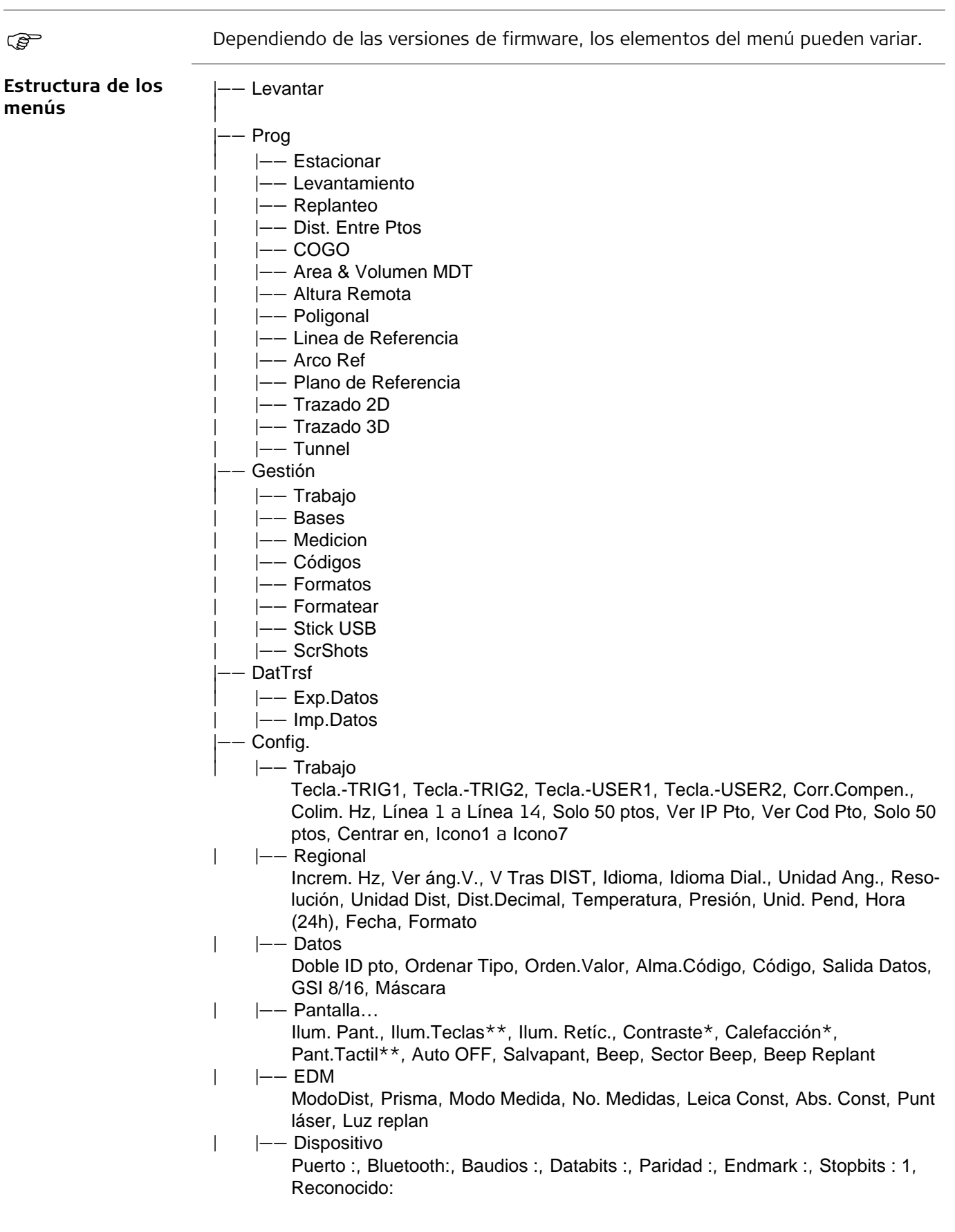

|—— Herram. | | |—— Calib

F1 Colim-Hz, F2 Índice V, F3 Compensador, F4 Eje muñones, F1 Ver Datos Calibrac., F2 Recordatorio de ajus.

- | |—— AutoIni
- | |—— InfSist

Tipo Instr., Núm.de ser., Nº Equipo, Modo RL, Temp.Instr., Batería, Firmware Instr., Build Number, Idioma Activo, Firmware EDM, Sist. Oper., Trabajo, Estac, Punt. fijos, Registr.Med, Espac. Usado, Fin Maint., Próx. Rev.

- |  $|$  -- Clave
- | |—— PIN
	- Código PIN actual, Nuevo código PIN
- | |—— Carg SW
	- F1 Firmware, F2 Idiomas
- \* Válido sólo para pantallas en blanco y negro.
- \*\* Válido sólo para pantallas a color y táctiles.

# **Apéndice B Estructura del directorio**

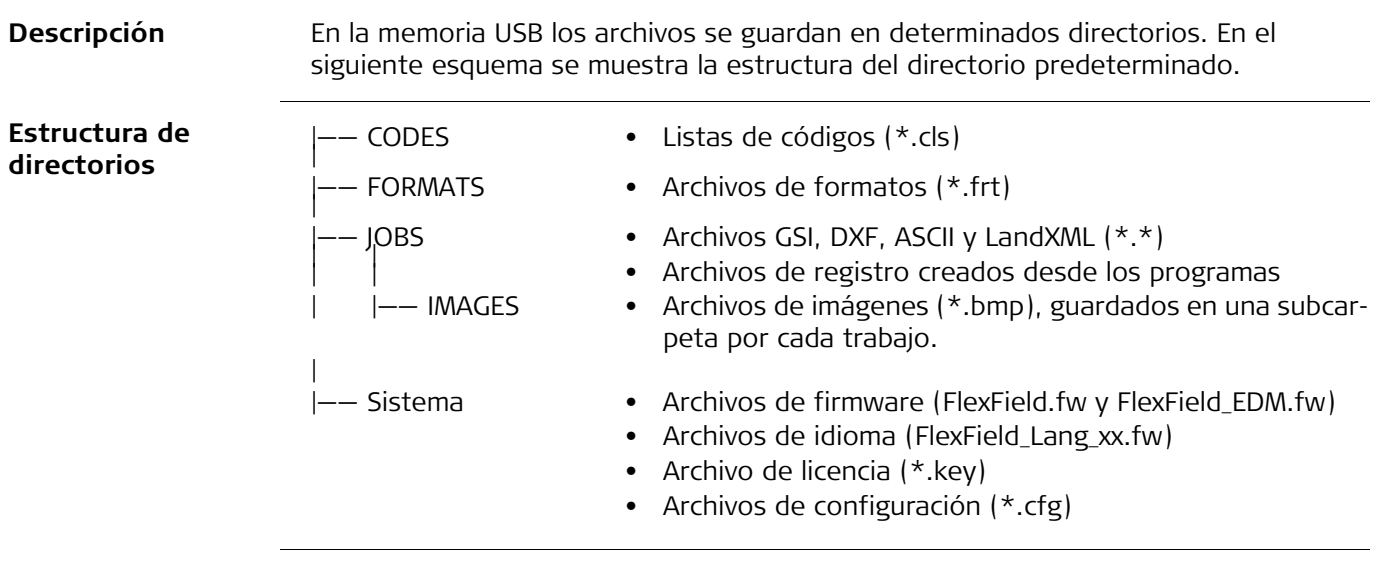

**805710-5.0.0es** Traducción de la versión original (805707-5.0.0en) Impreso en Suiza © 2016 Leica Geosystems AG, Heerbrugg, Switzerland

**Leica Geosystems AG** Heinrich-Wild-Strasse CH-9435 Heerbrugg Suiza Phone +41 71 727 31 31 **www.leica-geosystems.com**

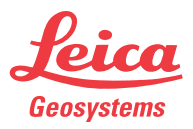